# Инструкция по эксплуатации ARCUSdigma II USB, SD, wireless

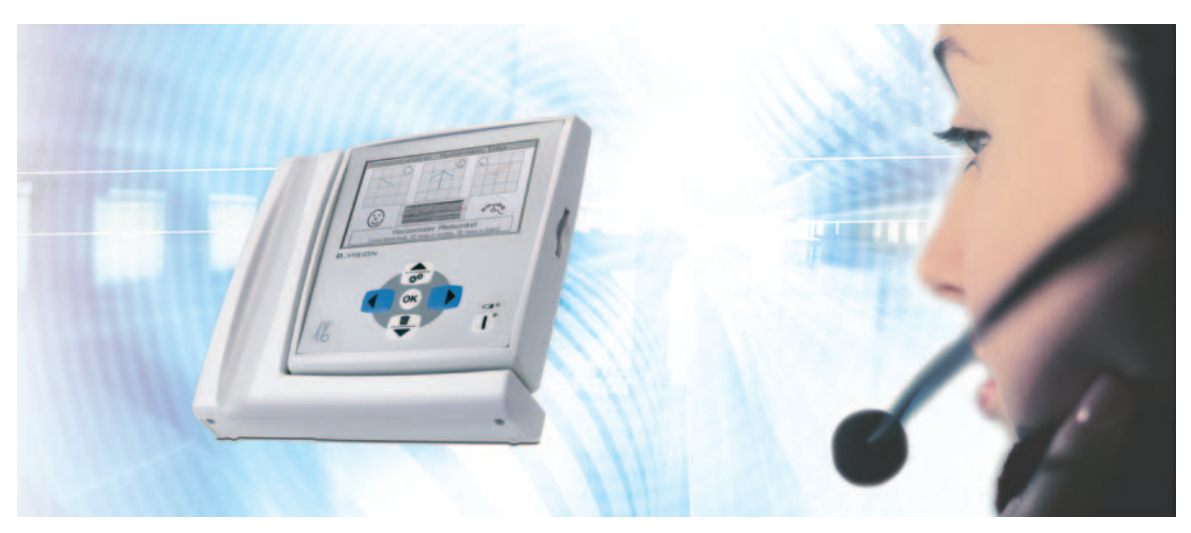

Всегда на страже безопасности

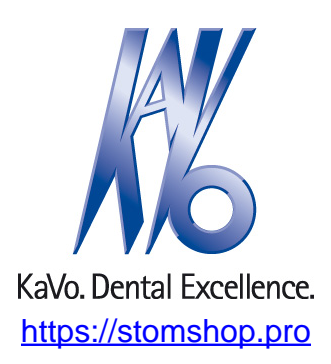

# Сбыт:

KaVo Dental GmbH Bismarckring 39 D-88400 Biberach Тел. +49 7351 56-0 Факс +49 7351 56-1488

## Изготовитель:

zerbris medical Max Eyth Weg 42 D-88316 Isny im Allgäu

https://stomshop.pro

# $C \in$

Оглавление

# Оглавление

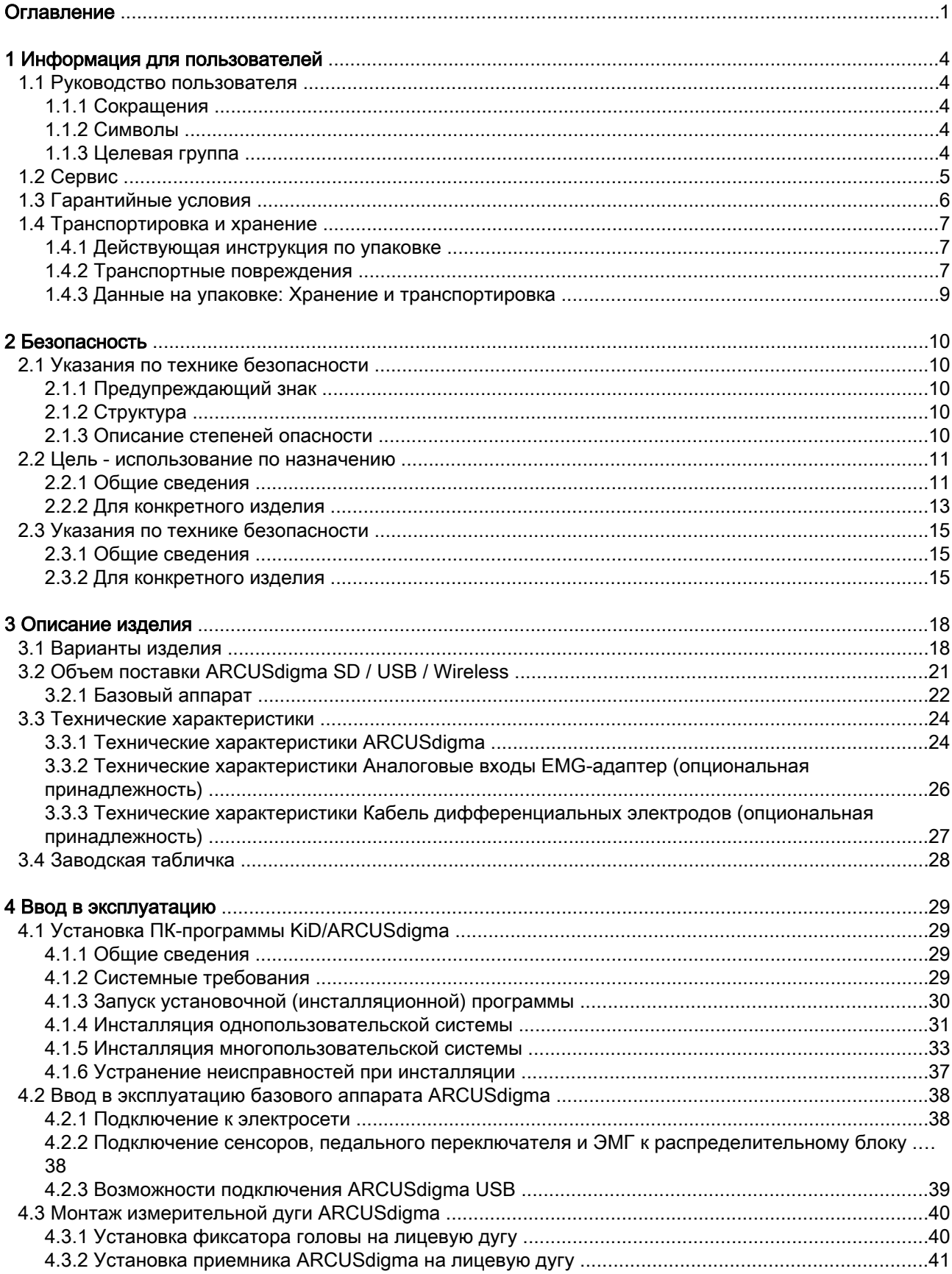

# Оглавление

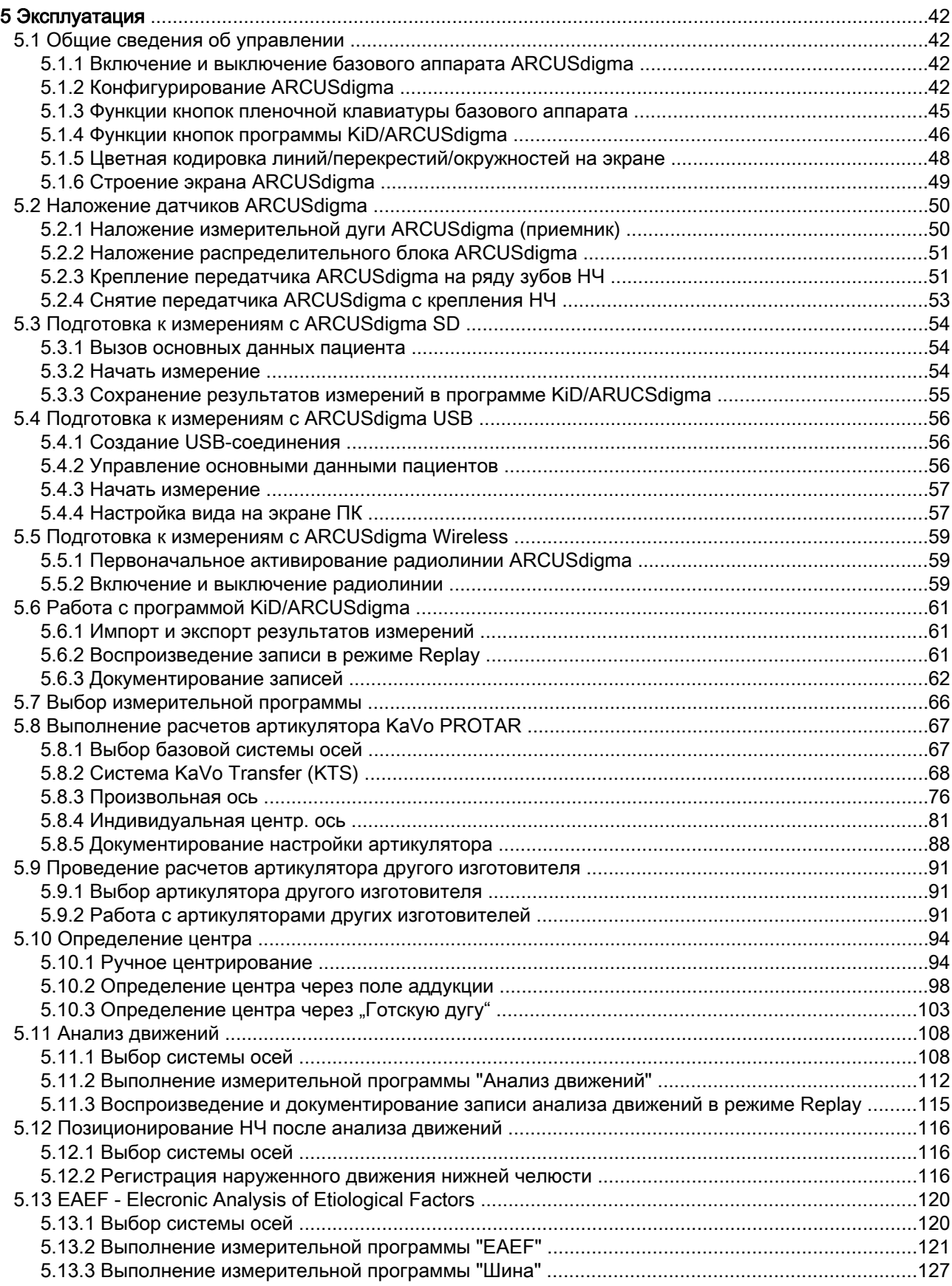

# Оглавление

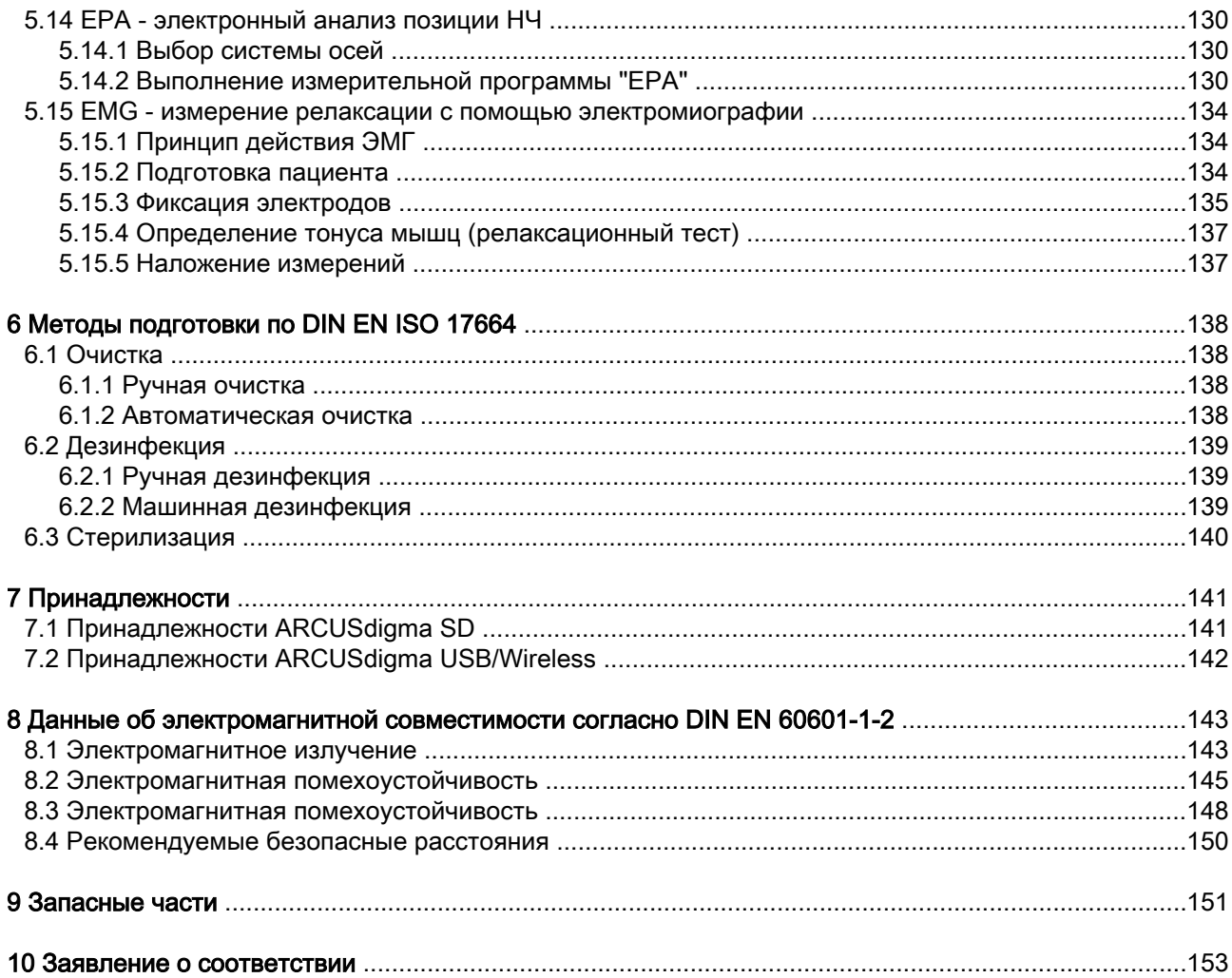

<span id="page-5-0"></span>1 Информация для пользователей | 1.1 Руководство пользователя

# 1 Информация для пользователей

# 1.1 Руководство пользователя

#### Необходимые условия

Прочитайте данное руководство перед первым запуском изделия, чтобы не допускать неправильного обслуживания и поломок.

# 1.1.1 Сокращения

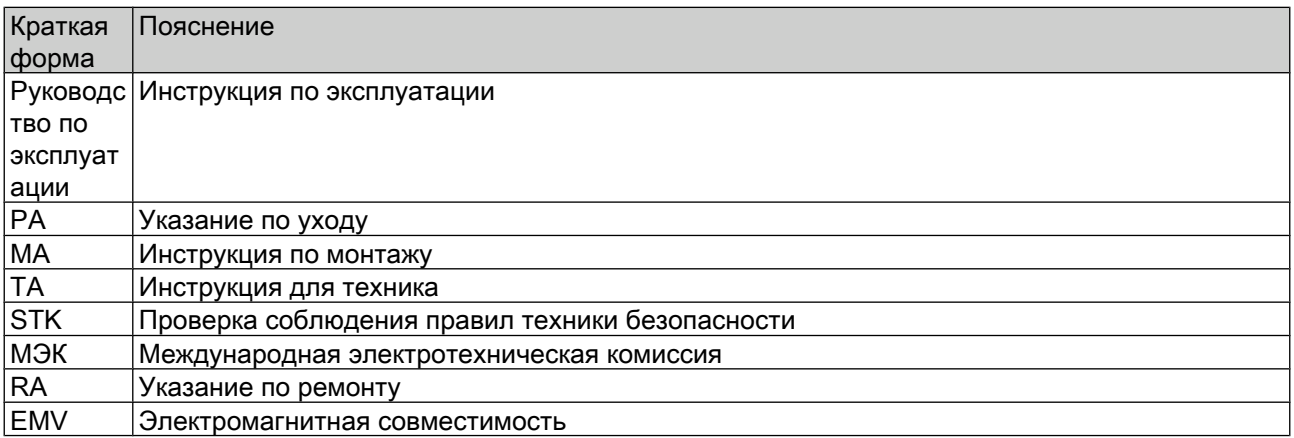

# 1.1.2 Символы

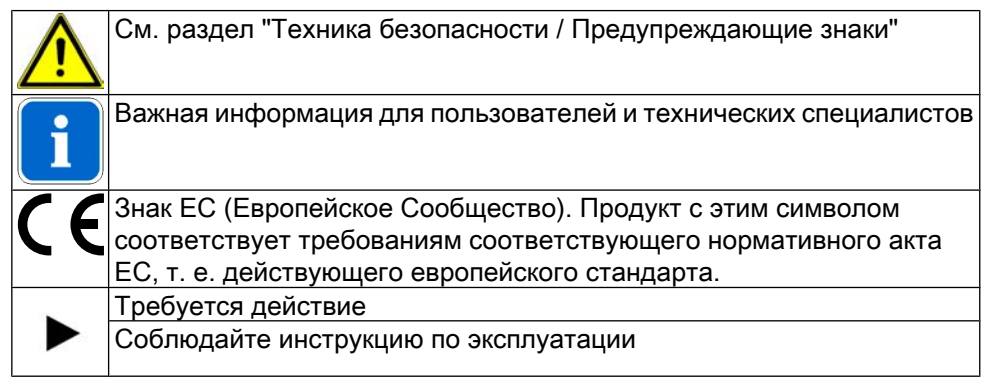

# 1.1.3 Целевая группа

Этот документ предназначен для стоматологов и персонала практик, а также сотрудников, работающих с KaVo ARCUSdigma II SD, USB или Wireless.

<span id="page-6-0"></span>1 Информация для пользователей | 1.2 Сервис

# 1.2 Сервис

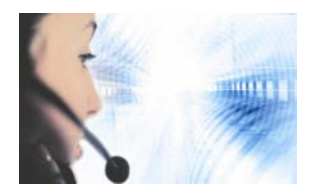

Сервисная горячая линия: +49 7351 56-1600 Service.Zahntechnik@kavo.com При запросе необходимо всегда указывать заводской номер изделия! Дальнейшая информация в Интернете: www.kavo.com

<span id="page-7-0"></span>1 Информация для пользователей | 1.3 Гарантийные условия

# 1.3 Гарантийные условия

Для данного медицинского изделия KaVo действуют следующие гарантийные условия:

KaVo принимает на себя гарантийное обязательство перед конечным пользователем по безупречному функционированию, по отсутствию дефектов материалов или их обработки в течение 12 месяцев со дня выставления счета при соблюдении следующих условий:

В случае обоснованных жалоб компания KaVo EWL бесплатно обеспечит бесплатную доставку для замены или ремонт. Любые другие претензии, в частности по возмещению ущерба, исключены. В случае задержки и грубой задолженности или умысла это справедливо лишь в той мере, насколько это не противоречит обязывающим предписаниям закона.

Фирма KaVo не несет ответственности за дефекты и их последствия, возникшие или могущие возникнуть в результате естественного износа, ненадлежащего обращения, ненадлежащей очистки, ухода или обслуживания, несоблюдения указаний по эксплуатации или подключению, обызвествления или коррозии, загрязнения подаваемого воздуха или воды, а также химических или электрических воздействий, являющихся необычными или недопустимыми согласно указаниям фирмы KaVo или другим указаниям. Гарантийное обязательство не распространяется, в общем случае, на лампы, световоды из стекла или стекловолокна, изделия из стекла, резины и на постоянство цвета деталей из пластмасс.

Любая ответственность исключена в том случае, если дефекты или их последствия являются результатом вмешательства в изделие или изменений в нем, выполненных покупателем или третьими лицами, не авторизированными фирмой KaVo.

Гарантийные обязательства могут быть выполнены только в том случае, если для изделия имеется подтверждение о покупке в виде копии счета или накладной. На них должны быть четко указаны торговая организация, дата продажи, номер или тип аппарата, а также заводской или серийный номер.

<span id="page-8-0"></span>1 Информация для пользователей | 1.4 Транспортировка и хранение

# 1.4 Транспортировка и хранение

## 1.4.1 Действующая инструкция по упаковке

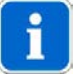

#### Указание

Действительно только для Федеративной Республики Германия.

Утилизация и повторное использование транспортной упаковки KaVo происходят в рамках двойной системы через местные предприятия по утилизации и через соответствующие фирмы.

Более детальная информация об утилизации и повторном использовании, а также списки действующих на месте предприятий по утилизации и фирм вторичной переработки имеются в Интернете:

http://www.umweltdatenbank.de

http://www.quality.de

Доставленная покупателями на KaVo за их счет транспортная упаковка будет передана фирмой KaVo без дальнейших расходов для покупателя в соответствующие организации, занимающиеся вторичной переработкой.

# 1.4.2 Транспортные повреждения

# В Германии

Если при сдаче изделия после транспортировки на упаковке обнаруживаются повреждения, то необходимо действовать следующим образом:

- 1. Грузополучатель должен зарегистрировать недостачу или повреждение в документе приемки груза. Грузополучатель и сотрудник транспортного предприятия должны подписать этот документ приемки груза.
- 2. Не менять ничего в изделии и упаковке.
- 3. Запрещается использовать изделие.
- 4. Уведомить транспортное предприятие о повреждении.
- 5. Сообщить о повреждении на KaVo.
- 6. До получения согласия KaVo ни в коем случае не направлять поврежденное изделие обратно на KaVo.
- 7. Выслать подписанный документ о приемке груза на KaVo.

Если изделие оказалось повреждено, но это не видно было по состоянию упаковке при сдаче, то необходимо действовать следующим образом:

- 1. Незамедлительно, не позднее, чем через 7 дней, проинформировать о повреждении транспортное предприятие..
- 2. Сообщить о повреждении на KaVo.
- 3. Не менять ничего в изделии и упаковке.
- 4. Не использовать поврежденное изделие.

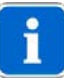

#### Указание

Если грузополучатель не выполнит действий в соответствии с вышеописанной процедурой, то считается, что повреждение возникло после доставки(согласно ADSp. ст. 28).

1 Информация для пользователей | 1.4 Транспортировка и хранение

# За пределами Германии

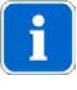

#### Указание

KaVo не несет ответственности за транспортные повреждения. Немедленно после получения проверьте груз!

Если при сдаче изделия после транспортировки на упаковке обнаруживаются повреждения, то необходимо действовать следующим образом:

- 1. Грузополучатель должен зарегистрировать недостачу или повреждение в документе приемки груза. Грузополучатель и сотрудник транспортного предприятия должны подписать этот документ приемки груза. Грузополучатель может выдвинуть претензии по возмещению ущерба к транспортному предприятию только на основе указанного установления обстоятельств дела.
- 2. Не менять ничего в изделии и упаковке.
- 3. Запрещается использовать изделие.

Если изделие оказалось повреждено, но это не видно было по состоянию упаковке при сдаче, то необходимо действовать следующим образом:

- 1. Незамедлительно, не позднее, чем через 7 дней после поставки, проинформировать о повреждении транспортное предприятие..
- 2. Не менять ничего в изделии и упаковке.
- 3. Не использовать поврежденное изделие.

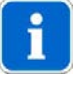

#### Указание

Если грузополучатель не выполнит действий в соответствии с вышеописанной процедурой, то считается, что повреждение возникло после доставки(согласно Закону CMR, глава 5, ст. 30).

<span id="page-10-0"></span>1 Информация для пользователей | 1.4 Транспортировка и хранение

# 1.4.3 Данные на упаковке: Хранение и транспортировка

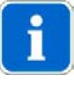

## Указание

Сохраняйте упаковку для возможной отправки в службу сервиса или в ремонт.

Нанесенные снаружи обозначения предназначены для транспортировки и хранения и имеют следующее значение.

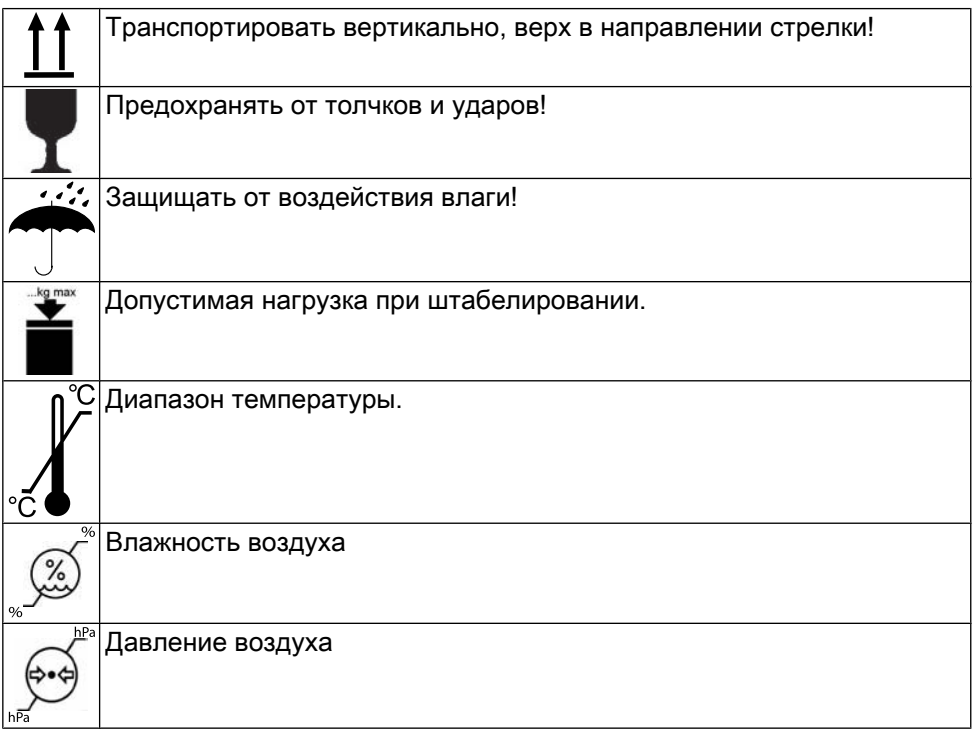

<span id="page-11-0"></span>2 Безопасность | 2.1 Указания по технике безопасности

# 2 Безопасность

# 2.1 Указания по технике безопасности

# 2.1.1 Предупреждающий знак

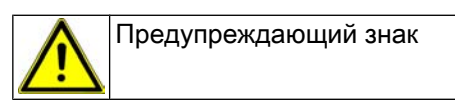

# 2.1.2 Структура

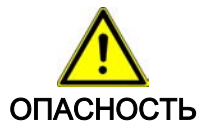

## Во введении описывается вид и источник опасности.

В этом разделе описаны возможные последствия несоблюдения.

Опциональная операция содержит необходимые меры по

предотвращению опасностей.

# 2.1.3 Описание степеней опасности

Для предотвращения вреда людям и имуществу все приведенные в данном документе указания по технике безопасности разделены на три части по степеням опасности.

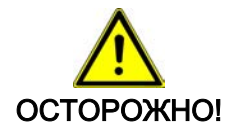

#### ОСТОРОЖНО!

обозначает опасную ситуацию, которая может приводить к материальному ущербу или легким или средней тяжести травмам.

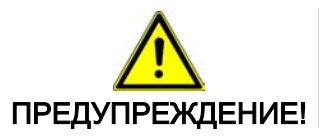

#### ПРЕДУПРЕЖДЕНИЕ!

обозначает опасную ситуацию, которая может приводить к тяжелым или смертельным травмам.

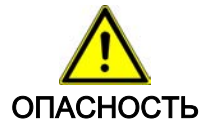

#### ОПАСНОСТЬ

обозначает максимальный риск в связи с ситуацией, которая может приводить непосредственно к тяжелым или смертельным травмам.

## <span id="page-12-0"></span>2.2 Цель - использование по назначению

#### 2.2.1 Общие сведения

Пользователь перед каждым применением аппарата должен убедиться в его функциональной безопасности и надлежащем состоянии.

KaVo ARCUSdigma является медицинским изделием, изготовление и использование которого регламентируется соответствующими государственными нормами и правилами.

Данное изделие KaVo предназначено только для использования в области стоматологии. Любое использование не по назначению запрещено. К использованию по назначению относится также соблюдение всех указаний, приведенных в инструкции по эксплуатации, а также выполнение работ по проверке и обслуживанию.

При вводе изделия KaVo в эксплуатацию и во время эксплуатации в соответствии с предписанным назначением необходимо применять и выполнять правила и/или национальные законы, национальные предписания и технические правила, относящиеся к медицинским изделиям.

Ответственность за безопасность, надежность и характеристики компонентов, поставляемых фирмой KaVo, принимается при следующих условиях:

- Установка, расширение, переустановка, модификации и ремонт должны выполняться фирмой KaVo или авторизированным техником или персоналом предприятий, имеющих специальное разрешение.
- Аппарат эксплуатируется согласно инструкции по эксплуатации, уходу и монтажу.
- Компоненты оборудования для обработки информации, поставляемые заказчиком, отвечают техническим требованиям к оборудованию и программному обеспечению, приведенным в настоящей инструкции по эксплуатации, и были установлены и настроены согласно действующих для этих компонентов описаниям.
- При устранении неисправностей следует в полной мере выполнять положения требований "Повторные проверки и проверки перед использованием медицинских электрических приборов и систем - общее правило".

В обязанности пользователя входит:

- использовать только исправное оборудование.
- следить за своей безопасностью, а также за безопасностью пациентов и третьих лиц.
- не допускать загрязнения изделия.

При использовании аппарата должны соблюдаться нормативные регламенты, в особенности:

- действующие правила охраны труда
- действующие правила предупреждения несчастных случаев

К выполнению ремонта и технического обслуживания продукта КаVо допускаются:

11/154

- Технические специалисты, обученные обращению с изделием фирмой Ka‐ Vo.
- Технические специалисты договорных продавцов, которые были специально обучены в KaVo.

В Германии владелец, лицо, отвечающее за аппарат, и пользователь обязаны эксплуатировать свои аппараты в соответствии с положениями Закона об изделиях медицинского назначения.

В задачи службы технического обслуживания входят все виды проверок, требующиеся согласно "Эксплуатационным предписаниям" (пользователь медицинских изделий V) § 6.

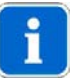

#### Указание

Разрешается использовать только принадлежности, допущенные к эксплуатации с аппаратом.

# Характеристики электромагнитной совместимости

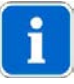

#### Указание

В соответствии с требованиями стандарта EN 60601-1-2 по электромагнитной совместимости электромедицинских приборов, мы обязаны уведомить пользователей прибора о том, что:

• медицинские электроприборы требуют особых мер предосторожности во всем, что касается электромагнитной совместимости; ввод данных приборов в эксплуатацию должен осуществляться в соответствии с требованиями "Руководства по эксплуатации" , предоставляемого компанией KaVo. • Переносные и мобильные высокочастотные средства коммуникации способны оказывать влияние на электрическую аппаратуру.

См. также: [8 Данные об электромагнитной совместимости согласно DIN EN](#page-144-0) [60601-1-2, Страница 143](#page-144-0)

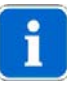

#### Указание

За принадлежности, которые поставляются не фирмой KaVo, входящие в объем поставки линии и преобразователи, фирма KaVo не заявляет о соответствии требованиям стандарта ЕС по электромагнитной совместимости EN 60601-1-2.

# Утилизация

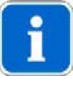

# Указание

Необходимо доставить возникающие отходы безопасно для людей и окружающей среды на переработку и ликвидацию, соблюдая при этом действующие национальные предписания.

На все вопросы по надлежащему сбору и уничтожению отходов продуктов KaVo можно получить ответы впредставительстве KaVo.

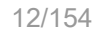

## Утилизация электронного оборудования

<span id="page-14-0"></span>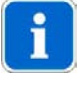

#### Указание

На основании Директивы ЕС 2002/96 по старым электрическим и электронным устройствам мы заявляем, что данное изделие подпадает под действие указанной Директивы и должно подвергаться на территории Европы специальной утилизации.

Перед демонтажом / утилизацией продукта необходимо провести полную обработку (дезинфекцию / стерилизацию) в соответствии с разделом "Методы обработки".

Более подробную информацию Вы можете получить в KaVo (www.kavo.com) или в отделах специализированной продажи стоматологического оборудования.

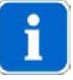

#### Указание

Запрещается выбрасывать аккумуляторы в бытовой мусор! В целях охраны окружающей среды конечный пользователь обязан сдавать обратно старые и использованные аккумуляторы. Использованные аккумуляторы можно сдать в пунктах приема и там, где продаются аккумуляторы соответствующего типа. Аккумулятроры принимаются бесплатно.

## 2.2.2 Для конкретного изделия

#### Получение результатов

KaVo ARCUSdigma - электронная регистрационная система, основанная на трехмерном ультразвуковом измерении. ARCUSdigma измеряет отдельные движения нижней челюсти пациента. Она определяет индивидуальные данные пациента, необходимые для программирования артикулятора и изготовления функционирующего зубного протеза.

3D-представление кинематической, арбитарной или терминальной оси в их динамическом поведении дает важную информацию о движении челюстного сустава.

#### Виды лечения

ARCUSdigma рассчитывает на основании движений нижней челюсти пациента все необходимые настройки для артикулятора с целью создания функционального зубного протеза.

#### Артикуляторы

С помощью KaVo PROTARdigma (Арт. № 1.002.9564) можно воспроизвести все результаты измерений.

В качестве альтернативы для воспроизведения результатов измерений можно использовать PROTAR 7 (Арт. № 1.002.3321) и опционально предлагаемые угловые вставки (Арт. № 0.622.1111.

Кроме того, при использовании PROTAR 7 для ведения фронтальных зубов и клыков требуется регулируемый резцовый столик (Арт. № 1.003.7600).

С помощью ARCUSdigma USB / Wireless можно также рассчитать настройки артикуляторов других изготовителей:

- SAM
- Artex AR (Girrbach/Amann)
- **•** Referenz SL (Girrbach/Amann)
- Stratos 300 (lvoclar)
- Panadent
- Denar Mark II (в стадии разработки)

14/154

<span id="page-16-0"></span>2 Безопасность | 2.3 Указания по технике безопасности

# 2.3 Указания по технике безопасности

# 2.3.1 Общие сведения

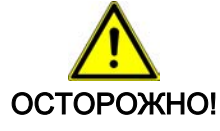

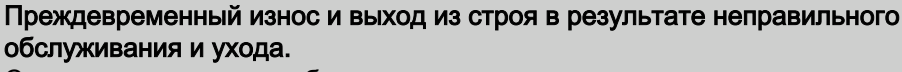

Сокращение срока службы изделия.

Регулярно осуществляйте правильное обслуживание и уход!

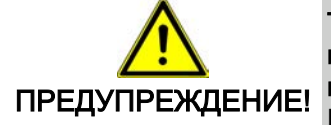

Травмирование людей и повреждение оборудования в результате использования неисправных или имеющих дефекты функциональных узлов и деталей.

Повреждение функциональных узлов и деталей может повлечь за собой дальнейшее повреждение оборудования или травмирование людей.

- ▶ При повреждении функциональных узлов и деталей: Прекратить работу и устранить повреждение ,или проинформировать специалистов службы сервиса!
- ▶ Кабели электродов и используемые принадлежности проверить в отношении возможных повреждений изоляции.

# 2.3.2 Для конкретного изделия

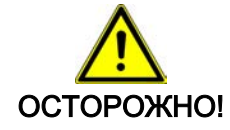

#### Опасные внешние воздействия.

Травмы людей или повреждения изделия.

Жидкости, попадающие в прибор, могут вызывать пожар, поражение электрическим током или другие тяжелые аварии.

- Прибор является прецизионным. Не допускать падения или ударов прибора.
- Не ставить прибор на непрочную поверхность.
- Не устанавливать прибор во влажных местах или там, где на него могут попасть брызги.
- Не наливать жидкости над системой или ее компонентами.
- Не эксплуатировать прибор под открытым небом.
- ▶ Не оставлять прибор в сильно нагретых местах (например, в припаркованном автомобиле, рядом с отопителями и т. п.).
- Не вводить какие-либо предметы в прибор или другие компоненты системы.
- Обслуживание системы проводить только согласно инструкции.
- Не открывать и не модифицировать прибор.

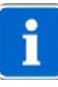

#### Указание

- В следующих ситуациях проинформировать изготовителя:
- Над прибором или другими компонентами была разлита жидкость.
- Несмотря на соблюдение инструкции, система не работает безупречно.
- Прибор или другие компоненты системы упали или был поврежден корпус.

2 Безопасность | 2.3 Указания по технике безопасности

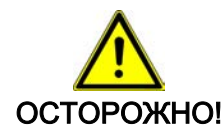

#### Использование поврежденных или неподходящих аккумуляторов. Опасность для здоровья или повреждение прибора.

- Использовать только допущенные аккумуляторы! Допущены: аккумуляторы типа Mignon AA HR6 1,5 В.
- Аккумуляторы не замыкать накоротко, не разбирать и не модифицировать!
- ▶ Не перепутывать полярность (+/-).
- Не использовать одновременно старые и новые аккумуляторы или аккумуляторы различных типов.
- ▶ Использовать только исправные (без утечки электролита) аккумуляторы.
- При длительных перерывах в работе извлекать аккумуляторы.
- Отработанные аккумуляторы утилизировать надлежащим образом.
- Не использовать батарейки.

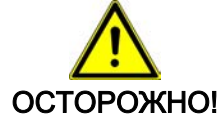

# Электрический ток

Удар электрическим током

- Изделие эксплуатировать только со входящим в объем поставки блоком питания.
- Не использовать неисправный блок питания.
- ▶ Не использовать поврежденные принадлежности, особенно штекеры и кабели!
- ▶ Поврежденные принадлежности, особенно штекеры и кабели, для проверки переслать изготовителю.
- При неисправностях или в случае сомнений обратиться к изготовителю.

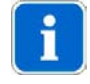

### Указание

Измерительную систему следует регулярно контролировать.

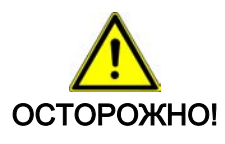

# Одновременное использование высокочастотного хирургического прибора.

Одновременное использование ARCUSdigma с высокочастотным хирирургическим прибором может привести к ожогам кожи под ЭМГэлектродами или повредить входной усилитель.

▶ ARCUSdigma не использовать одновременно с высокочастотным хирирургическим прибором!

2 Безопасность | 2.3 Указания по технике безопасности

При измерениях с помощью ARCUSdigma необходимо строго соблюдать следующее:

- Ланные пациентов и измерений разрешается копировать, перемещать или удалять только с помощью функции базы данных, предоставляемой приложениями KaVo. При своевольном изменении данных без функции базы данных весь риск несет пользователь.
- Использование и управление системой, а также оценка и интерпретация результатов измерений разрешается только обученному персоналу. За травмы людей и материальный ущерб, а также потерю данных, вызванные неправильным использованием программного обеспечения, прибора или его принадлежностей, изготовитель не несет никакой ответственности.
- При эксплуатации коротко- или микроволнового прибора вблизи ARCUS‐ digma может возникать фальсификация результатов измерений, в связи с чем такая эксплуатация запрещена.
- Все результаты измерений должны постоянно проверяться на релевантность. Если принимаются инвазивные меры, то измерительную систему разрешается использовать только как дополнительное экспетное средство. Запрещается проводить инвазивные или опасные для пациента вмешательства только на основании результьатов измерений.

# Особые указания в отношении ультразвуковых систем анализа движений (УСАД)

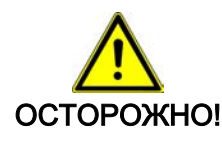

# Опасность взаимных помех ультразвуковых приборов

Незамеченная фальсификация результатов измерений.

- Во избежание взаимных помех запрешается несинхронизированная эксплуатация двух УСАД.
- Систему не эксплуатировать совместно вблизи с другими излучающими ультразвук приборами или источниками. Это касается и тех случаев, если приборы соответствуют требованиям CISPR.

<span id="page-19-0"></span>3 Описание изделия | 3.1 Варианты изделия

# 3 Описание изделия

# 3.1 Варианты изделия

Предлагаются следующие варианты изделия:

- KaVo ARCUSdigma SD (Арт. № 1.005.2300)
- КаVo ARCUSdigma USB (Арт. № 1.005.2301)
- KaVo ARCUSdigma Wireless (Арт. № 1.005.2302)

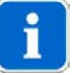

# Указание

ARCUSdigma SD может быть расширен изготовителем до:

- ARCUSdigma USB (с обновлением SD-USB, Арт. № 1.005.4117)

- ARCUSdigma Wireless (с обновлением SD-Wireless, Арт. № 1.005.4118)
- ARCUSdigma USB может быть расширен изготовителем до:
- ARCUSdigma Wireless (с обновлением USB-Wireless, Арт. № 1.005.4119)

In dieser GA sind alle drei Produktvarianten beschrieben. Если какой-либо раздел касается только определенного варианта, на это указывается в самом разделе.

3 Описание изделия | 3.1 Варианты изделия

Если ПК соединен с базовым аппаратом через USB или Wireless, индикация одновременно появляется на экране базового аппарата и мониторе ПК. В этой инструкции показаны виды обоих экранов. Для управления ARCUSdigma SD иллюстрации экрана ПК не важны.

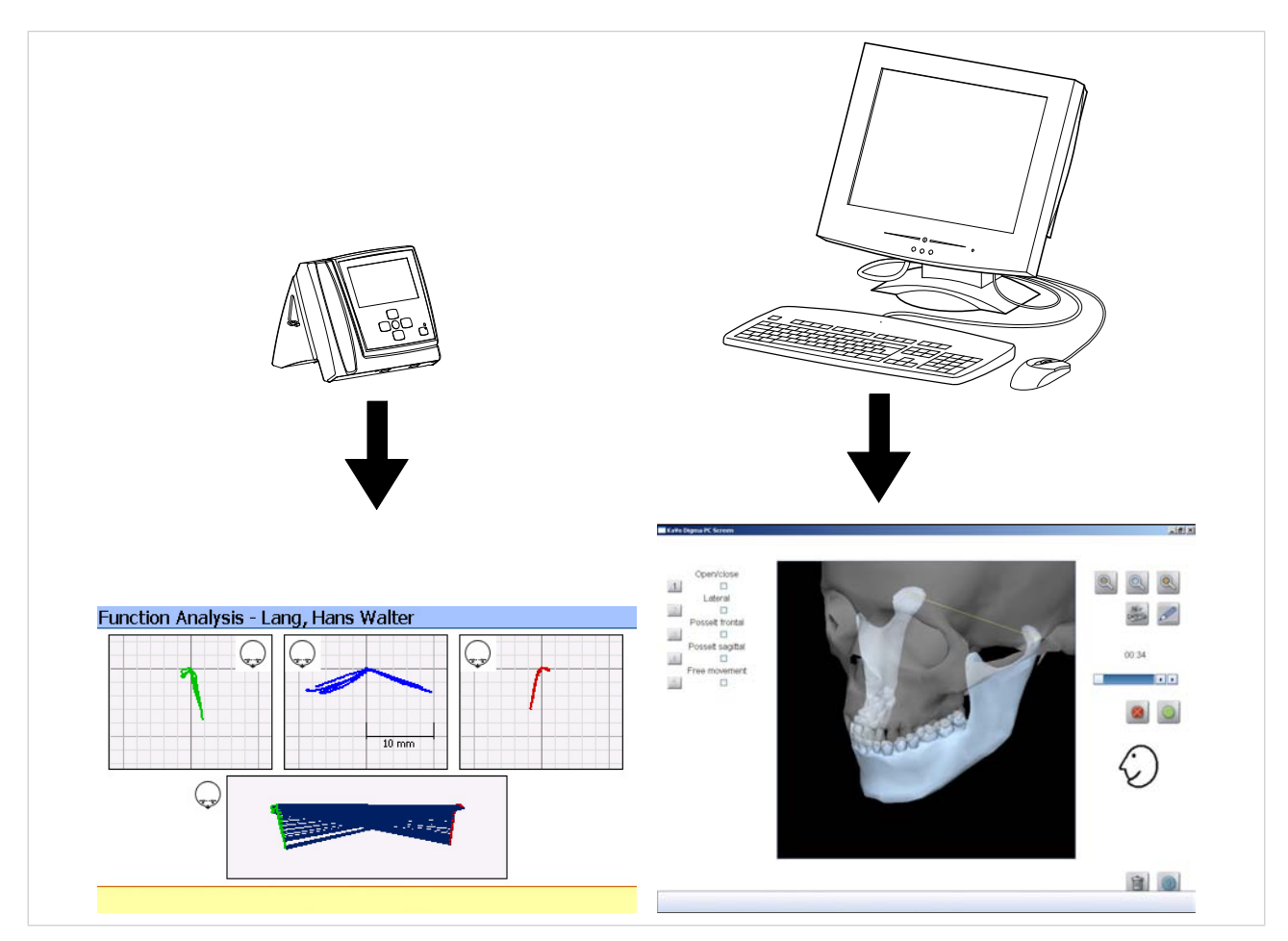

Пример: слева, экран базового аппарата; справа, экран ПК (не важно для ARCUSdigma SD)

19/154

3 Описание изделия | 3.1 Варианты изделия

Ниже список, в котором указано, какие функции и программные модули имеются в отдельных вариантах изделия:

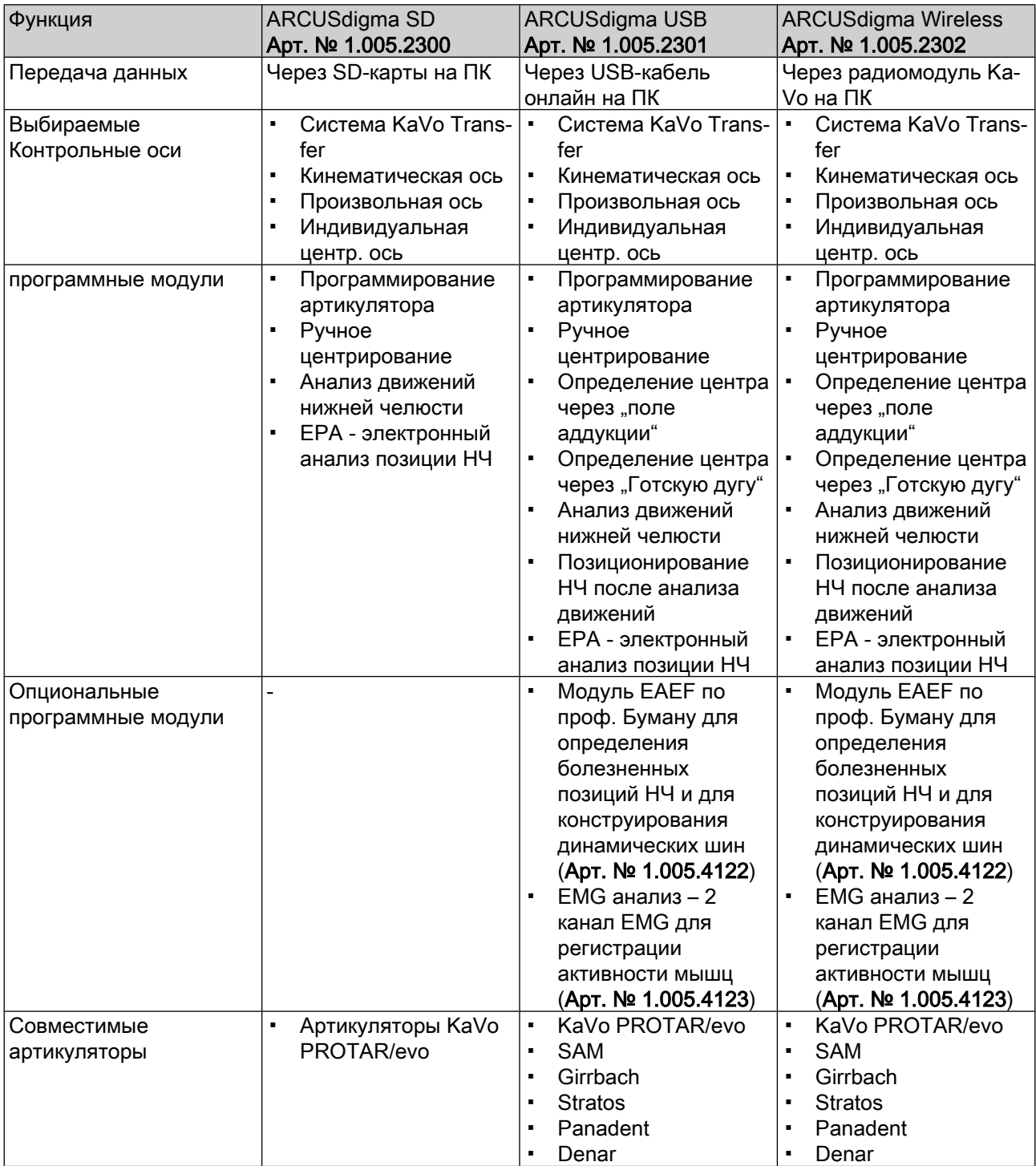

20/154

<span id="page-22-0"></span>3 Описание изделия | 3.2 Объем поставки ARCUSdigma SD / USB / Wireless

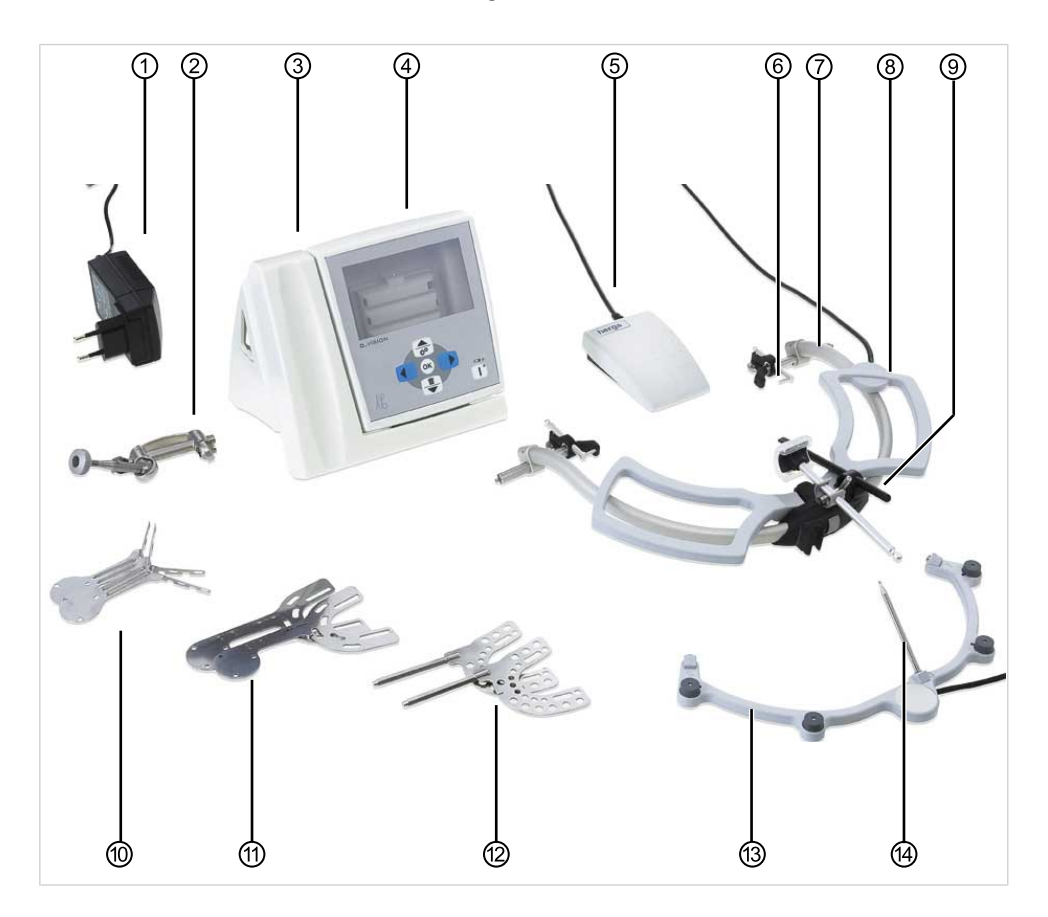

# 3.2 Объем поставки ARCUSdigma SD / USB / Wireless

- 
- 
- ③ Опора ARCUSdigma ⑩ UK-крепление
- ④ Базовый аппарат ARCUSdigma ⑪ Прикусная вилка KTS
- ⑤ Педальный выключатель ⑫ Нормальная прикусная вилка
- 
- ⑦ Лицевая дуга ARCUSevo ⑭ Контрольный указатель
- ① Блок питания с адаптером ⑧ Приемник ARCUSdigma
- ② Держатель прикусной вилки ⑨ Контрольный указатель для Франкфуртской горизонтали и плоскости Кампера.
	-
	-
	-
- **© Осевой штифт Видифт** В Передатчик ARCUSdigma
	-

Измерительная дуга состоит из следующих компонентов:

- $\cdot$  1 лицевая дуга ARCUSevo
- 2 осевых штифта
- 1 приемник ARCUSdigma
- Опоры для фиксации головы

<span id="page-23-0"></span>3 Описание изделия | 3.2 Объем поставки ARCUSdigma SD / USB / Wireless

# 3.2.1 Базовый аппарат

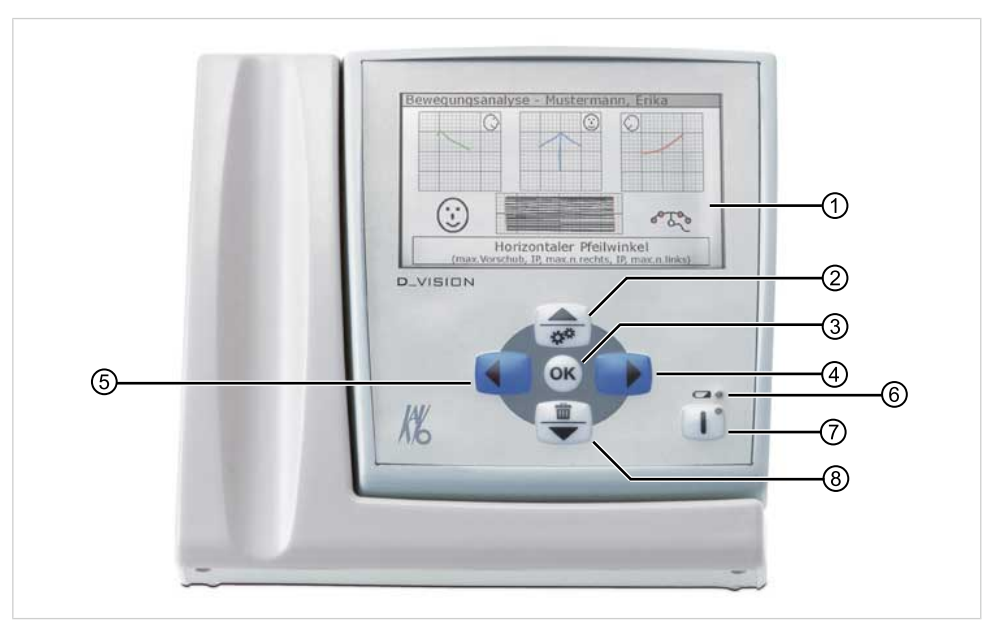

Мембранная вспомогательная клавиатура

- 
- 

- 
- **1** Сенсорный экран Миран В Клавиша "Назад"
- © Клавиша "Вверх/Меню" **6 Клавиша "Индикатор заряда**" зеленый: аккумулятор заряжен, желтый: незамедлительно подключить блок питания
- **(3) Клавиша "ОК"** *О* Клавиша "Вкл/Выкл"<br>(3) Клавиша "Вперед" **Викрале В** Клавиша "Удалить/В
	- $\bullet$  Клавиша "Удалить/Вниз"

3 Описание изделия | 3.2 Объем поставки ARCUSdigma SD / USB / Wireless

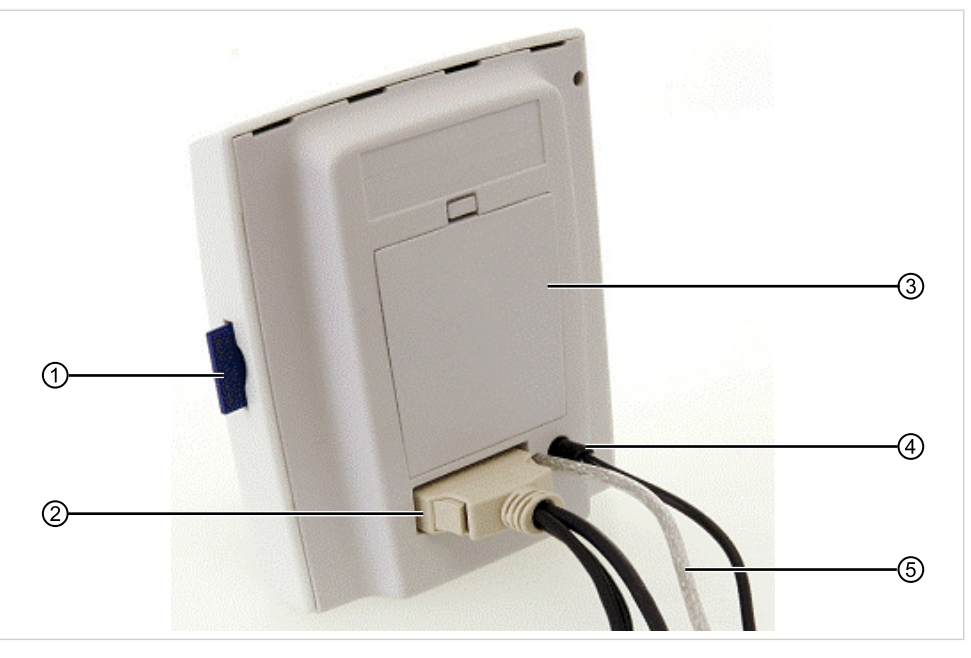

Тыльная панель прибора

- ② Штекер сенсора ⑤ USB-разъем
- ③ Отсек для аккумуляторов
- ① Ридер SD-карт ④ Разъем для заряда аккумуляторов или работы от сети
	-

# <span id="page-25-0"></span>3.3 Технические характеристики

# 3.3.1 Технические характеристики ARCUSdigma

# Размеры и вес базового аппарата

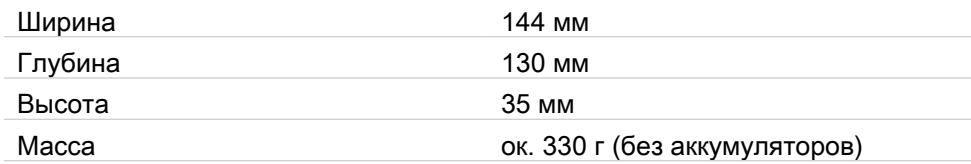

# Вес и размеры лицевой дуги ARCUSevo (с сенсорами)

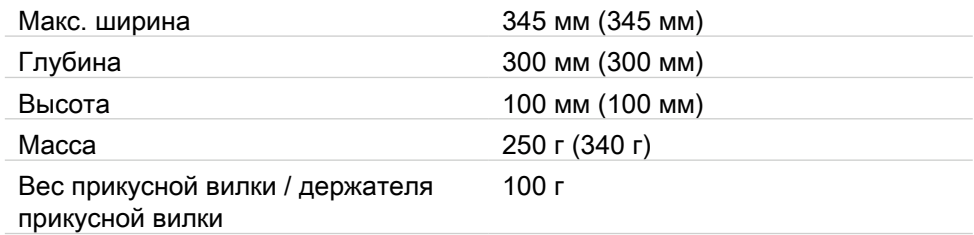

# Окружающие условия

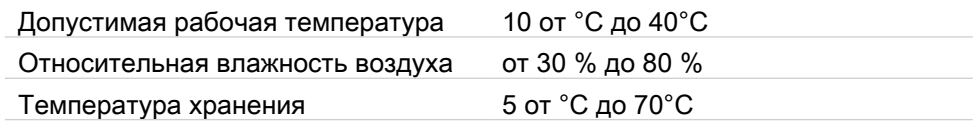

# Классификация аппарата

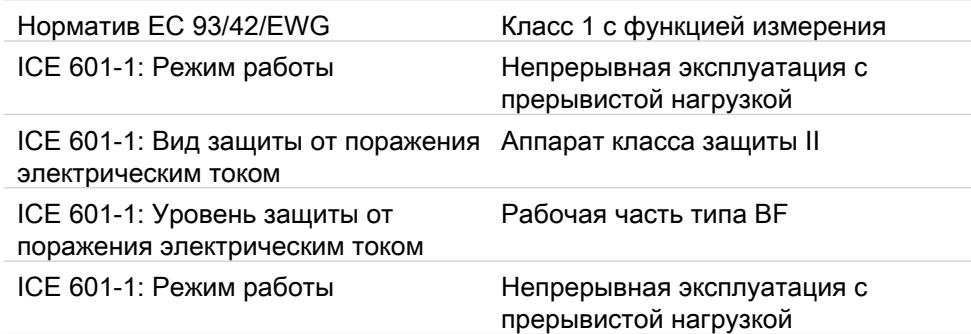

# Вариант электропитания с номинальным напряжением 230 В

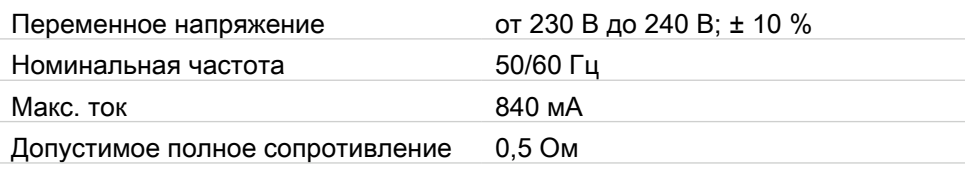

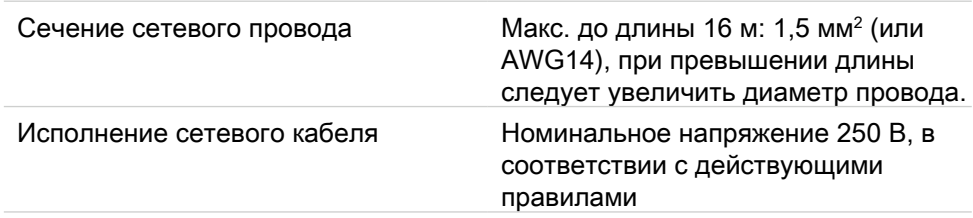

## Вариант электропитания с номинальным напряжением 110 В

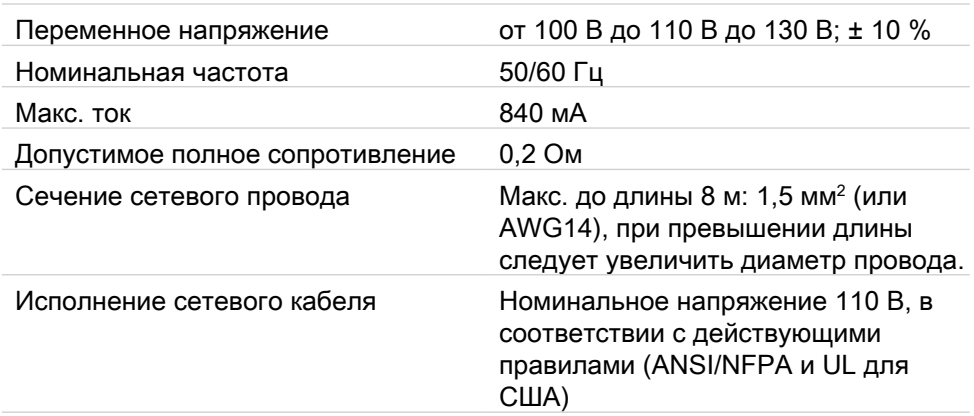

# Точность измерений

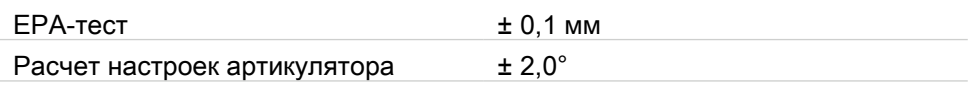

# Условия транспортировки и хранения в оригинальной упаковке

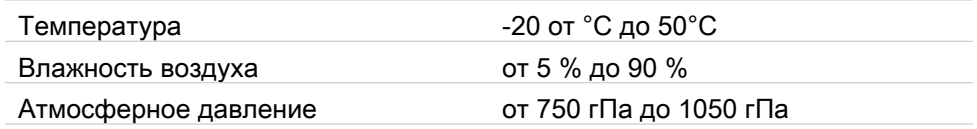

Хранение и транспортировку измерительной системы следует выполнять только в оригинальной упаковке.

# <span id="page-27-0"></span>3.3.2 Технические характеристики Аналоговые входы EMGадаптер (опциональная принадлежность)

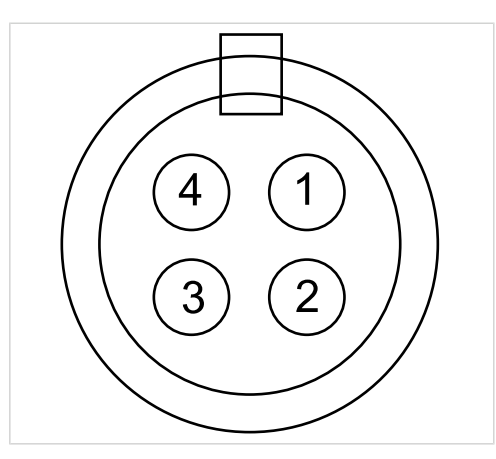

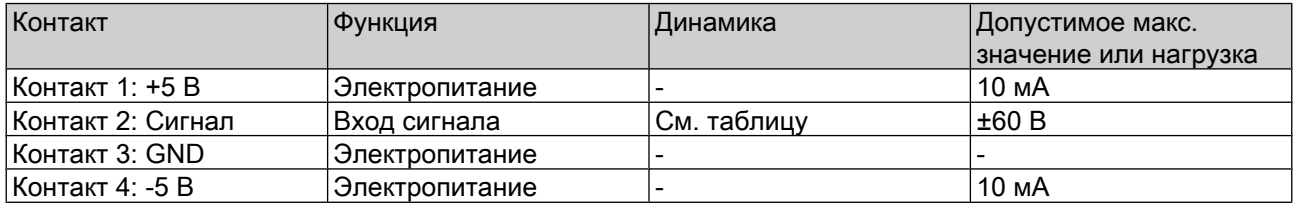

Сопротивление входа сигнала (EMG): 146 кОм на GND

26/154

# <span id="page-28-0"></span>3.3.3 Технические характеристики Кабель дифференциальных электродов (опциональная принадлежность)

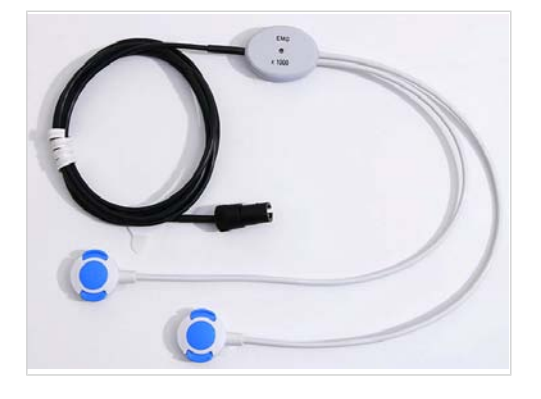

# Электрические характеристики

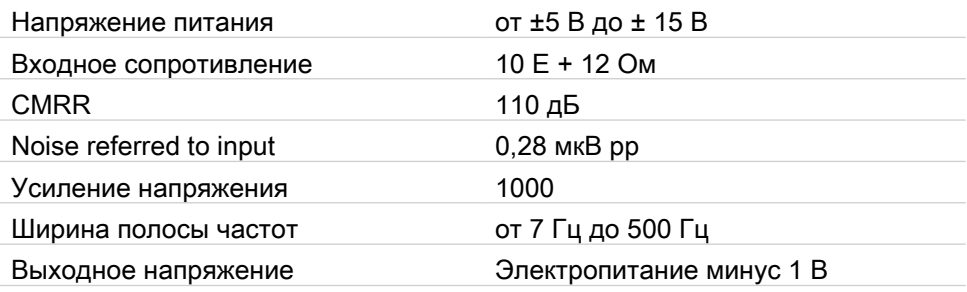

# Механические характеристики

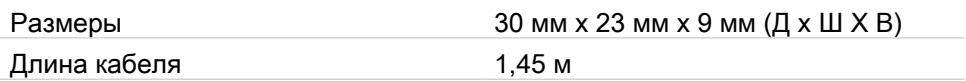

<span id="page-29-0"></span>3 Описание изделия | 3.4 Заводская табличка

# 3.4 Заводская табличка

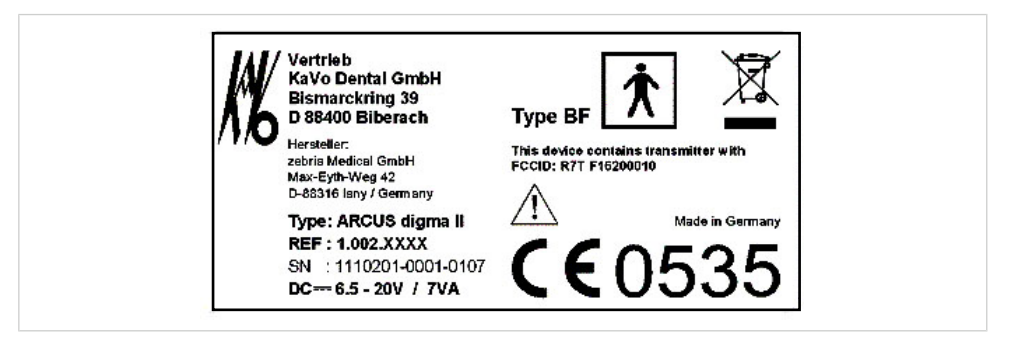

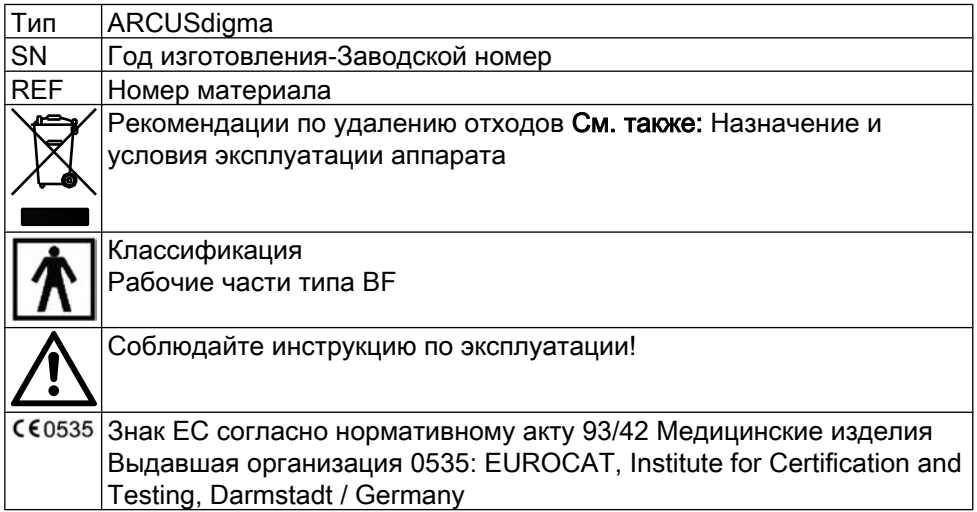

28/154

## <span id="page-30-0"></span>4 Ввод в эксплуатацию

## 4.1 Установка ПК-программы KiD/ARCUSdigma

## 4.1.1 Общие сведения

Программа KiD/ARUCSdigma обеспечивает сохранение и представление результатов измерений ARCUSdigma на ПК.

См. также: Инструкция по применению KiD - KaVo Integrated Desktop

# KiD - KaVo integrated Desktop

KiD в качестве центральной базы данных обеспечивает сохранение всех результатов измерений ARCUSdigma на ПК. Если имеются другие измерительные системы, дающие цифровую информацию, например, оральная камера, цифровая рентгенологическая система и т. п., то и их данные сохраняются в базе данных. С одного взгляда врач распознает, какие результаты измерения и для какого пациента имеются. Из этой базы данных можно показать и распечатать все измерения. Целые наборы данных могут быть посланы другим пользователям KiD/ARCUSdigma (например, для получения мнения экспертов). Основные данные пациента перенимаются из имеющейся офисной программы. Отдельная маска ввода основных данных пациента также имеется.

# Программа ARCUSdigma

Программа ARCUSdigma обеспечивает представление во время измерения на экране ПК. Расширения измерительной программы путем ввода дальнейших измерительных операций возможны с клавиатуры ПК. Если требуются комментарии к определенным измерениям, то их также можно ввести с клавиатуры ПК.

## 4.1.2 Системные требования

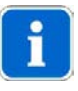

### Указание

Технические характеристики системы необходимо проверить перед установкой.

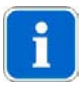

#### Указание

Для представления трехмерной визуализации движений рекомендуется графическая карта со встроенным ускорителем трехмерного представления OpenGL. К ним, например, относятся карты из серии Radeon X13xx компании ATI или GeForce 62xx компании Nvidia. Большинство устройств выпуска последних 2 лет поддерживают OpenGL.

Должны быть выполнены следующие системные требования:

▪ ПК с процессором мин. 1 ГГц

- <span id="page-31-0"></span>▪ Оперативная память (RAM) 256 МБ для отдельного ПК или рабочей станции
- Оперативная память (RAM) 512 МБ для сервера базы данных SQL
- Свободный объем памяти 50 МБ на системном дисководе
- В зависимости от объема данных, дисковод для сохранения данных 5 50 МБ (может совпадать с системным дисководом)
- Разрешение экрана мин. 1024х768, глубина цветности мин. 24 бит
- Операционная система: Microsoft Windows 2000 выше Service-Pack 4, Mi‐ crosoft Windows XP выше Service-Pack 2

## 4.1.3 Запуск установочной (инсталляционной) программы

▶ Инсталляционный компакт-диск с KiD вставить в дисковод. Автоматически запускается инсталляционная программа (Autostart) и появляется программа-ассистент по установке. На начальной странице указывается версия KiD.

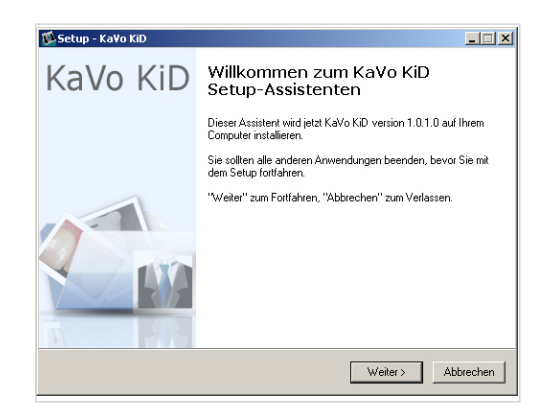

▶ Для продолжения инсталляции подтвердить согласие с лицензионным договором KiD.

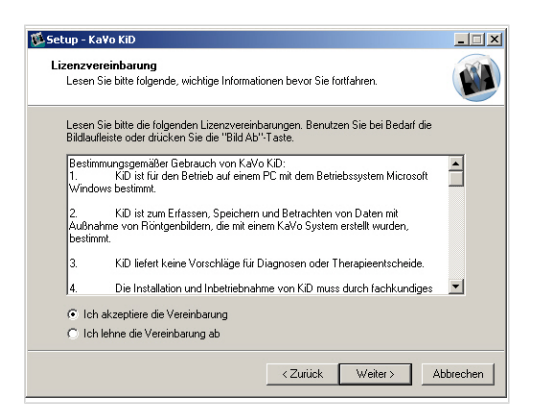

<span id="page-32-0"></span>▶ Определить целевую директорию.

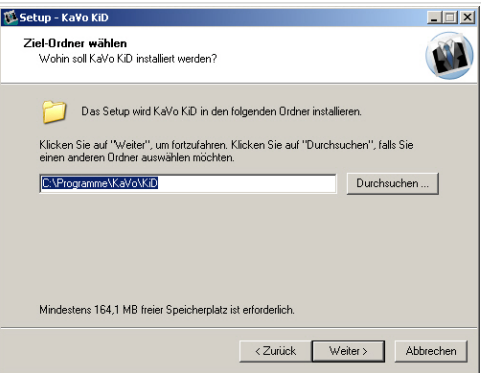

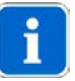

#### Указание

В целевой директории сохраняются программные файлы. Целевая директория должна находиться на локальном жестком диске. Рекомендуется использовать предлагаемый путь доступа к директории (C:\Programme\KaVo \KiD). Целевая директория на сетевом дисководе может приводить к неполадкам.

# 4.1.4 Инсталляция однопользовательской системы

▶ Деактивировать опцию, если программа KiD должна работать на отдельном компьютере.

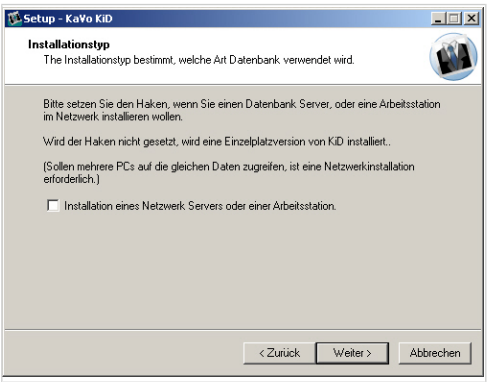

31/154

▶ Настроить пиктограмму программы.

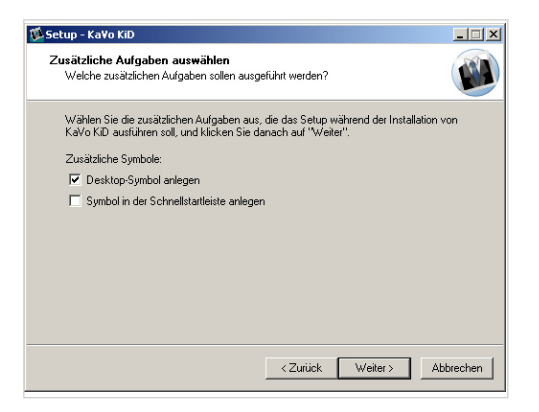

▶ Подтвердить настройки инсталляции.

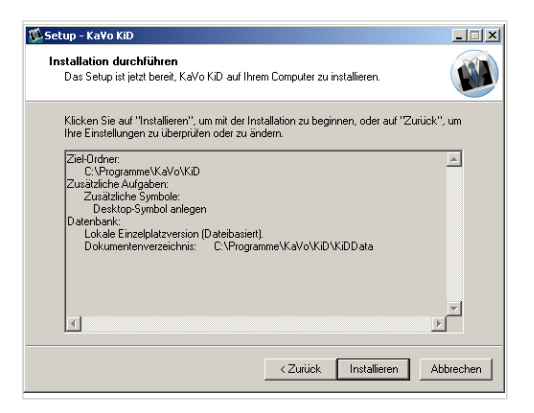

▶ Закончить инсталляцию.

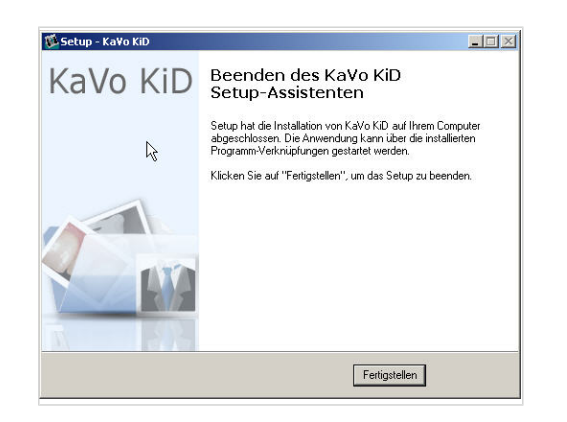

32/154

## <span id="page-34-0"></span>4.1.5 Инсталляция многопользовательской системы

При сетевой инсталляции несколько рабочих станций, на которых инсталлирована KiD, могут обращаться к общей базе данных. Один из компьютеров в сети в этом случае должен быть сконфигурирован как сервер базы данных. Этот компьютер должен всегда включаться перед остальными компьютерами и выключать (например, вечером) после них всех (если вообще выключается).

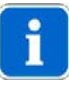

#### Указание

Если запланирована сетевая инсталляция KiD, то первая инсталляция KiD должна быть выполнена на сервере базы данных.

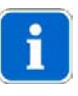

#### Указание

При многопользовательской системе все связанные друг с другом рабочие станции должны обращаться к одним и тем же серверу, базе данных и пути доступа к документам, в противной случае может возникать противоречивость данных.

▶ Активировать опцию, если программа KiD должна работать на многопользовательской системе.

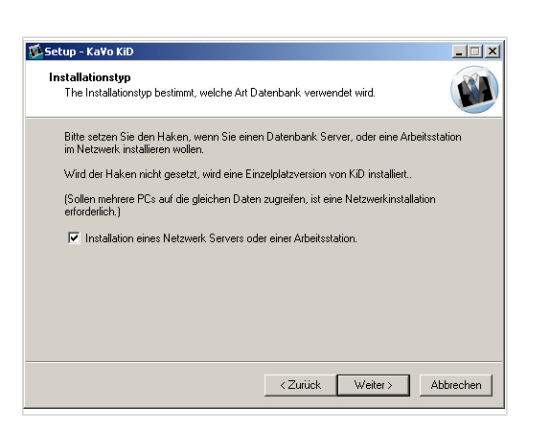

▶ Инсталлировать сервер базы данных, если он не был найден на этом ПК.

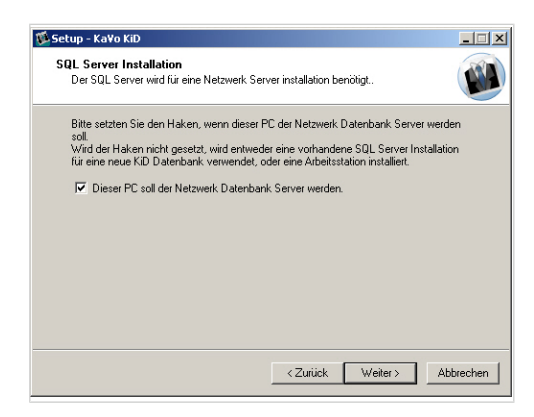

Первая инсталляция на многопользовательской системе должна быть выполнена на сервере базы данных. Только здесь необходимо инсталлировать Microsoft SQL Server 2005 Express. На всех остальных компьютерах опция должна быть деактивирована.

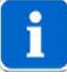

#### Указание

Если на этом ПК уже имеется Microsoft SQL Server, то можно использовать его. Используемая для инсталляции учетная запись пользователя должна обладать правами администратора.

▶ Выбрать сервер базы данных, если он не инсталлируется на этом ПК.

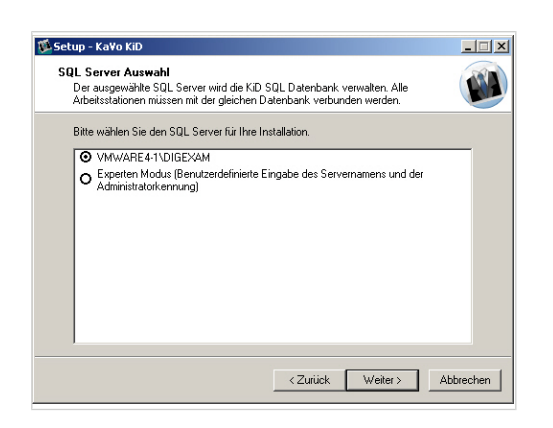

При инсталляции рабочих станций в сети на этом этапе ищется и может быть выбран ранее инсталлированный сервер базы данных (в сети может иметься и несколько серверов базы данных).

#### Необходимые условия

Настроен экспертный режим.

▶ Внести имя сервера базы данных вручную.

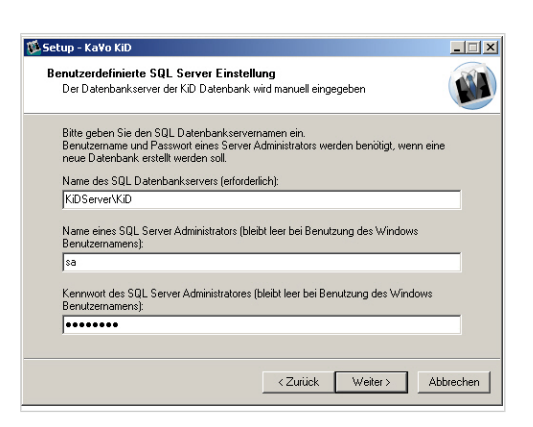
4 Ввод в эксплуатацию | 4.1 Установка ПК-программы KiD/ARCUSdigma

▶ Выбрать базу данных, если сервер базы данных не инсталлируется на этом ПК или на выбранном сервере имеется несколько баз данных KiD.

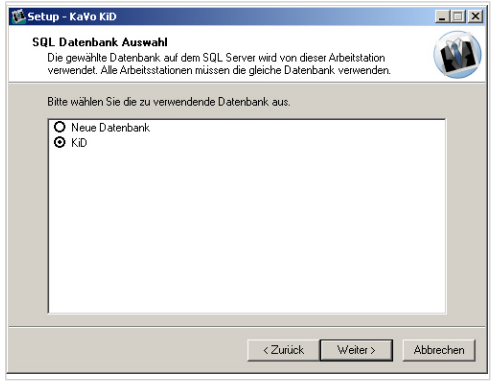

При повторной инсталляции на сервере здесь может быть создана вторая база данных KiD.

▶ При сохранении новой базы данных на имеющемся сервере определить имя для новой базы данных.

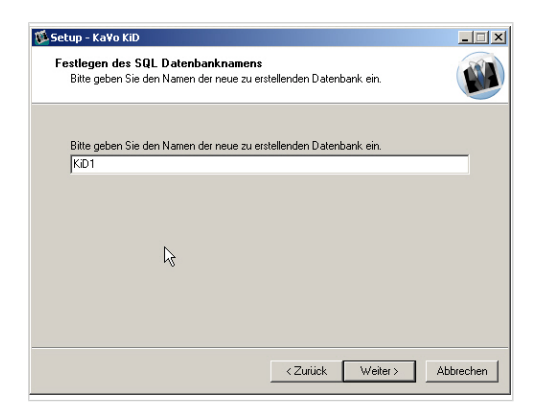

▶ При инсталляции сервера базы данных или если разрешение доступа к серверу не было найдено, выбрать директорию документов.

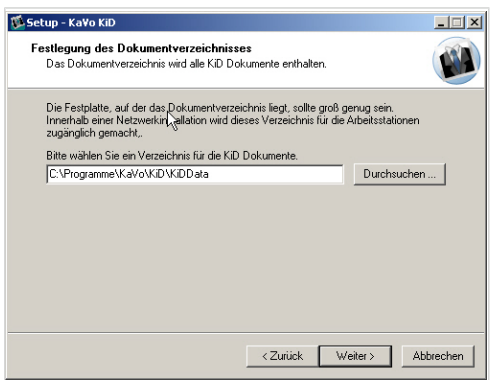

Директория документов позднее будет содержать отдельные файлы, приданные пациентам. Файлы имеют специфической KaVo-формат и однозначное обозначение. При инсталляции сервера эта директория

35/154

4 Ввод в эксплуатацию | 4.1 Установка ПК-программы KiD/ARCUSdigma

разблокируется в сети. Созданное разрешение "\\<ИмяКомпьютера>\ \<ИмяБазыДанных>Data\$". Имя базы данных обычно "KiD".

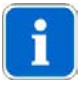

#### Указание

При инсталляции рабочих мест на сервере ищется обычное имя разрешения. Если имя разрешения не найдено, то путь должен быть должным образом настроен на каждой рабочпей станции во время инсталляции.

▶ Подтвердить настройки инсталляции.

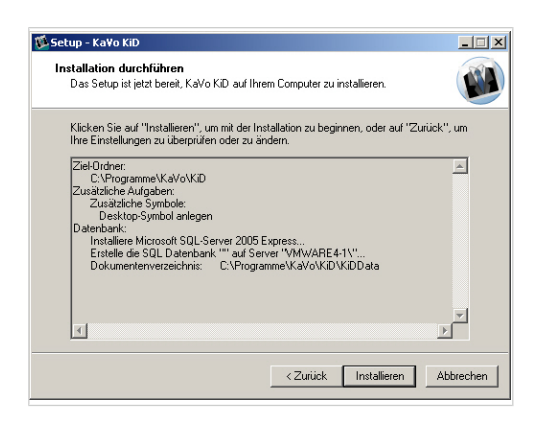

Во время инсталляции KiD инсталлируются различные субмодули. Они могут быть разными, в зависимости от актуальности инсталляции Windows:

- Microsoft Windows Installer 3.1 Этот пакет является частью Microsoft Windows XP Update. Если операционная система долгое время не обновлялась, он инсталлируется. Это может длиться до 10 минут.
- Microsoft .NET 2.0 Runtime Этот пакет содержит лицензионный договор с Microsoft, который должен быть подтвержден перед инсталляцией. Это - часть опционального обновления от Microsoft.
- Microsoft SQL Server Express Этот пакет инсталлируется только при новой инсталляции сервера базы данных. Это может длиться до 10 минут.

#### Разблокирование директории документов

Закончить инсталляцию.

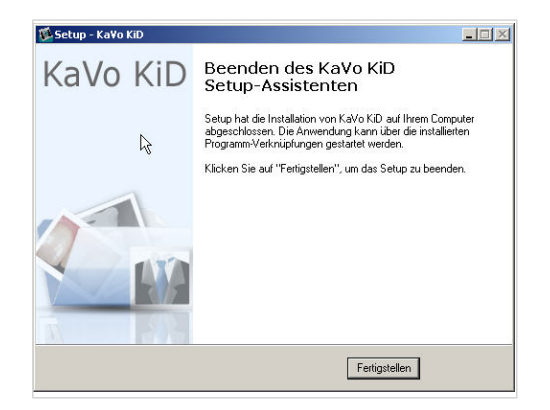

36/154

4 Ввод в эксплуатацию | 4.1 Установка ПК-программы KiD/ARCUSdigma

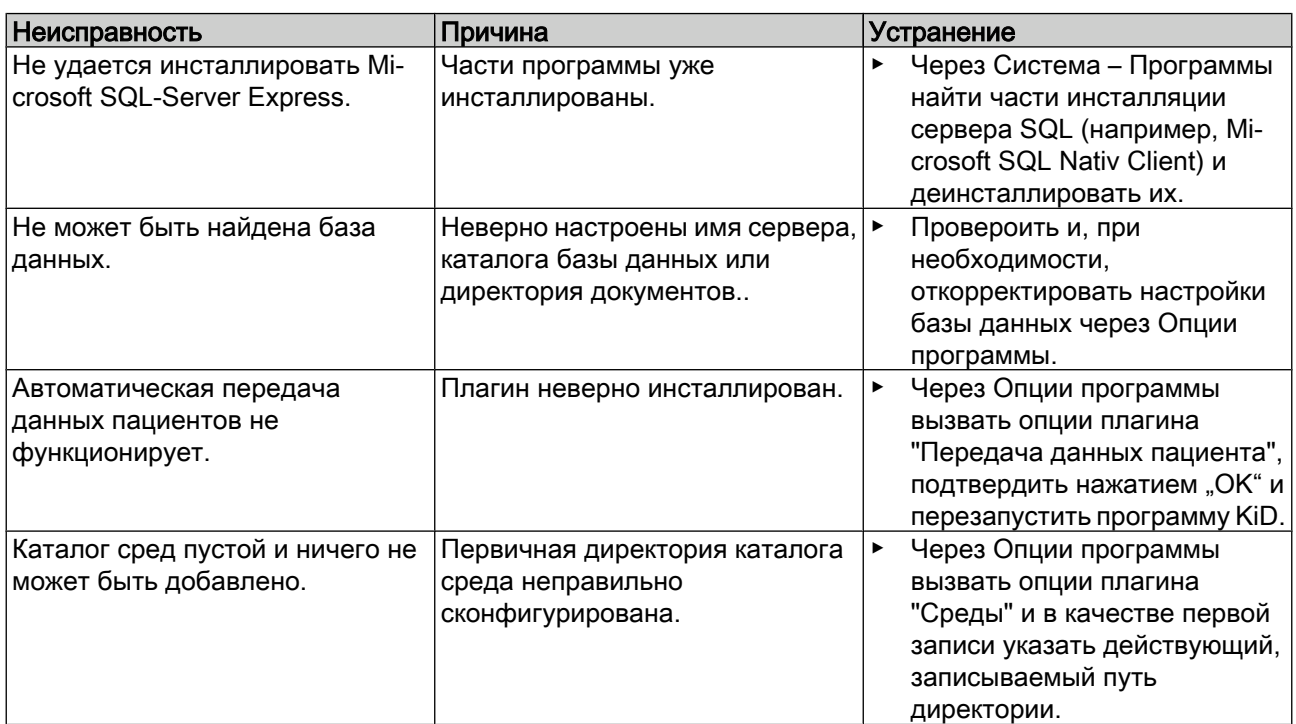

# 4.1.6 Устранение неисправностей при инсталляции

37/154

4 Ввод в эксплуатацию | 4.2 Ввод в эксплуатацию базового аппарата ARCUSdigma

## 4.2 Ввод в эксплуатацию базового аппарата ARCUSdigma

### 4.2.1 Подключение к электросети

Базовый аппарат разрешается эксплуатировать только от допущенного блока питания EN 60601) или от аккумуляторов.

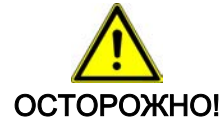

Использование поврежденных или неподходящих аккумуляторов. Опасность для здоровья или повреждение прибора.

- Использовать только допущенные аккумуляторы! Допущены: аккумуляторы типа Mignon AA HR6 1,5 В.
- Аккумуляторы не замыкать накоротко, не разбирать и не модифицировать!
- ▶ Не перепутывать полярность (+/-).
- ▶ Не использовать одновременно старые и новые аккумуляторы или аккумуляторы различных типов.
- ▶ Использовать только исправные (без утечки электролита) аккумуляторы.
- При длительных перерывах в работе извлекать аккумуляторы.
- Отработанные аккумуляторы утилизировать надлежащим образом.
- Не использовать батарейки.

Работа от аккумуляторов имеет смысл, если базовый аппарат используется в различных местах в помещении практики. Заряженного комплекта аккумуляторов хватает на 1,5 часа измерений, в режиме ожидания - на 6 часов.

Если базовый аппарат имеет постоянное место в стоматологической установке или следует ожидать длительных измерений, имеет смысл работа базового аппарат от блока питания от сети.

▶ Штекер блока питания вставить в соответствующий разъем базового аппарата.

## 4.2.2 Подключение сенсоров, педального переключателя и ЭМГ к распределительному блоку

- ▶ Распределительный блок закрепить ремнем на пациенте.
- ▶ Сенсоры, педальный переключатель и ЭМГ (опциональная принадлежность) присоединить, как показано на рисунке.

38/154

<span id="page-40-0"></span>4 Ввод в эксплуатацию | 4.2 Ввод в эксплуатацию базового аппарата ARCUSdigma

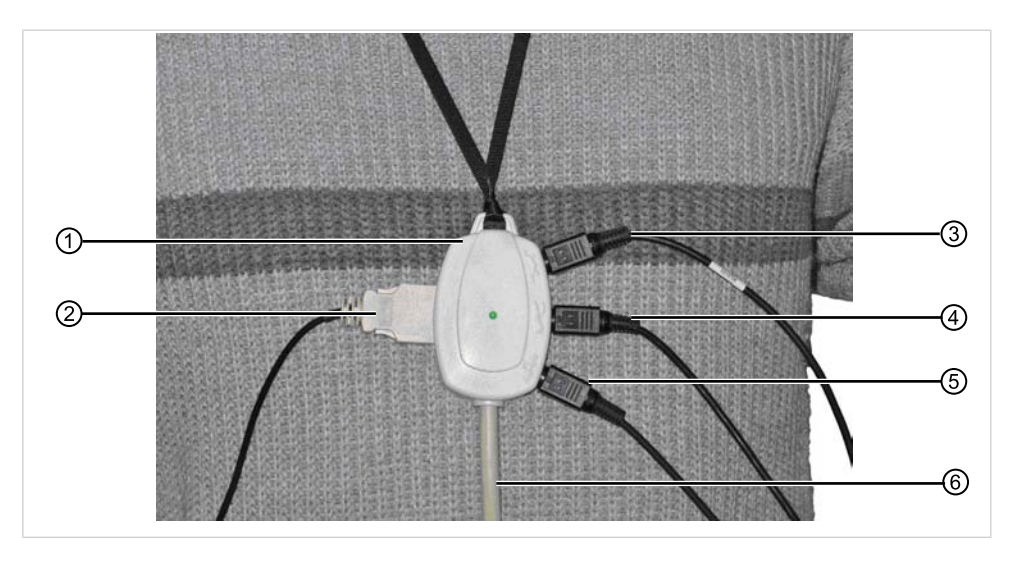

- ① Распределительный блок ④ Педальный выключатель
- ② Разъем для приемника на лицевой дуге
- 
- ⑤ Разъем на 2 канал ЭМГ
- ③ Разъем передатчика (НЧ) ⑥ Кабель к базовому аппарату AR‐ **CUSdigma**

## 4.2.3 Возможности подключения ARCUSdigma USB

#### Подключение к офисному компьютеру или ноутбуку

ARCUSdigma можно соединить USB-кабелем напрямую с офисным компьютером или ноутбуком.

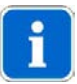

#### Указание

USB-кабель разрешается удлинять только "активным USB-кабелем".

### Подключение к мультимедийному блоку Kavo

Если мультимедийный дисплей KaVo используется для индикации ARCUS‐ digma, необходимо выполнение следующих условий:

- USB-связь с фоновым ПК имеется.
- VGA-кабель (макс. 10 м) к стоматологической установке имеется.
- **ERGOcom light для работы экрана на стоматологической установке** инсталлирован.

#### Подключение к стоматологической установке E80

Если ARCUSdigma подключается к USB-интерфейсам стоматологической установки E80 или модуля ассистента установки E 80, то необходимо выполнение следующих условий:

- ERGOcom 4 должна быть инсталлирована (поставляется с 2008 г.).
- Ethernet-кабель к фоновому ПК для ввода данных имеется.

4 Ввод в эксплуатацию | 4.3 Монтаж измерительной дуги ARCUSdigma

## 4.3 Монтаж измерительной дуги ARCUSdigma

Измерительная дуга состоит из следующих компонентов:

- 1 лицевая дуга ARCUSevo
- 2 осевых штифта
- **1 приемник ARCUSdigma**
- Опоры для фиксации головы

При поставке ARCUSdigma детали фиксатора головы уже смонтированы.

### 4.3.1 Установка фиксатора головы на лицевую дугу

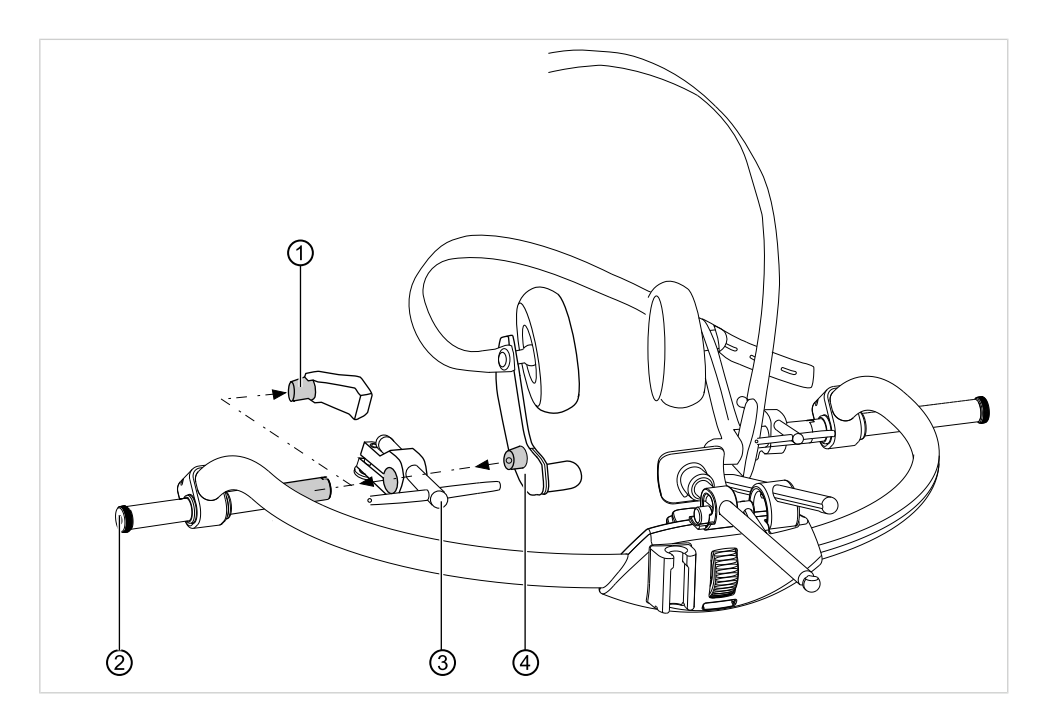

- ▶ Отпустить крепежную гайку ②.
- Снять ушные вставки  $\textcircled{1}$  с лицевой дуги.
- Осевой штифт <sup>3</sup> (Арт. № 1.004.7640) надеть на подвижные оси.
- ▶ Опоры головы ④ закрепить крепежными гайками.

4 Ввод в эксплуатацию | 4.3 Монтаж измерительной дуги ARCUSdigma

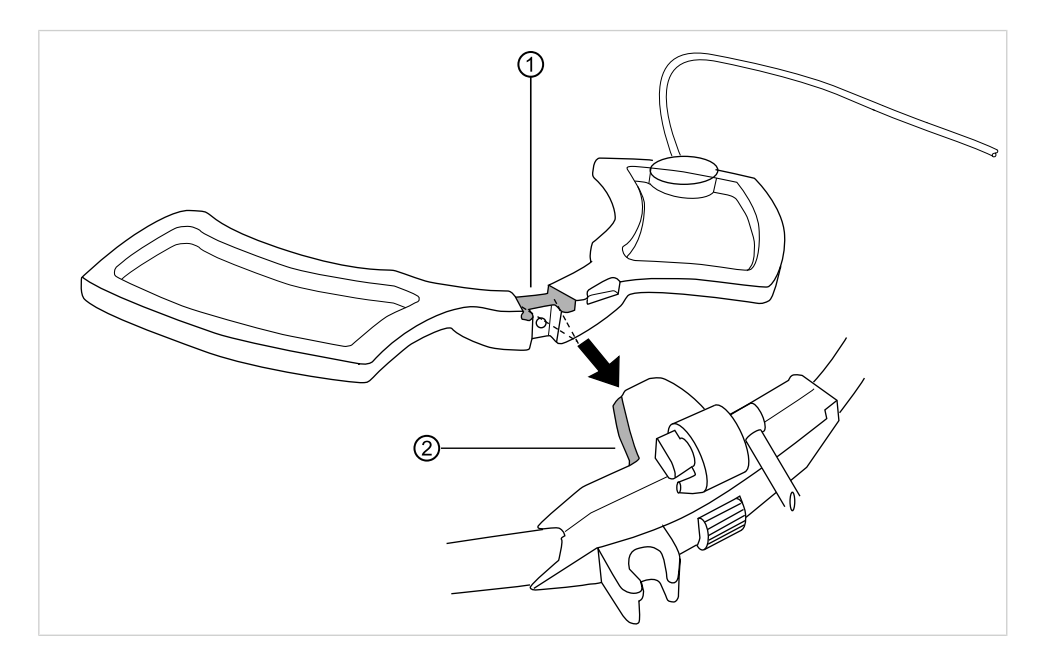

# 4.3.2 Установка приемника ARCUSdigma на лицевую дугу

▶ Приемник ARCUSdigma ① надеть на конический выступ лицнвой дуги ②.

## 5 Эксплуатация

## 5.1 Общие сведения об управлении

### 5.1.1 Включение и выключение базового аппарата ARCUSdigma

<span id="page-43-0"></span>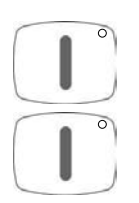

- Для включения прибора нажать кнопку "Вкл/Выкл" на 1 секунду.
- Для выключения прибора нажать кнопку "Вкл/Выкл" на 3 секунды.

Перед измерением следует обеспечить достаточную зарядку аккумуляторов. При необходимости, работать с блоком питания от сети.

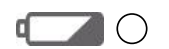

Индикатор заряда аккумуляторов светится зеленым светом: измерение можно выполнять без блока питания. Индикатор заряда аккумуляторов светится желтым светом: для измерения необходимо присоединить блок питания.

## 5.1.2 Конфигурирование ARCUSdigma

При первом включении базового аппарата необходимо выбрать язык базового аппарата и артикулятор, который используется.

### Вызов меню конфигурации

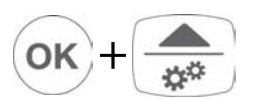

Одновременно нажать кнопки "ОК" и "Вверх/Меню". Открывается меню конфигурации.

## Настройка языка

- Нажать кнопку "Язык".
- Нажать кнопку требуемого языка.
- Для перенятия настроек нажать кнопку "Сохранить".

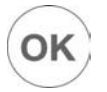

Для возврата в последнюю маску нажать кнопку "ОК".

## Выбор артикулятора

▶ Нажать кнопку "Выбор артикулятора". Появляется маска со всеми артикуляторами, расчет которых возможен.

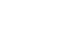

42/154

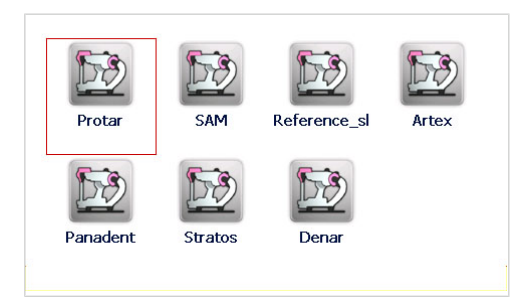

- ▶ Выбрать требуемый артикулятор. Выбранный артикулятор перенимается для всех последующих измерений.
- **Для перенятия настроек нажать кнопку "Сохранить".**
- $\blacktriangleright$  Для возврата в последнюю маску нажать кнопку "ОК".

#### Установка времени и даты

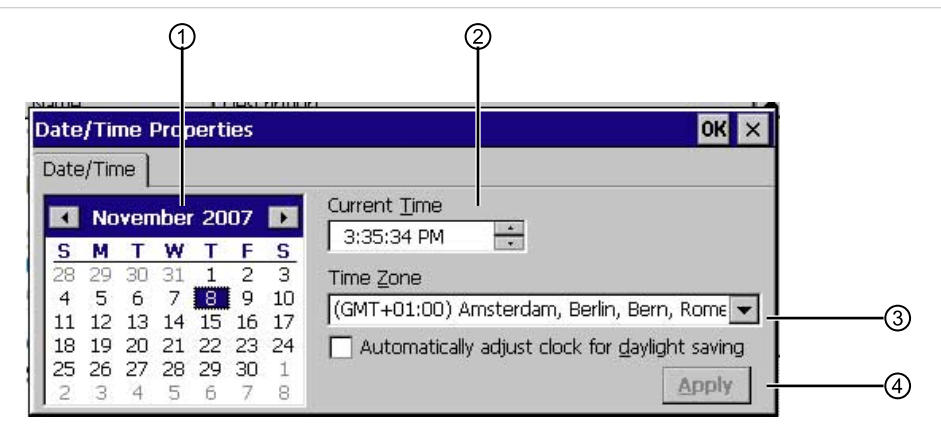

- ▶ Настроить дату в календаре ①.
- $\blacktriangleright$  Настроить дату в поле "Current Time"  $\oslash$ .
- ▶ Настроить часовой пояс в поле "Time Zone" **③**.
- ▶ Подтвердить ввод нажатием кнопки "Apply" 4.

#### Восстановление заводских настроек

- Нажать кнопку "Заводские настройки".
- Для сброса всей конфигурации на заводскую настройку нажать кнопку "Да".

#### Калибровка сенсорного экрана

После полного отказа питания базового аппарата необходимо заново откалибровать сенсорный экран.

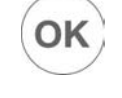

▶ Штифтом нажать на центр перекрестья.

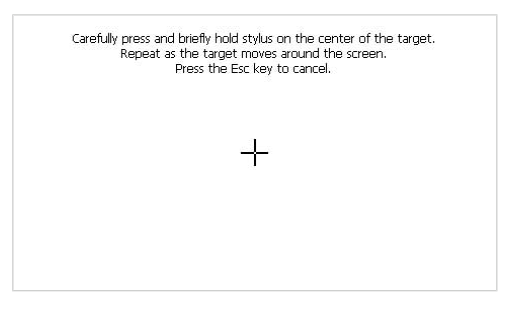

44/154

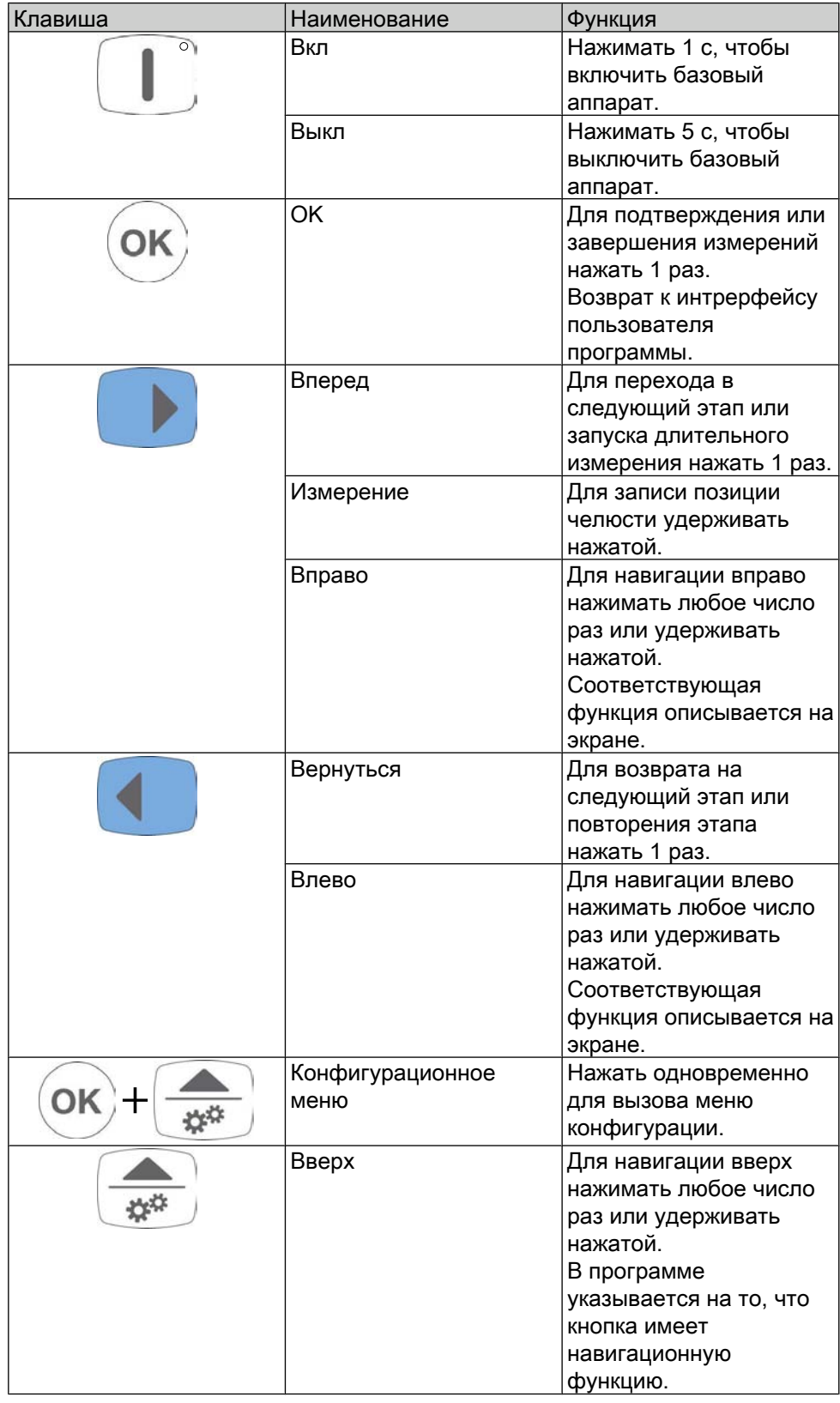

# 5.1.3 Функции кнопок пленочной клавиатуры базового аппарата

45/154

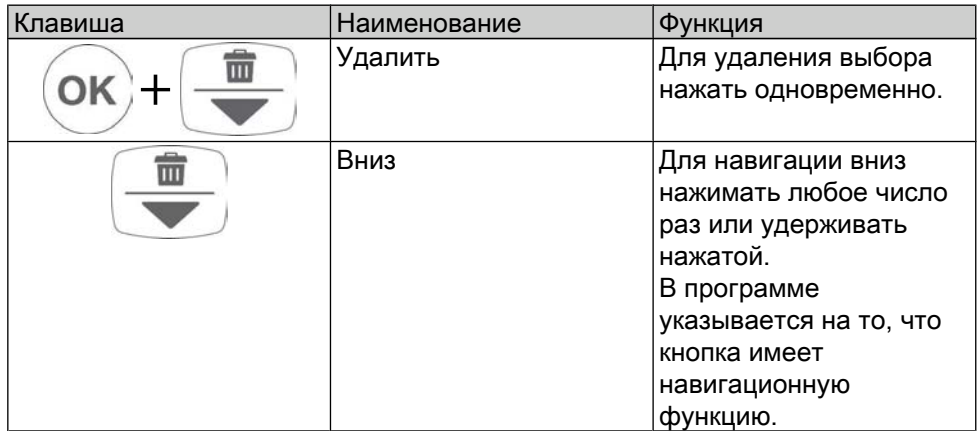

# 5.1.4 Функции кнопок программы KiD/ARCUSdigma

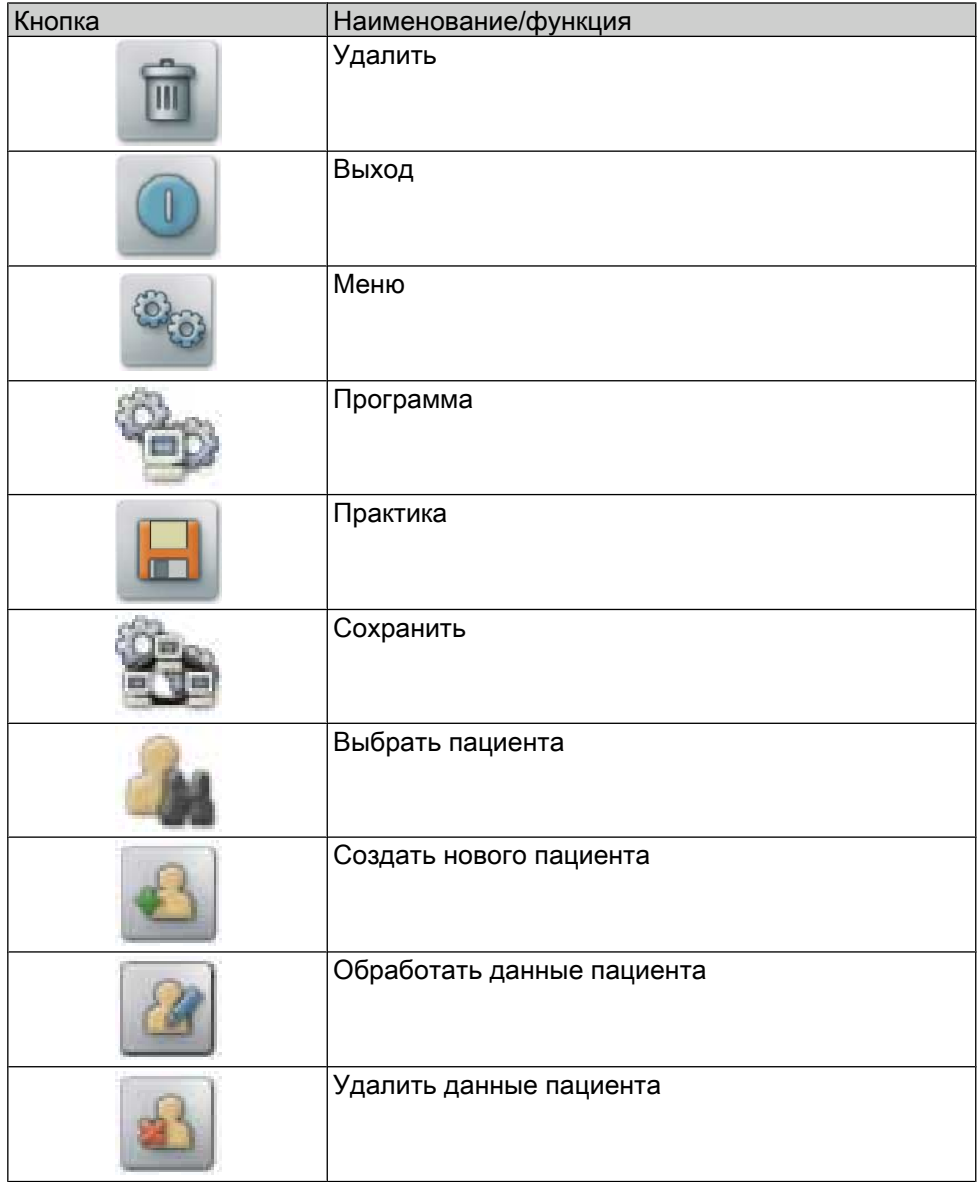

46/154

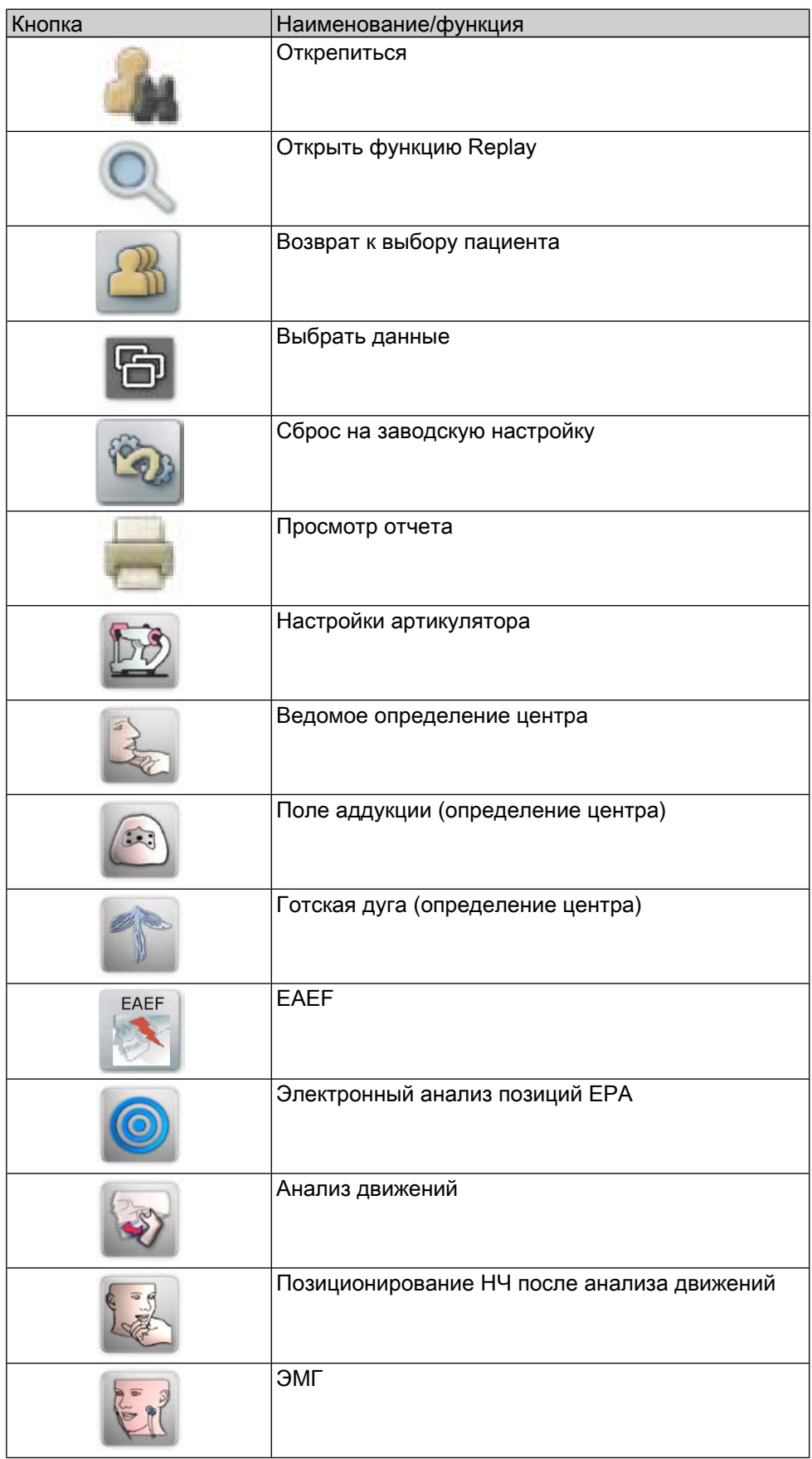

47/154

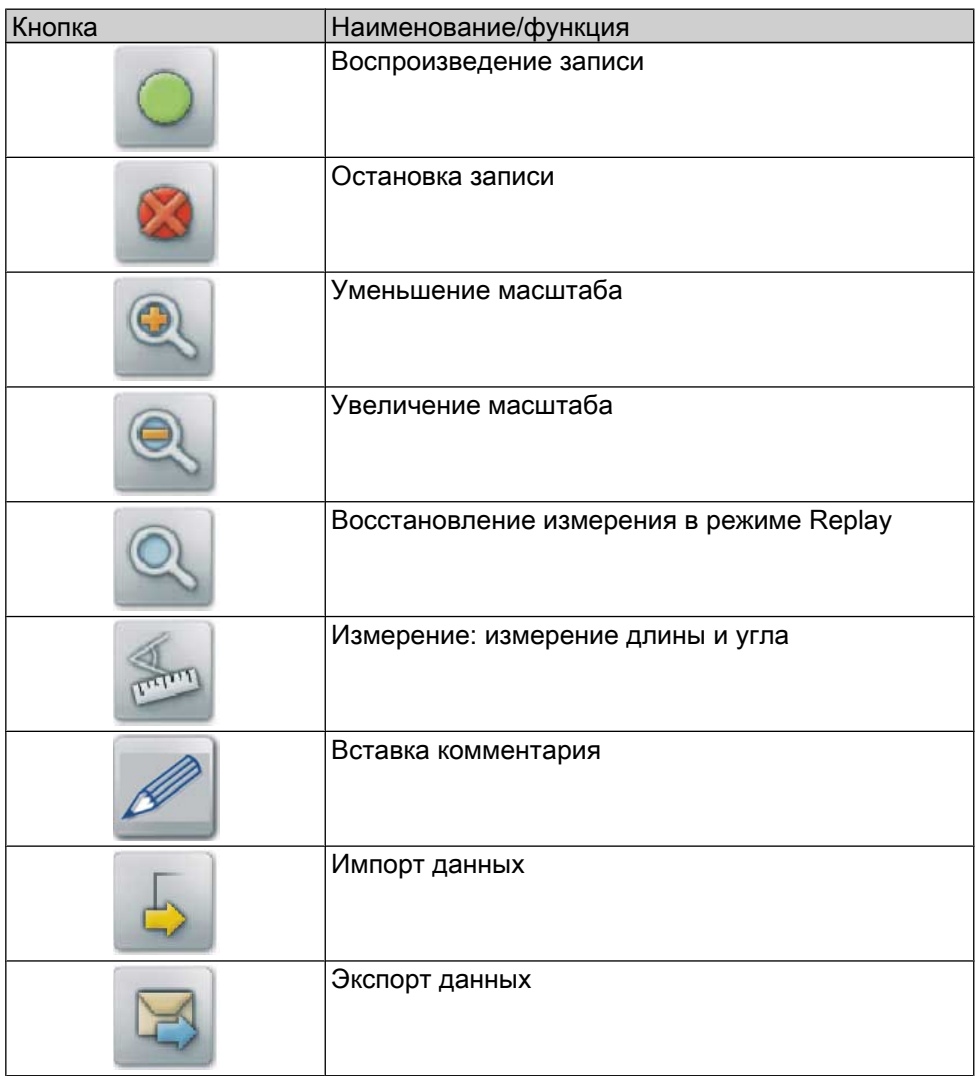

# 5.1.5 Цветная кодировка линий/перекрестий/окружностей на экране

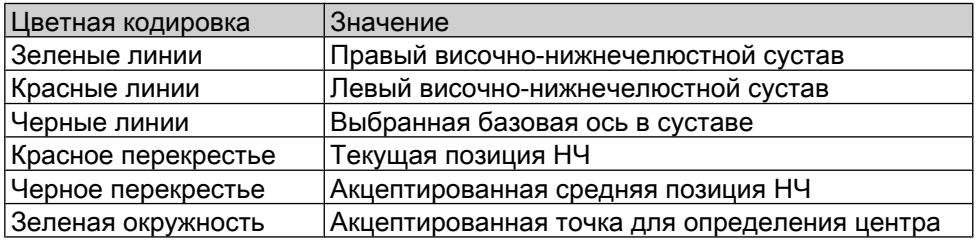

# 5.1.6 Строение экрана ARCUSdigma

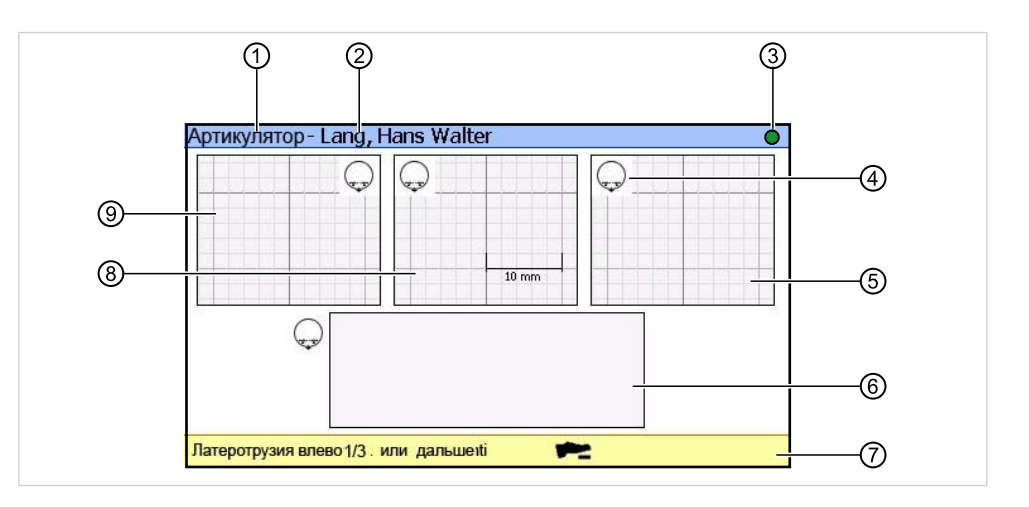

- ① Активная измерительная программа
- ② Имя пациента ⑦ Строка команд
- ③ Диагностика прибора зеленый: прибор в порядке, красный: прибор неисправен
- ④ Кнопка для переключения на другие виды ⑤ Вид сверху на левый сустав
- ⑥ Вид сверху на оба височнонижнечелюстных сустава
- 
- ⑧ Вид спереди на резцовую точку

⑨ Вид сверху на правый сустав

ARCUSdigma имеет сенсорный экран. Функции можно вызывать нажатием кнопок на экране.

## 5.2 Наложение датчиков ARCUSdigma

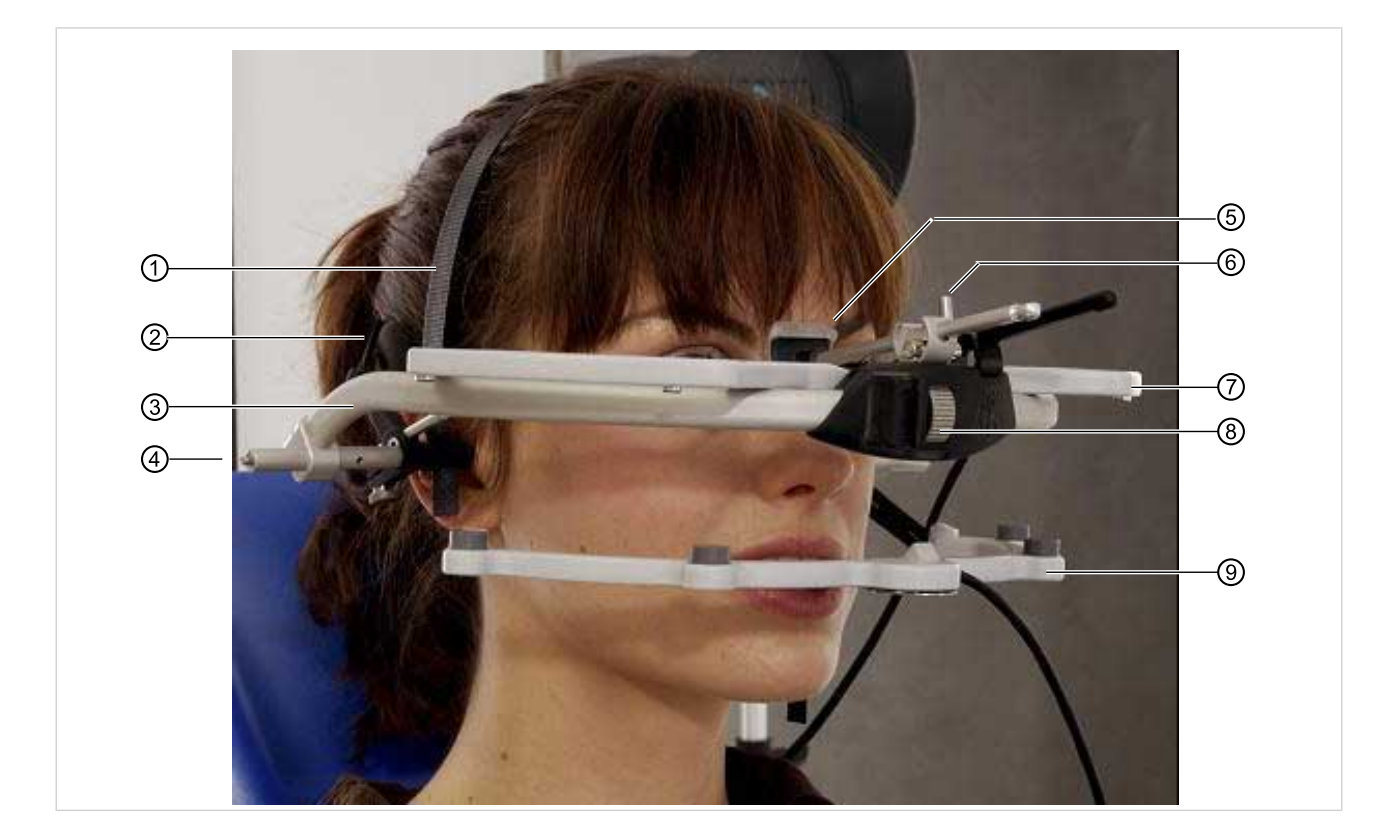

## 5.2.1 Наложение измерительной дуги ARCUSdigma (приемник)

- 
- 
- **2 Резиновая лента** *O* **Приемник ARCUSdigma**<br>**3 Лицевая дуга ARCUSevo 8 Колесико для настройки**
- 
- ⑤ Опора для носа
- ① Наголовная дужка ⑥ Стопорный рычаг опоры для носа
	-
	- **® Колесико для настройки ширины** лица
- ④ Смещаемая ось ⑨ Передатчик ARCUSdigma

С помощью измерительной дуги ARCUSdigma ультразвуковой приемник крепится на голове пациента. Если при передаче модели ВЧ используется произвольная ось, то измерительная дуга одновременно служит лицевой дугой.

- ▶ Пациента усадить в вертикальном положении.
- ▶ Опору для носа ⑤ сместить таким образом, чтобы смещаемые оси ④ находились приблизительно над наружными слуховыми проходами.
- ▶ Регулировочным колесиком ⑧ сместить обе стороны лицевой дуги ③ к голове пациента.
- ▶ Застегнуть заднюю резиновую ленту ②.
- ▶ При необходимости, дополнительно зафиксировать лицевую дугу ③ наголовной дужкой ①.
- ▶ Установить опору для носа ⑤ и зафиксировать ее стопорным рычагом ⑥.

<span id="page-52-0"></span>• Обеспечить удобную и надежную фиксацию измерительной дуги в течение всего измерения.

### 5.2.2 Наложение распределительного блока ARCUSdigma

▶ Распределительный блок ARCUSdigma закрепить на голове пациента с помощью входящей в объем поставки нашейной ленты.

## 5.2.3 Крепление передатчика ARCUSdigma на ряду зубов НЧ

С помощью крепления НЧ передатчик ARCUSdigma крепится на ряду зубов НЧ.

Фиксация крепления НЧ осуществляется параокклюзионно и жестко губных поверхностях фронтальных зубов нижней челюсти.

Фиксация крепления НЧ может быть выполнена следующим образом:

- ны путем приклеивания на губные поверхности нижних фронтальных зубов
- посредством изготовленного в лаборатории индивидуального монтажного приспособления из пластика

## Приклеивание передатчика ARCUSdigma непосредственно на нижние фронтальные зубы

Передатчик ARCUSdigma можно приклеить непосредственно к губной поверхности фронтальных зубов нижней челюсти, если требуется только одно измерение и прикус позволяет подобное крепление.

Для крепления можно использовать следующие марки клеев:

- Struktur 2 SC (фирма VOCO)<br>• Protemp (фирма 3M / Fsne)
- Protemp (фирма 3M / Espe) При необходимости, дополнительно акриловым клеем, например, Histacryl (фирма Braun)
- Pattern Resin (фирма GC)
- Futar D (фирма Kettenbach) При необходимости, дополнительно акриловым клеем, например, Histacryl (фирма Braun)

51/154

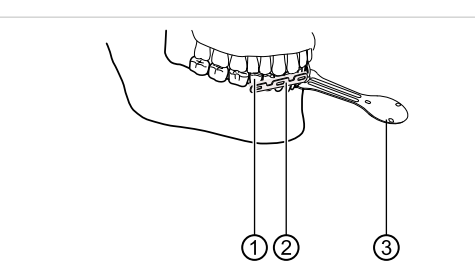

① Фронтальные зубы нижней челюсти

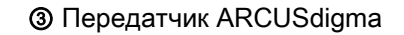

- ② НЧ-крепление
- ▶ Крепление НЧ ②, деформировав, подогнать к контуру фронтальных зубов.
- ▶ Крепление НЧ ② приклеить к губной поверхности фронтальных зубов нижней челюсти ①.

## Крепление передатчика ARCUSdigma с использованием монтажного приспособления

Следующие условия требуют применения монтажного приспособления:

- Измерение у пациента должно быть повторено несколько раз в различные моменты времени.
- У пациента сильный перекрывающий прикус.
- У пациента покрывающий или глубокий прикус.

Следующие вспомогательные средства надежно зарекомендовали себя при изготовлении монтажного приспособления:

- Triad (фирма Dentsply)
- Различные пластики для протезирования и пластики для изготовления индивидуальных ложек

Монтажное приспособление может быть установлено непосредственно на передатчик ARCUSdigma.

#### Изготовление монтажного приспособления

- ▶ Ситуационные модели (ВЧ и НЧ) установить в статическую окклюзию.
- ▶ Пластиковую модель достаточным образом изолировать, чтобы пластик после отвердевания можно было легко и без повреждений вынуть из модели.
- ▶ Определить и отметить фломастером прохождение и размеры выполненного из пластика параокклюзионного крепления.
- ▶ Изготовить монтажное приспособление.
- ▶ Если не возможно достаточное крепление на натуральной вестибулярной поверхности зубов, растянуть пластиковую состьавляющую в премолярномолярную область вестибулярной поверхности зубов.
- Заблокировать зоны поднутрения в области вестибулярной поверхности зубов.

#### Крепление монтажного приспособления во рту пациента

- ▶ Монтажное приспособление во рту пациента проверить на правильность и удобность формы и удалить возможные мешающие точки.
- ▶ Ватным тампоном просушить натуральные вестибулярные поверхности зубов.
- ▶ Акрилатный клей (например, Histacryl) нанести точечно соответствующие поверхностям зубов пластиковые поверхности монтажного приспособления. При этом следить за экономным использованием клея и не допускать его

прямого контакта с десной или слизистой рта.

- ▶ Крепление НЧ закрепить монтажным приспособлением на вестибулярных поверхностях зубов.
- ▶ опросить пациента принять требуемое исходное положение НЧ и пластиковую составляющую несколько минут прижимать к вестибулярной поверхности зубов.

## 5.2.4 Снятие передатчика ARCUSdigma с крепления НЧ

- ▶ Попросить пациента на время процедуры удаления принять положение статической окклюзии.
- ▶ Крепление НЧ снять путем легких вертикальных движений за атачмен.
- ▶ Остатки клея удалить с поверхности зубов кюреткой или ZEG.

5 Эксплуатация | 5.3 Подготовка к измерениям с ARCUSdigma SD

## 5.3 Подготовка к измерениям с ARCUSdigma SD

Вариант ARCUSdigma SD не имеет онлайн-соединения с ПК. Все результаты измерений сохраняются на чипе.

После включения аппарата система требует от пользователя вставить в аппарат подходящий чип (SD 512 МБайт).

#### 5.3.1 Вызов основных данных пациента

- Включить ARCUSdigma SD.
- Вложить чип.

Открывается база данных для управления пациентами.

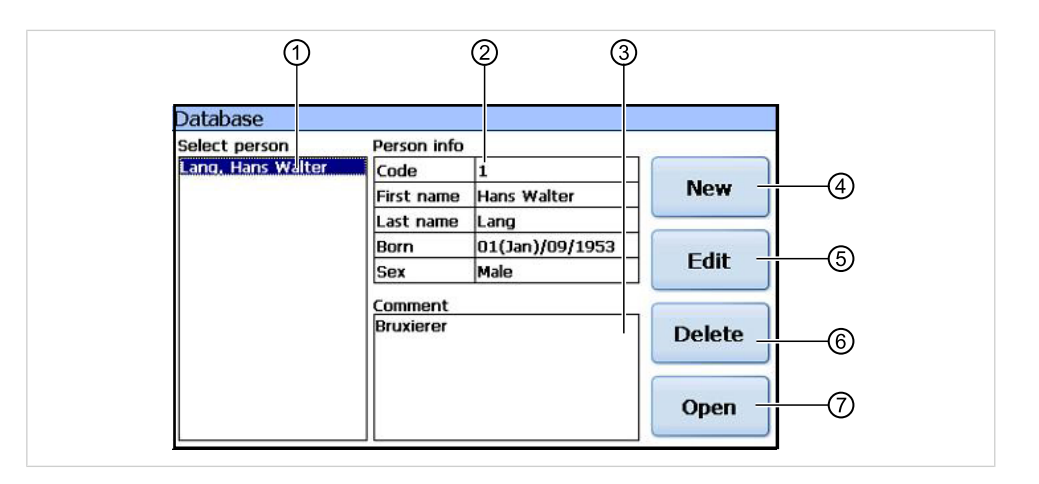

- **© Список выбора "Select person" <br>
© Кнопка "Edit"** 
	-
- ② Основные данные пациента ⑥ Кнопка "Delete"
	-
- 
- **4** Кнопка "NEW"
- ③ Комментарии к пациентам ⑦ Кнопка "Open"
- В списке выбора "Select Person"  $\odot$  предлагаются ранее сохраненные основные данные пациентов.
- $\triangleright$  Для ввода нового пациента в базу данных нажать кнопку "NEW".
- Для изменения записей о пациенте нажать кнопку "Edit".
- $\blacktriangleright$  Для удаления всех данных пациента нажать кнопку "Delete".

#### 5.3.2 Начать измерение

- Для запуска измерения нажать кнопку "Open".
- ▶ Провести измерение.

См. также: [5.7 Выбор измерительной программы, Страница 66](#page-67-0)

5 Эксплуатация | 5.3 Подготовка к измерениям с ARCUSdigma SD

## 5.3.3 Сохранение результатов измерений в программе KiD/ ARUCSdigma

Сохраненные на чипе данные можно импортировать в базу данных через прилагающийся ридер SD-карт.

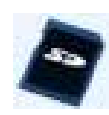

**• Нажать кнопку "Импортировать SD-карту", чтобы перенести данные с SD**карты на ПК.

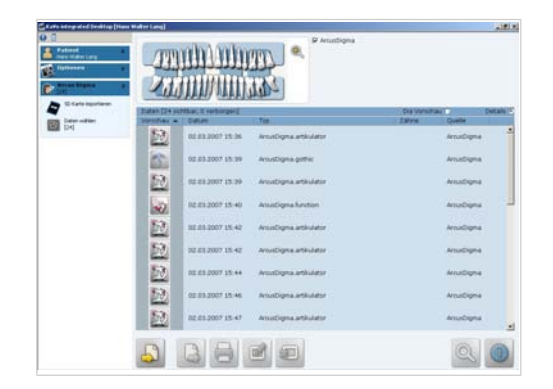

Данные предлагаются для дальнейшей обработки в программе KiD/ARCUS‐ digma.

5 Эксплуатация | 5.4 Подготовка к измерениям с ARCUSdigma USB

## 5.4 Подготовка к измерениям с ARCUSdigma USB

### 5.4.1 Создание USB-соединения

▶ Базовый аппарат соединить USB-кабелем с ПК. См. также: [4.2.3 Возможности подключения ARCUSdigma USB, Страница 39](#page-40-0)

▶ Включить базовый аппарат ARCUSdigma.

См. также: [5.1.1 Включение и выключение базового аппарата ARCUSdigma,](#page-43-0) [Страница 42](#page-43-0)

▶ Запустить программу KiD на ПК.

#### 5.4.2 Управление основными данными пациентов

Программа KiD - это центральная база данных. Офисные программы, имеющие VDDS-интерфейс, могут напрямую связываться с ARCUSdigma. Основные данные пациента могут перениматься из офисной программы. Если офисная программа не имеет подходящекго интерфейса (например, VDDS), основные данные пациентов не могут быть переданы автоматически. В этом случае ввод осуществляется в собственной маске.

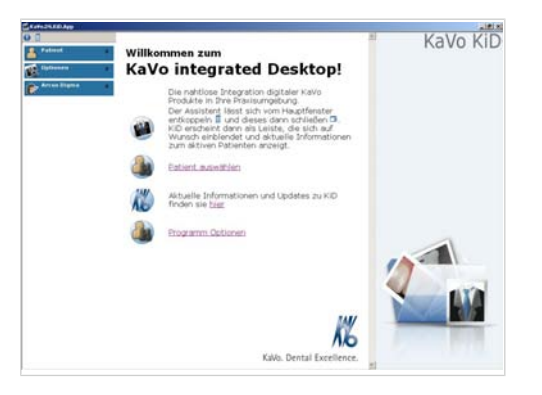

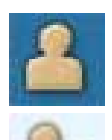

- Для открытия меню Пациент нажать кнопку "Пациент".
- Для открытия имеющихся данных пациента нажать кнопку "Выбрать".
- Для ввода основных данных нового пациента нажать кнопку "Новый". Открывается маска для ввода основных данных пациента.

5 Эксплуатация | 5.4 Подготовка к измерениям с ARCUSdigma USB

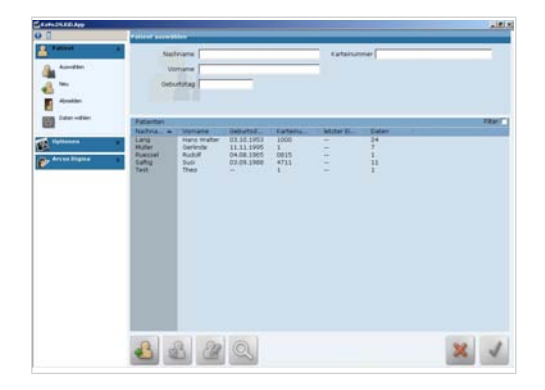

### 5.4.3 Начать измерение

## Необходимые условия

Базовый аппарат ARCUSdigma включен и имеется USB-соединение.

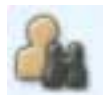

- Для открытия имеющихся данных пациента нажать кнопку "Выбрать".
- ▶ Отметить требуемого пациента и выполнить двойной щелчок мышью, чтобы открыть данные.

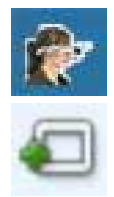

- **Для открытия меню Arcus Digma нажать кнопку "Arcus Digma".**
- Нажать кнопку "Начать измерение".

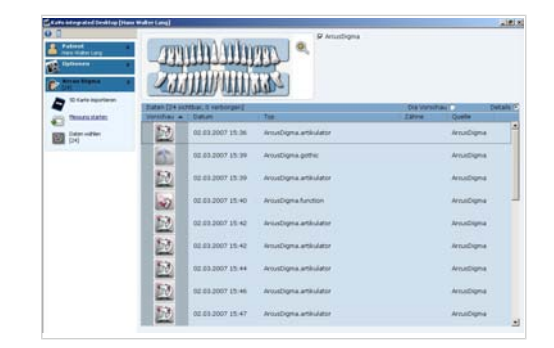

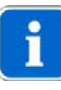

#### Указание

Кнопка "Начать измерение" появляется только в том случае, если базовый аппарат соединен с ПК.

▶ Провести измерение.

#### 5.4.4 Настройка вида на экране ПК

4 ползунками у верхнего края экрана можно выбрать следующие виды:

- Модель (3D)
- Следы движения

5 Эксплуатация | 5.4 Подготовка к измерениям с ARCUSdigma USB

▪ Сцена

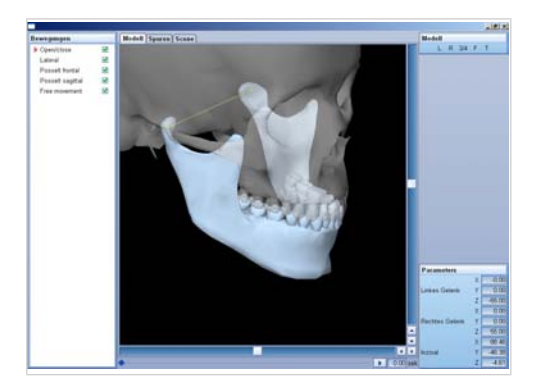

Представление модели

Вид черепа можно настроить нижней и левой линейками прокрутки.

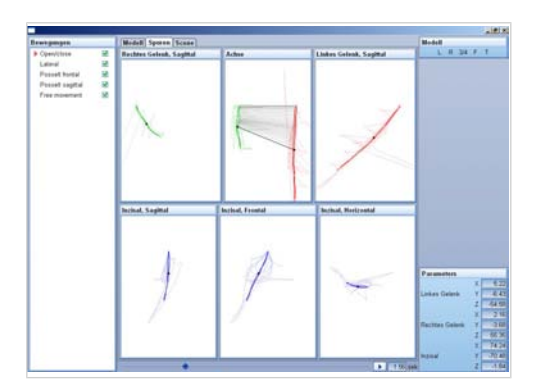

Представление следов движения

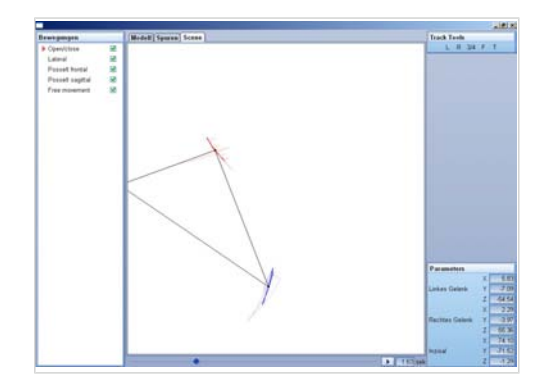

Представление сцены

5 Эксплуатация | 5.5 Подготовка к измерениям с ARCUSdigma Wireless

## 5.5 Подготовка к измерениям с ARCUSdigma Wireless

Разработанная для ARCUSdigma радиосвязь работает надежно в пределах одного помещения. Строительные конструкции могут сильно ограничивать дальность передачи.

## 5.5.1 Первоначальное активирование радиолинии ARCUSdigma

▶ Вставить USB-кабель в USB-разъёмы ПК и KaVo wlink. Драйвер устройства устанавливается при включённом ПК автоматически после подключения устройства.

Драйвер устройства устанавливается автоматически при загрузке операционной системы, если подключение устройства было выполнено до запуска ПК.

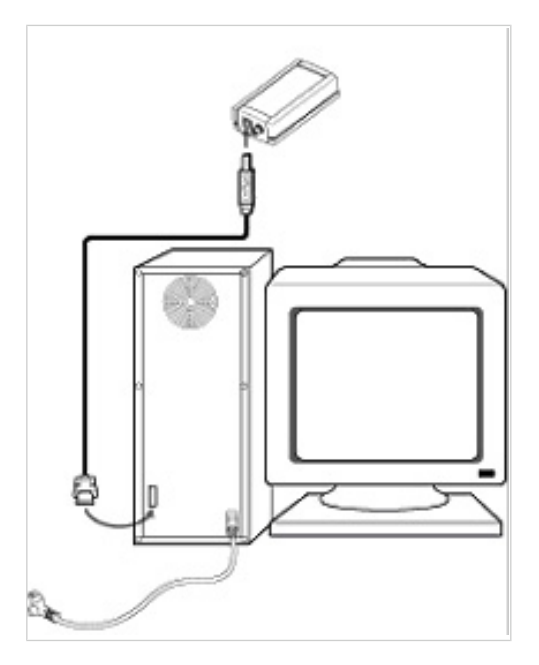

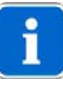

#### Указание

Для установки KaVo wlink не требуются никакие другие драйверы устройств. Они предоставляются операционной системой.

Конфигурирование и использование KaVo wlink осуществляются при помощи вспомогательной программы "wlink Control". См. также: GA KaVo wlink (Арт. № 1.003.8891)

#### 5.5.2 Включение и выключение радиолинии

Радиолинию необходимо сконфигурировать один раз при настройке системы.

5 Эксплуатация | 5.5 Подготовка к измерениям с ARCUSdigma Wireless

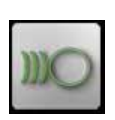

**▶ Кнопкой "Login" базового аппарата запустить процесс синхронизации с Ка-**Vo wlink.

Активирование состояния синхронизации указывается на дисплее. Процесс синхронизации остается активным 30 секунд. Если через 30 секунд не идентифицируется партнер по радиосвязи, то ARCUSdigma запускается без настройки радиолинии.

С помощью вспомогательной программы "wlink Controls" можно также запуститть процесс синхронизации и на ПК. Здесь можно также выбрать канал. Это предотвращает помехи при одновременном использовании нескольких приборов.

Успешная синхронизация ARCUSdigma и KaVo wlink указывается в программе "wlink Control". Индикация происходит и на экране ARCUSdigma.

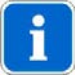

#### Указание

Каждый ARCUSdigma и каждый KaVo wlink имеют однозначные адреса, которыми они обмениваются при синхронизации. Благодаря этому обеспечивается однозначное соответствие.

## 5.6 Работа с программой KiD/ARCUSdigma

Программа KiD/ARCUSdigma обеспечивает управление и представление измерений. Ниже более подробно описываются некоторые функции. См. также: ИЭ KiD

#### 5.6.1 Импорт и экспорт результатов измерений

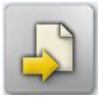

Результаты измерений других пользователей ARCUSdigma и результаты измерений ARCUSdigma I можно импортировать с помощью кнопки "Импорт данных". Для этого результаты измерений необходимо сохранить в файле.

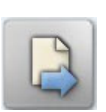

Если все результаты измерений необходимо экспортировать другому пользователю ARCUSdigma, то это возможно после выбора измерения и нажатия кнопки "Экспорт данных". Для этого данные сохраняются в файле, который можно экспортировать по электронной почте.

### 5.6.2 Воспроизведение записи в режиме Replay

Все измерения пациентов можно воспроизвести в динамическом режиме любое число раз.

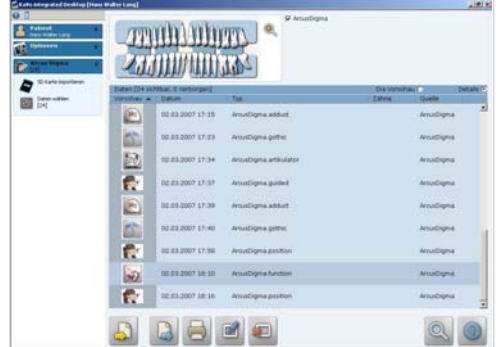

Выбрать измерение.

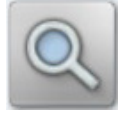

Для запуска режима Replay нажать кнопку "Режим Replay".

В режиме Replay предлагаются три различных вида, которые можно активировать ползунками у верхнего края экрана. В режиме "Модель" честно и ясно представляется движение НЧ. Режиме "Следы" и "Сцена" удобны для анализа записи движений.

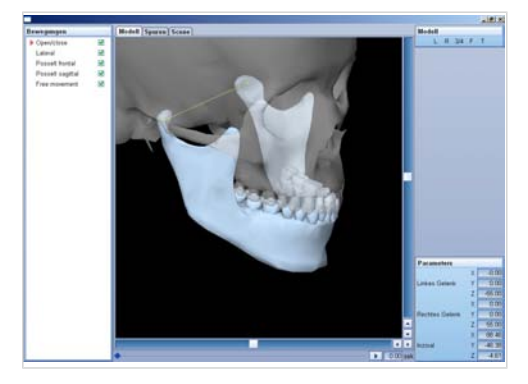

Представление модели

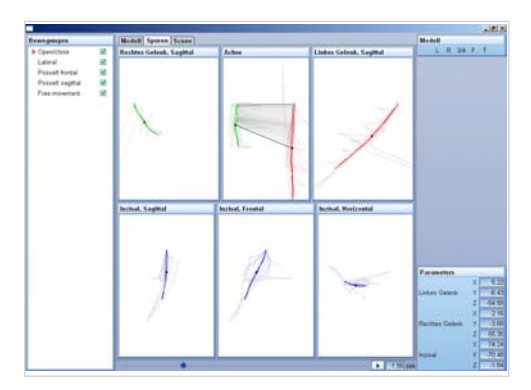

Представление следов движения

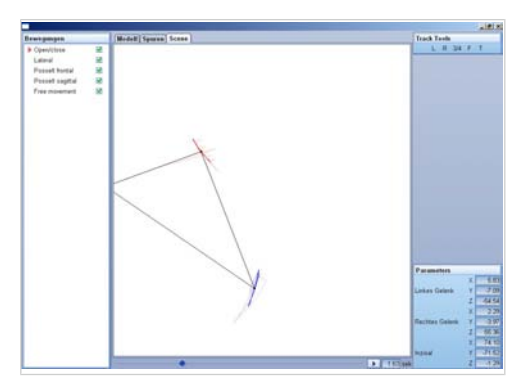

Представление сцены

# 5.6.3 Документирование записей

В заключение предлагается документирование, которое было сохранено в базе данных KiD.

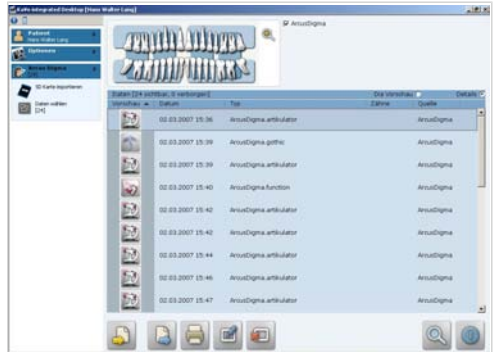

▶ Вызвать документ из базы данных KiD.

Следующие функции предлагаются для документирования:

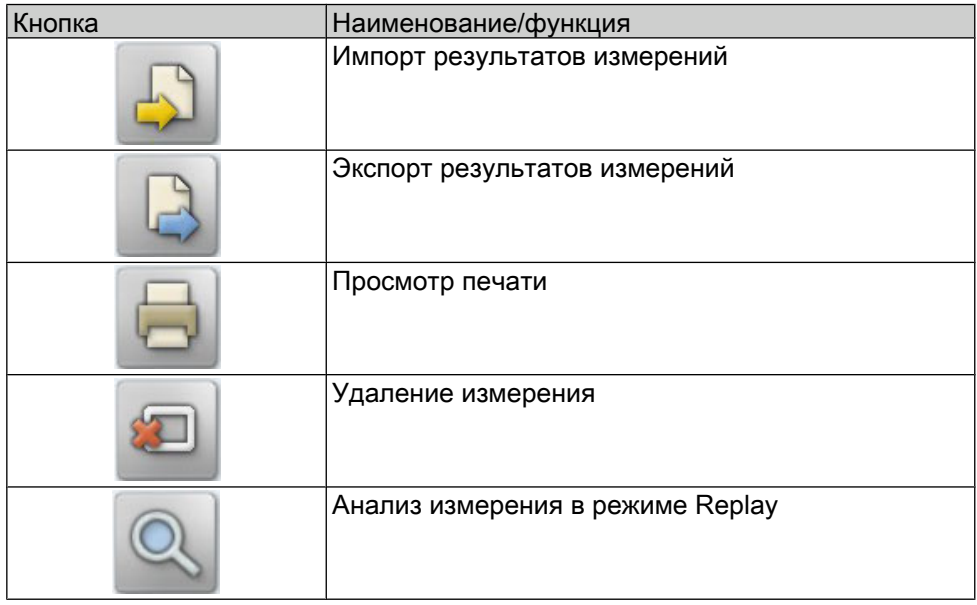

### Распечатка анализа

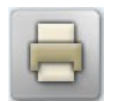

• Для показа вида для печати нажать кнопку "Печать".

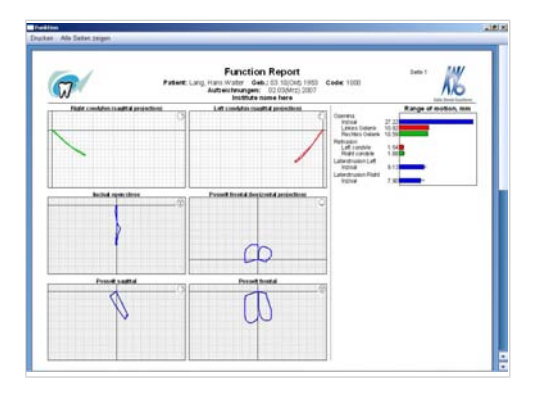

Вид для печати может быть распечатан на стандартном принтере.

#### Наложение записей

Если требуется документирование лечения, можно наложить друг на друга до трех измерений.

- ▶ Для этого выбрать в базе данных KiD соответствующие измерения, используя клавишу "Ctrl" и левую кнопку мыши.
- Нажать кнопку "Печать".

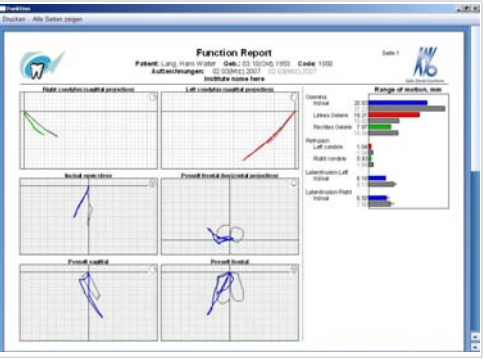

Второе измерение показывается серым цветом.

## Вставка комментариев

Комментарии можно вводить во время или после анализа с клавиатуры ПК.

- Щелкнуть мышью на окне "Заметки" (окно "Заметки" находится в правой нижней части экрана).
- ▶ Внести заметки.

64/154

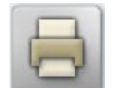

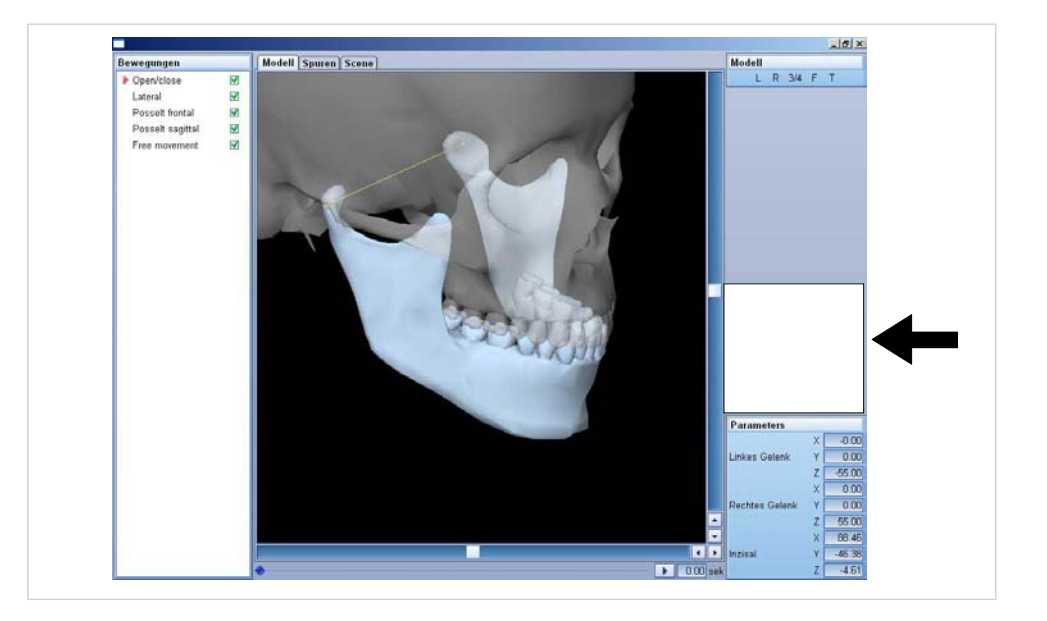

65/154

<span id="page-67-0"></span>5 Эксплуатация | 5.7 Выбор измерительной программы

# 5.7 Выбор измерительной программы

С сенсорного экрана базового аппарата можно выбрать требуемую измерительную программу. Серые кнопки представляют измерительные программы.

В зависимости от варианта изделия, здесь опционально предлагаются измерительные программы.

См. также: [3.1 Варианты изделия, Страница 18](#page-19-0)

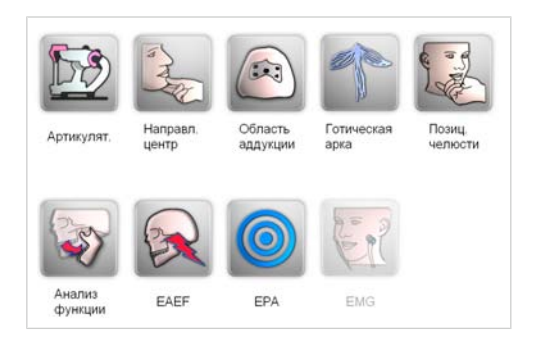

#### 5.8 Выполнение расчетов артикулятора KaVo PROTAR

Открыть окно "Измерительные программы".

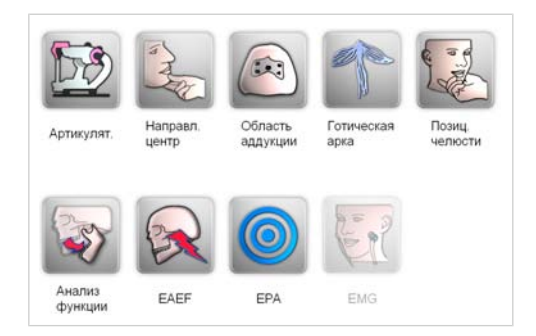

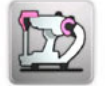

Нажать кнопку измерительной программы "Артикулятор".

В меню "Конфигурация" можно выбрать артикуляторы других изготовителей.

#### См. также:

[5.1.2 Выбор артикулятора, Страница 42](#page-43-0) [5.9 Проведение расчетов артикулятора другого изготовителя, Страница](#page-92-0) **Q1** 

### 5.8.1 Выбор базовой системы осей

Врач может выбирать среди различных систем осей, т. к. не все преимущества могут быть реализованы с одной системой.

Предлагаемые базовые системы осей:

- Система KaVo Transfer (KTS)
- Произвольная ось
- Индивидуальная центр. ось

Если при протезировании прикус не поднимается или поднимается лишь минимально (не более 2 мм), компания KaVo рекомендует работать с системой KaVo Transfer System.

Если прикус должен быть приподнят более, чем на 2 мм, то можно работать с произвольной или индивидуальной центральной осью.

Если пациент при открытии НЧ не может выполнить чисто вращательного движения (почти все пациенты), то нельзя работать с индивидуальной центральной осью. В этом случае использовать произвольную ось.

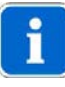

#### Указание

Для всех измерительных программ прибор ARCUSdigma предлагает наиболее подходящую систему осей. Она обозначается красной рамкой. Непригодные системы осей не возможно активировать в определенных измерительных программах.

Последняя выбранная ось остается сохраненной.

## 5.8.2 Система KaVo Transfer (KTS)

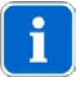

#### Указание

Система KaVo Transfer System (KTS) подходит только для артикулятора KaVo PROTAR.

См. также: Инструкция по эксплуатации Артикулятор KaVo PROTAR

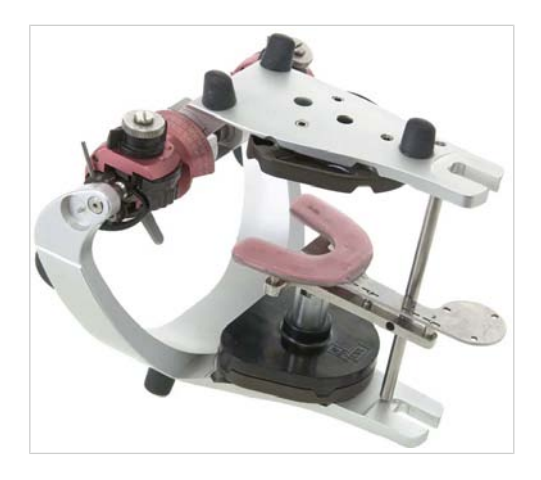

Система KaVo Transfer в качестве системы осей предлагает целый ряд преимуществ:

- Обеспечивается быстрая передача модели в артикулятор KaVo PROTAR. Таким образом, практически исключаются ошибки при передаче.
- В качестве системы осей используется ось артикулятора PROTAR. Прикусная вилка для расчетов артикулятора находится в известном соотношении с шарнирами артикулятора, настройки которых расччитываются. Поэтому определение оси не требуется.

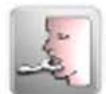

Нажать педальный выключатель или кнопку "KaVo Transfer System", чтобы подтвердить предварительно выбранную систему осей.

#### Определение настроек артикулятора

Определение настроек артикулятора выполняется в 7 этапов:

## Операция 1: Создание прикусной вилки ВЧ

▶ Силикон или воск нанести на прикусную вилку ВЧ Следить за тем, чтобы были видны цифры 1 и 2 на верхней стороне прикусной вилки.

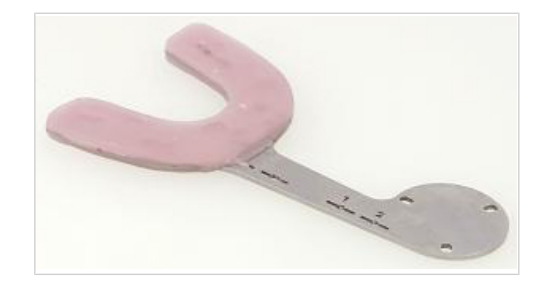

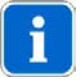

#### Указание

Для получения слепка ряда зубов ВЧ лучше всего зарекомендовали себя твердые силиконы, например, Registrado x-Tra (фирма VOCO) или воск.

▶ Прикусную вилку ВЧ разместить во рту пациента. Следить за тем, чтобы были видны цифры 1 и 2 на верхней стороне прикусной вилки.

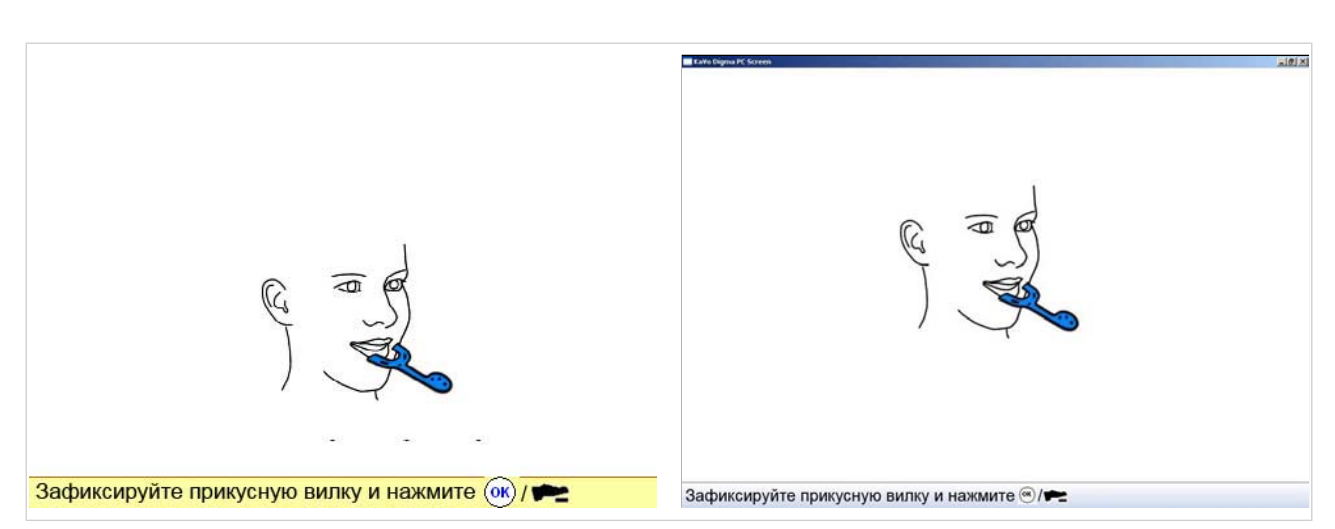

## Операция 2: Определение положения ВЧ

▶ Передатчик ARCUSdigma надеть (магнит) на прикусную вилку ВЧ.

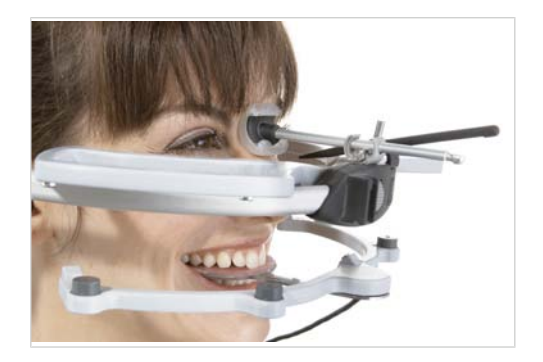

▶ Нажать педальный выключатель. Появляется измерительная маска.

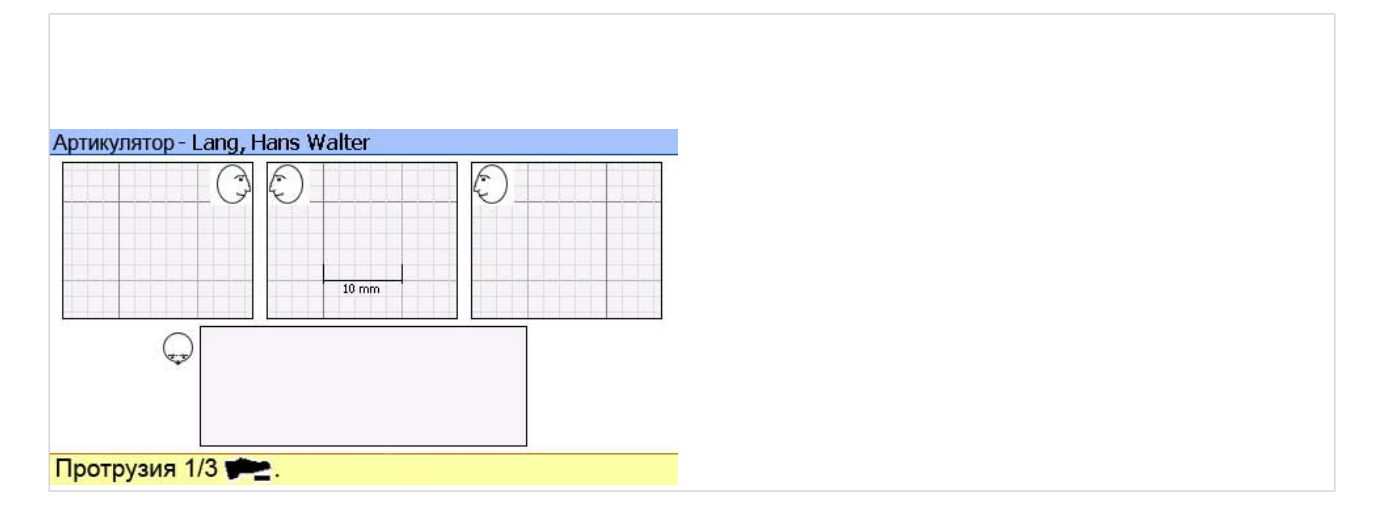

▶ Прикусную вилку ВЧ с передатчиком ARCUSdigma вынуть изо рта пациента.

## Операция 3: Крепление передатчика ARCUSdigma на ряду зубов НЧ

▶ Крепление НЧ закрепить на ряде зубов НЧ и передатчик ARCUSdigma надеть (магнит) на крепление НЧ.

См. также: [5.2.3 Крепление передатчика ARCUSdigma на ряду зубов НЧ,](#page-52-0) [Страница 51](#page-52-0)

## Операция 4: Определение протрузии

Для точного анализа траектории сустава рекомендуется записать три протрузии.

- ▶ Попросить пациента перейти в интеркуспитацию.
- ▶ Нажать педальный выключаитель и попросить пациента создать макс. протрузию при контакте зубов.
- ▶ При достижении макс. протрузии отпустить педальный выключатель.
- ▶ Попросить пациента снова перейти в макс. интеркуспитацию.
- ▶ Измерение 2 и 3 выполнить аналогичным образом.
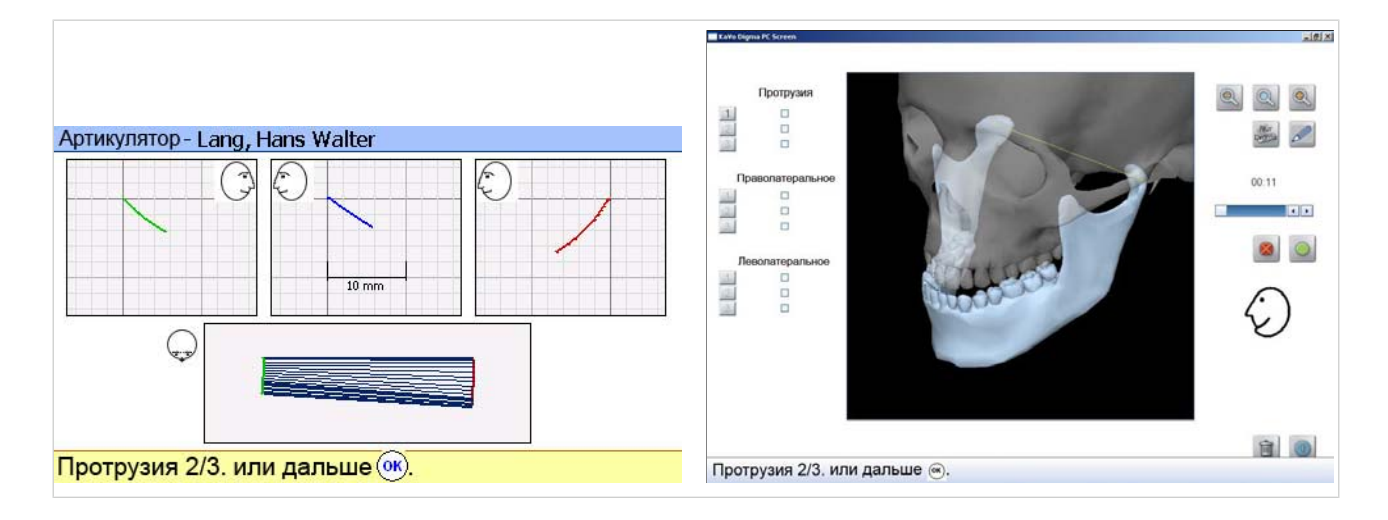

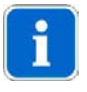

### Указание

Если после первого или второго измерения нажать кнопку "ОК", то анализируются только эти измерения!

### Операция 5: Определение латеротрузии слева

Измерение проводится, как при определении протрузии. Рекомендуется записать три латеротрузии слева.

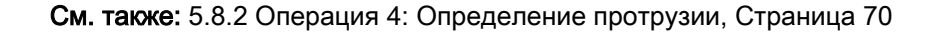

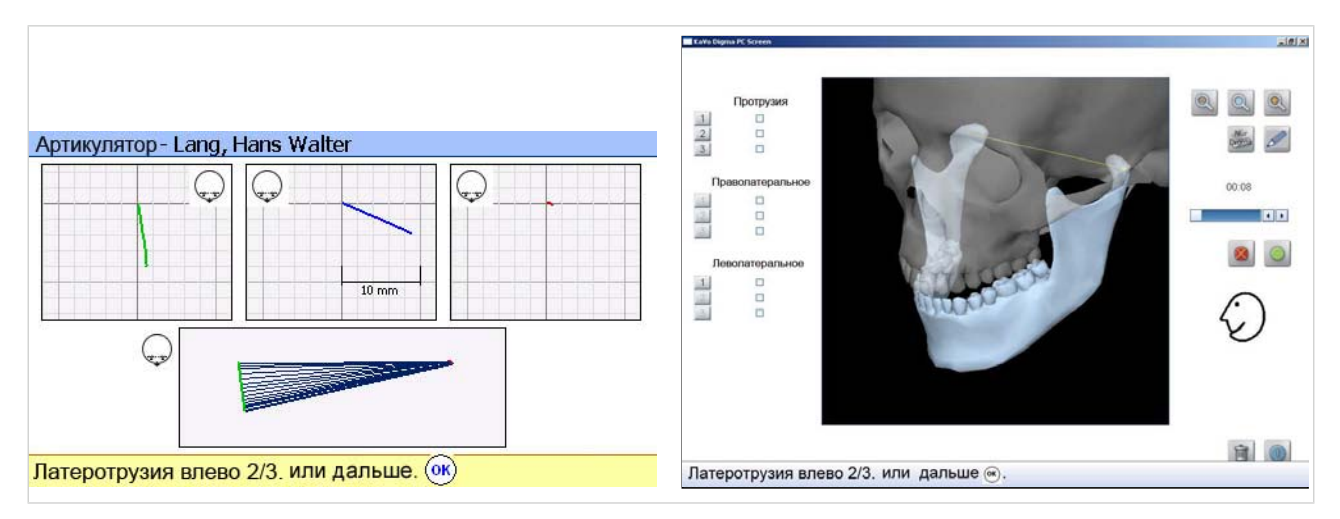

### Операция 6: Определение латеротрузии справа

Измерение проводится, как при определении протрузии. Рекомендуется записать три латеротрузии справа.

См. также: [5.8.2 Операция 4: Определение протрузии, Страница 70](#page-71-0)

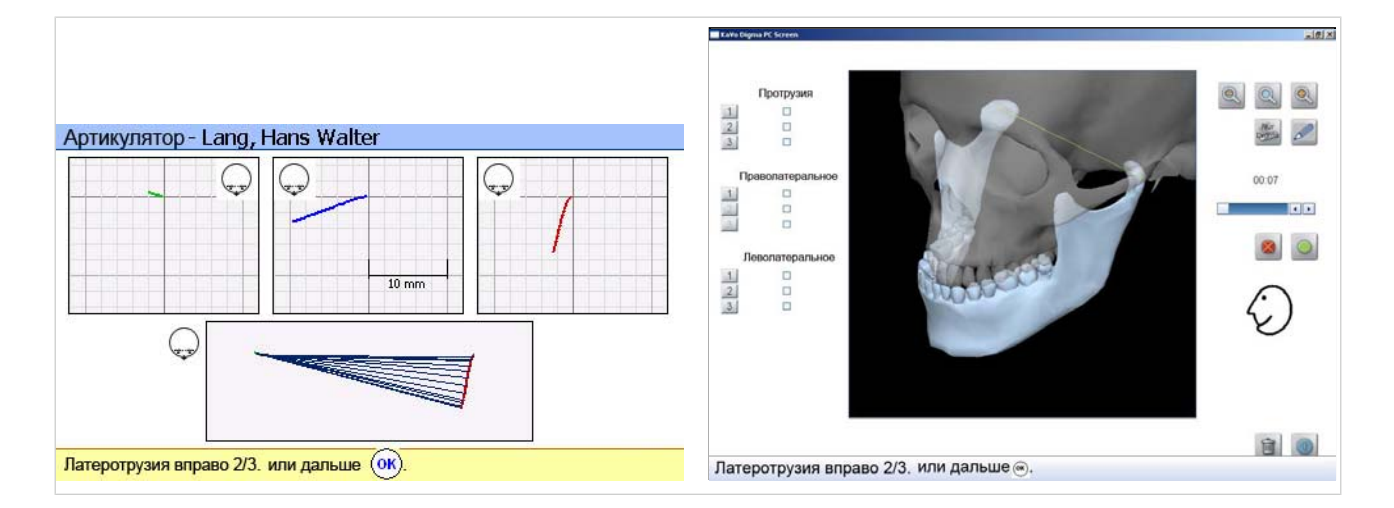

# Операция 7: Настройка артикулятора

После проведения всех требуемых в командной строке измерений прибор создает автоматический отчет о всех настройках артикулятора.

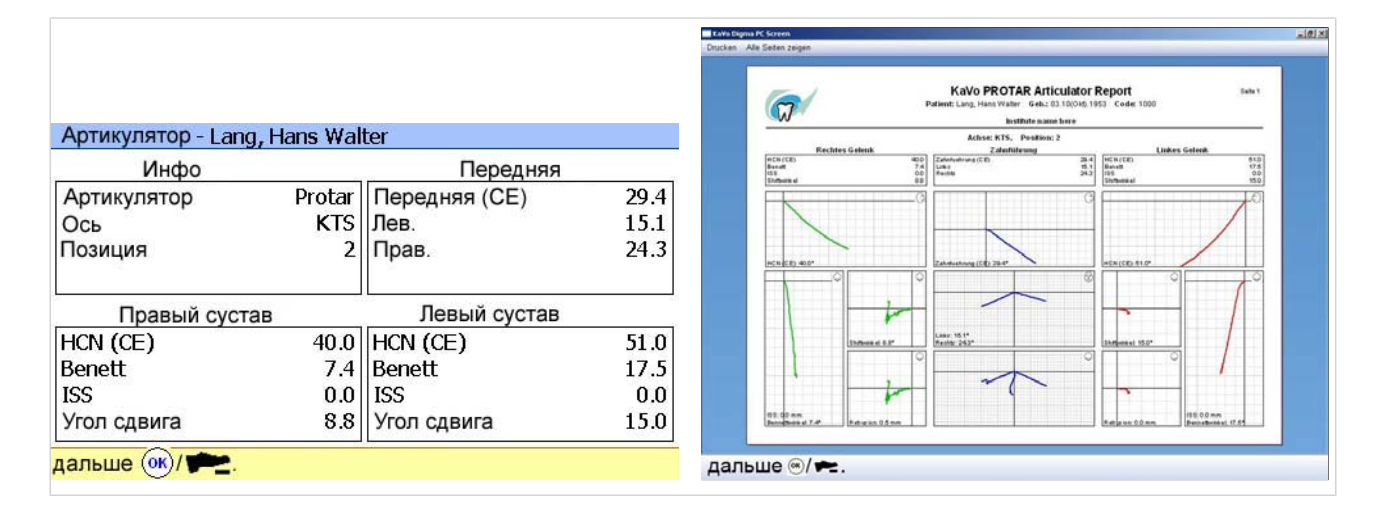

▶ Передать настройки в артикулятор.

### Артикулирование модели верхней челюсти

▶ Удалить резцовый штифт и резцовый столик.

<span id="page-74-0"></span>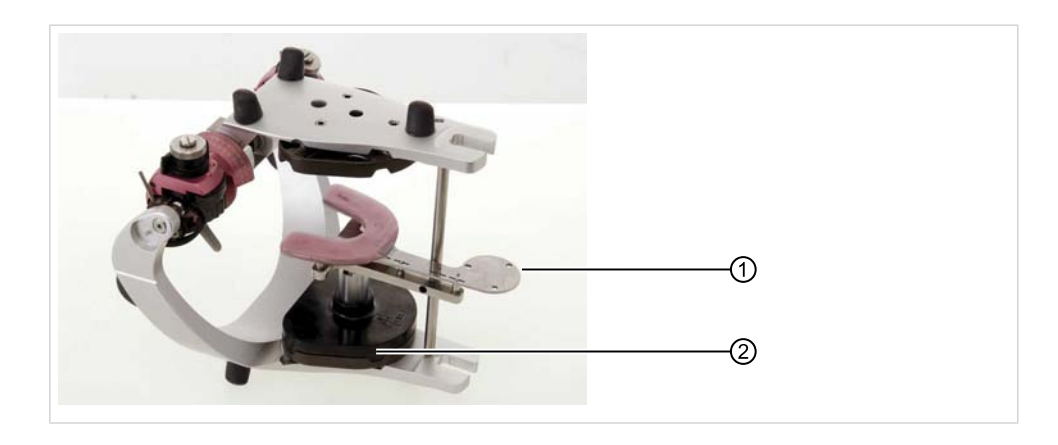

- ▶ Установить крепление прикусной вилки ARCUSdigma ②.
- ▶ Прикусную вилку ARCUSdigma ① установить соответственно отчету в позицию 2 или 1.
- Модель ВЧ уложить в оттиски прикусочной вилки.
- ▶ Артикулировать ВЧ.
- ▶ Установить на место резцовый штифт и резцовый столик.

# Передача настройек в артикулятор

После артикуляции ВЧ можно перенести настройки артикулятора из отчета в артикулятор.

# Настройка угла наклона траектории (HCN)

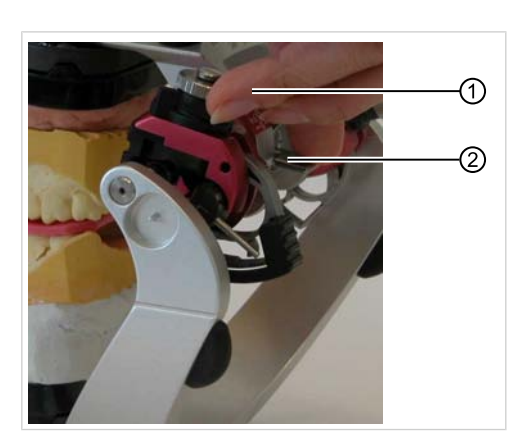

- ▶ Отпустить задний фиксатор ② для боксов артикулятора.
- **Боксы артикулятора**  $\odot$  **настроить согласно отчету.**
- ▶ Закрыть задний фиксатор ② для боксов артикулятора.

# Настройка угла Бенетта

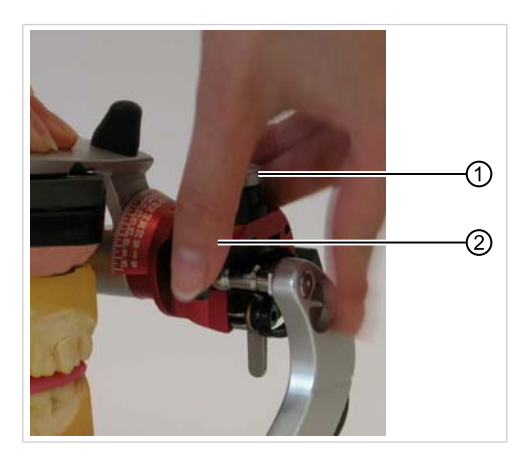

- ▶ Отпустить винт с накаткой ①.
- ▶ Настроить угол Бенетта ②.
- ▶ Затянуть винт с накаткой ①.

# Настройка боковой подвижности ISS

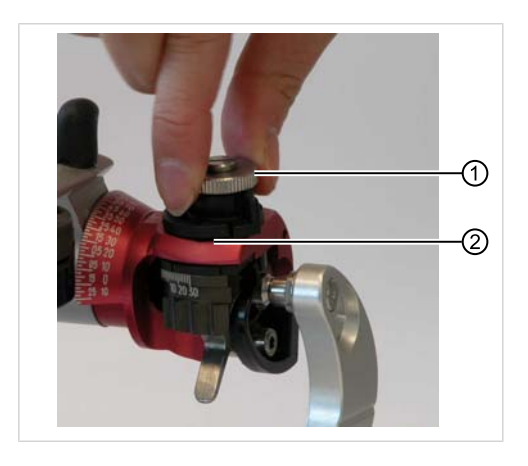

- ▶ Отпустить винт с накаткой ①.
- ▶ Настроить боковую подвижность (ISS) ②.
- ▶ Затянуть винт с накаткой ①.

74/154

# Настройка угла смещения

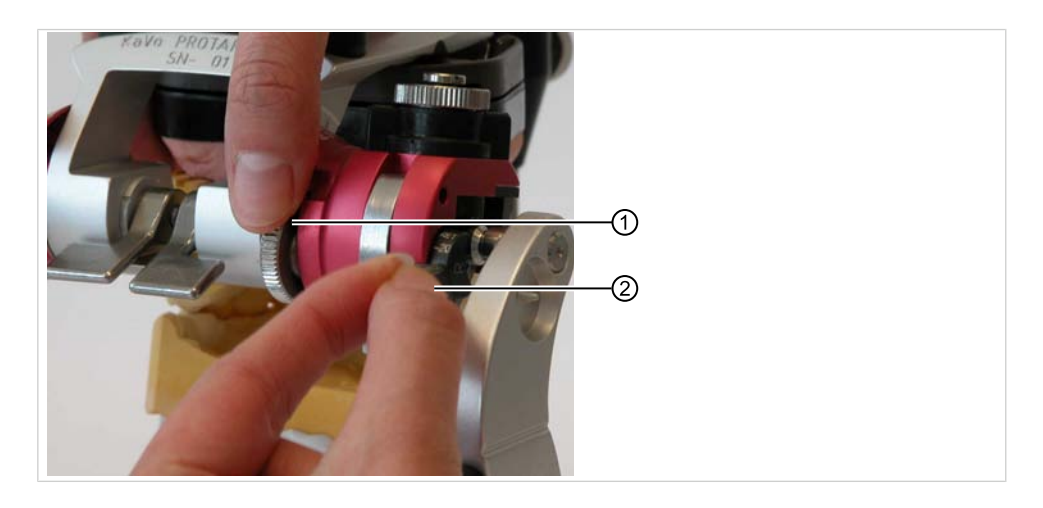

- ▶ Отпустить винт с накаткой ②.
- ▶ Настроить угол смещения ①.
- Затянуть винт с накаткой 2.

# Настройка ведения резцов и клыков

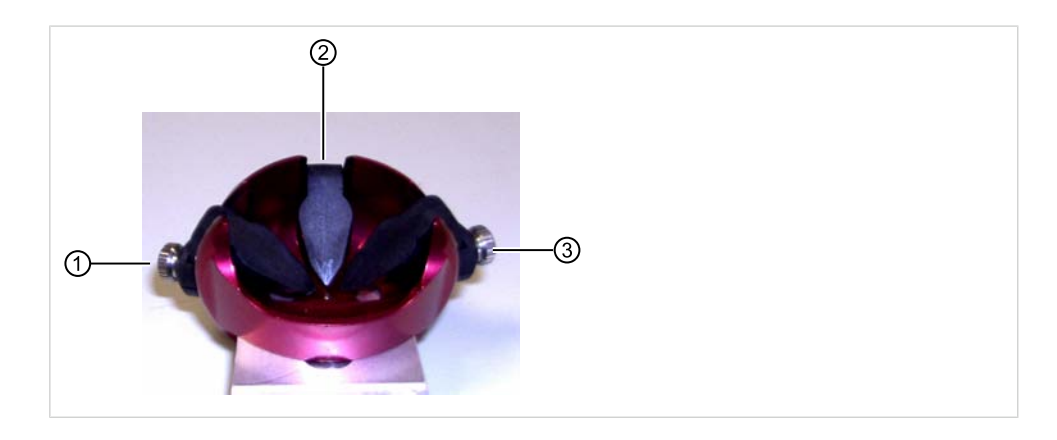

① Справа ③ Слева ② Центр

▶ Направляющую тарелку резцов настроить согласно отчету.

## 5.8.3 Произвольная ось

Точки произвольной оси могут быть найдены путем пальпации или соответственно данным в литературе.

Согласно Рейберу/Дикбертелю, точки произвольной оси находятся на 10,33 мм перед Tragus medialis и на 3,66 мм над соединительной линией Tragus me‐ dialis/самая глубокая точка глазницы.

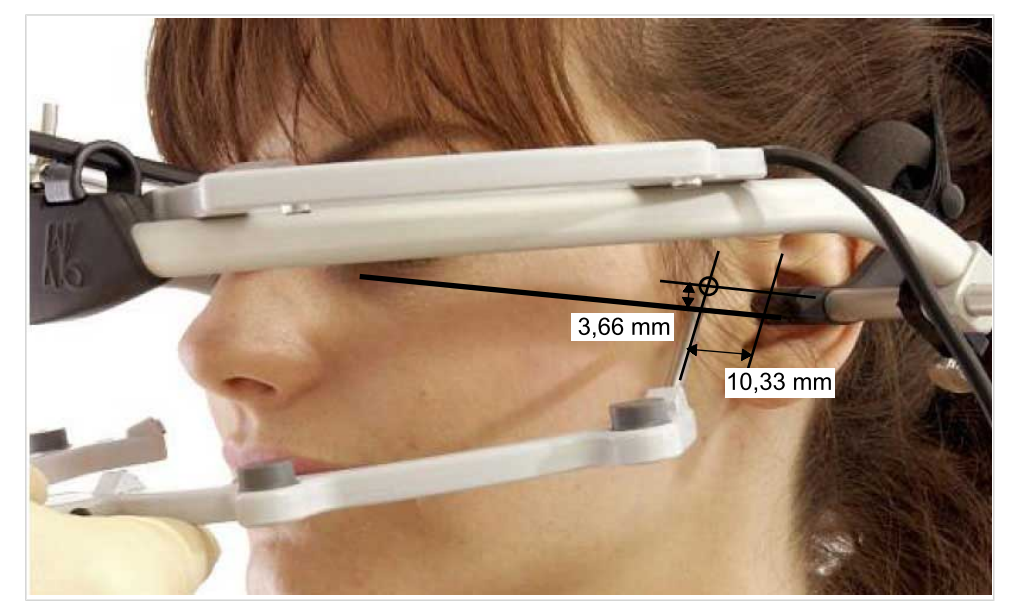

Определение оси по Рейберу/Дикбертелю

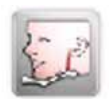

Для выбора системы осей нажать кнопку "Произвольная ось".

### Определение настроек артикулятора

Определение настроек артикулятора выполняется в 9 этапов:

# Операция 1: Создание прикусной вилки ВЧ

▶ Силикон или воск нанести на прикусную вилку ВЧ

76/154

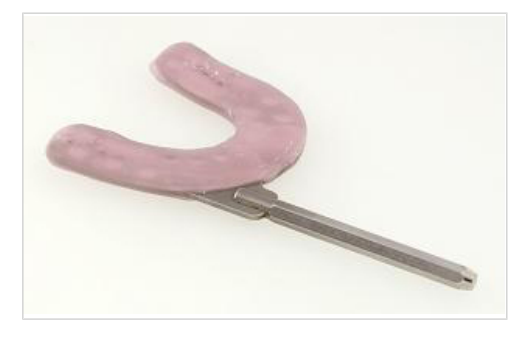

#### Указание

Для получения слепка ряда зубов ВЧ лучше всего зарекомендовали себя твердые силиконы, например, Registrado x-Tra (фирма VOCO) или воск.

# Операция 2: Крепление прикусной вилки ВЧ во рту пациенту

Для монтажа в артикуляторе требуется положение верхней челюсти.

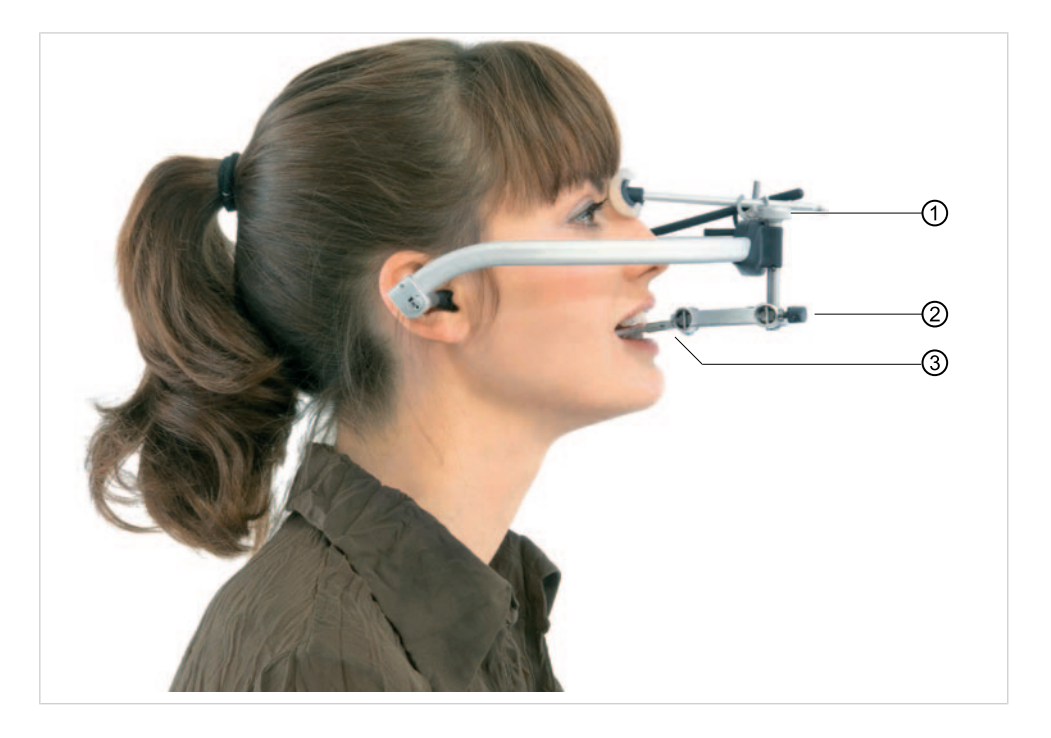

- ▶ Шарнир прикусной вилки надеть на 6-гранник ③ вилки.
- ▶ Шарнир прикусной вилки затянуть в центре лицнвой дуги черного цвета винтом с накаткой ①.
- **Черный воротком 2 зафиксировать шарнир с прикусной вилкой.**
- ▶ Прикусную вилку расположить таким образом, чтобы все зубы ВЧ оставили оттиски на прикусной вилке.
- **▶ Отпустить винт с накаткой ① и шарнир с зафиксированной прикусной** вилкой вынуть изо рта пациента.

77/154

### Операция 3: Выполнение калибровки

Эта операция служит для калибровки. Положение нижней челюсти не играет роли, но она должна быть сомкнута (например, контакт зубов). Во время калибровки нижняя челюсть не должна двигаться.

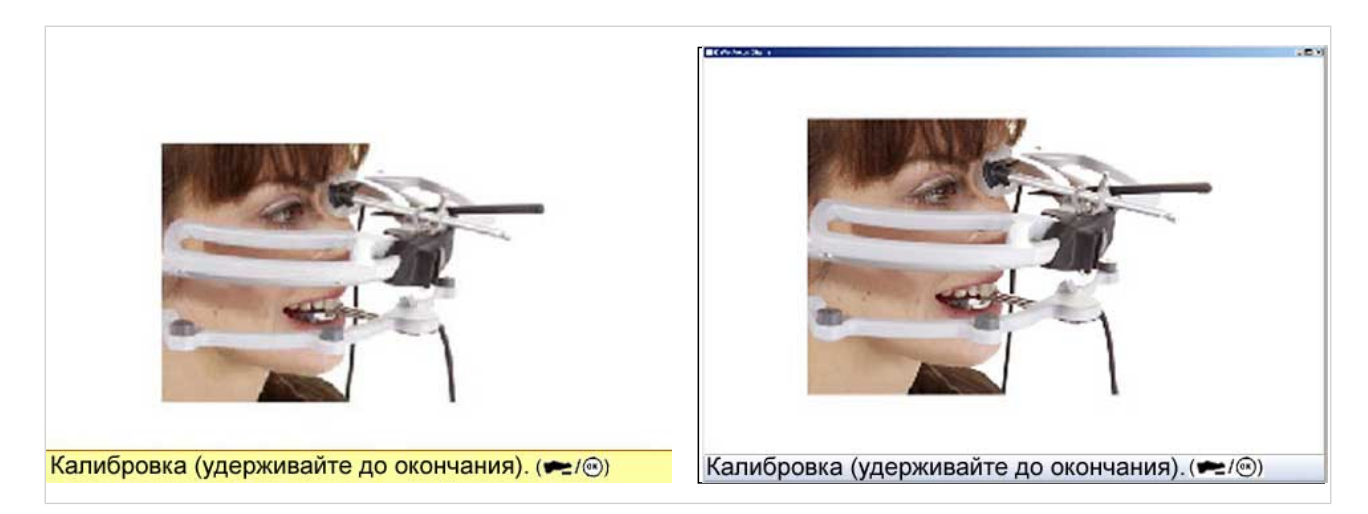

### Операция 4: Ввести левую точку произвольной оси

- ▶ Указатель ① вставить до упора в положение 1 передатчика ARCUSdigma.
- Для следующих измерений вести передатчик ARCUSdigma рукой.
- Вершину указателя  $\odot$  на левой точке произвольной оси удерживать на коже пациента и нажать педальный выключатель.
- Выбранную точку произвольной оси отметить на коже фломастером.

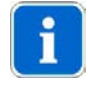

#### Указание

Это точка позднее снимается с указателя и используется для передачи модели в артикулятор.

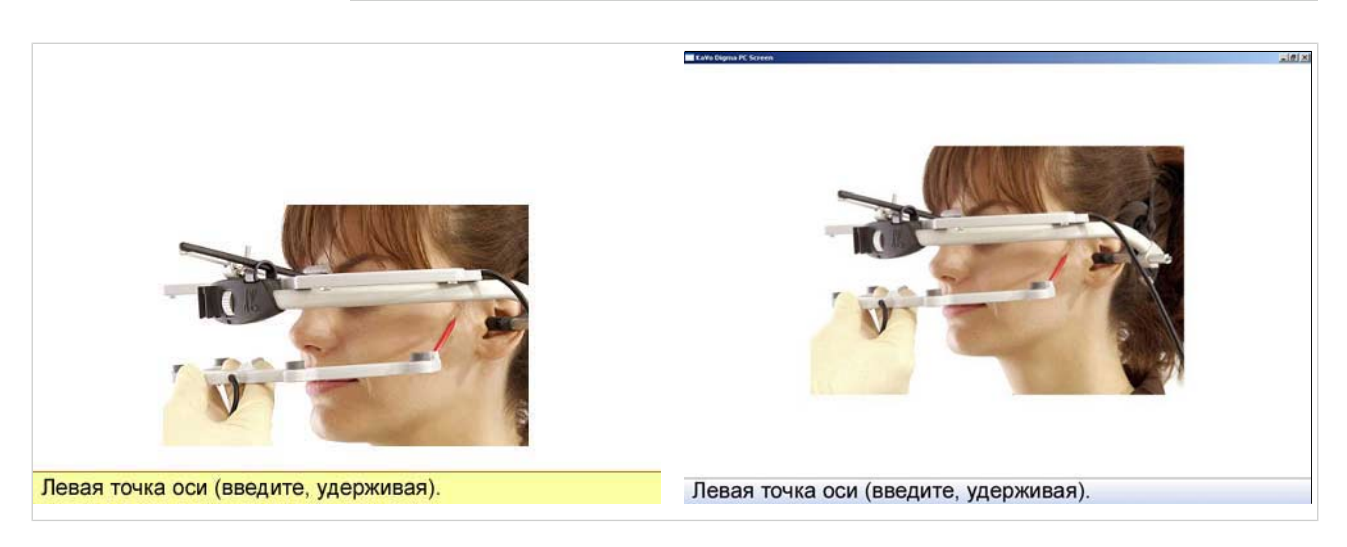

# Операция 5: Ввести правую точку произвольной оси

▶ Указатель вставить до упора в положение 2 передатчика ARCUSdigma.

- ▶ Для следующих измерений вести передатчик ARCUSdigma рукой.
- Вершину указателя удерживать на правой точке произвольной оси и нажать педальный выключатель.
- Выбранную точку произвольной оси отметить на коже фломастером.

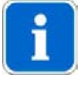

#### Указание

Это точка позднее снимается с указателя и используется для передачи модели в артикулятор.

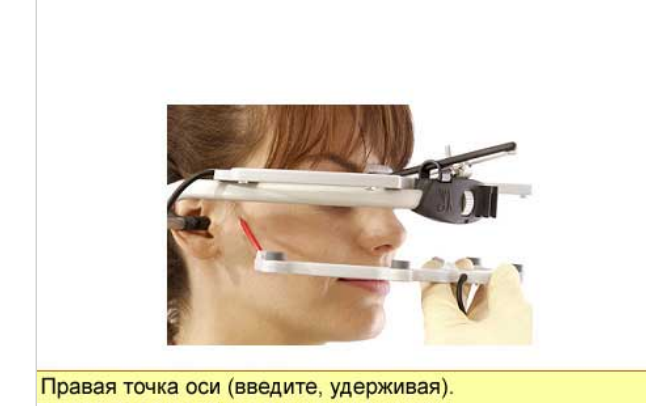

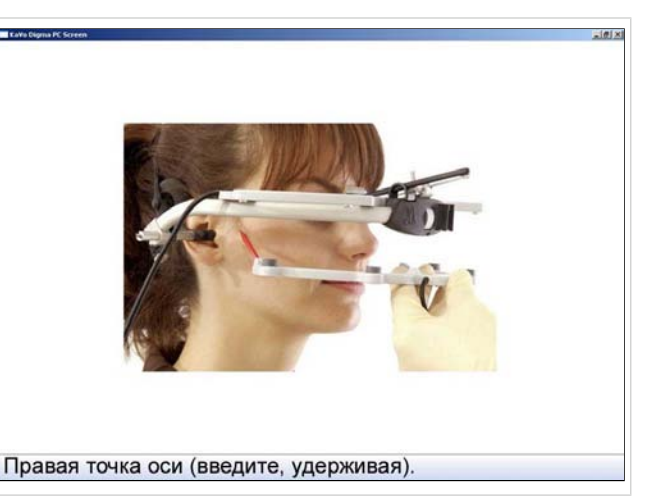

## Операция 6: Ввод самой глубокой точкой глазницы

В качестве опорной точки служит самая глубокая точка глазницы.

- ▶ Указатель вставить до упора в положение 3 передатчика ARCUSdigma.
- ▶ Нащупать самую глубокую точку глазницы.
- ▶ Наконечник указателя направить на выбранную опорную точку.
- Для сохранения самой глубокой точки глазницы нажать педальный выключатель.

Три опорные точки определяют опорную плоскость, относительно которой рассчитываются все углы.

На две опорные точки на коже должны быть направлены осевые штифты лицевой дуги.

#### См. также:

[5.8.3 Операция 7: Выверка правого осевого штифта, Страница 80](#page-81-0)

[5.8.3 Операция 8: Выверка левого осевого штифта, Страница 80](#page-81-0)

<span id="page-81-0"></span>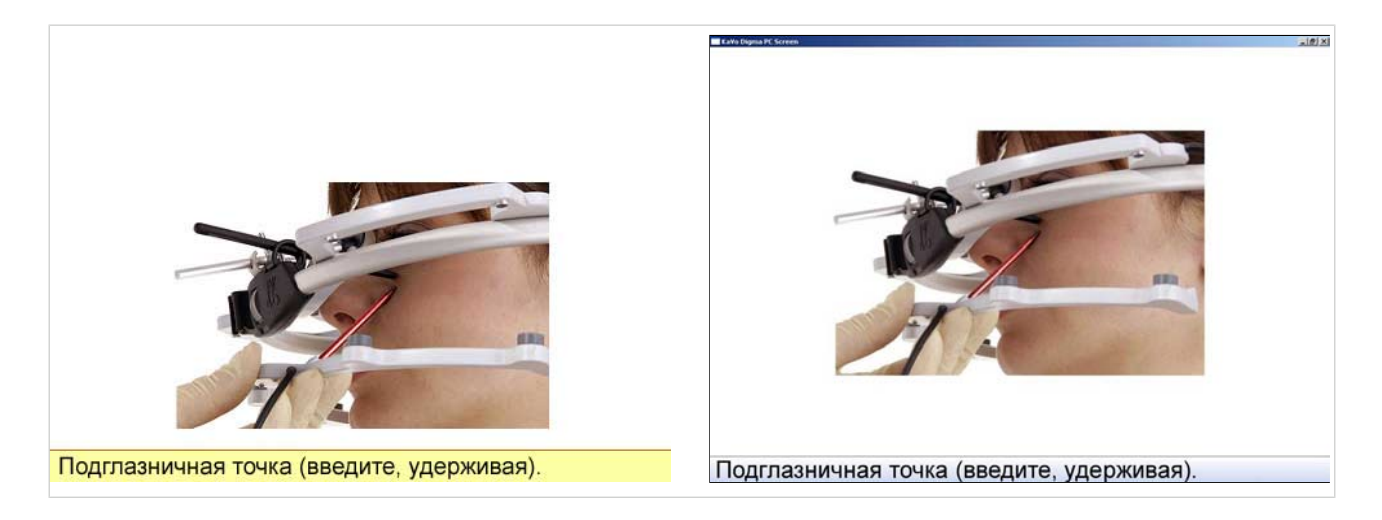

## Операция 7: Выверка правого осевого штифта

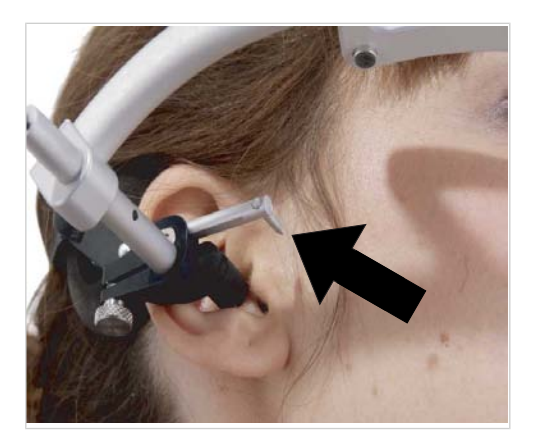

## Операция 8: Выверка левого осевого штифта

▶ Аналогично операции 6.

### Операция 9: Определение протрузий и латеротрузий

Определение протрузии и латеротрузии осуществляется при произвольной оси так же, как и в системе KaVo Transfer System.

▶ Выполнить операции 3 - 6, как описано в разделе "KTS". См. также: [5.8.2 Операция 3: Крепление передатчика ARCUSdigma на ряду](#page-71-0) [зубов НЧ, Страница 70](#page-71-0)

### Артикулирование модели верхней челюсти

При использовании произвольной оси осевые штифты были настроены на точки произвольной оси. Посредством этих штифтов теперь лицевая дуга крепится в артикуляторе.

▶ Отпустить крепежные гайки лицевой дуги и снять опоры головы.

80/154

▶ Осевые штифты зафиксировать в глублении оси артикулятора.

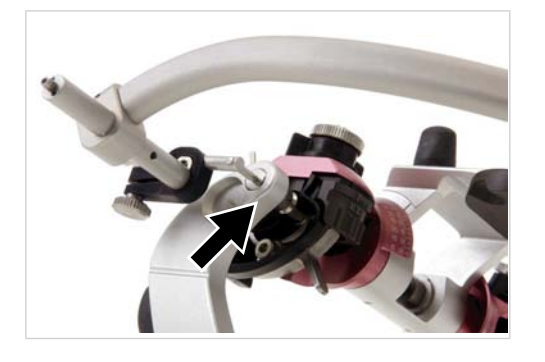

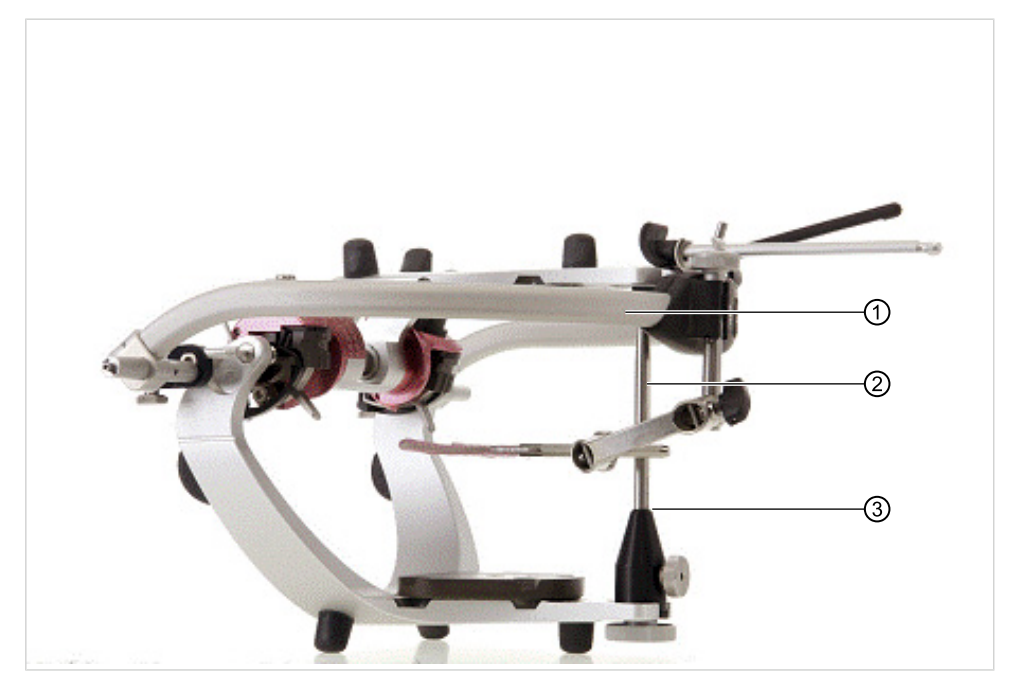

- ▶ Лицевую дугу ① уложить на опорный штифт артикулятора ②.
- ▶ Опорный штифт артикулятора ② установить на нуль ③.

### Передача настройек в артикулятор

• Порядок действий описан в разделе "KTS".

См. также: [5.8.2 Передача настройек в артикулятор, Страница 73](#page-74-0)

### 5.8.4 Индивидуальная центр. ось

Индивидуальная центральная ось представляет собой центр вращения в височно-нижнечелюстном суставе. Мы указываем на то, что обычно пациент не может выполнить без манипуляций чисто вращательное движение. Это движение представляет собой наложение вращения и скольжения вперед. Но т. к. часто желательно, прежде всего при больших протезирующих реставрациях с изменением вертикального размера, артикулировать модель в артикуляторе относительно индивидуальной центральной оси, то для этого предлагаетсям измерительная программа.

81/154

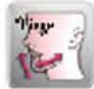

Для выбора системы осей нажать кнопку "Индивидуальная центральная".

Определение настроек артикулятора выполняется в 9 этапов:

# Операция 1: Создание прикусной вилки ВЧ

▶ Силикон или воск нанести на прикусную вилку ВЧ

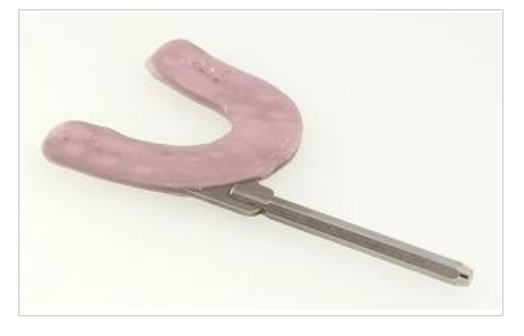

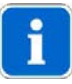

#### Указание

Для получения слепка ряда зубов ВЧ лучше всего зарекомендовали себя твердые силиконы, например, Registrado x-Tra (фирма VOCO) или воск.

### Операция 2: Крепление прикусной вилки ВЧ во рту пациенту

Для монтажа в артикуляторе требуется положение верхней челюсти.

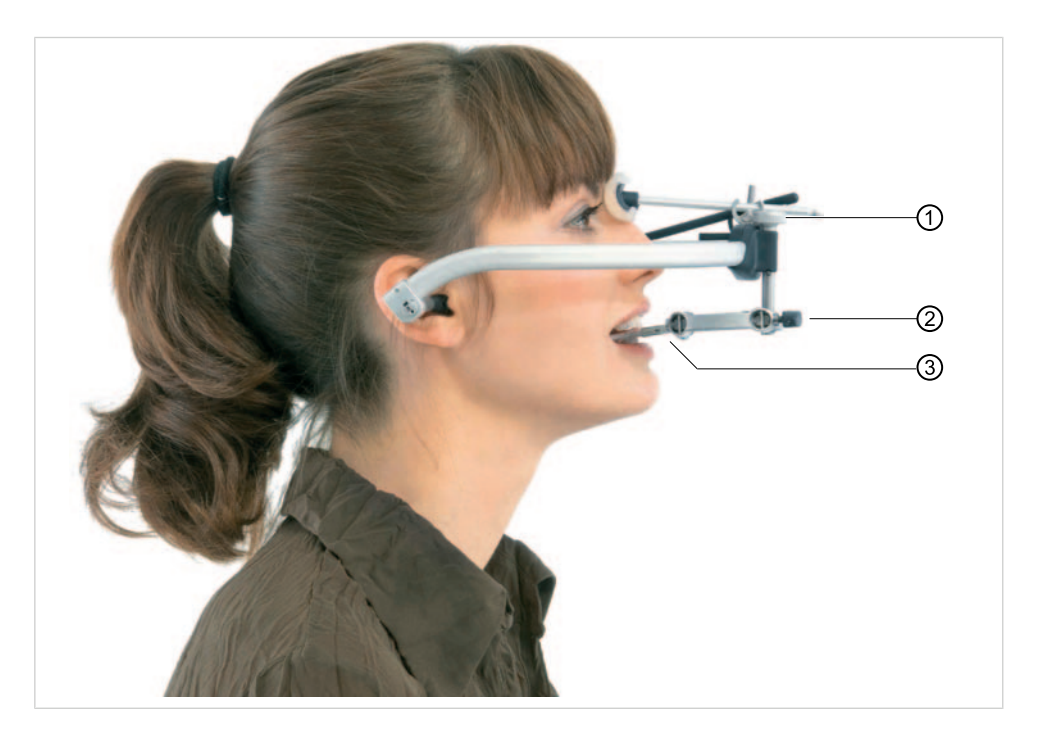

▶ Шарнир прикусной вилки надеть на 6-гранник ③ вилки.

82/154

- ▶ Шарнир прикусной вилки затянуть в центре лицнвой дуги черного цвета винтом с накаткой ①.
- ▶ Черный воротком ② зафиксировать шарнир с прикусной вилкой.
- ▶ Прикусную вилку расположить таким образом, чтобы все зубы ВЧ оставили оттиски на прикусной вилке.
- ▶ Отпустить винт с накаткой ① и шарнир с зафиксированной прикусной вилкой вынуть изо рта пациента.

### Операция 3: Выполнение калибровки

Эта операция служит для калибровки. Положение нижней челюсти не играет роли, но она должна быть сомкнута (например, контакт зубов). Во время калибровки нижняя челюсть не должна двигаться.

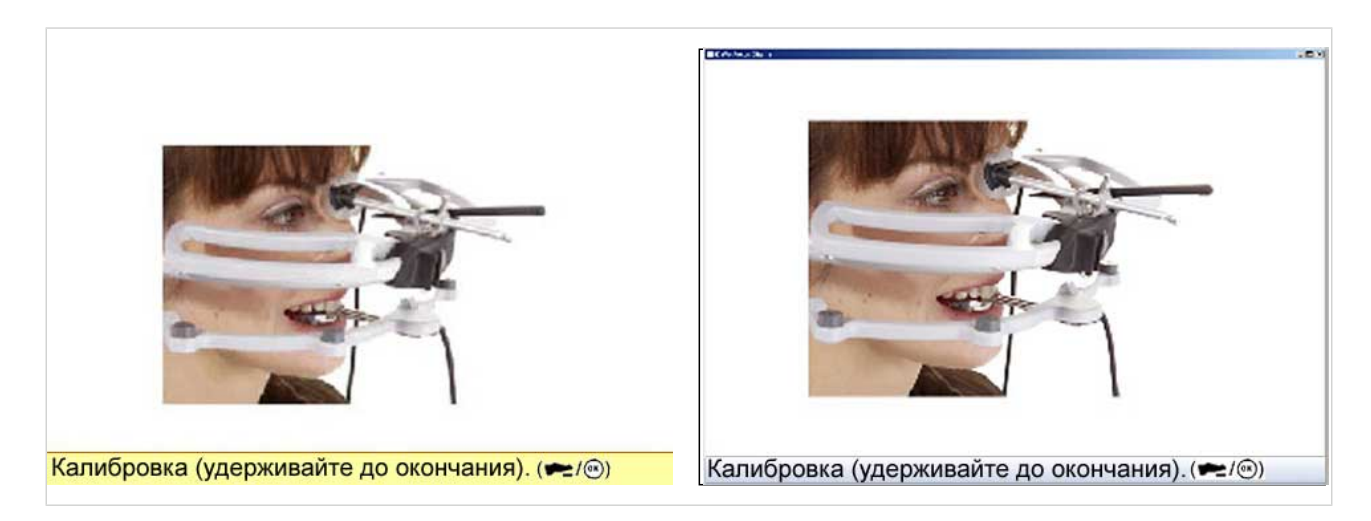

# Операция 4: Ввод самой глубокой точкой глазницы

В качестве опорной точки служит самая глубокая точка глазницы.

- ▶ Указатель вставить до упора в положение 3 передатчика ARCUSdigma.
- ▶ Нащупать самую глубокую точку глазницы.
- ▶ Наконечник указателя направить на выбранную опорную точку.
- ▶ Для сохранения самой глубокой точки глазницы нажать педальный выключатель.

Три опорные точки определяют опорную плоскость, относительно которой рассчитываются все углы.

На две опорные точки на коже должны быть направлены осевые штифты лицевой дуги.

#### См. также:

[5.8.3 Операция 7: Выверка правого осевого штифта, Страница 80](#page-81-0) [5.8.3 Операция 8: Выверка левого осевого штифта, Страница 80](#page-81-0)

83/154

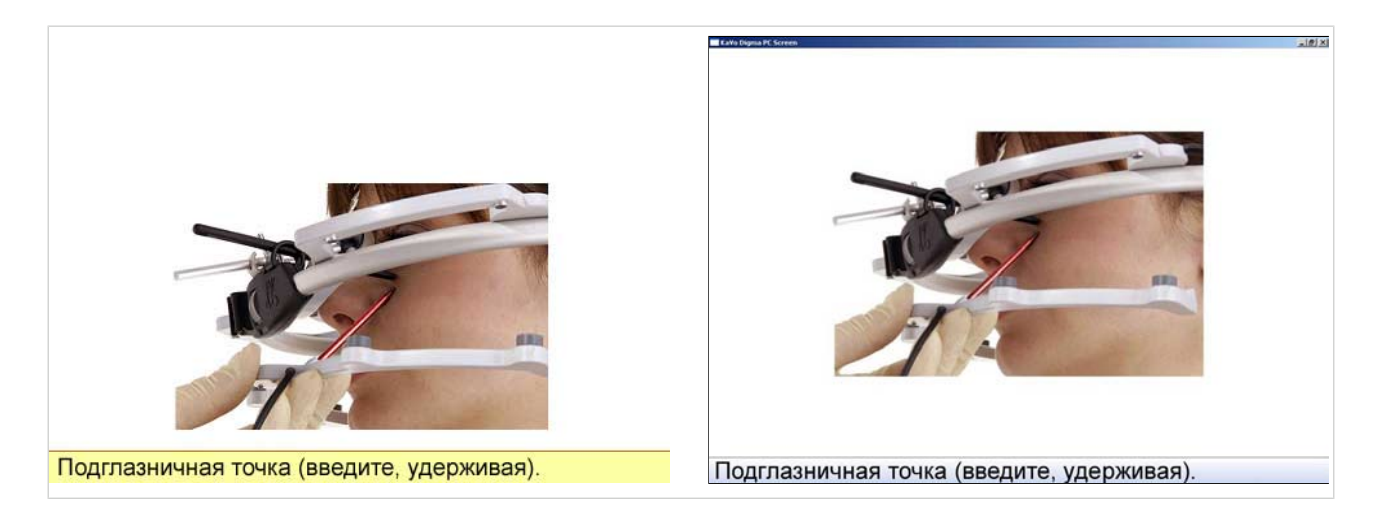

# Операция 5: Локализация оси

После того, как в памяти была сохранена самая глубокая точка глазницы, на экране ARCUSdigma появляются два измерительных окна для локализации оси.

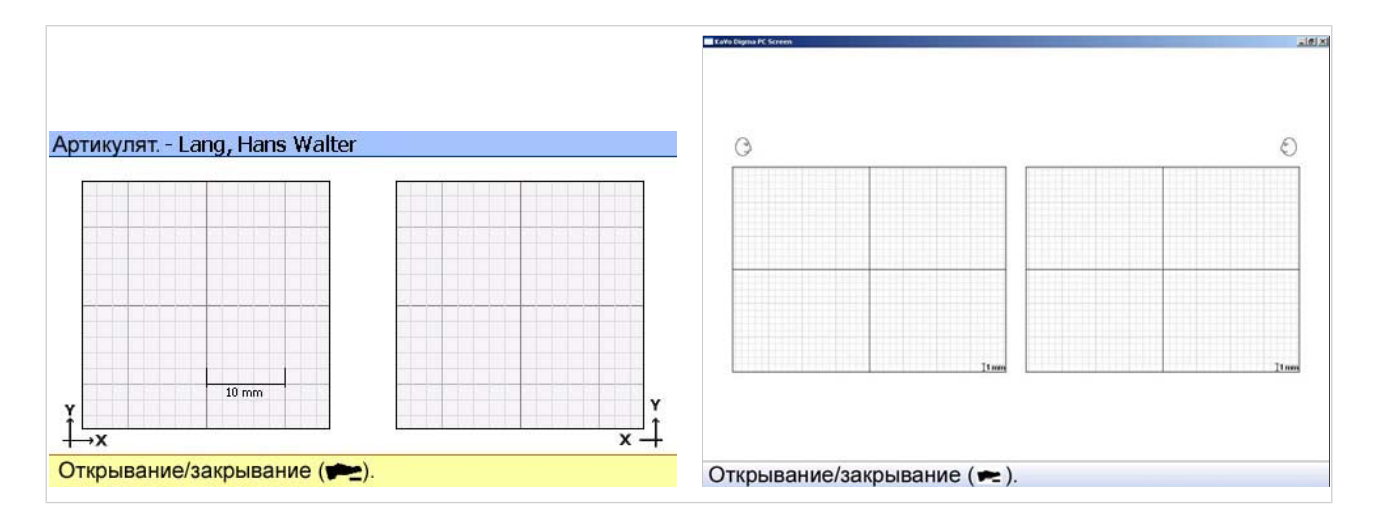

#### Согласно требованию в командной строке сейчас требуется направленное открытие нижней челюсти пациента.

Представленная ниже техника захвата и небольшое открытие рта (макс. 5 мм) являются предпосылками для такого вида локализации оси.

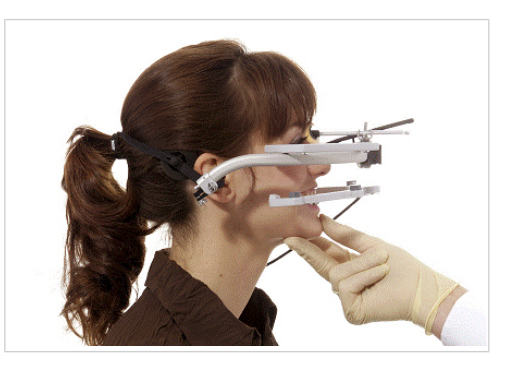

▶ Нажать педальный выключатель и слегка форсировать открытие ВЧ.

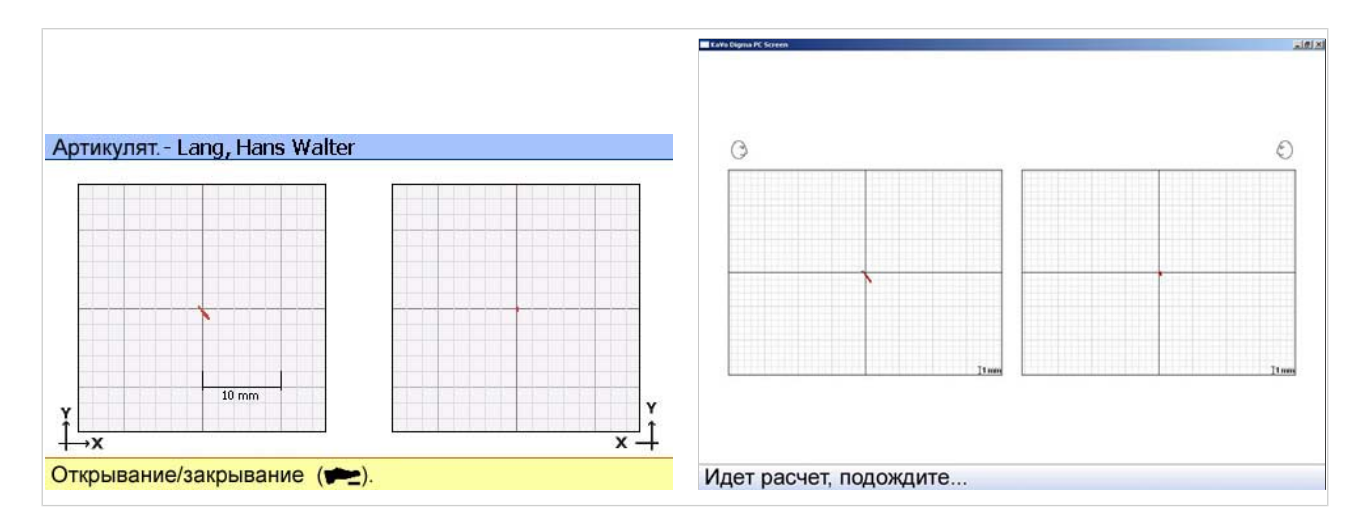

Если удалось определить терапевтически пригодную индивидуальную центральную ось, для обоих височно-нижнечелюстных суставов появляется вышеуказанное содержимое экрана.

Если из-за недостаточного вращения не удалось определить центр вращения, то прибор показывает следующую информацию:

"Точка оси не может должным образом использоваться для анализа движений и программирования артикулятора, используйте точки произвольной оси."

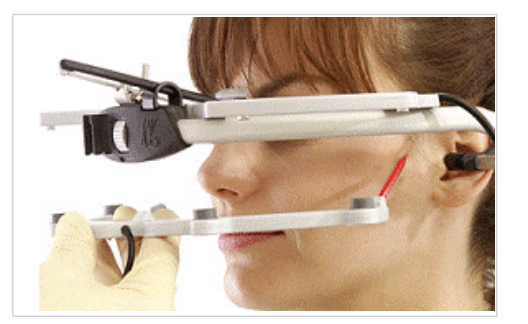

### Операция 6: Перенос локализированной оси на кожу

- ▶ Снять передатчик ARCUSdigma с крепления НЧ.
- Левый осевой штифт вставить до упора в положение 1 передатчика AR-CUSdigma.
- ▶ Нажать педальный выключатель и для следующего измерения вести передатчик ARCUSdigma рукой.
- ▶ Вершину указателя проводить по коже до тех пор, пока черное перекрестье на экране не будет находиться в центре измерительной решетки. При этом звучит акустический сигнал, который повышает свою частоту и высоту звука, чем ближе вершина осевого штифта подходит к анализируемой точке оси.

Теперь вершина указателя находится точно на локализированном центре вращения.

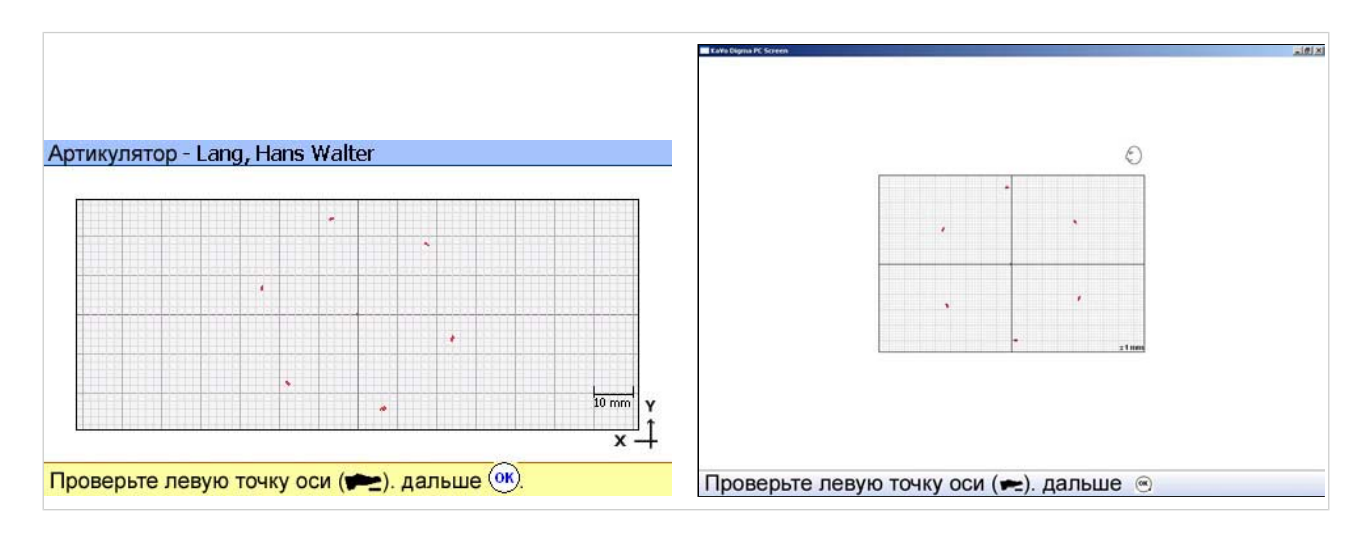

Эту точку отметить на коже.

Перенесенные на кожу точки индивидуальной центральной оси служат для точной выверки указателя лицевой дуги.

▶ Подобные же операции выполнить для правой точки оси.

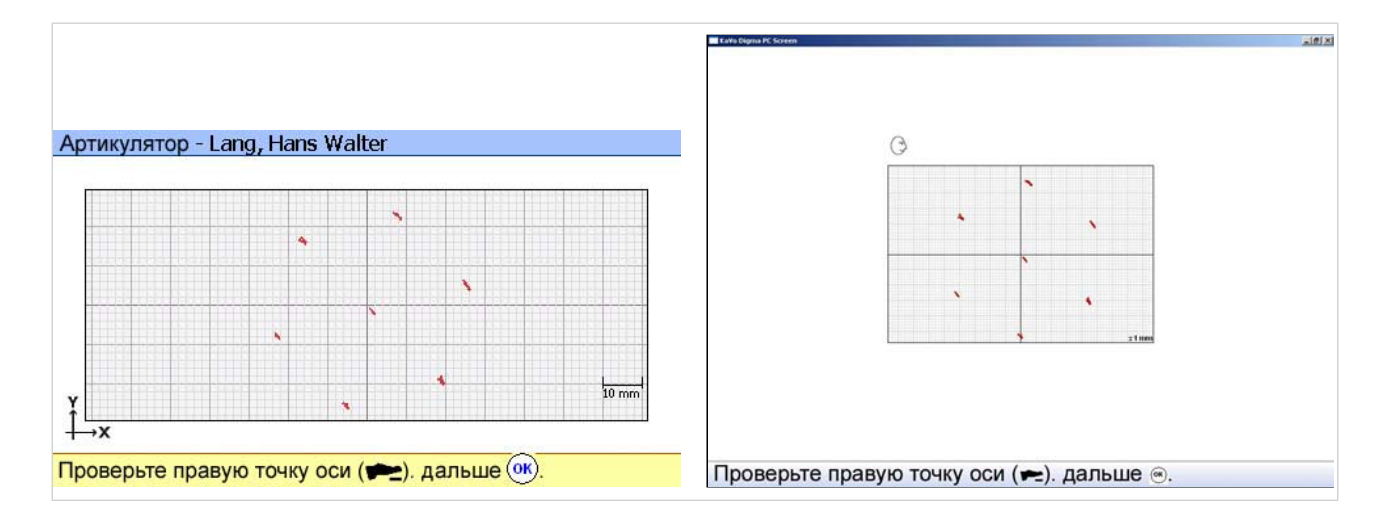

### Операция 7: Выверка правого осевого штифта

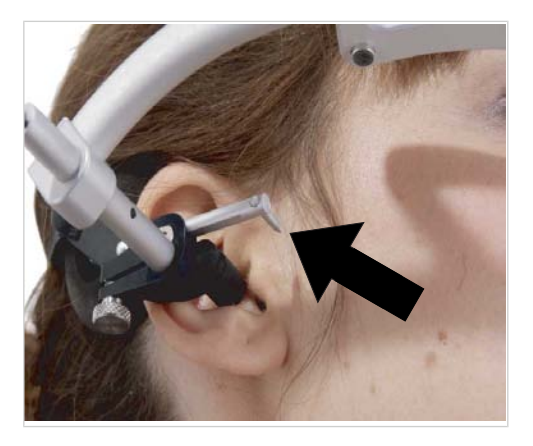

### Операция 8: Выверка левого осевого штифта

▶ Аналогично операции 6.

### Операция 9: Определение протрузии и латеротрузии

Определение протрузии и латеротрузии осуществляется при произвольной оси так же, как и в системе KaVo Transfer System.

▶ Выполнить операции 3 - 6, как описано в разделе "KTS". См. также: [5.8.2 Операция 3: Крепление передатчика ARCUSdigma на ряду](#page-71-0) [зубов НЧ, Страница 70](#page-71-0)

## Артикулирование модели верхней челюсти

См. также: [5.8.3 Артикулирование модели верхней челюсти, Страница 80](#page-81-0)

• Порядок действий описан в разделе "Произвольная ось".

## Передача настройек в артикулятор

• Порядок действий описан в разделе "KTS".

См. также: [5.8.2 Передача настройек в артикулятор, Страница 73](#page-74-0)

#### 5.8.5 Документирование настройки артикулятора

Отчет служит для документирования настроек анализируемого артикулятора. Кроме того, в отчете показываются и сохраняются все результаты измерений.

▶ Требуемое измерение артикулятора отметить левой кнопкой мыши.

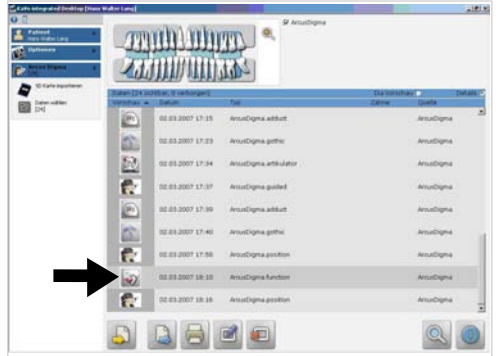

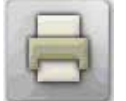

• Для вызова отчета нажать кнопку "Распечатать".

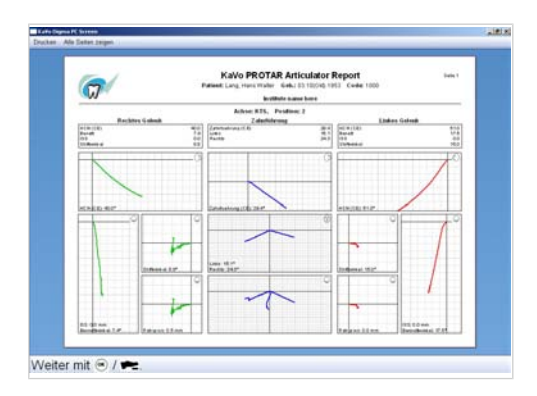

#### Конфигурирование отчета

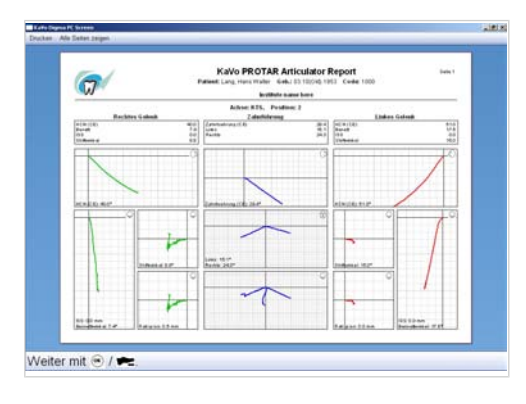

Отчет имеет четкий и ясный внешний вид.

Пользователь может самостоятельно сконфигурировать некоторые его части (например, добавить логотип и сведения о практике).

▶ Конфигурацию выполнить один раз при создании первого отчета.

Вставить логотип практики:

В строку заголовка отчета можно вставить логотип практики.

- ▶ Новый логотип открыть (или создать) в подходящей программе, например, Paint, и скопировать его (CTRL + C).
- **Щелкнуть мышью на логотипе ARCUSdigma и вставить новый логотип**  $(CTRL + V)$ .

Вставить данные врача и практики:

- Щелкнуть мышью на пустом поле "Врач, практика".
- Вставить данные практики.

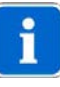

#### Указание

Данные пациентов автоматически передаются из базы данных.

### Наложение записей

В режиме индикации "Следы" записи после измерения могут быть показаны наложенными.

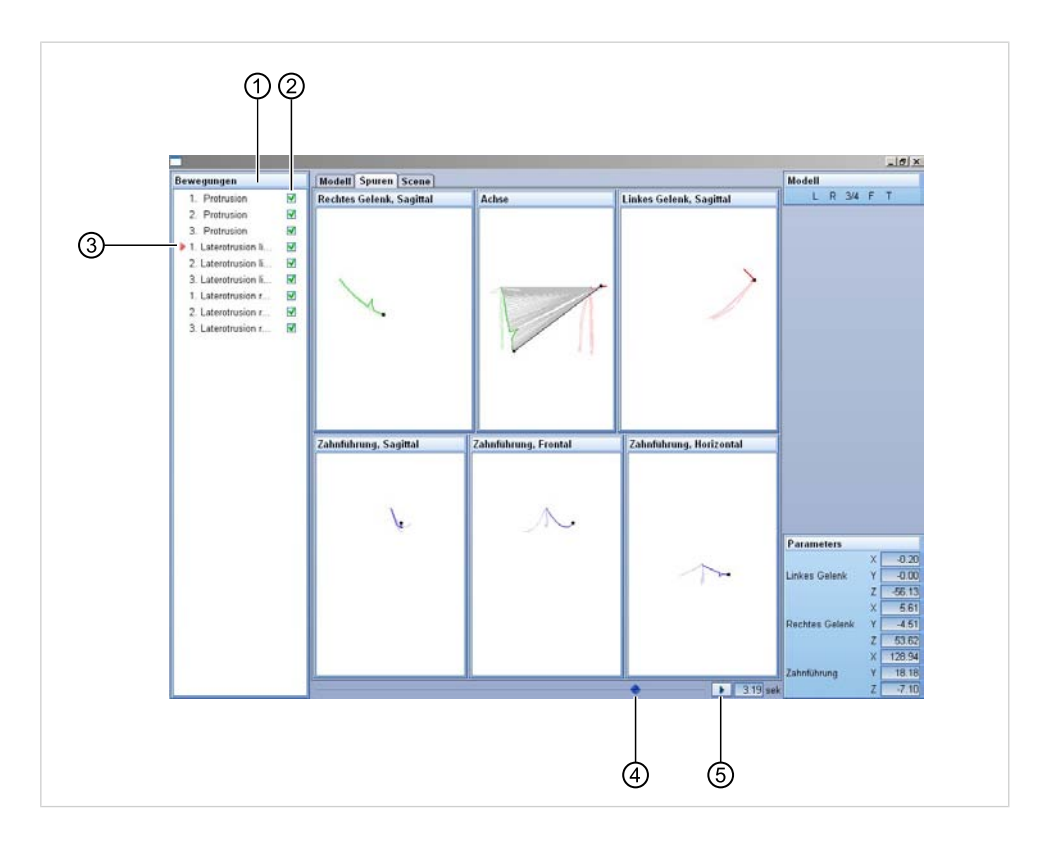

В окне "Движения"  $\odot$  перечисляются все имеющиеся измерения. Здесь можно выбрать, какие измерения должны быть наложены и какие измерения должны быть выведены на передний план.

- ▶ Поставить галочку ②, если это измерение должно быть наложено.
- ▶ Для установки измерения на передний план щелкнуть мышью число перед измерением ③. Красная стрелка появляется перед измерением, которое выводится на передний план.
- ▶ Ползунок ④ переместить влево или вправо, чтобы интерактивно воспроизвести запись на переднем плане (здесь: 1-я латеротрузия слева).
- Для непрерывного воспроизведения записи на переднем плане нажать кнопку "Replay".

## Вставка комментариев

Записи можно комментировать.

90/154

5 Эксплуатация | 5.9 Проведение расчетов артикулятора другого изготовителя

#### 5.9 Проведение расчетов артикулятора другого изготовителя

С помощью ARCUSdigma USB / Wireless можно также рассчитать настройки артикуляторов других изготовителей:

- SAM
- Artex AR (Girrbach/Amann)
- Referenz SL (Girrbach/Amann)
- Stratos 300 (Ivoclar)
- Panadent
- Denar Mark II (в стадии разработки)

### 5.9.1 Выбор артикулятора другого изготовителя

- ▶ Выбрать артикулятор в меню конфигурации.
- См. также: [5.1.2 Выбор артикулятора, Страница 42](#page-43-0)

### 5.9.2 Работа с артикуляторами других изготовителей

Регистрация движений НЧ идентична для всех артикуляторов и производится таким же образом, как и для KaVo PROTAR.

См. также: [5.8 Выполнение расчетов артикулятора KaVo PROTAR, Страница](#page-68-0) [67](#page-68-0)

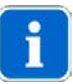

### Указание

В связи с ограниченными возможностями передачи при использовании артикуляторов других изготовителей можно работать только с произвольной осью.

- ▶ Определить движения нижней челюсти с произвольной осью.
- ▶ Модель верхней челюсти, как обычно, артикулировать с имеющейся лицевой дугой. При этом строго соблюдать инструкцию по пользованию артикулятором/лицевой дугой.

ARCUSdigma знает положение лицевой дуги и тип масштабирования боксов артикулятора.

После успешного измерения движений нижней челюсти создается специальный отчет для этого артикулятора.

5 Эксплуатация | 5.9 Проведение расчетов артикулятора другого изготовителя

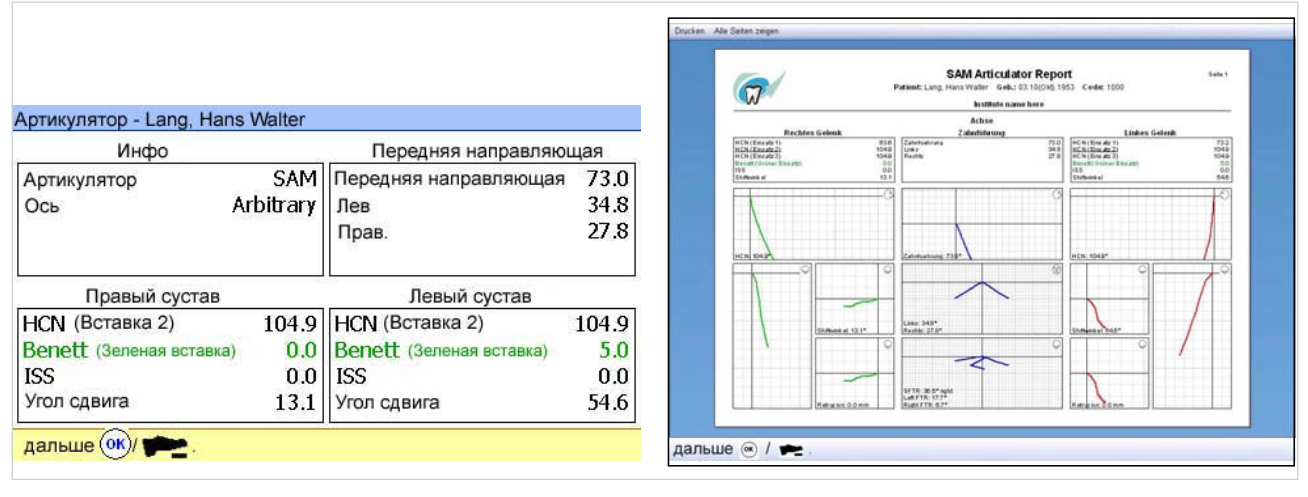

#### Пример: Отчет для артикулятора SAM

 $\overline{\phantom{a}}$ 

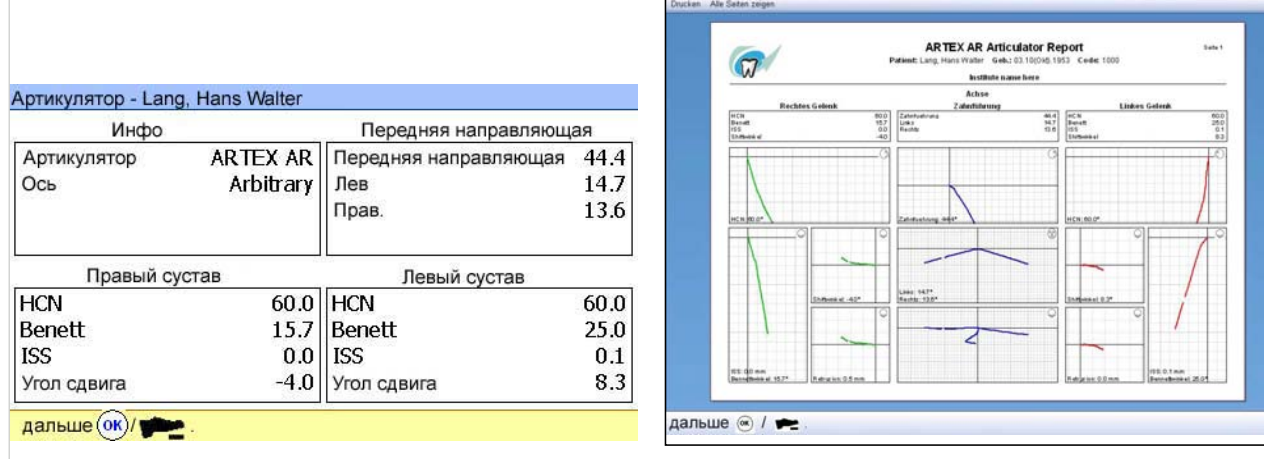

Пример: Отчет для артикулятора Artex AR (Grirrbach/Amann)

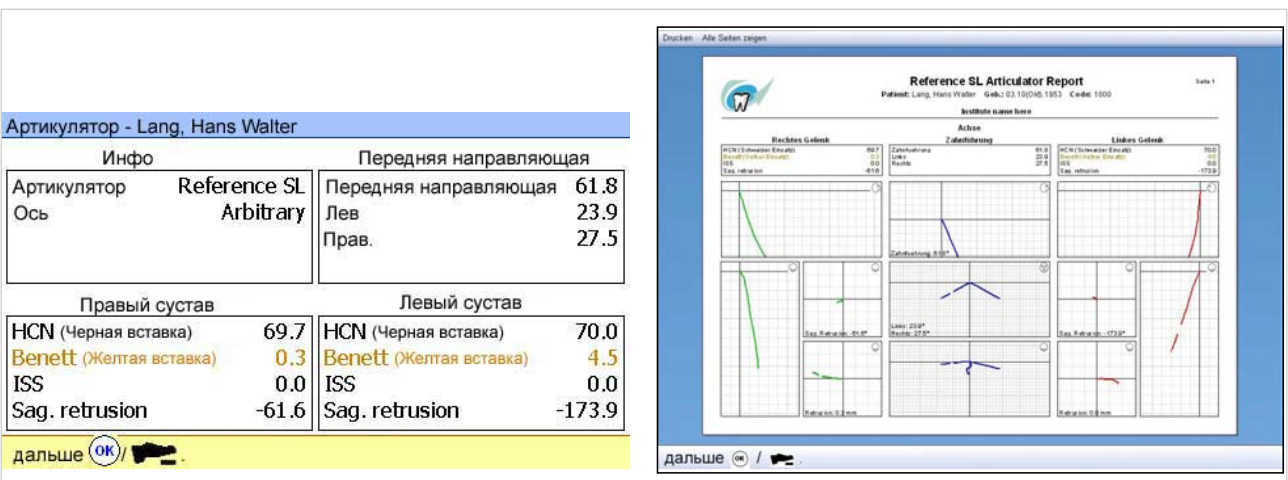

Пример: Отчет для артикулятора Referenz SL (Grirrbach/Amann)

5 Эксплуатация | 5.9 Проведение расчетов артикулятора другого изготовителя

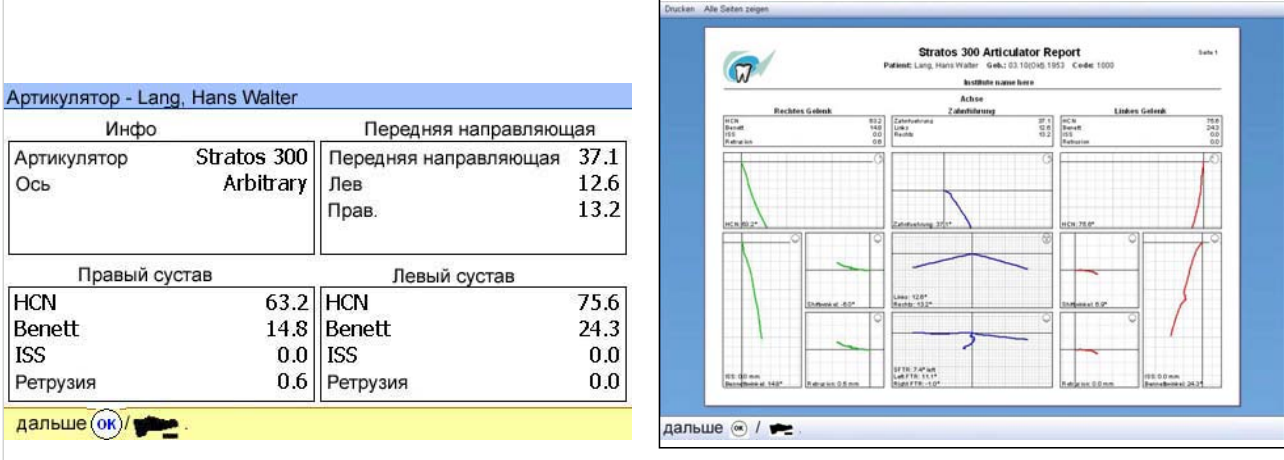

Пример: Отчет для артикулятора Stratos 300 (lvoclar)

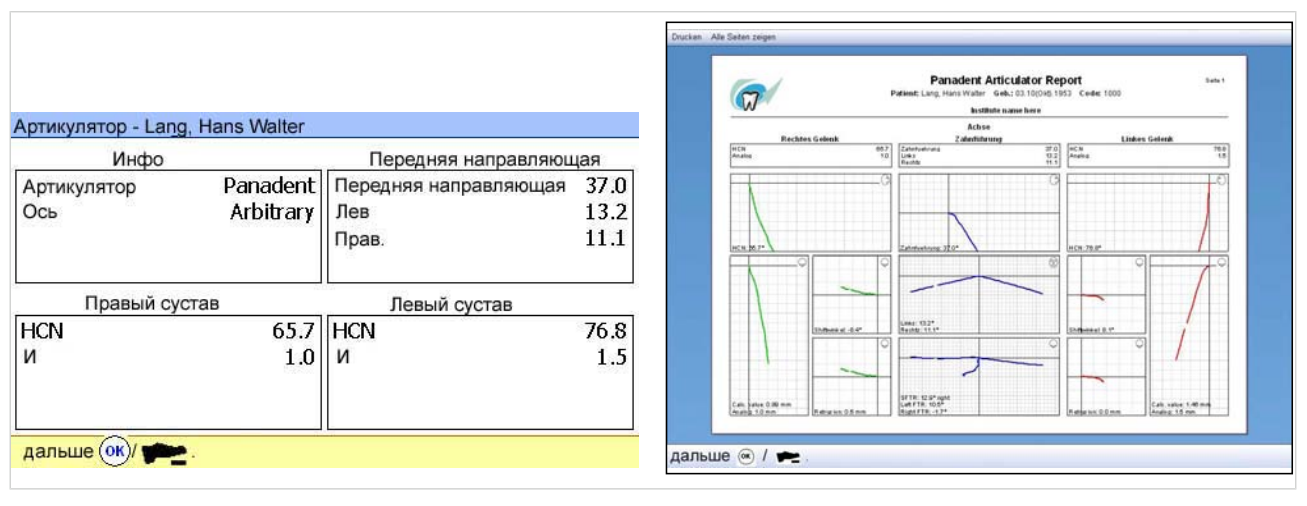

Пример: Отчет для артикулятора Panadent

93/154

## 5.10 Определение центра

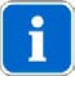

#### Указание

Для ARCUSdigma имеется возможность интегрировать 2 канал ЭМГ от компании KaVo (дополнительная принадлежность). Если ЭМГ интегрирована, этот сигнал имеется в наличии в качестве дополнительной информации при определении центра.

См. также: [5.15 EMG - измерение релаксации с помощью электромиографии ,](#page-135-0) [Страница 134](#page-135-0)

## 5.10.1 Ручное центрирование

• Открыть окно "Измерительные программы".

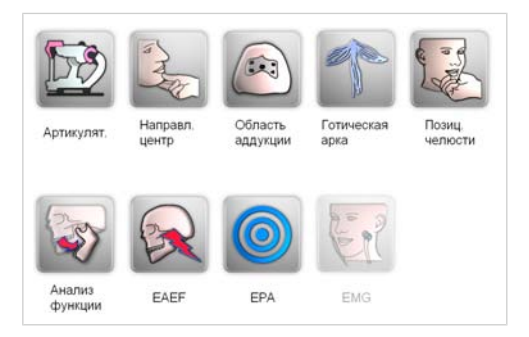

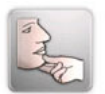

Нажать кнопку измерительной программы "Ведомое центрирование".

Наряду с определением настроек артикулятора (динамическая окклюзия) для монтажа модели НЧ требуется центральное положение (статическая окклюзия). ARCUSdigma (SD/USB/Wireless) поддерживает передачу требуемого центрального положения НЧ в регистрат.

### Выбор системы осей

Возможен выбор следующиих систем осей:

- Система KTS
- Произвольная ось
- Индивидуальная центр. ось

См. также: [5.8.1 Выбор базовой системы осей, Страница 67](#page-68-0)

▶ Нажать кнопку требуемой системы осей.

# Выполнение измерительной программы "Ведомое центрирование"

Это - наиболее распространенный метод определения центра. Врач получает визуализацию ведомого центрирования в отношении к следу неведомой протрузии. Это дает информацию о том, насколько была отведена нижняя челюсть в краниальном и дорсальном направлении для требуемрго центрального положения. При конечном измерении это положение челючти представляется на экране и передается в регистрат.

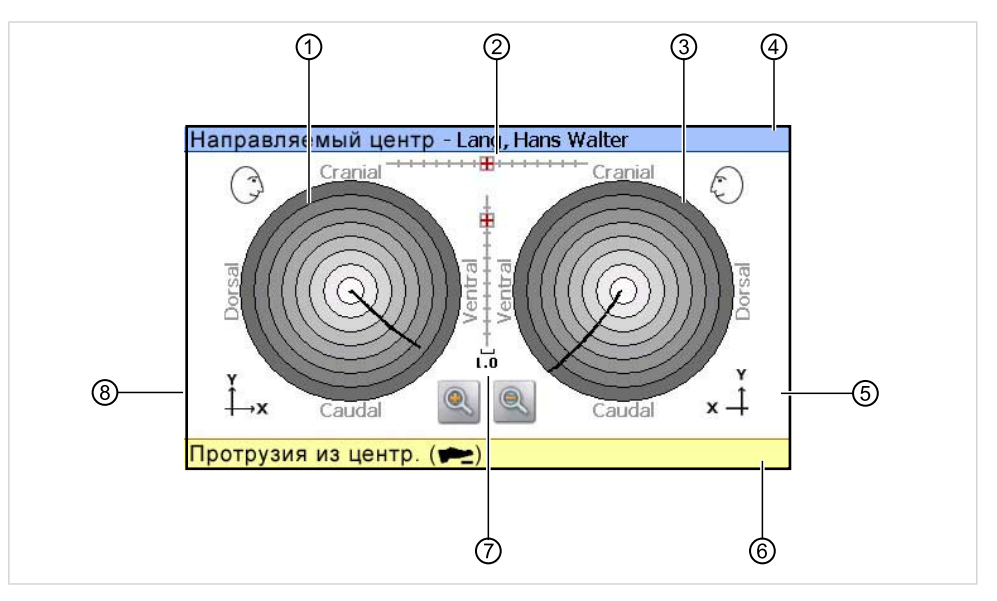

Измерительная маска "Ведомое центрирование"

- ① Вид на правый сустав ⑤ ЭМГ-сигнал слева
- ② Фронтальный вид на резцовую точку
- 
- ④ Тип измерения Имя пациента ⑧ ЭМГ-сигнал справа
- 
- ⑥ Строка команд
- ③ Вид на левый сустав ⑦ Фронтальный вид на резцовую точку
	-

### Операция 1: Запись протрузии

- Нажать педальный выключатель.
- Попросить пациента выполнить без манипуляции протрузионное движение.
- В конце протрузионного движения отпустить педальный выключатель.

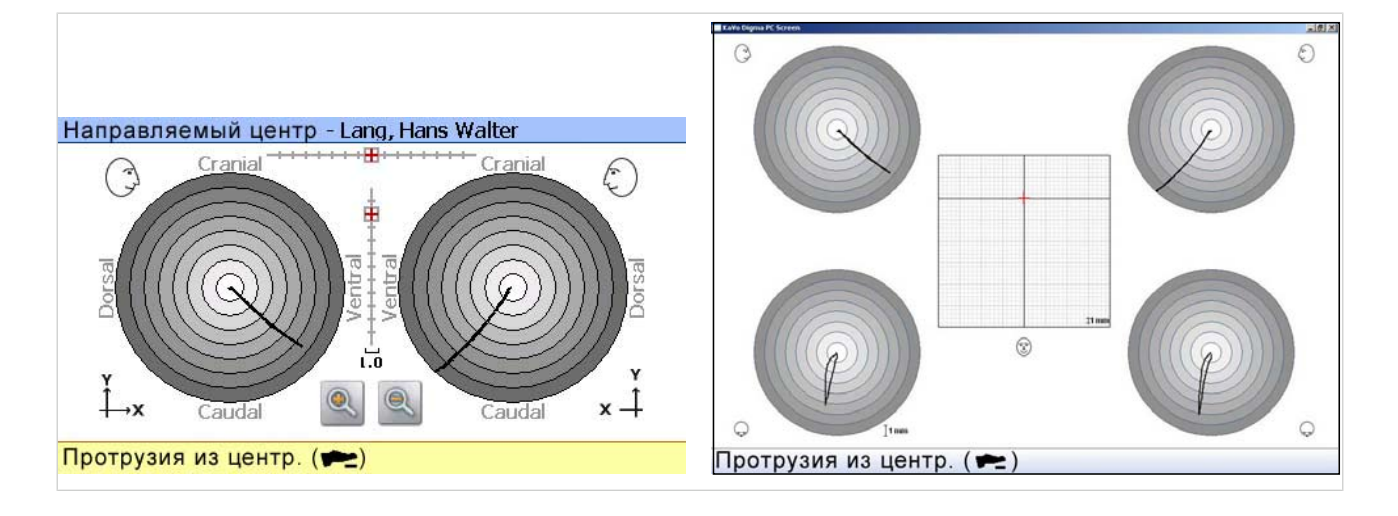

# Операция 2: Ведение пациента в требуемое центральное положение

▶ Нажать педальный выключатель. Перекрестья черного цвета представляют соответствующее положение выбранной оси в ведомом центральном положении.

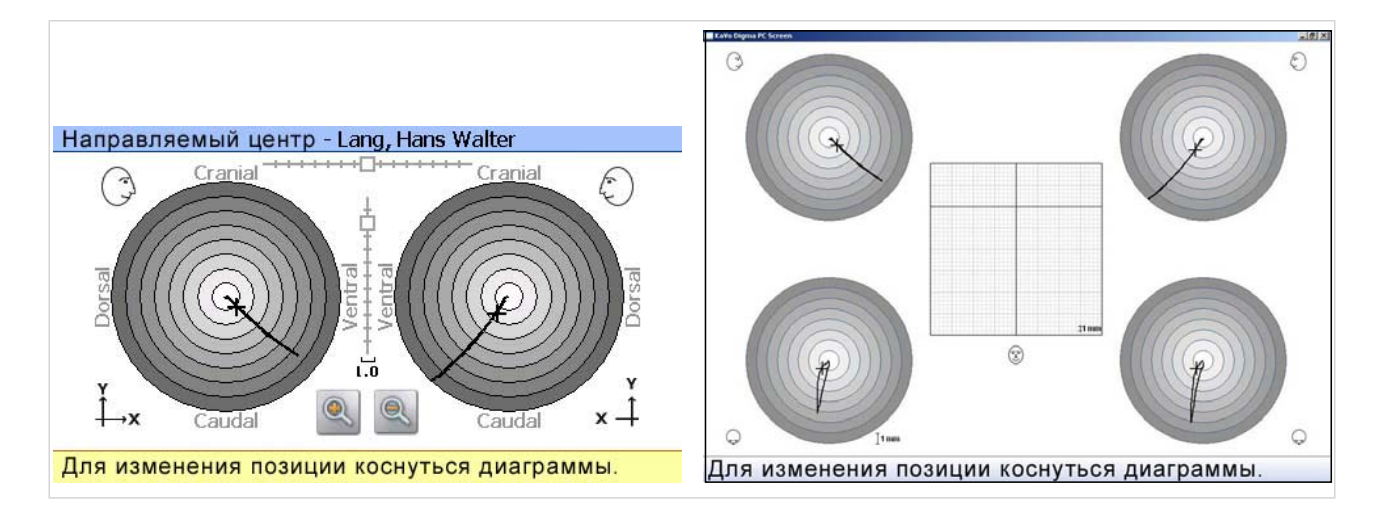

## Операция 3: Смещение ведомого центрального положения

Если врач хочеи приблизить ведомое положение к следу протрузить (вероятно, височно-нижнечелюстной сустав был слишком сильно сжат, в этом случае черное перекрестье располагается над следом протрузии), он может выполнить это.

- ▶ Нажать серое перекрестье. Серый цвет изменяется на красный.
- ▶ Сместить перекрестье требуемым образом клавишами со стрелками на пленочной клавиатуре.

▶ Повторно нажать серое перекрестье. Новое положение перекрестья фиксируется. Цвет перекрестья снова сменяется на черный.

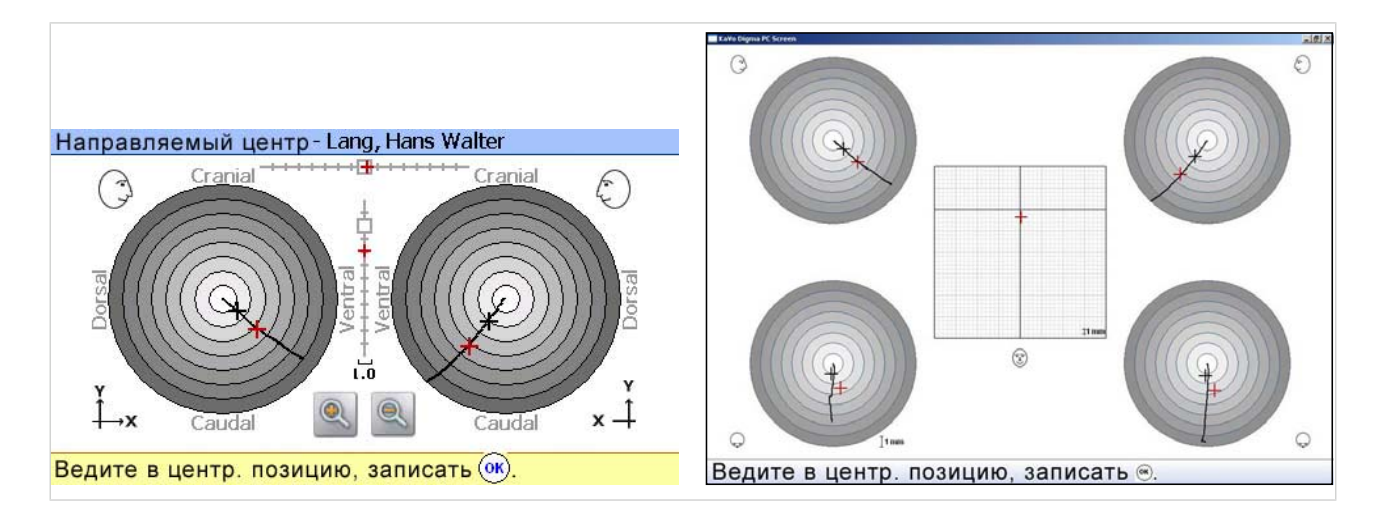

### Операция 4: Создание центрального регистрата

- ▶ Разместить на ряде зубов подходящий регистратный материал (например, Futar D, Futar super fast).
- ▶ Нажать педальный выключатель. Два красных перекрестья указывают текущее положение височнонижнечелюстного сустава.
- ▶ Осторожно смещать нижнюю челюсть пациента до тех пор, пока красное перекресье не совместится с черным.
- ▶ В этом положении удерживать пациента, пока масса не затвердеет.
- ▶ Во время отвердевания постоянно удерживать нажатым педальный выключатель. Таким образом можно получить информацию, остается ли пациент в требуемом положении.

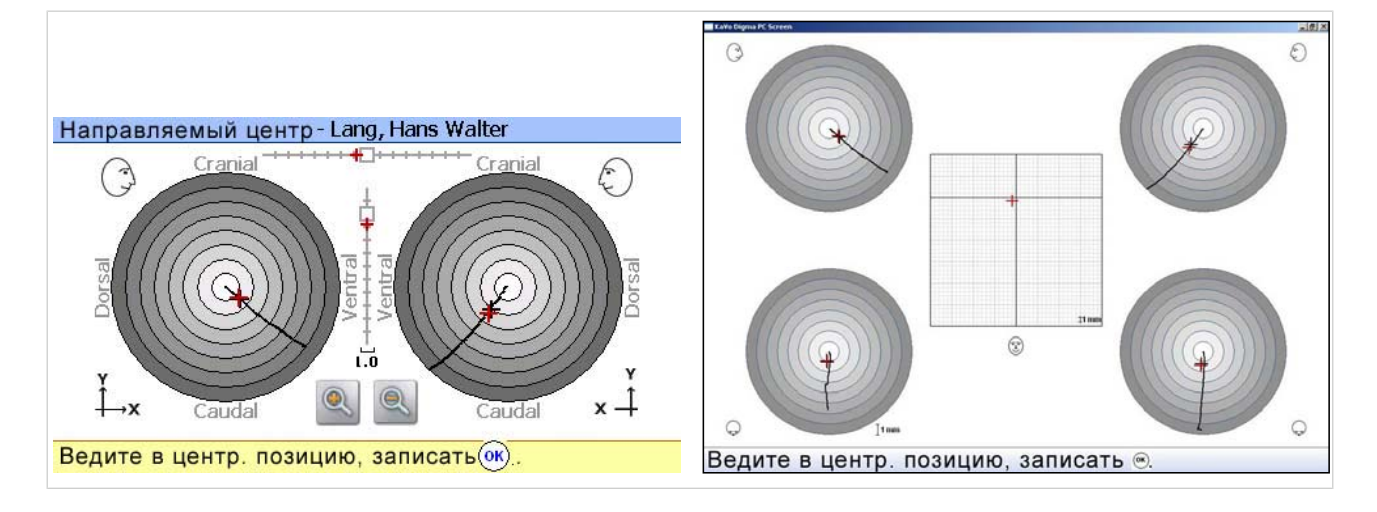

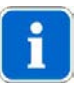

### Указание

В варианте ARCUSdigma USB или Wireless присоединенном 2 канальном ЭМГ на внешней диаграмме представляется ЭМГ-сигнал. В требуемом центральном положении оба ЭМГ-сигнала должны иметь приблизительно одинаковые значения.

Закодированное положение (положение регистрата) сохраняется в качестве содержимого экрана и может быть показано на экране посредством нажатия в программе KiD.

## 5.10.2 Определение центра через поле аддукции

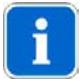

#### Указание

Этот программный модуль имеется только в варианте ARCUSdigma USB и Wireless.

Открыть окно "Измерительные программы".

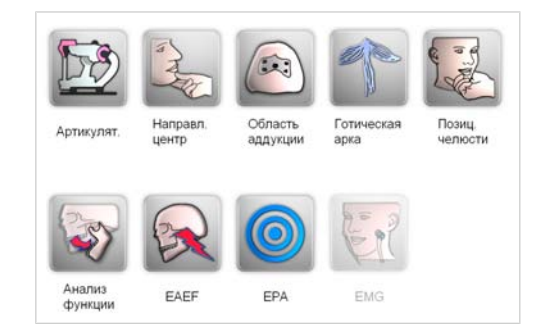

Нажать кнопку измерительной программы "Поле аддукции".

### Выбор системы осей

Возможен выбор следующиих систем осей:

• Система KTS

98/154

- Произвольная ось
- Индивидуальная центр. ось

См. также: [5.8.1 Выбор базовой системы осей, Страница 67](#page-68-0)

▶ Нажать кнопку требуемой системы осей.

### Выполнение измерительной программы "Поле аддукции"

Этот метод определения центра выполняется без каких-либо манипуляций пациента.

Имеющий полное или неполное количество зубов пациент выполняет любое количество движений открытия и закрытия. При этом каждое положение нижней челюсти с контактом звубов представляет собой измерение. Из всех положений программа ARCUSdigma рассчитывает математическую среднюю точку, с помощью которой позиционируется нижняя челюсть.

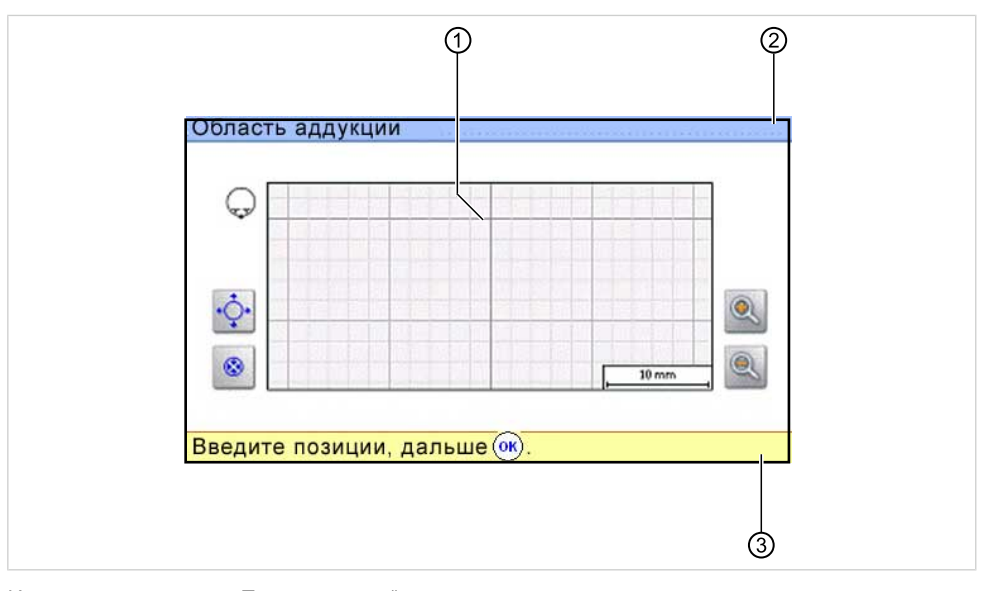

Измерительная маска "Поле аддукции"

① Измерительная решетка ③ Строка команд

положение опорного штифта.

② Тип измерения - Имя пациента

Показываемая измерительная решетка ① располагается в горизонтальной проекции полости рта. Точка пересечения находится на расстоянии 80 мм за центром крепления датчика. Это положение может быть сравнено с

#### Операция 1: Измерение аддукционной точки

- ▶ Попросить пациента выполнить движения открытия и закрытия.
- ▶ При контакте зубов нажать педальный выключатель. Положение представляется перекрестьем.

▶ Повторить процедуру любое число раз. Каждое положение представляется перекрестьем.

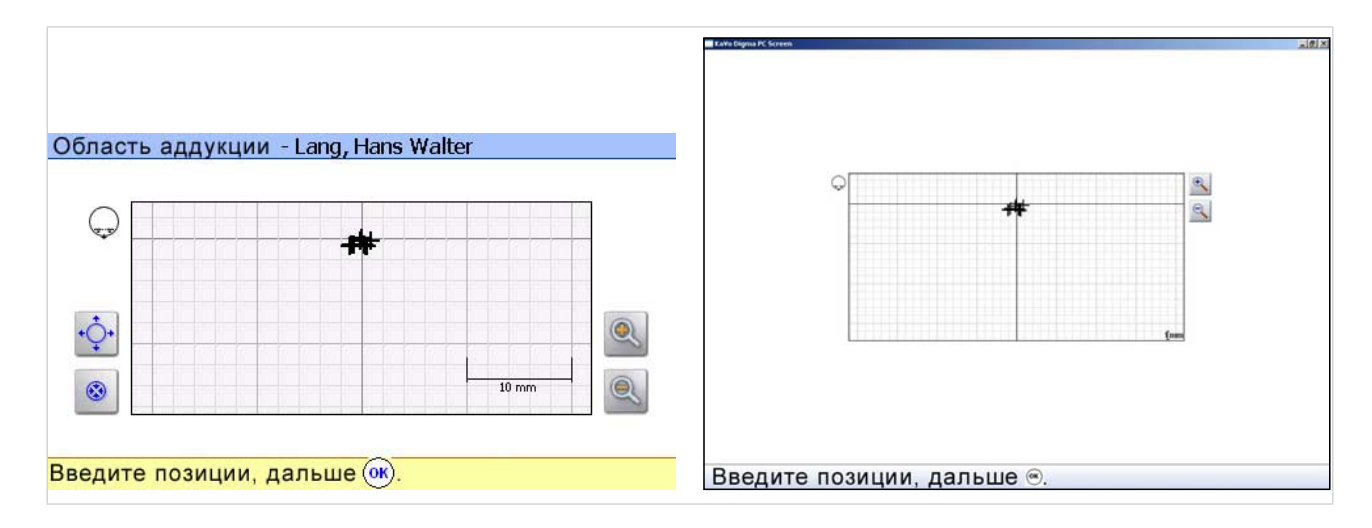

# Операция 2: Оценка результата измерения

▶ Нажать клавишу "ОК" Результаты измерений попадают на оценку. Синее перекрестье показывает, какие измерения предусмотрены для оценки. Все перекресвтье вне не учитываются при оценке.

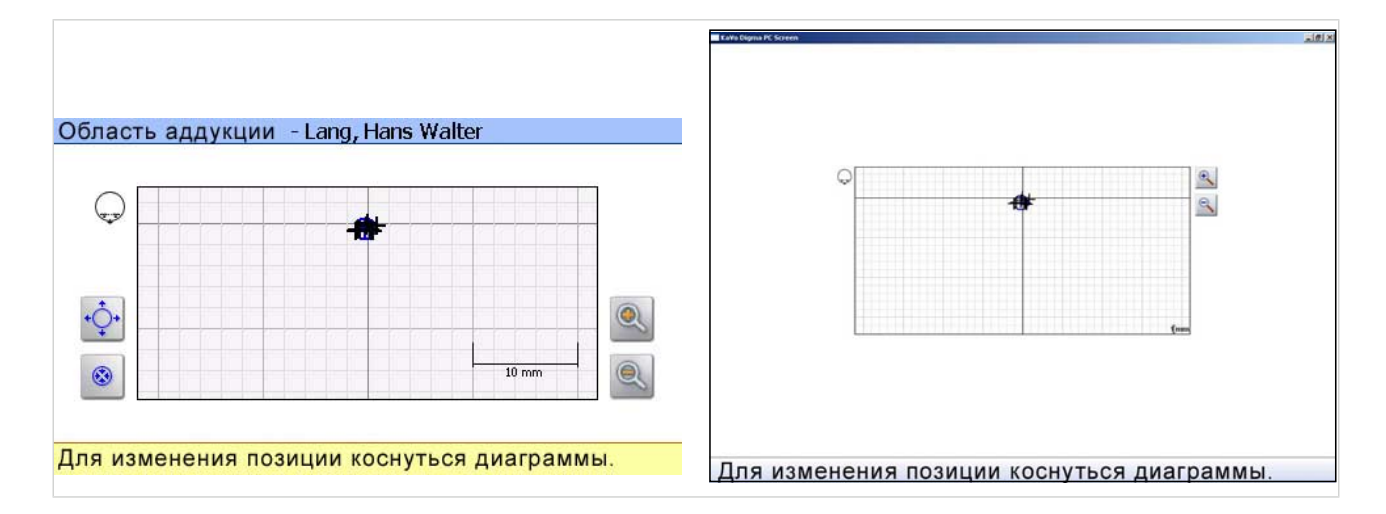

Размер сферы оценки может быть изменен.

▶ Нажать сферу оценки. Цвет изменяется на красный.

100/154

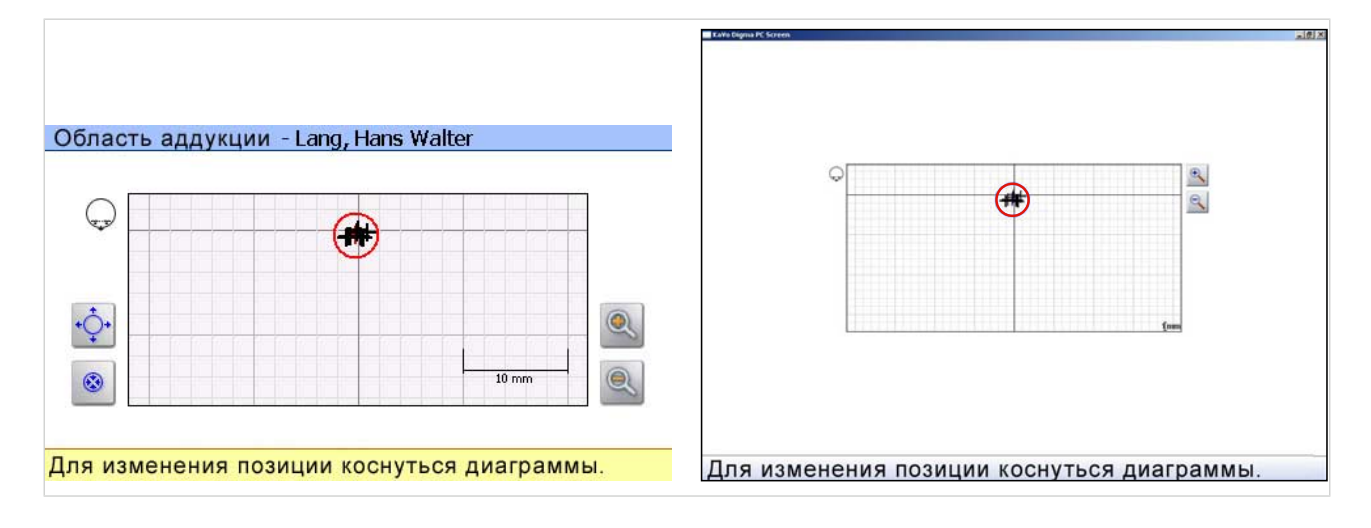

- Сферу оценки изменить нажатием кнопки "Размер".
- Повторно нажать сферу оценки. Цвет снова сменяется на синий.

### Операция 3: Создание центрального регистрата

▶ Нажать педальный выключатель или клавишу "ОК". Появляется маска для создания регистрата.

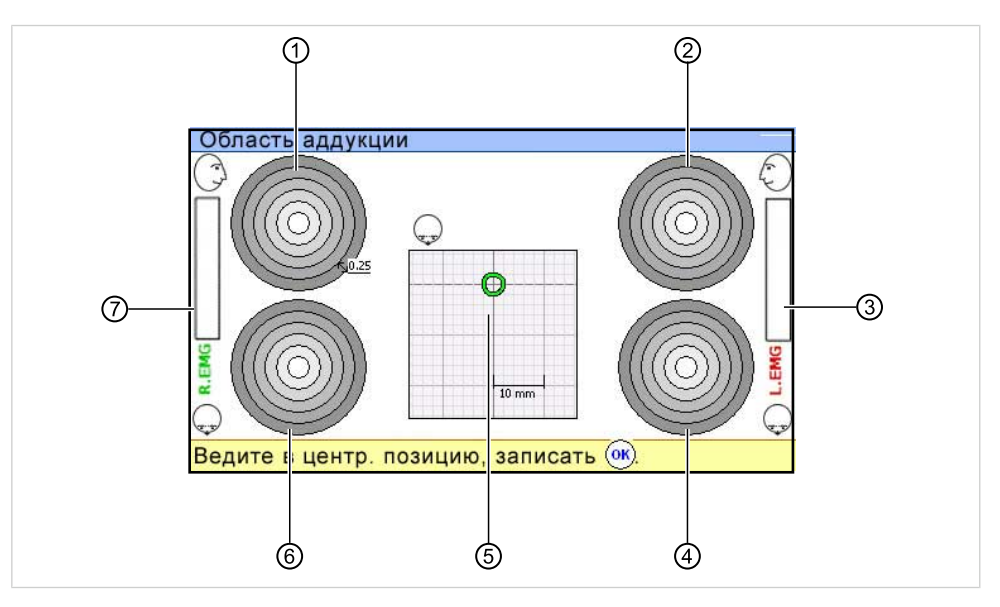

Маска "Создать регистрат"

- ① Сагиттальный вид на правый сустав
- ② Сагиттальный вид на левый сустав ⑥ Горизонтальный вид на правый
- ③ Левый ЭМГ-сигнал ⑦ ЭМГ-сигнал справа
- ④ Горизонтальный вид на левый сустав
- ⑤ Рассчитанное центральное положение находится в центре зеленой окружности
- сустав
- 

101/154

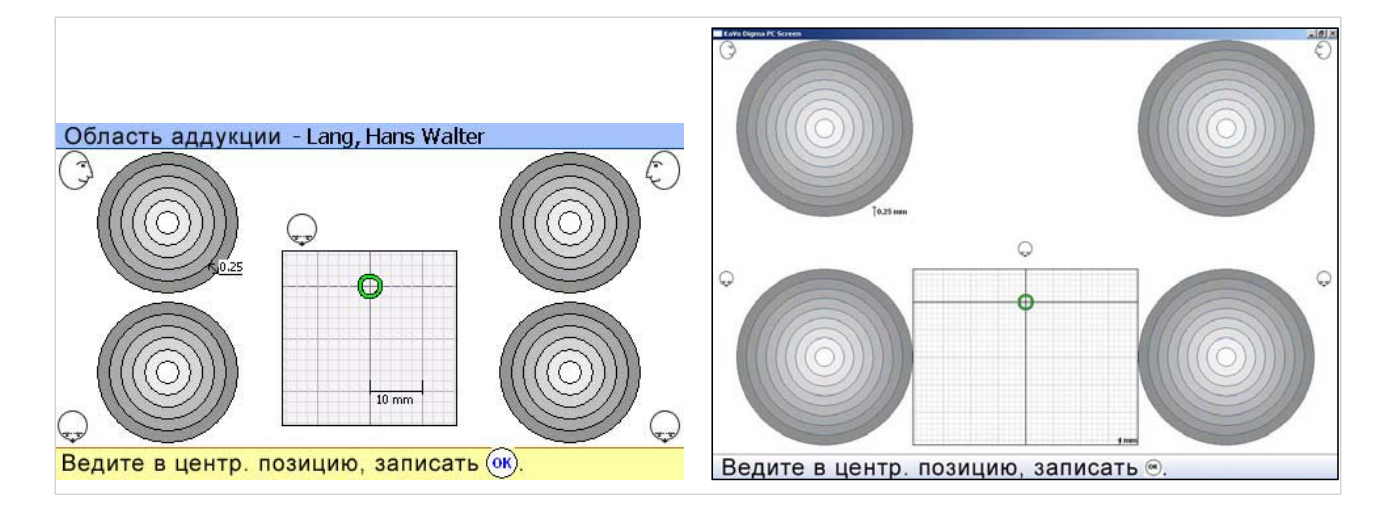

- ▶ Подходящий регистратный материал разместить между рядами зубов.
- ▶ Нажать и удерживать нажатым педальный выключатель.
- ▶ Осторожно смещать нижнюю челюсть пациента до тех пор, пока черное перекрестье не совпадет с центром зеленой окружности.

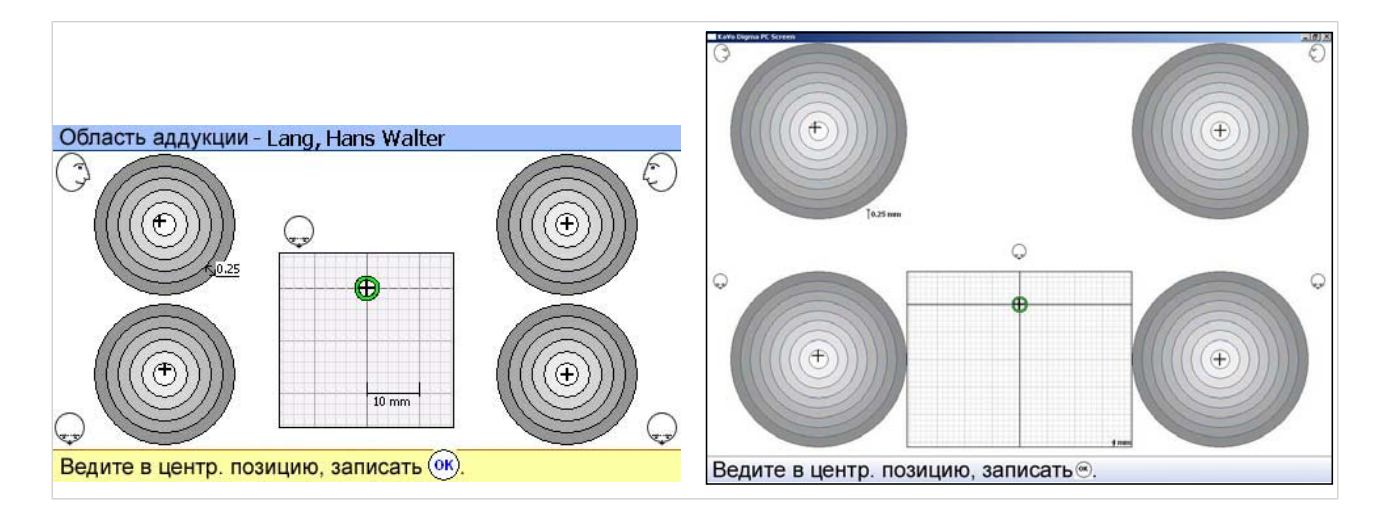

▶ В этом положении удерживать пациента, пока масса не затвердеет.

Во время отвердевания постоянно удерживать нажатым педальный выключатель. Таким образом можно получить информацию, остается ли пациент в требуемом положении.

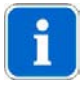

#### Указание

В варианте ARCUSdigma USB или Wireless присоединенном 2 канальном ЭМГ на внешней диаграмме представляется ЭМГ-сигнал. В требуемом центральном положении оба ЭМГ-сигнала должны иметь приблизительно одинаковые значения.

102/154

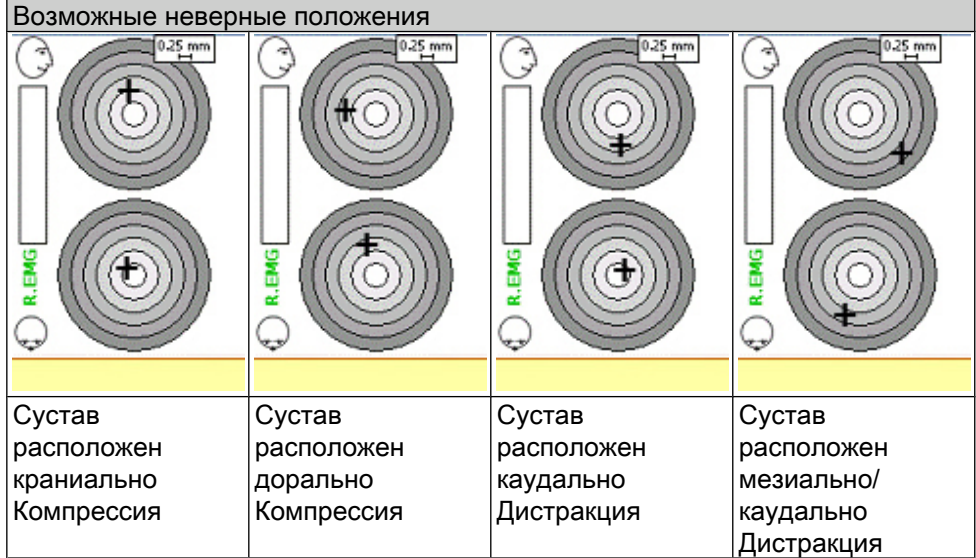

# 5.10.3 Определение центра через "Готскую дугу"

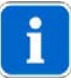

### Указание

Этот программный модуль имеется только в варианте ARCUSdigma USB и Wireless.

• Открыть окно "Измерительные программы".

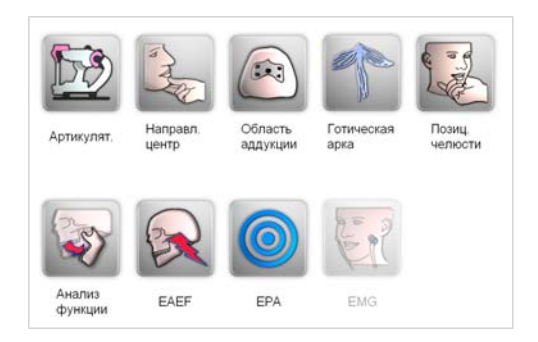

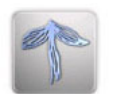

**• Нажать кнопку измерительной программы "Готская дуга".** 

## Выбор системы осей

Возможен выбор следующиих систем осей:

- Система KTS
- Произвольная ось
- Индивидуальная центр. ось

См. также: [5.8.1 Выбор базовой системы осей, Страница 67](#page-68-0)

▶ Нажать кнопку требуемой системы осей.

## Выполнение измерительной программы "Готская дуга"

Этот метод определения центра выполняется без каких-либо манипуляций пациента. Прежде всего, этот метод применяется для пациентов с отсутствующими зубами и функциональными нарушениями.

▶ Для этого во рту пациента установить регистрат опорного штифта. При этом следить за тем, чтобы у пациента со всеми зубами возникало лишь незначительное блокирование прикуса.

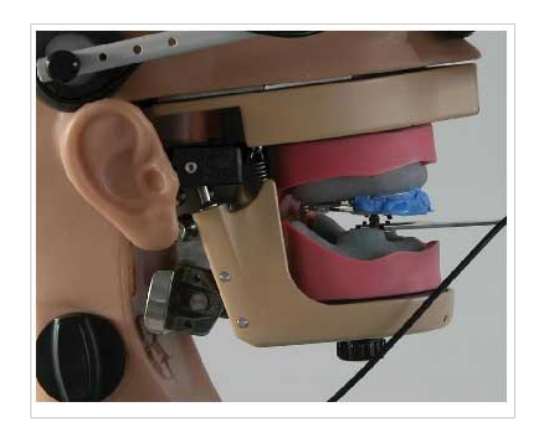

Теперь пациент выполняет ряд движений нижней челюсти. Требуются как про-/ретрузионные, так и латеральные движения. На основании всех движений система ARCUSdigma рассчитывает точку пересечения из подачи и латеральных движений.

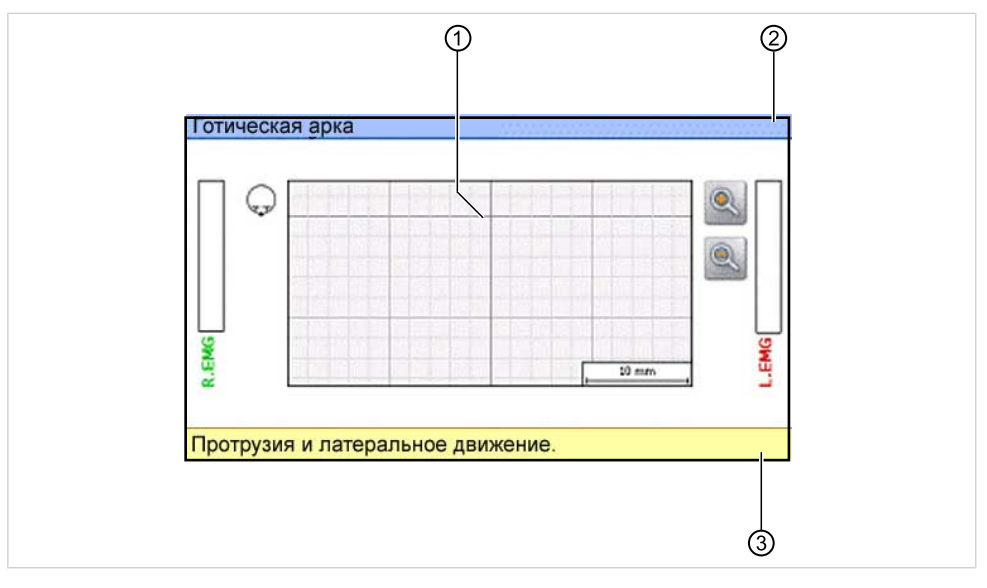

Измерительная маска "Готская дуга"

① Измерительная решетка ③ Строка команд

② Тип измерения - Имя пациента

Показываемая измерительная решетка ① располагается в горизонтальной проекции полости рта. Точка пересечения находится на расстоянии 80 мм за

центром крепления датчика. Это положение может быть сравнено с положение опорного штифта.

### Операция 1: Измерение Готской дуги

- ▶ Нажать педальный выключатель и во время измерения удерживать его нажатым (непрерывное измерение).
- ▶ Попросить пациента выполнить следующие движения нижней челюсти при контакте опорных штифтов:
	- Вперед
	- Назад
	- Вправо
	- Влево

В измерительной маске вычерчивается т. н. "Готская дуга".

▶ Затем пациент выполняет движения этого рода любое число раз.

### Операция 2: Оценка результата измерения

▶ Если в распоряжении имеются некоторые эти комплектные движения, то отпустить педальный выключатель.

ARCUSdigma рассчитывает точку пересечения всех движений.

Эта точка пересечения представляется с помощью окружности зеленого цвета.

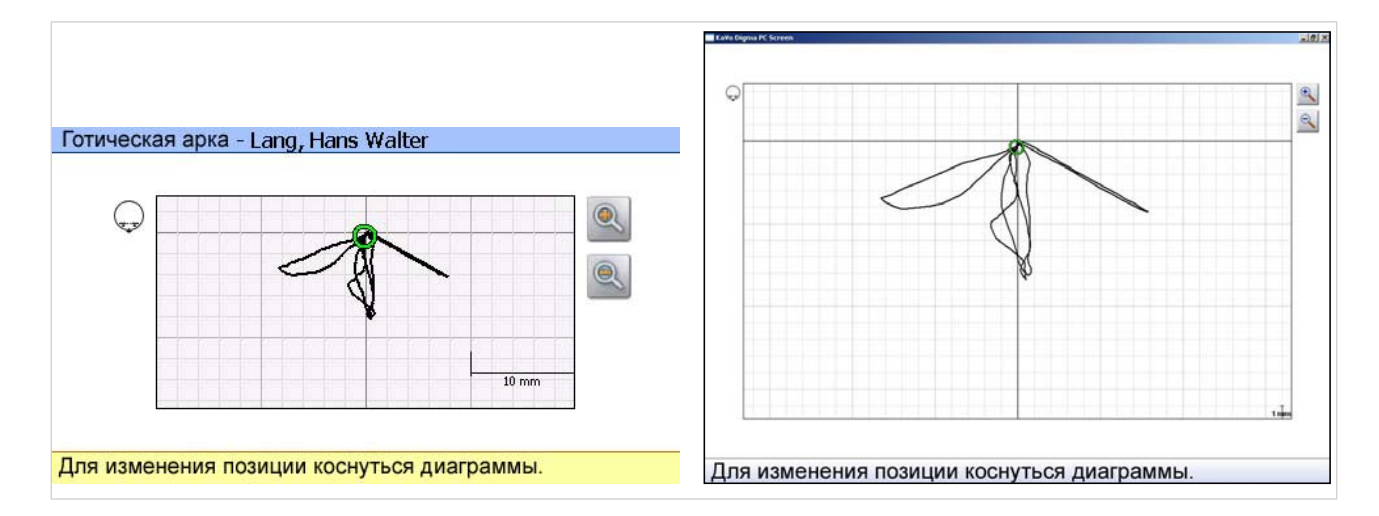

#### Указание

Если точка пересечения не найдена, необходимо нажатием "ОК" перенять предлагаемую точку.

Анализируемое центральное положение может быть изменено врачом. Прежде всего, у пациентов без зубов, как правило, найденное положение слегка (0,5 мм) смещается в ретальном направлении.

▶ Нажать окружность. Цвет окружности изменяется на красный.

105/154

- Окружность сместить кнопками "Вверх" или "Вниз" на пленочной клавиатуре.
- Повторно нажать окружность. Окружность фиксируется, и ее цвет снова сменяется на зеленый.

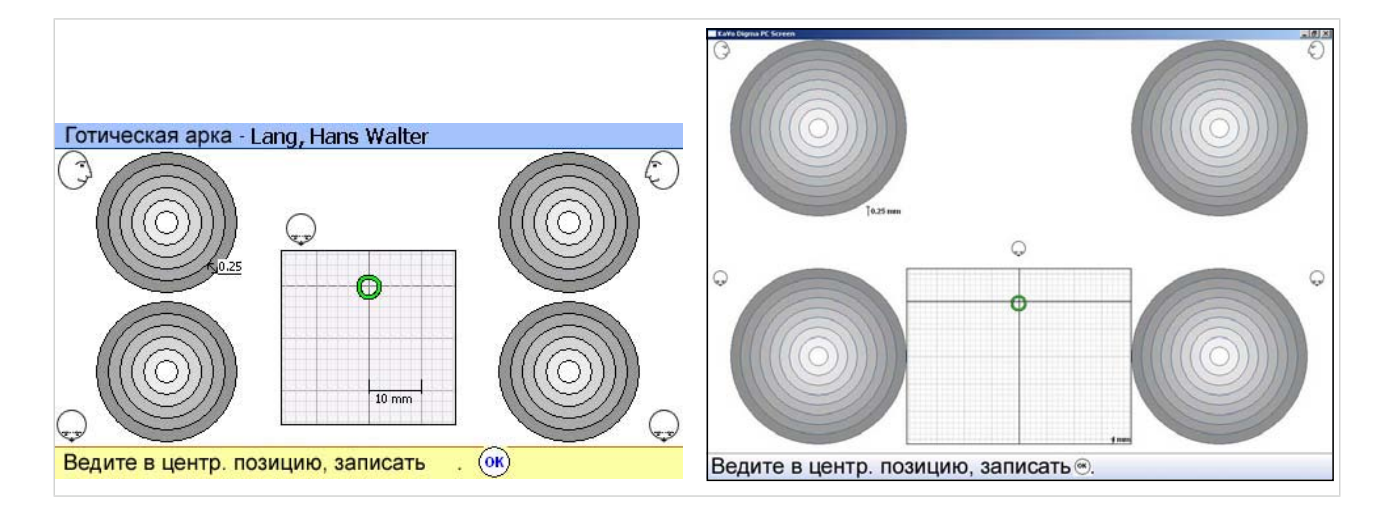

# Операция 3: Создание центрального регистрата

- ▶ Подходящий регистратный материал разместить между опорным штифтом и рядами зубов.
- ▶ Осторожно смещать нижнюю челюсть пациента до тех пор, пока черное перекрестье не совпадет с центром зеленой окружности. Черные перекрестья в 4 окружностях показывают врачу, как при этом располагаются височно-нижнечелюстные суставы.

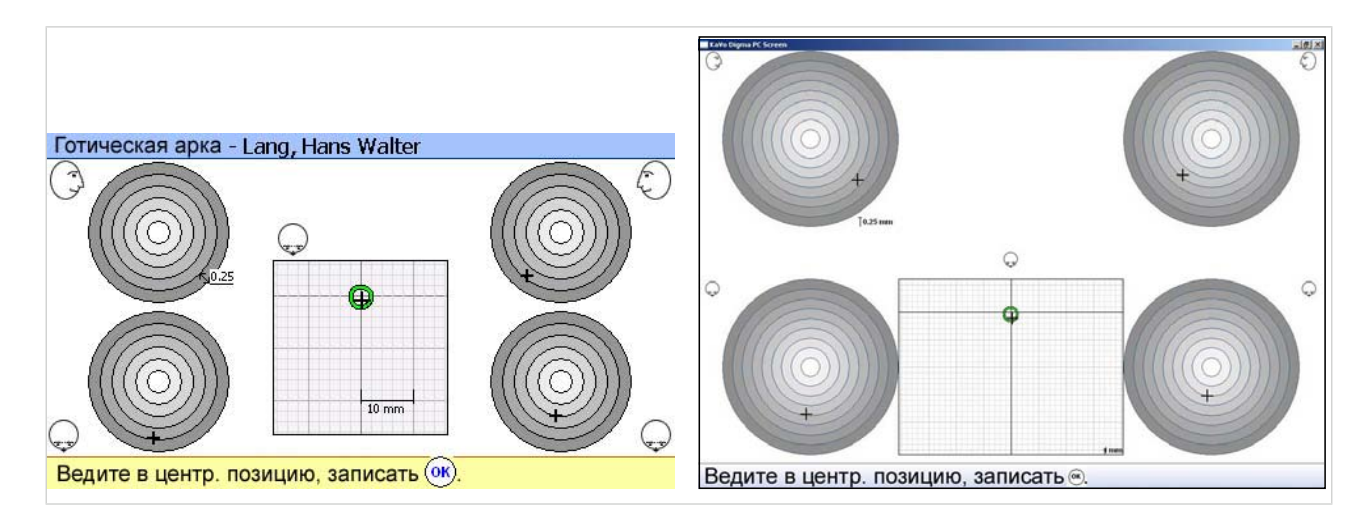

- ▶ В этом положении удерживать пациента, пока масса не затвердеет.
- ▶ Во время отвердевания постоянно удерживать нажатым педальный выключатель. Таким образом можно получить информацию, остается ли пациент в требуемом положении.
5 Эксплуатация | 5.10 Определение центра

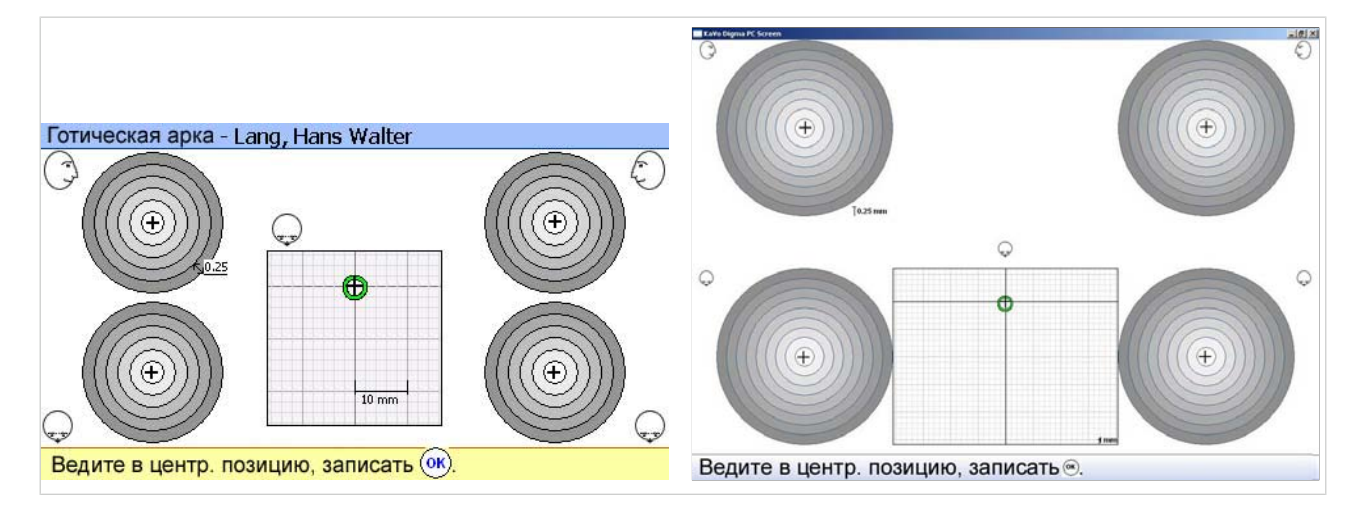

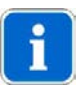

## Указание

В варианте ARCUSdigma USB или Wireless присоединенном 2 канальном ЭМГ на внешней диаграмме представляется ЭМГ-сигнал. В требуемом центральном положении оба ЭМГ-сигнала должны иметь приблизительно одинаковые значения.

107/154

## 5.11 Анализ движений

Клинический функциональный анализ в сочетании с электронным анализом движений является важным фактором в выполнении предварительного функционального лечения.

ARCUSdigma документирует трехмерные движения нижней челюсти в отчетах и сохраняется все важнейшие данные.

Благодаря очищенному от проекционных помех представлению мыщелковых и резцовых движений в трех пространственных плоскостях и рассмотрению кондилярных движений правой и левой стороны одновременно в форме кинематической оси можно получить информацию об ограничении движений, дискоординации и гипермобильности. Для этого можно учитывать возможные причины в артогенной, миогенной и окклюзионной области.

Открыть окно "Измерительные программы".

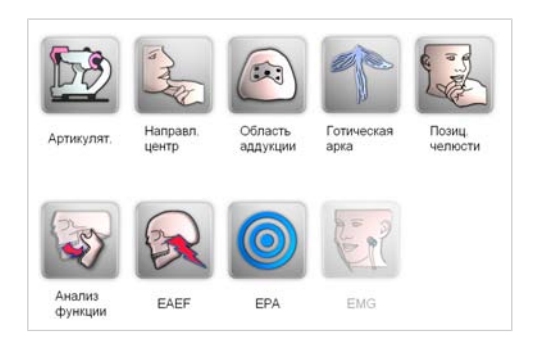

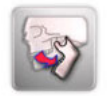

Нажать кнопку измерительной программы "Анализ движений".

## 5.11.1 Выбор системы осей

Предлагаются следующие системы осей:

- Кинематическая ось
- Произвольная ось
- Индивидуальная центр. ось

Кинематическая ось представляет собой предпочтительную систему осей для анализа движений.

При анализе движений врач предъявляет очень строгие требования к измерительной системе. Наряду с ведомыми движениями НЧ требуется также информация о не манипулированных движениях открытия. Движения открытия создают в височно-нижнечелюстном суставе значительные трансляционные (поступательные) движения. Вращательные движения представляют собой исключение. При этом определение кинематической оси предлагает ряд значительных преимуществ.

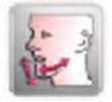

Для выбора системы осей нажать кнопку "Кинематическая ось".

108/154

Анализ движений возможен также с использованием "Произвольной оси" или "Индивидуальной центральной оси".

#### См. также:

[5.8.3 Произвольная ось, Страница 76](#page-77-0) [5.8.4 Индивидуальная центр. ось, Страница 81](#page-82-0)

#### Определение кинематической оси

KaVo рекомендует при анализе движений выбирать кинематическую ось.

#### Операция 1: Выполнение калибровки

Эта операция служит для калибровки. Положение нижней челюсти не играет роли, но она должна быть сомкнута (например, контакт зубов). Во время калибровки нижняя челюсть не должна двигаться.

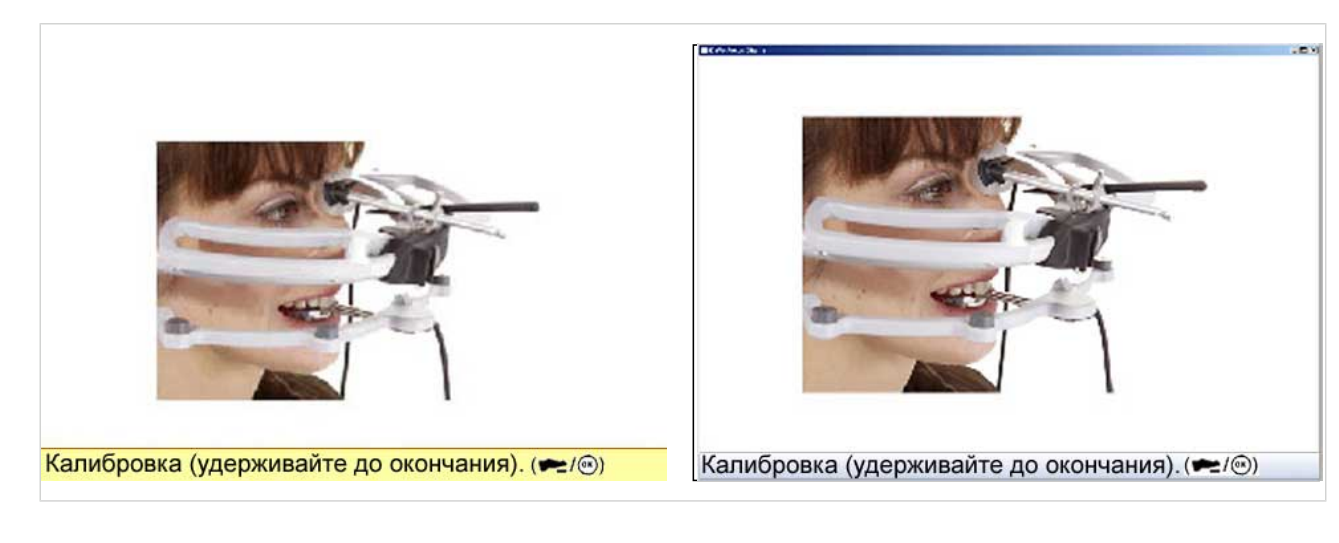

## Операция 2: Ввод самой глубокой точкой глазницы

В качестве опорной точки служит самая глубокая точка глазницы.

- ▶ Указатель вставить до упора в положение 3 приемника ARCUSdigma.
- ▶ Наконечник указателя направить на выбранную самую глубокую точку глазницы.

109/154

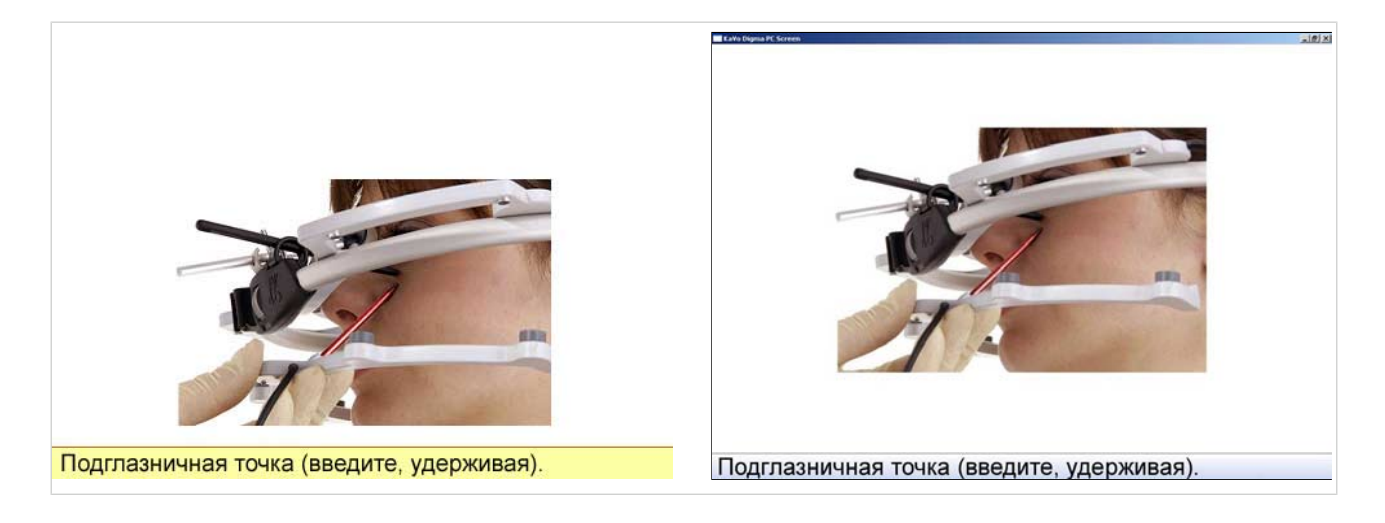

### Операция 3: Запись протрузии

- ▶ Нажать и удерживать нажатым педальный выключатель.
- ▶ Попросить пациента выполнить макс. протрузию.
- ▶ Отпустить педальный выключатель.
- ▶ Попросить пациента вернуться в интеркуспитацию.

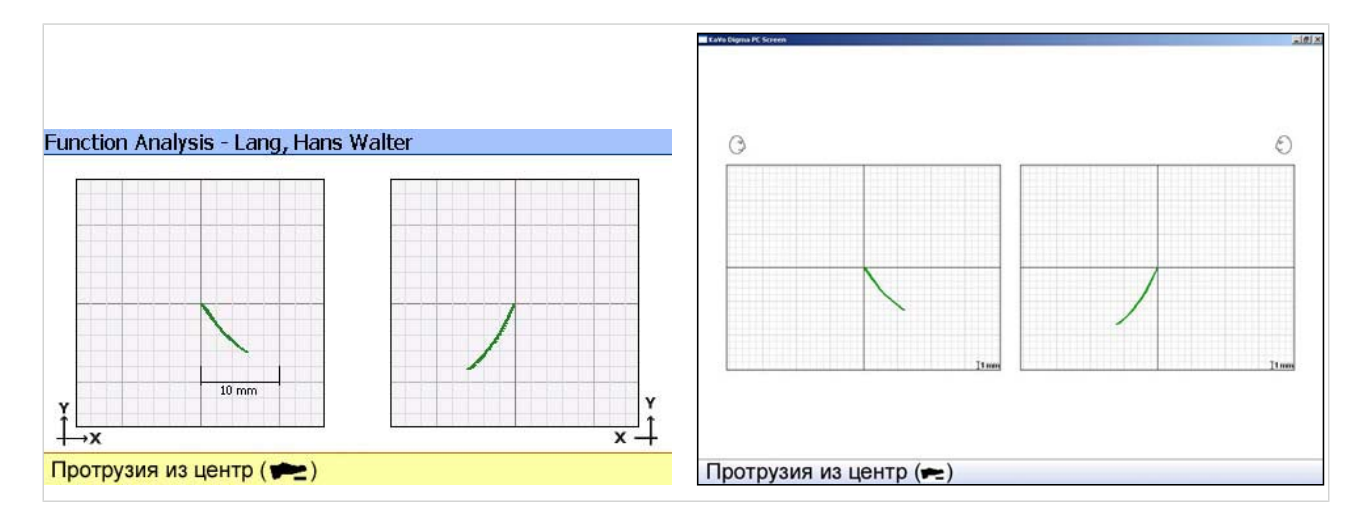

#### Операция 4: Запись открытия

- ▶ Нажать и удерживать нажатым педальный выключатель.
- ▶ Попросить пациента максимально открыть рот.
- ▶ Отпустить педальный выключатель.
- ▶ Попросить пациента вернуться в интеркуспитацию.

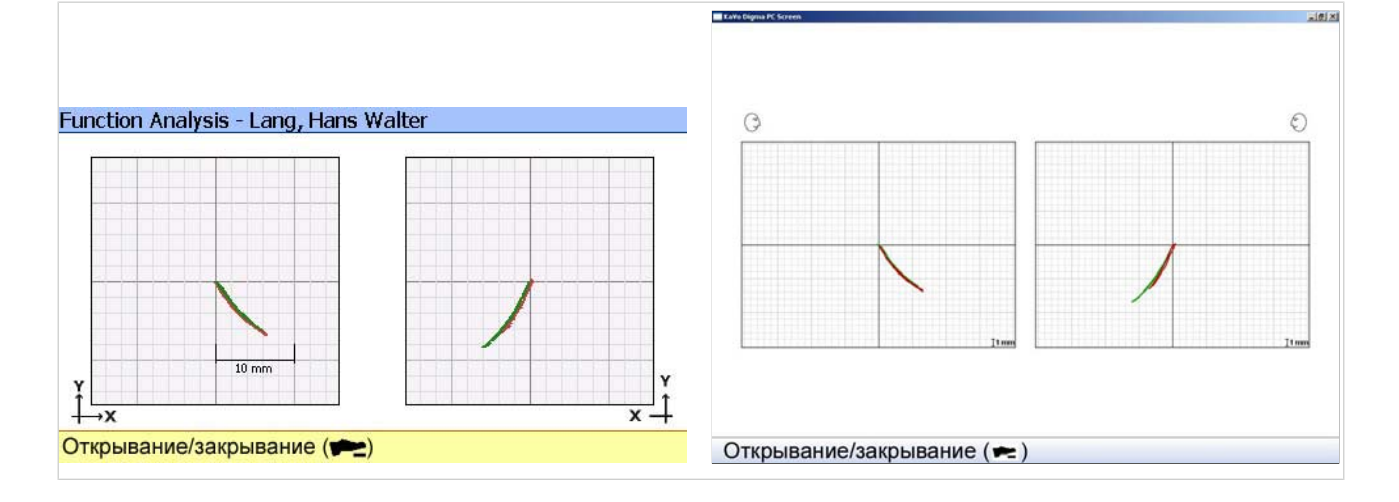

## Операция 5: Расчет кинематической оси

Расчет кинематической оси выполняется автоматически. В центре экрана появляется рассчитанная точка кинематической оси. Точка кинематической оси как для протрузии (зеленый цвет), так и для движения открытия (красный цвет) показывает почти идентичные следы движения.

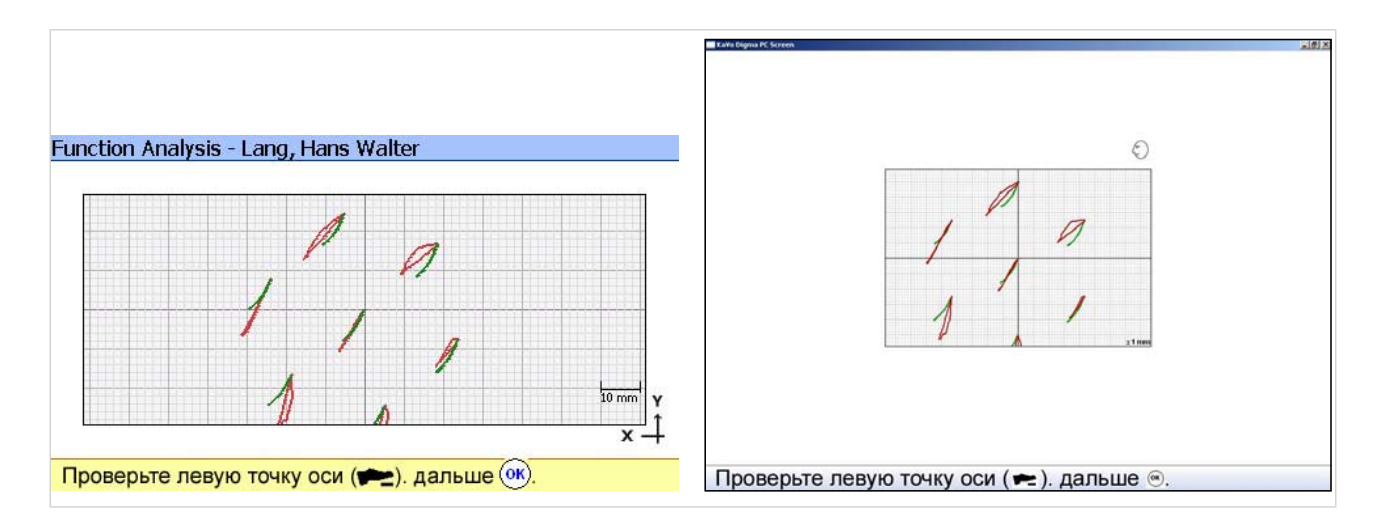

- $\blacktriangleright$  Нажать кнопку "ОК". Для информации показываются другие точки оси, которые, однако, не учитываются при оценке.
- ▶ Для показа на коже положения кинематической оси указателем передатчика НЧ нажать педальный выключатель. См. также: [5.8.4 Индивидуальная центр. ось, Страница 81](#page-82-0)

111/154

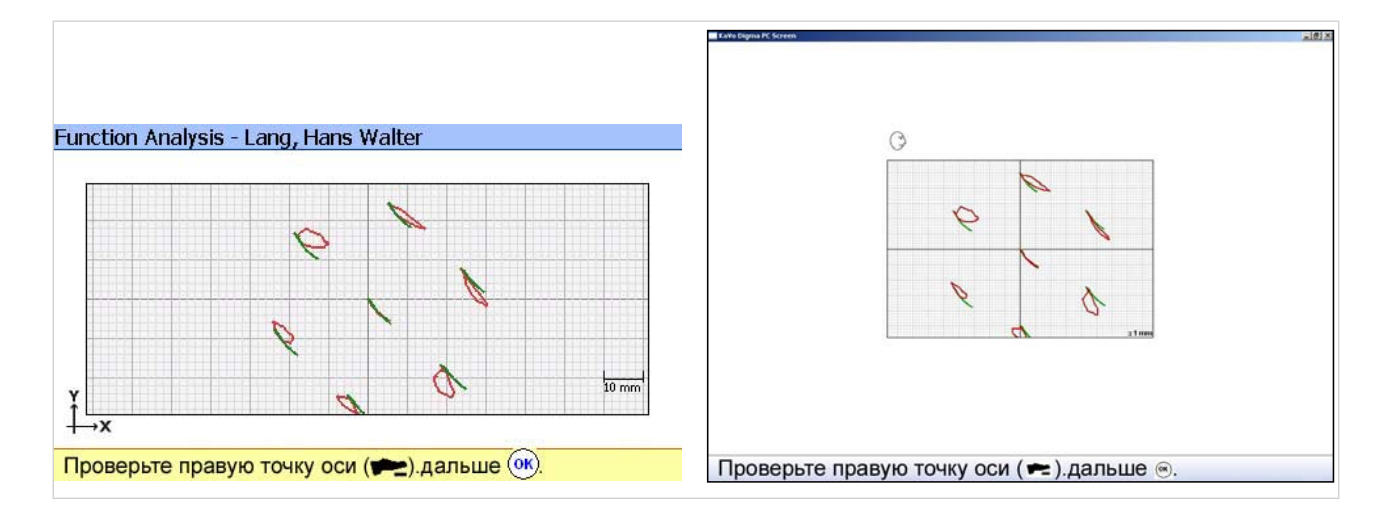

Нажать кнопку "ОК".

## 5.11.2 Выполнение измерительной программы "Анализ движений"

Для анализа движений была интегрирована надежная измерительная программа. ARCUSdigma может создавать "Отчет". Заданная программа дает информация о мобильности нижней челюсти (височно-нижнечелюстных суставов и резцовой точки). Кроме того, показываются и документируются движения выбранной оси.

Если должны быть выполнены дальнейшие измерения, то их можно внести в программу измерения нажатием кнопки "НОВЫЙ". К сожалению, для этого не может быть создан расширенный отчет.

### Операция 1: Запись анализа открытия рта

- ▶ Попросить пациента перейти в интеркуспитацию (при необходимости, направлять пациента).
- Нажать педальный выключатель.
- ▶ Попросить пациента макс. открыть НЧ и снова закрыть ее.

Пока нажат педальный выключатель, эту запись можно повторить любое число раз. Результаты всех измерений попадают на оценку.

112/154

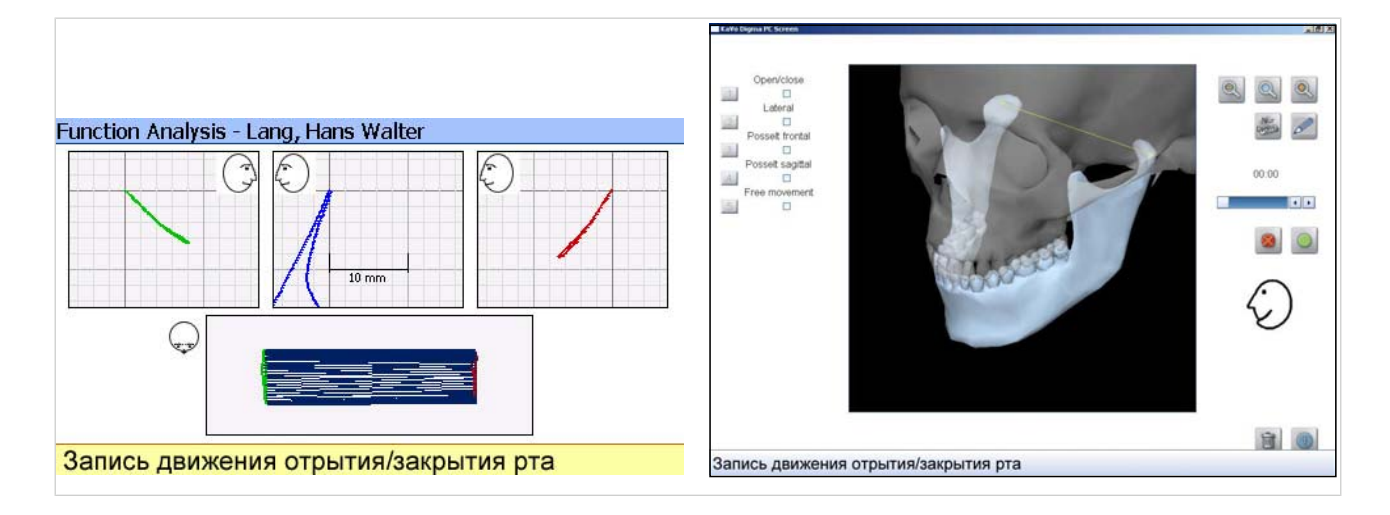

## Операция 2: Запись анализа подвижности НЧ в бок

- ▶ Попросить пациента перейти в интеркуспитацию (при необходимости, направлять пациента).
- ▶ Нажать педальный выключатель.
- ▶ Попросить пациента макс. сместить НЧ вправо или влево при одновременном контакте зубов.

Пока нажат педальный выключатель, эту запись можно повторить любое число раз. Результаты всех измерений попадают на оценку.

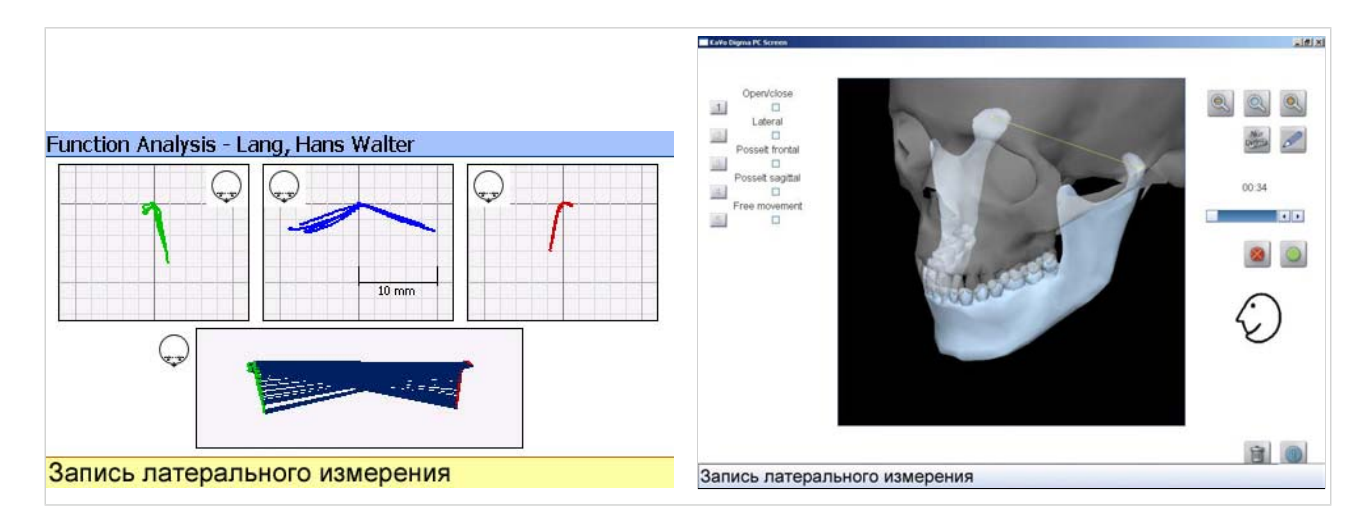

## Операция 3: Запись фронтальной диаграммы Проссельта

- ▶ Попросить пациента перейти в интеркуспитацию (при необходимости, направлять пациента).
- ▶ Нажать педальный выключатель и во время следующего измерения удерживать его нажатым.

- ▶ Попросить пациента выполнить одно за другим следующие движения: - НЧ сместить макс. вправо при контакте зубов
	- Макс. открыть НЧ и снова закрыть в интеркуспитацию.
	- НЧ сместить макс. влево при контакте зубов
	- Макс. открыть НЧ и снова закрыть в интеркуспитацию.

Пока нажат педальный выключатель, эту запись можно повторить любое число раз. Результаты всех измерений попадают на оценку.

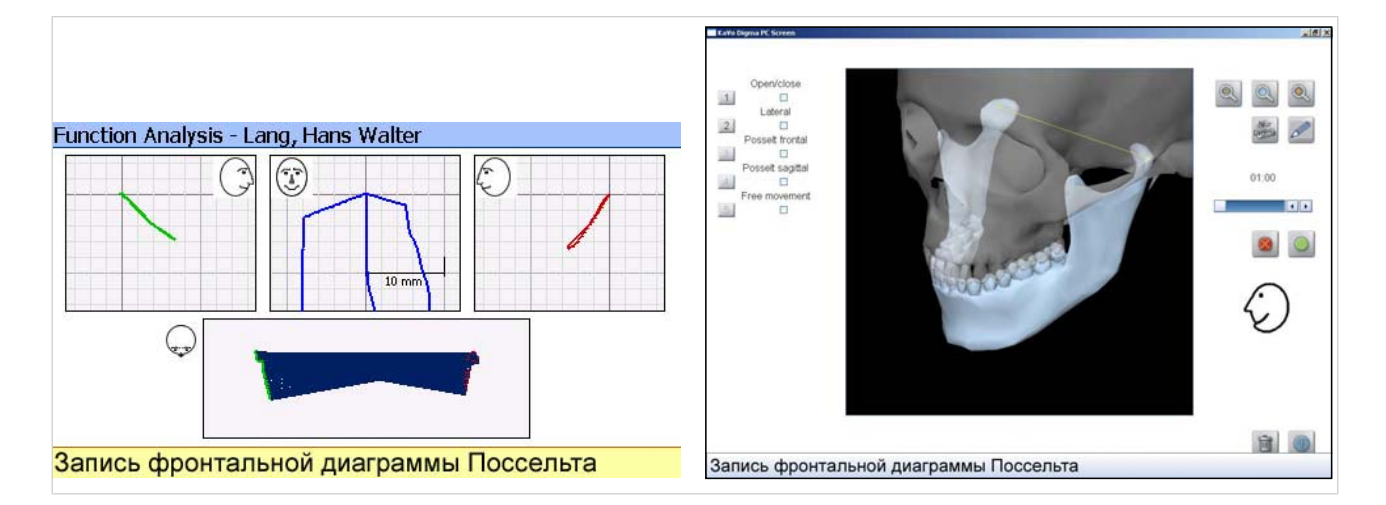

## Операция 4: Запись сагиттальной диаграммы Проссельта

- ▶ Попросить пациента перейти в интеркуспитацию (при необходимости, направлять пациента).
- ▶ Нажать педальный выключатель и во время следующего измерения удерживать его нажатым.
- Попросить пациента выполнить одно за другим следующие движения: - НЧ сместить макс. вперед при контакте зубов
	- Макс. открыть НЧ и снова закрыть в интеркуспитацию.

Пока нажат педальный выключатель, эту запись можно повторить любое число раз. Результаты всех измерений попадают на оценку.

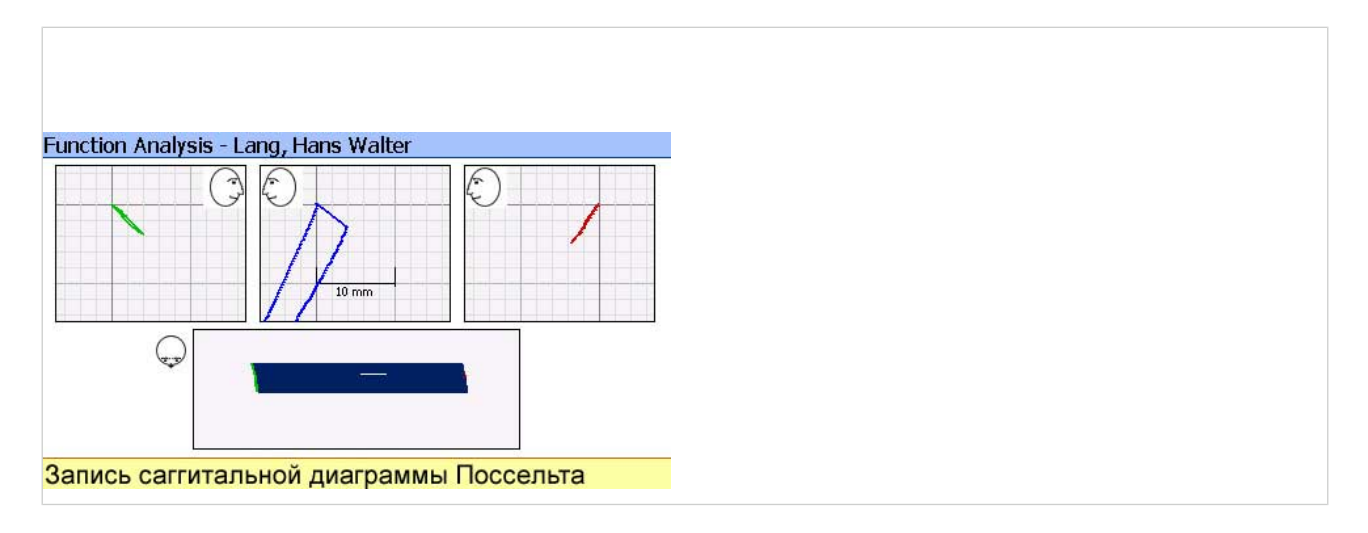

## Операция 5: Запись Готской дуги

- ▶ Попросить пациента перейти в интеркуспитацию (при необходимости, направлять пациента).
- ▶ Нажать педальный выключатель и во время следующего измерения удерживать его нажатым.
- ▶ Попросить пациента выполнить одно за другим следующие движения:
	- НЧ сместить макс. вперед и снова назад при контакте зубов
		- НЧ макс. вправо и влево
		- НЧ снова закрыть в интеркуспитацию

Пока нажат педальный выключатель, эту запись можно повторить любое число раз. Результаты всех измерений попадают на оценку.

### Операция 6: Запись собственного определенного движения

▶ Если должны быть выполнены дальнейшие записи, то их можно ввести на

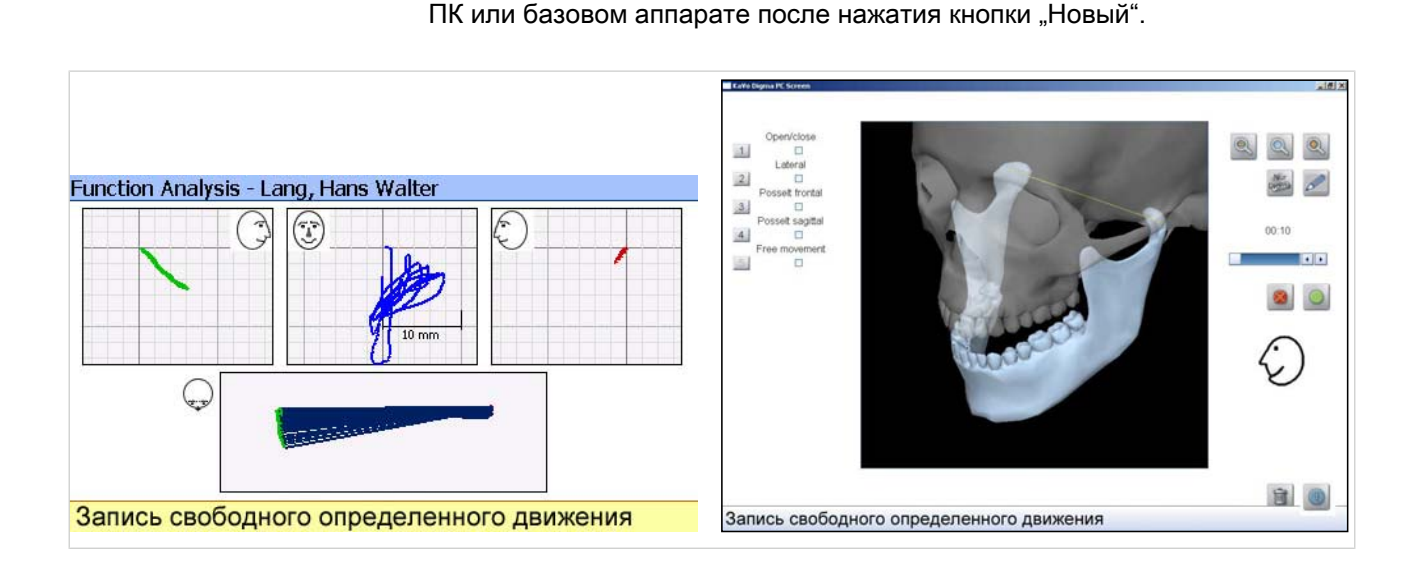

## 5.11.3 Воспроизведение и документирование записи анализа движений в режиме Replay

По окончании анализа движений все записи имеются в программе KiD. В режиме Replay можно еще раз вызвать все движения.

#### См. также:

[5.6.2 Воспроизведение записи в режиме Replay, Страница 61](#page-62-0)

[5.6.3 Документирование записей, Страница 62](#page-63-0)

## 5.12 Позиционирование НЧ после анализа движений

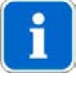

#### Указание

Этот программный модуль имеется только в варианте ARCUSdigma USB и Wireless.

Если посредством анализа движений было установлено, что требуется новая терапевтическая позиция, то с помощью этого программного модуля может быть создана, например, позиция шины (регистрата).

▶ Открыть окно "Измерительные программы".

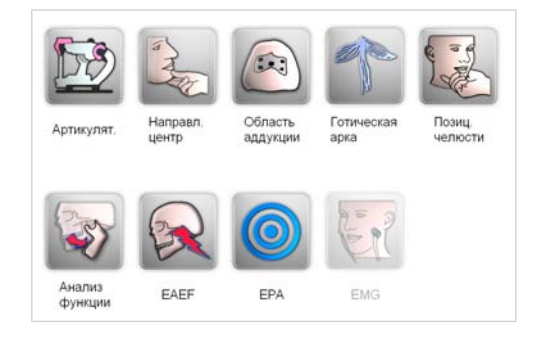

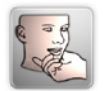

Нажать кнопку измерительной программы "Позиционирование нижней челюсти".

### 5.12.1 Выбор системы осей

Должна использоваться такая же система осей, что и при анализе движений.

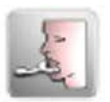

• Для выбора системы осей нажать пиктограмму "Последняя использовавшаяся".

#### 5.12.2 Регистрация наруженного движения нижней челюсти

Для определения новой терапевтической позиции требуется три записи движений пациента.

Эти три записи служат для визуализации, в какой, например, позиции должна быть создана шина.

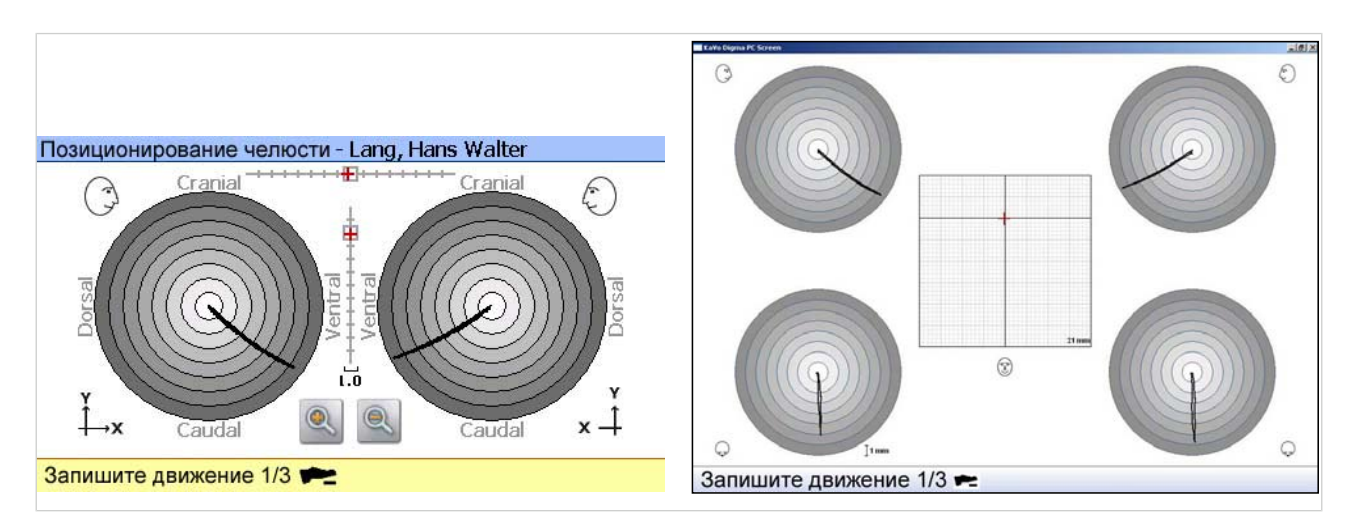

# Операция 1: Запись движения 1

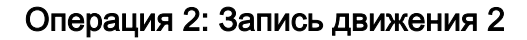

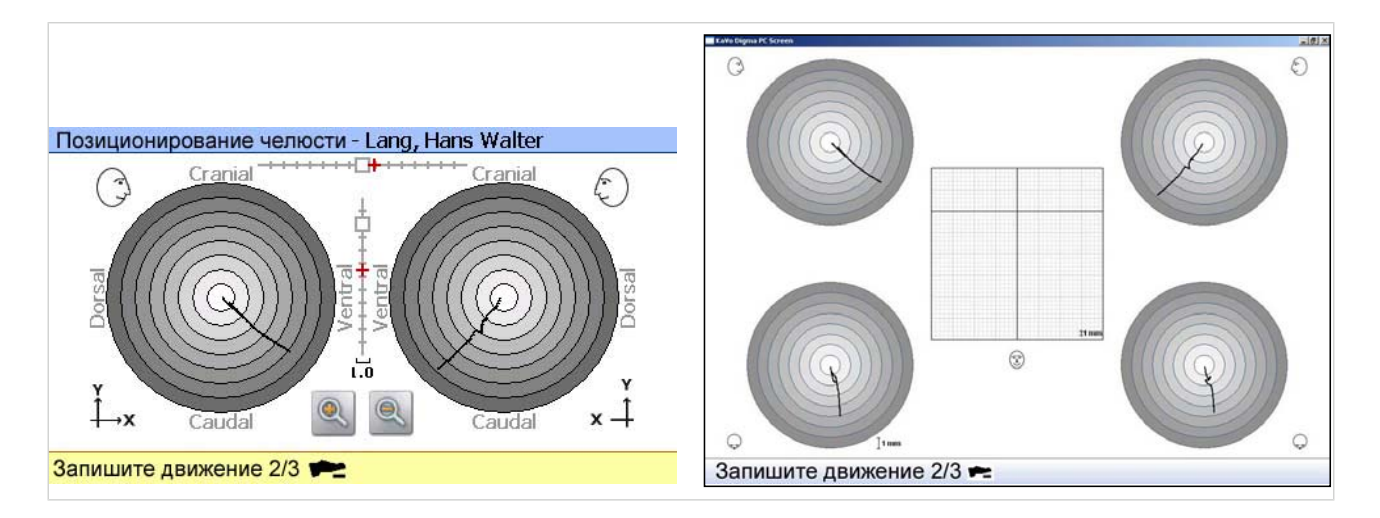

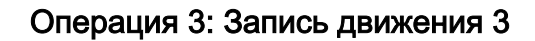

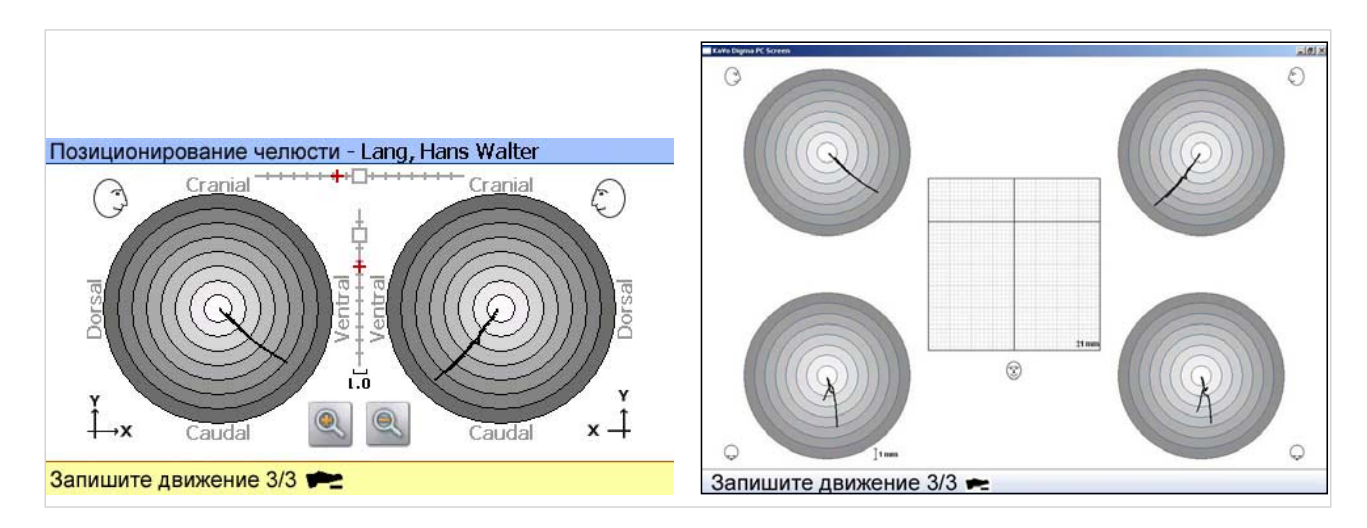

117/154

Экран показывает наложение всех трех движений. Четко показывается позиция, которая должна быть предотвращена. Например, смещения диска может вызывать скачок в следе движения.

## Операция 4: Направление пациента в новую терапевтическую позицию

- ▶ НЧ путем манипуляции привести в позицию, которая, например, находится перед предотвращаемой позицией.
- ▶ При необходимости, настроить новую позицию с помощью навигационных клавиш. Для этого нажать на соответствующую сторону и сместить перекрестье навигационными клавишами.
- ▶ Нажать клавишу "ОК"

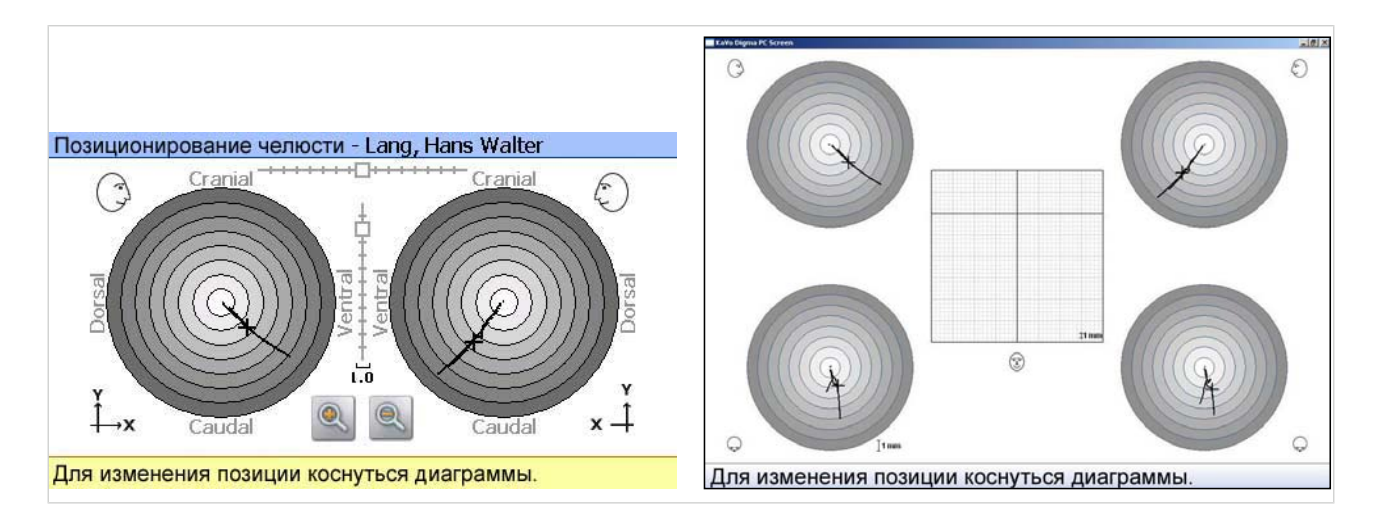

## Операция 5: Перенос новой терапевтической позиции в регистрат

- ▶ Между рядами зубов расположить подходящий регистратный материал (например, Futar D, Futar Fast, Registrator и т. п.).
- ▶ Нажать педальный выключатель и во время следующего измерения удерживать его нажатым.
- ▶ Направлять НЧ, пока красные перекрестья не совпадут с черными.

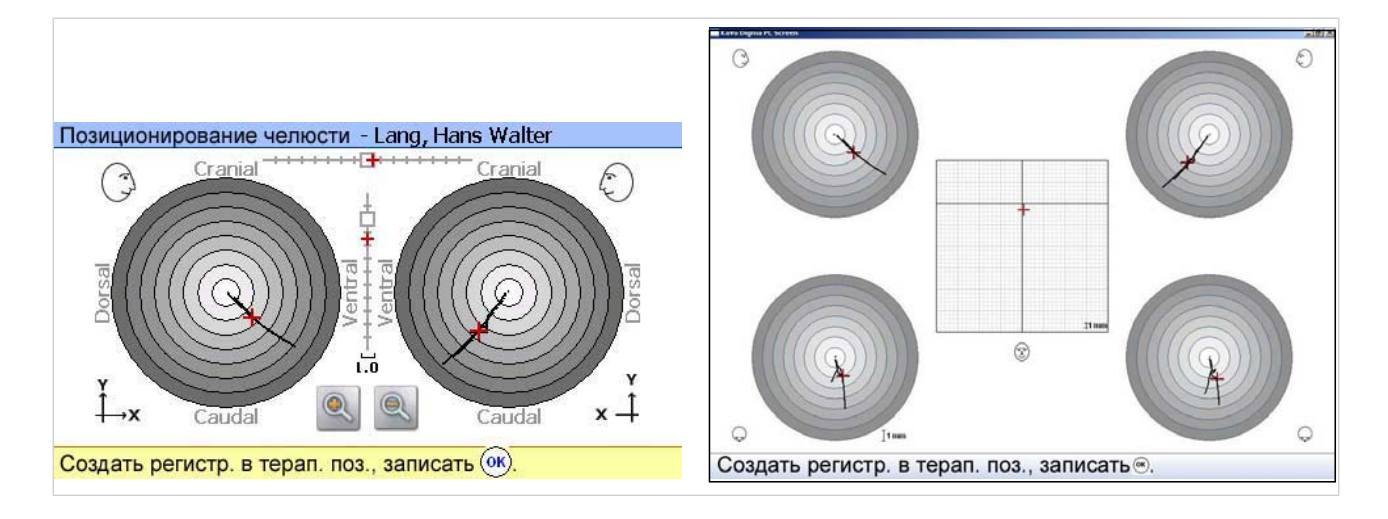

Регистрат - это основа, например, для новой шины.

119/154

## 5.13 EAEF - Elecronic Analysis of Etiological Factors

Благодаря ручному структурному анализу можно с помощью пассивных методов исследования определить и задокументировать болезненные позиции височно-нижнечелюстных суставов. Посредством последующего электронного анализа можно дииференцировать индивидуальные причины функционального нарушения. После этого можно изготовить специфическую шину с учетом задокументированных результатов исследований.

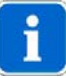

#### Указание

Программный модуль EAEF (Арт. № 1.005.4122) не является составной частью установленной изготовителем программы ARCUSdigma. Предпосылкой применения программы EAEF является участие в семинару проф. А. Бауманна (Prof. Dr. A. Bumann) (www.viz.de).

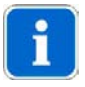

#### Указание

Предпосылкой применения программы EAEF является наличие вариантов ARCUSdigma USB или Wireless.

Расчет артикулятора для изготовления шин по EAEF может быть предложен только для KaVo PROTAR (Арт. № 1.005.4121), т. к. только с этим артикулятором могут выполняться требуемые управляемые латеропротрузионные движения.

Открыть окно "Измерительные программы".

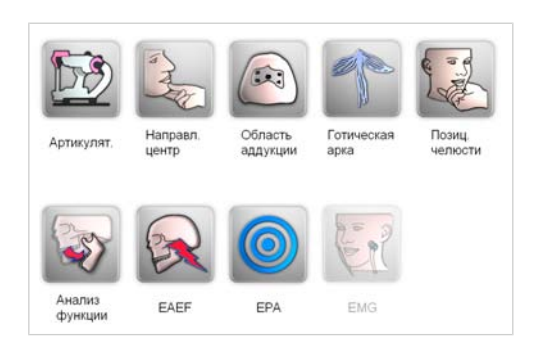

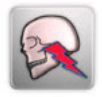

Нажать кнопку измерительной программы "EAEF".

## 5.13.1 Выбор системы осей

Возможен выбор следующиих систем осей:

- Система KTS
- Произвольная ось
- Индивидуальная центр. ось

См. также: [5.8.1 Выбор базовой системы осей, Страница 67](#page-68-0)

▶ Нажать кнопку требуемой системы осей.

120/154

## 5.13.2 Выполнение измерительной программы "EAEF"

В качестве исходной точки всех измерений требуется контрольная позиция.

#### Подготовительная операция: Запись контрольной позиции

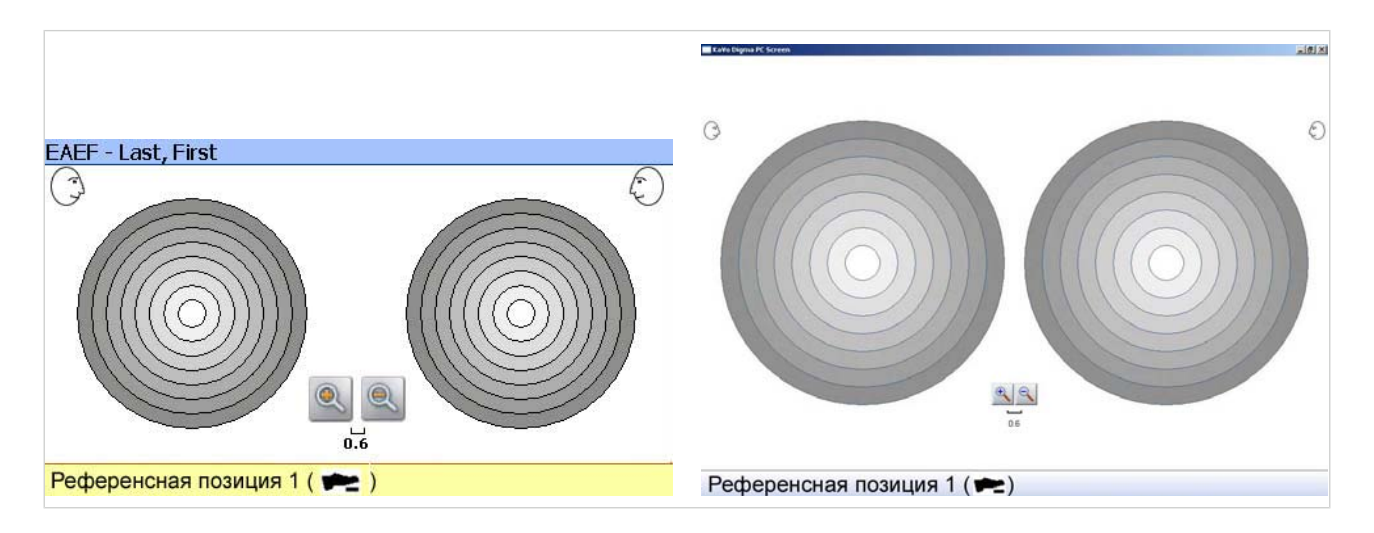

Контрольной точкой может быть, например, центральная окклюзия. Измерение может быть повторено любое число раз. Как правило, достаточно 3 измерений.

- ▶ Попросить пациента перейти в центральную окклюзию (при необходимости, направлять пациента).
- Нажать педальный выключатель.
- Это измерение повторить 3 раза. На основании отклонений врач может распознать, насколько воспроизводима центральная окклюзия.

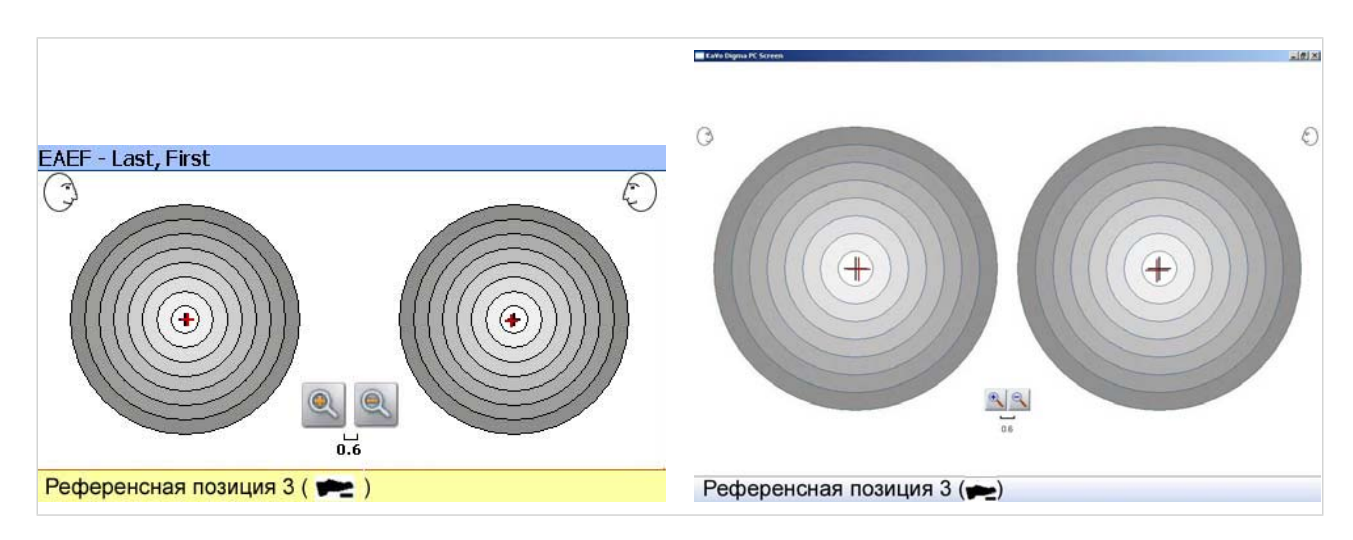

Из всех трех измерений рассчитывается среднее значение. Перекрестье в центре окружности указывает эту точку. Все дальнейшие измерения соотносятся в этим измерением.

121/154

### Операция 2: Локализация болевой позиции в правом суставе

- Нажать и удерживать нажатым педальный выключатель.
- Манипулировать НЧ пациента с клинически положительной техникой исследований (= вектор основной нагрузки). На экране появляется движение мыщелка.
- ▶ Как только пациент показывает, что текущая позиция НЧ болезненна в правом височно-нижнечелюстном суставе, отпустить педальный выключатель.

Текущая позиция сохраняется в памяти и появляется на экране появляется в виде второго черного перекрестья.

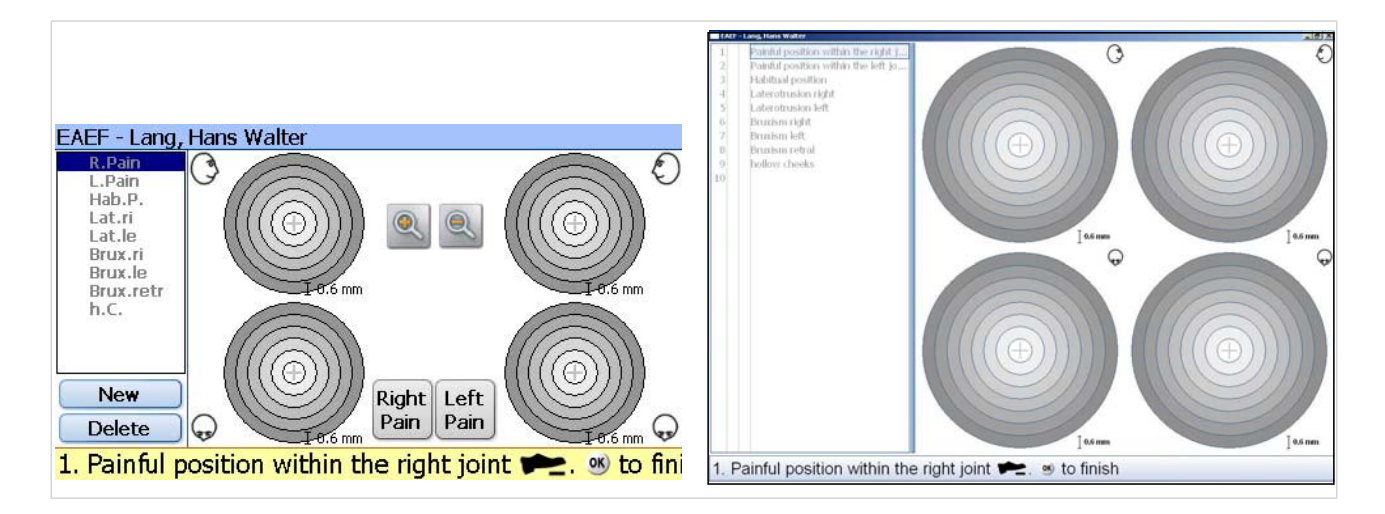

**• Для однозначного обозначения этой позиции нажать кнопку "Боль".** Цвет перекрестья изменяется на красный.

И в следующих измерениях болезненные позиции обозначаются нажатием кнопки "Боль".

#### Операция 3: Локализация болевой позиции в левом суставе

- ▶ Нажать и удерживать нажатым педальный выключатель.
- ▶ Манипулировать НЧ пациента с клинически положительной техникой исследований (= вектор основной нагрузки). На экране появляется движение мыщелка.

122/154

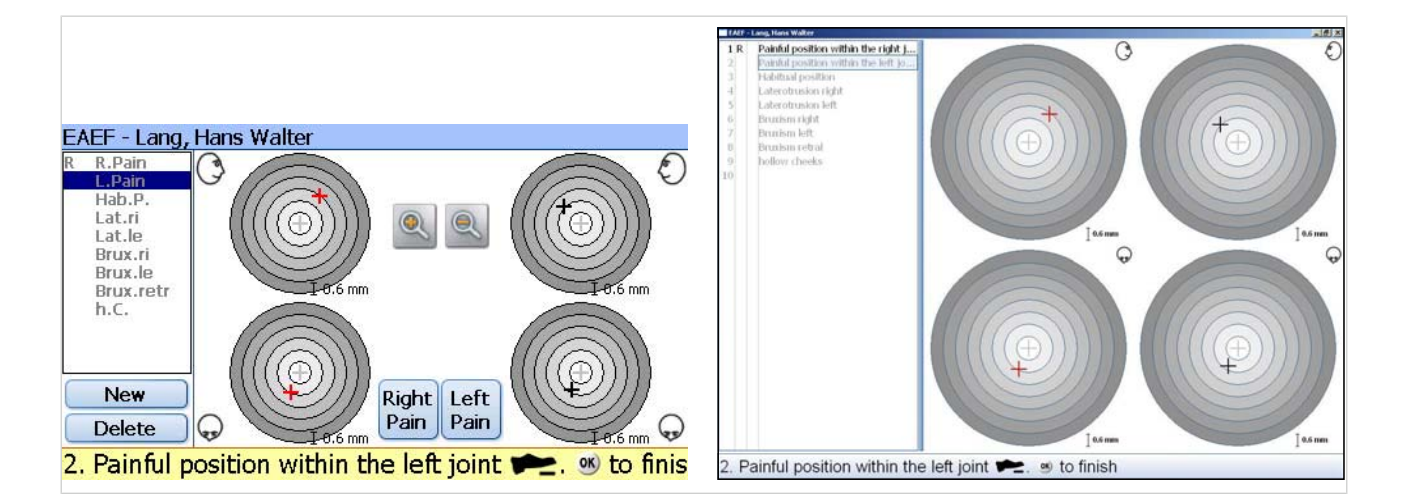

## Операция 4: Запись привычной позиции

- ▶ Нажать и удерживать нажатым педальный выключатель.
- Манипулировать НЧ пациента с клинически положительной техникой исследований (= вектор основной нагрузки). На экране появляется движение мыщелка.

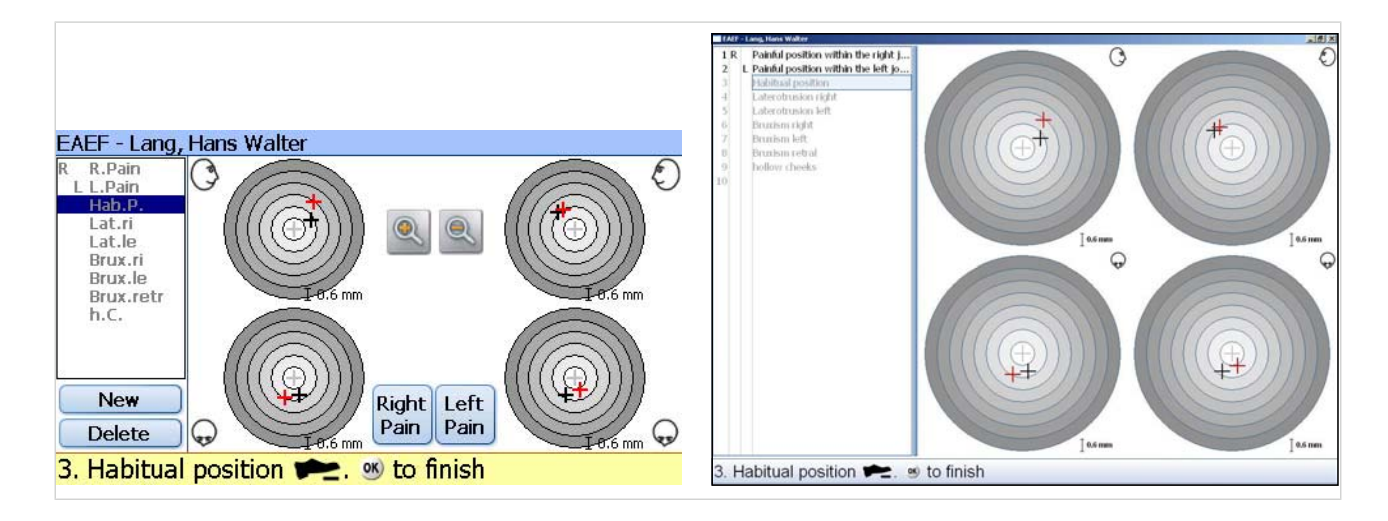

## Операция 5: Запись латеротрузионной позиции справа

- Нажать и удерживать нажатым педальный выключатель.
- ▶ Манипулировать НЧ пациента с клинически положительной техникой исследований (= вектор основной нагрузки). На экране появляется движение мыщелка.
- ▶ Попросить пациента сместить НЧ вправо при контакте зубов (клык-клык).

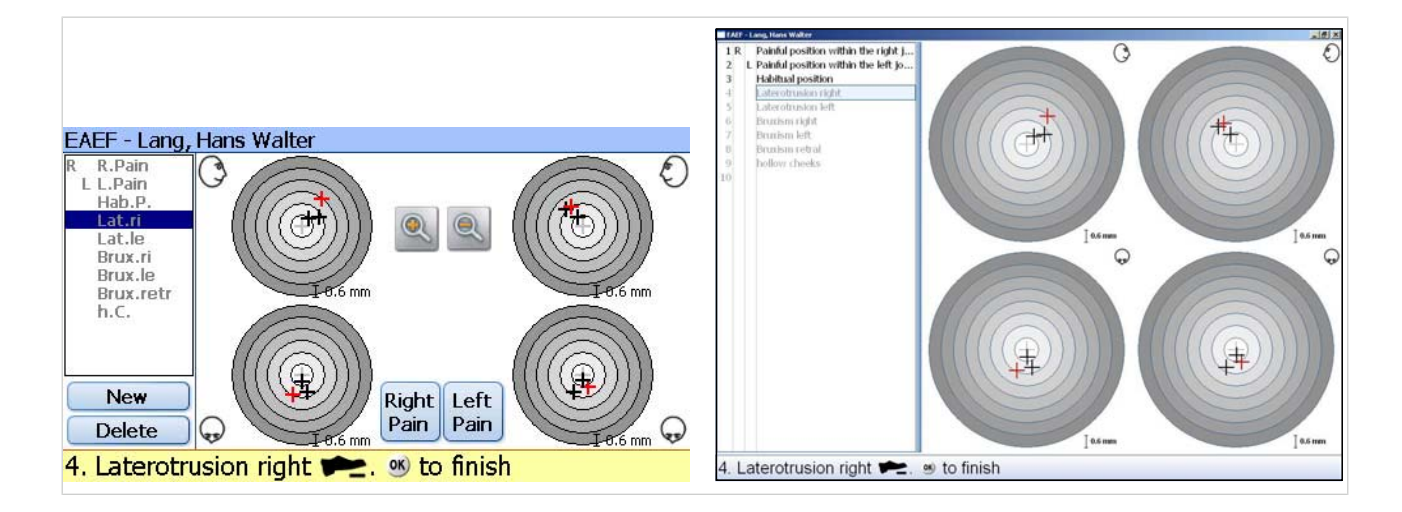

## Операция 6: Запись латеротрузионной позиции слева

- ▶ Нажать и удерживать нажатым педальный выключатель.
- Манипулировать НЧ пациента с клинически положительной техникой исследований (= вектор основной нагрузки). На экране появляется движение мыщелка.
- ▶ Попросить пациента сместить НЧ влево при контакте зубов (клык-клык).

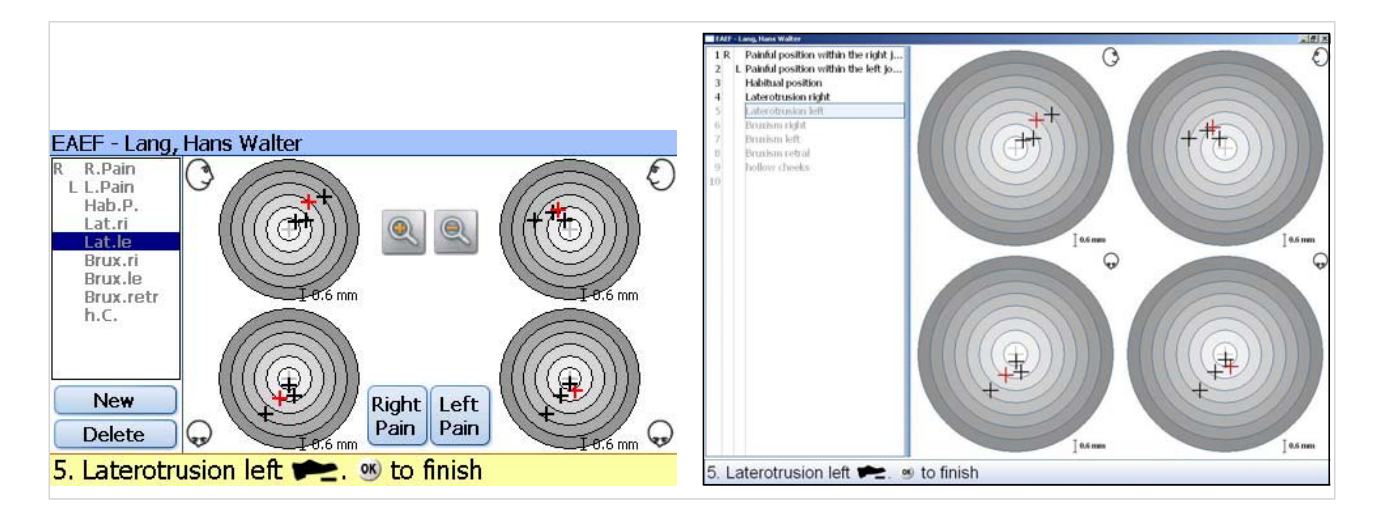

## Операция 7: Запись позиции бруксизма справа

- ▶ Нажать и удерживать нажатым педальный выключатель.
- ▶ Манипулировать НЧ пациента с клинически положительной техникой исследований (= вектор основной нагрузки). На экране появляется движение мыщелка.
- ▶ Попросить пациента выполнить бруксизм справа по принципу "ключзамок".

124/154

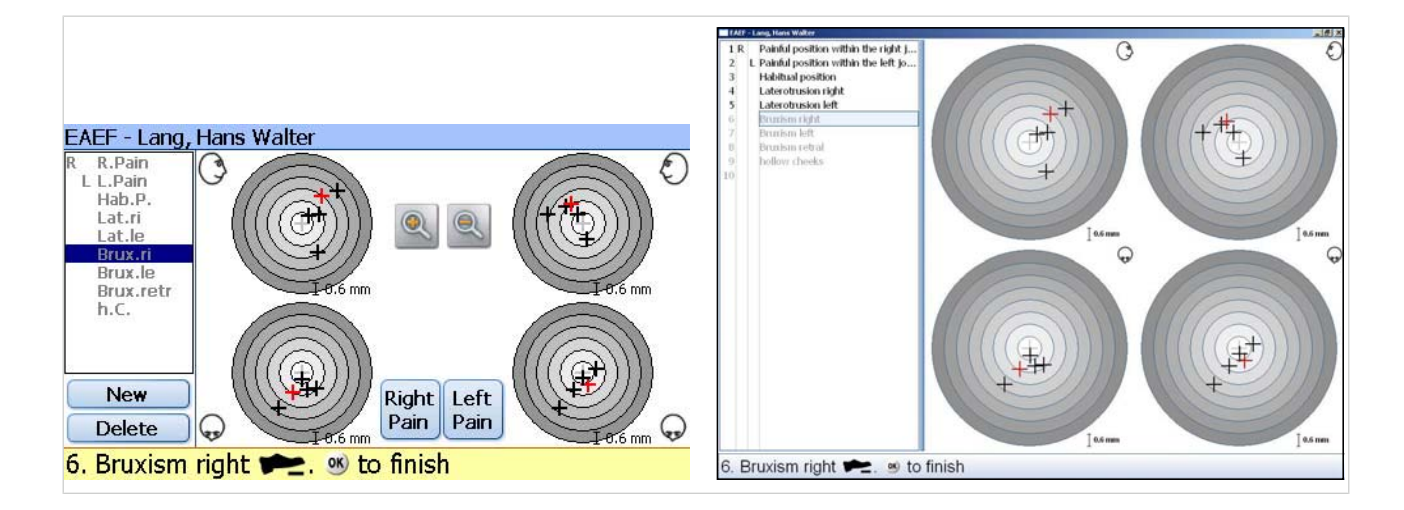

## Операция 8: Запись позиции бруксизма слева

- ▶ Нажать и удерживать нажатым педальный выключатель.
- Манипулировать НЧ пациента с клинически положительной техникой исследований (= вектор основной нагрузки). На экране появляется движение мыщелка.
- ▶ Попросить пациента выполнить бруксизм слева по принципу "ключ-замок".

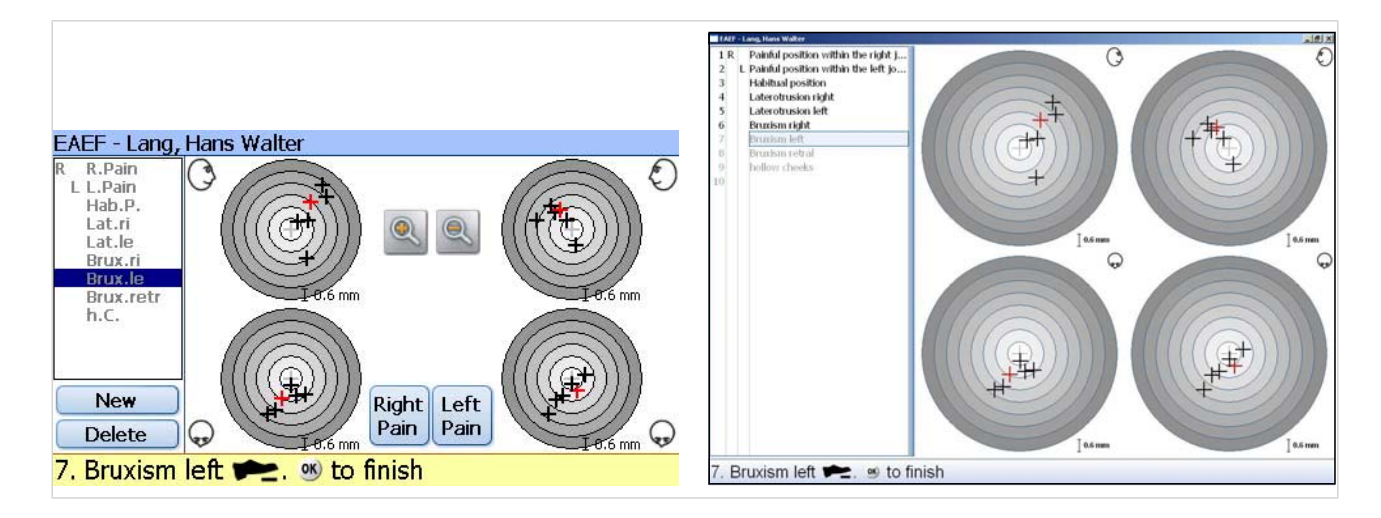

## Операция 9: Запись ретральной позиции бруксизма

- ▶ Нажать и удерживать нажатым педальный выключатель.
- ▶ Манипулировать НЧ пациента с клинически положительной техникой исследований (= вектор основной нагрузки). На экране появляется движение мыщелка.
- ▶ Попросить пациента выполнить бруксизм ретрально по принципу "ключзамок".

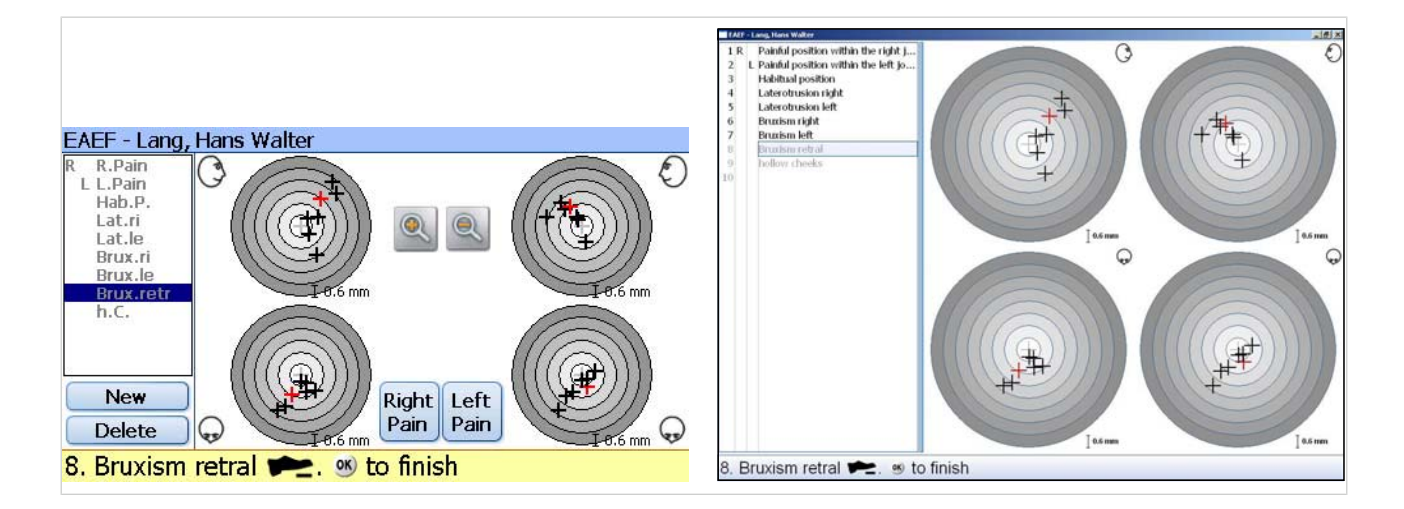

## Операция 10: Запись позиции нижней челюсти при втягивании щеки

- ▶ Нажать и удерживать нажатым педальный выключатель.
- ▶ Манипулировать НЧ пациента с клинически положительной техникой исследований (= вектор основной нагрузки). На экране появляется движение мыщелка.
- ▶ Попросить пациента сильно втянуть щеку.

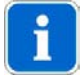

#### Указание

Разработанная проф. А. Бауманном (Prof. Dr. A. Bumann) методика измерения может быть расширена. После нажатия кнопки "Новый" названия требуемых измерений можно ввести на ПК.

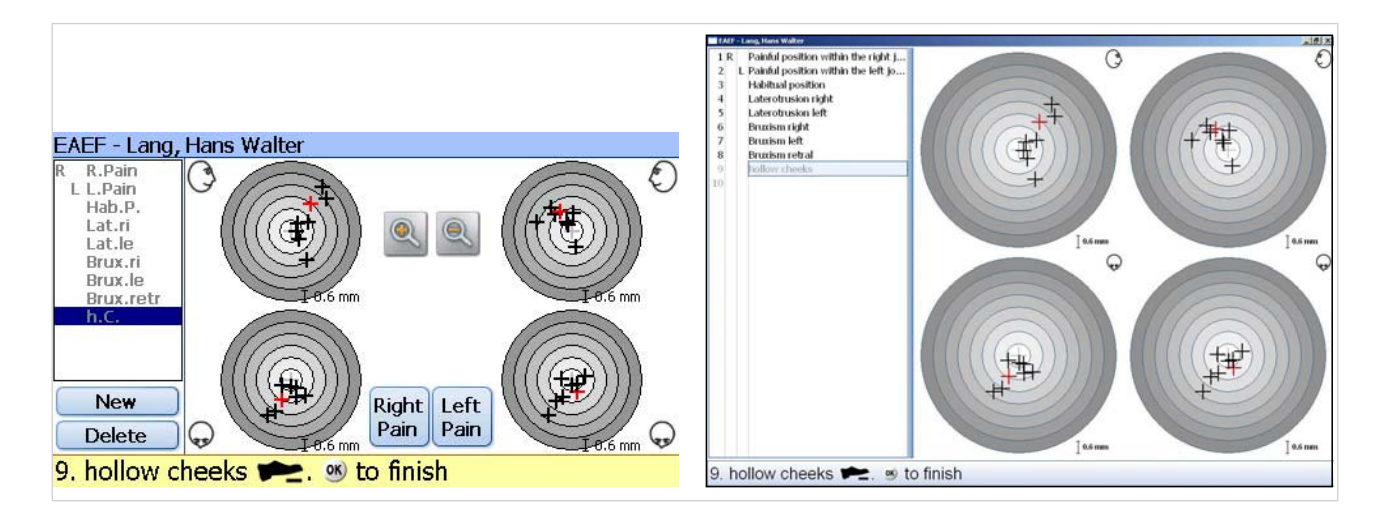

126/154

## Операция 11: Оценка EAEF

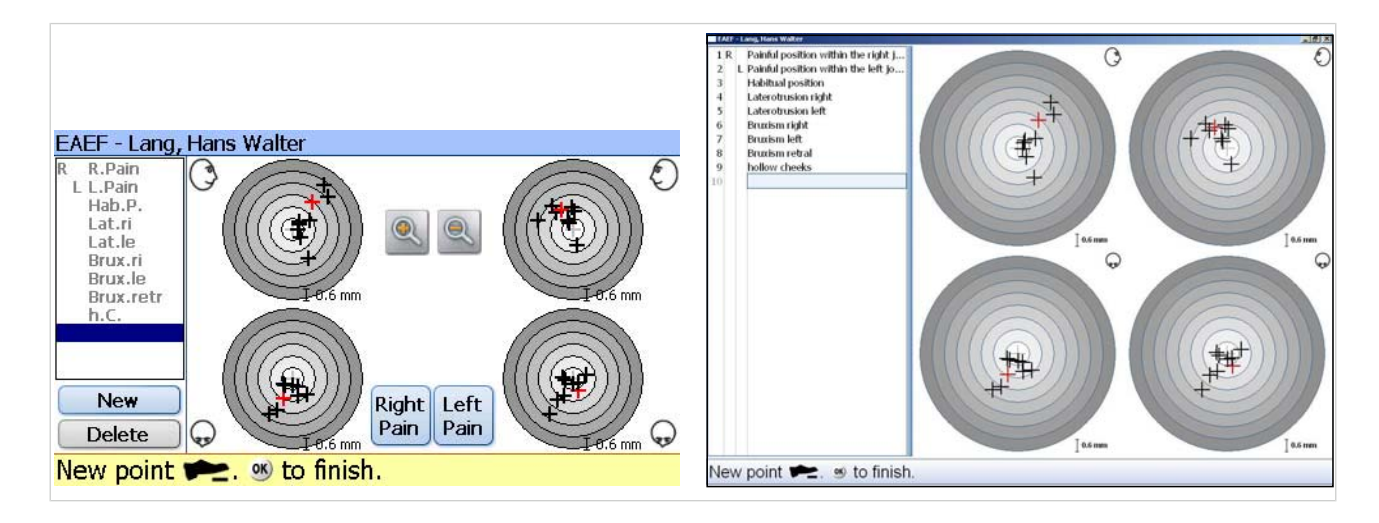

На экране все измерения представляются в виде черных перекрестий относительно друг друга. Болезненные позиции представляются красными перекрестьями.

▶ Нажать на отдельные операции на левой стороне, чтобы еще раз рассмотреть позиции НЧ относительно друг друга. Отмеченная мышью позиция представляется желтой окружностью.

Этот вид визуализации превсоходно подходит для разъяснения пациенту, какие его "действия" ведут к болезненной позиции. Этот отчет об анализе болезненных позиций соханяется в памяти и может быть распечатан для пациента. Он служит основой расчета шины.

### 5.13.3 Выполнение измерительной программы "Шина"

Если EAEF была выполнено правильно, то ARCUSdigma может рассчитать конструкцию лечебной шины.

Локализация и представления болезненной позиции на экране ПК позволяет врачу целенаправленно вести нижнюю челюсть (чаще всего латеропротрузионно), чтобы разгрузить болезненные зоны. Целью является изготовление шины, с помощью которой пациент может выполнять движения нижней челюсти без нагрузок.

### Операция 1: Запись протрузий

Экран представляет в обеих окружностях красными перекрестьями локализированные болезненные позиции. Обе черные линии представляют собой границы. В пределах этих границ для расчета шины требуется 3 протрузии.

- ▶ Попросить пациента перейти в интеркуспитацию (при необходимости, направлять пациента).
- Нажать педальный выключатель.
- ▶ Попросить пациента выполнить макс. возможную протрузию НЧ.

127/154

- ▶ Эту процедуру повторить 3 раза.
- **EAEF Last, First**  $\overline{\mathcal{L}}$  $\tilde{t}$ Протрузия 2/3 дальше (ок) Протрузия 2/3 дальше ®
- Если при этой ведомой записи касается болезненная позиция, клавишами со стрелками удалить измерение и повторить.

### Операция 2: Запись латеротрузии слева

- ▶ Попросить пациента перейти в интеркуспитацию (при необходимости, направлять пациента).
- ▶ Нажать педальный выключатель.
- ▶ Пациента направить целенаправленно через возможно имеющиеся болезненные позиции в латеропротрузионное движение влево.
- Эту процедуру повторить 3 раза.
- ▶ Если при этой ведомой записи касается болезненная позиция, клавишами со стрелками удалить измерение и повторить.

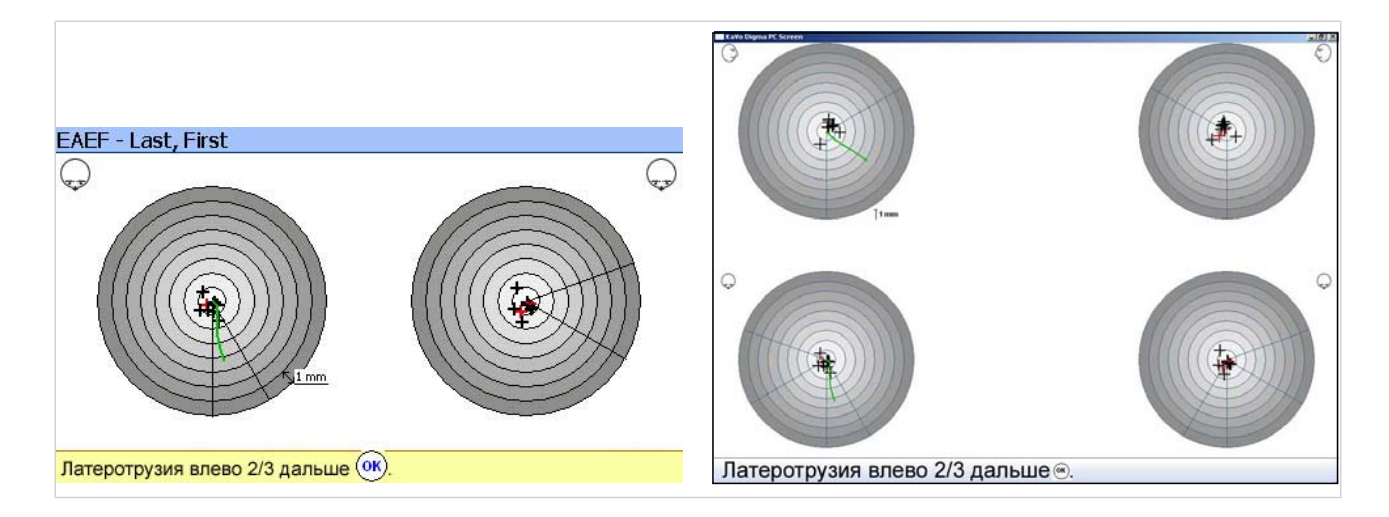

## Операция 3: Запись латеротрузии справа

- Попросить пациента перейти в интеркуспитацию (при необходимости, направлять пациента).
- Нажать педальный выключатель.

128/154

- ▶ Пациента направить целенаправленно через возможно имеющиеся болезненные позиции в латеропротрузионное движение вправо.
- Эту процедуру повторить 3 раза.
- ▶ Если при этой ведомой записи касается болезненная позиция, клавишами со стрелками удалить измерение и повторить.

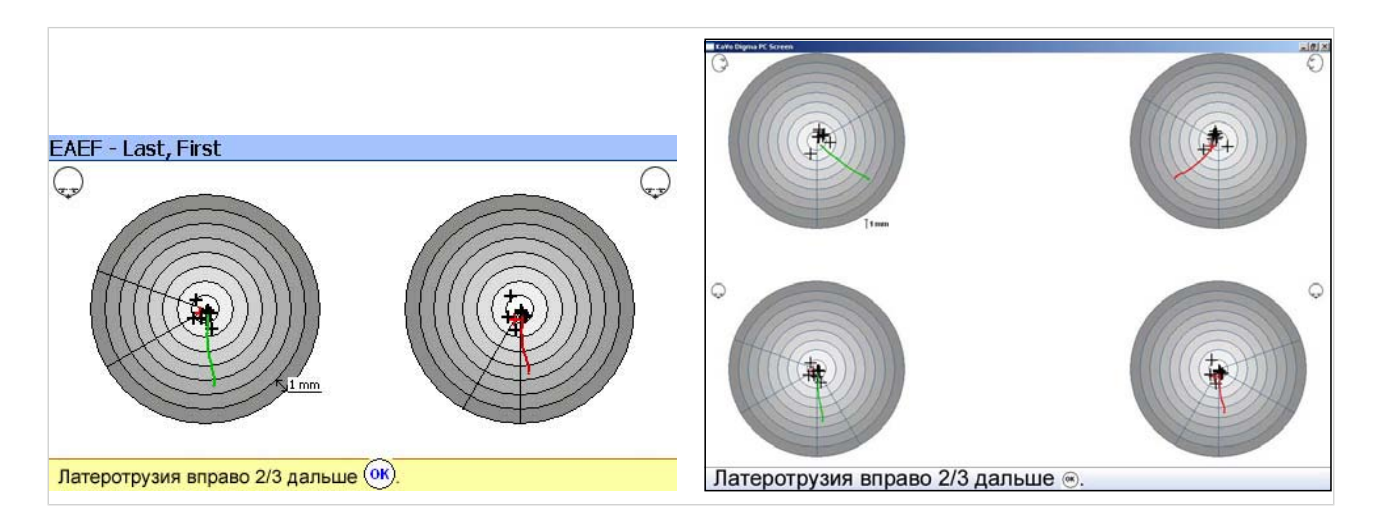

## Операция 4: Расчет настроек артикулятора

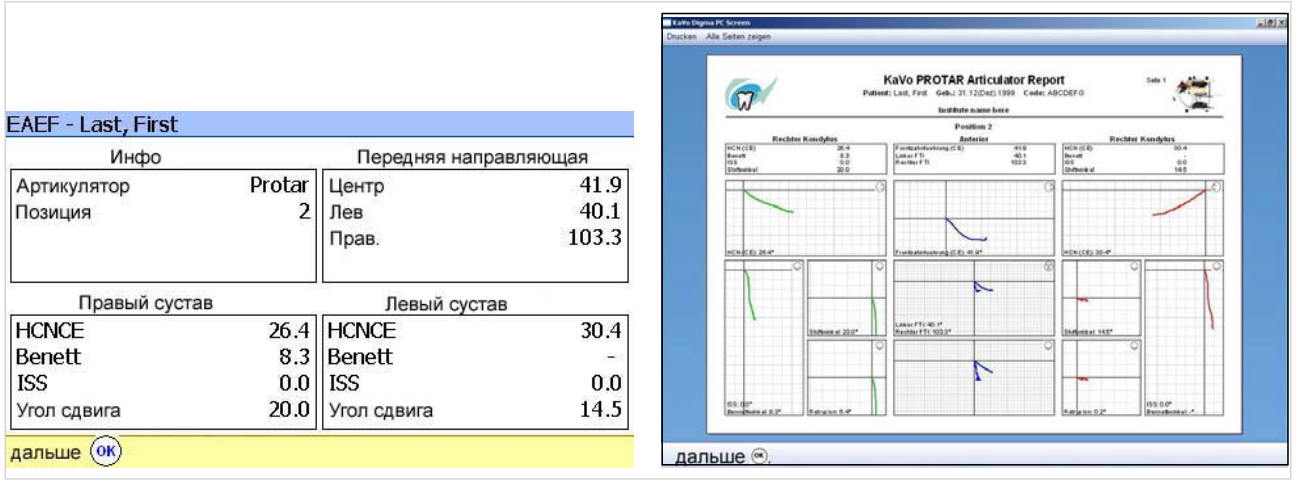

▶ Показываемые параметры артикулятора настролить в KaVo PROTARdig‐ ma. Для этого артикулировать ВЧ и НЧ.

## Операция 5: Создание шины с лечебной статической и динамической окклюзией

Пациент может под влиянием шины выполнять только движения нижней челюсти и при этом разгружать клинически диагностированную, болезненную позицию.

129/154

### 5.14 EPA - электронный анализ позиции НЧ

С помощью электронного анализа позиции (EPA) можно сравнивать друг с другом позиции нижней челюсти.

Открыть окно "Измерительные программы".

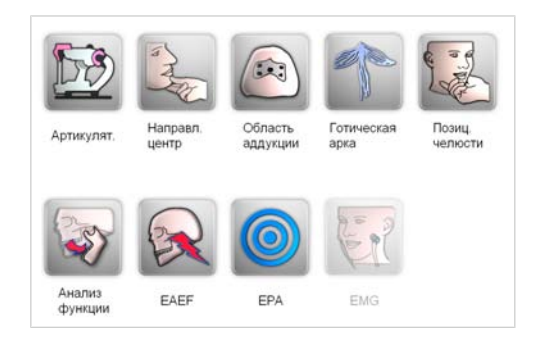

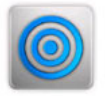

Нажать кнопку измерительной программы "EPA".

#### 5.14.1 Выбор системы осей

▶ Нажать кнопку требуемой системы осей.

См. также: [5.8.1 Выбор базовой системы осей, Страница 67](#page-68-0)

#### 5.14.2 Выполнение измерительной программы "EPA"

На экране появляются концентрические окружности. Соответственно выбранной оси представляются точки этой оси. Различные положения прикуса показываются в различных точках в сегментах окружностей относительно друг друга (например, (1) Привычная позиция, (2) Макс. интеркуспитация (3) Макс. жевательное давление и т. д.).

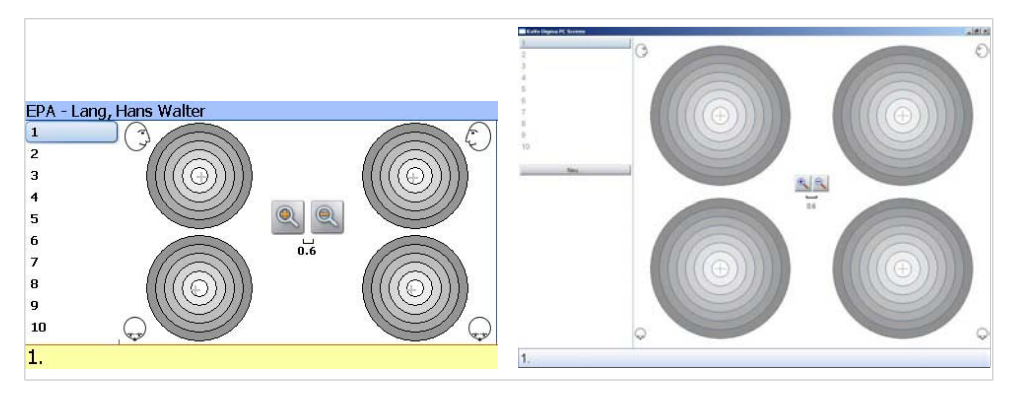

Измерительная маска EPA

При EPA врач может создать процедуру исследований. После щелчка мышью на полях с левой стороны можно сохранить требуемые тексты. После нажатия

педального выключателя показывается положение и вызывается следующий этап измерения. Возможно любое число измерений. Путем целенаправленного нажатия отдельных полей с левой стороны базового аппарата можно пропустить любые определенные поля.

## Операция 1: Определение контрольной позиции

На первом этапе определяется контрольная позиция. Все дальнейшие измерения соотносятся с этой контрольной позицией. Для обеспечения воспроизводимости выбранной контрольной позиции ее можно показывать в Digma любое число раз. Из всех измерений создается среднее значение.

- ▶ Нажать позицию 1.
- Попросить пациента занять требуемую контрольную позицию.

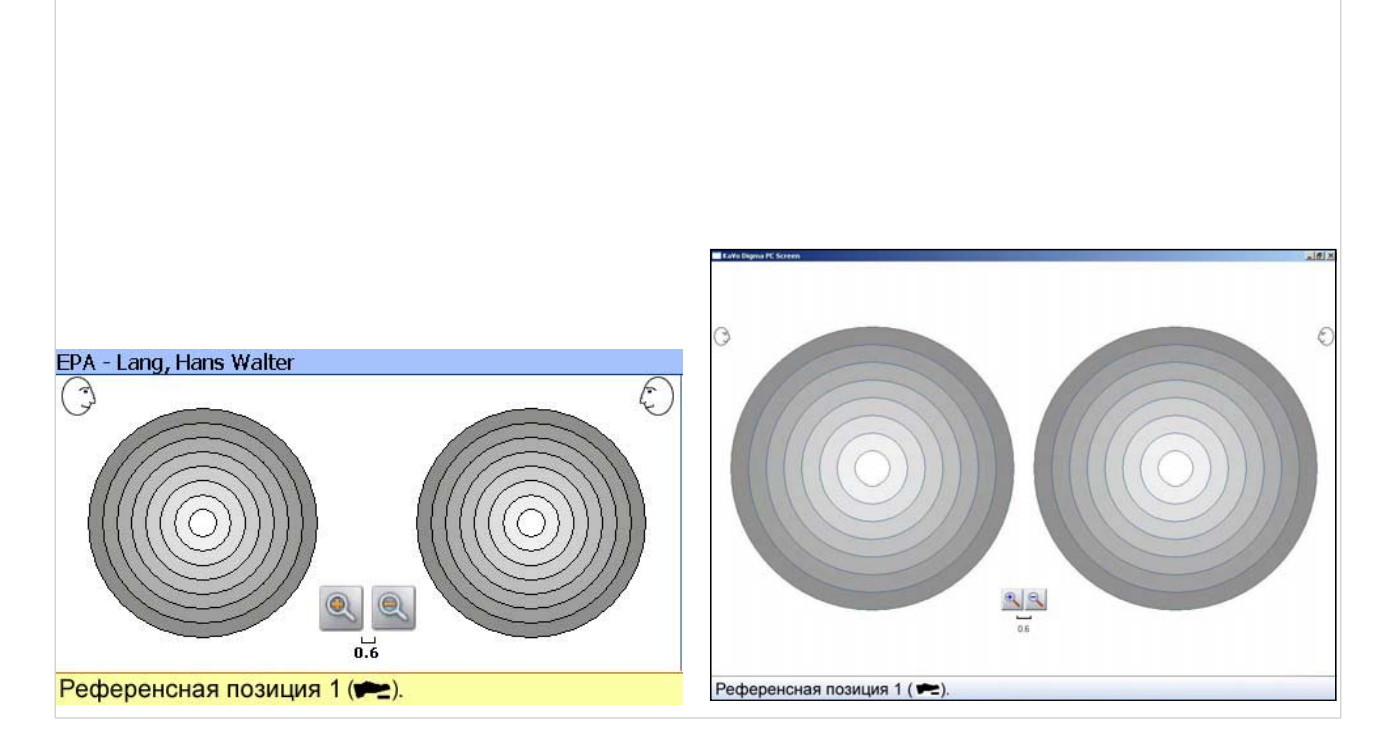

- Для записи контрольной позиции нажать педальный выключатель.
- Повторить процедуру любое число раз.

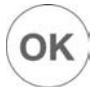

Если, например, после 3-го измерения нажать не на педальный выключатель, а на кнопку "OK", то ARCUSdigma рассчитывает среднее значение из всех трех измерений.

### Операция 2: Измерение первой позиции

Рассчитанная контрольная позиция представляет центр в каждой окружности, но не показывается. После измерения позиции 1 она показывается.

131/154

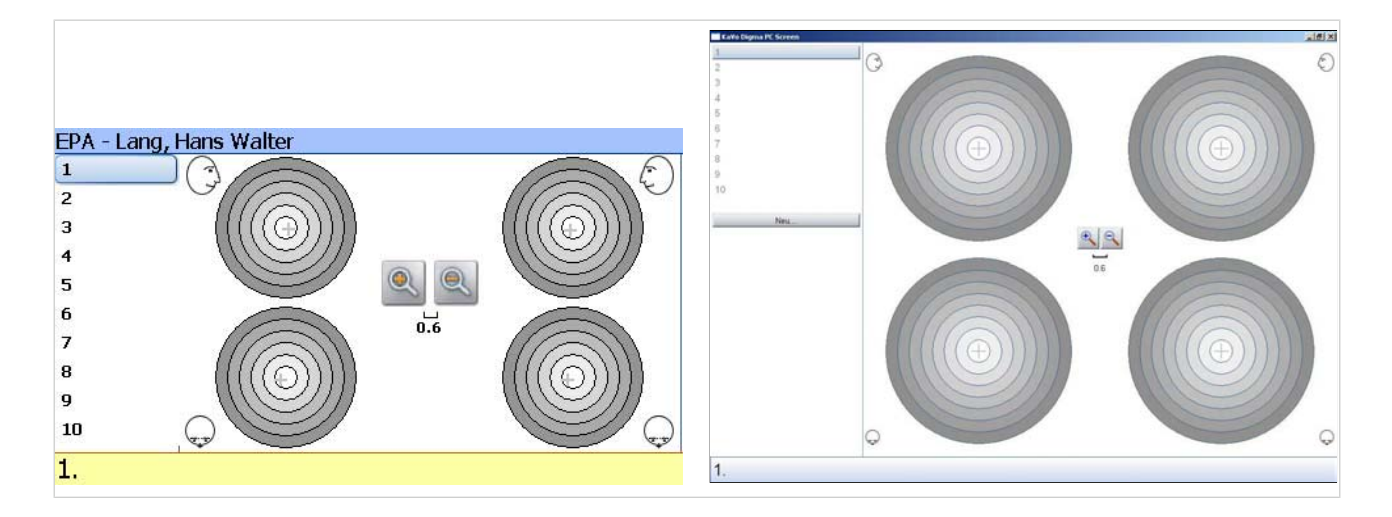

## Операция 3: Измерение второй позиции

Посьле измерения позиции 2 показываются позиции 1 и 2.

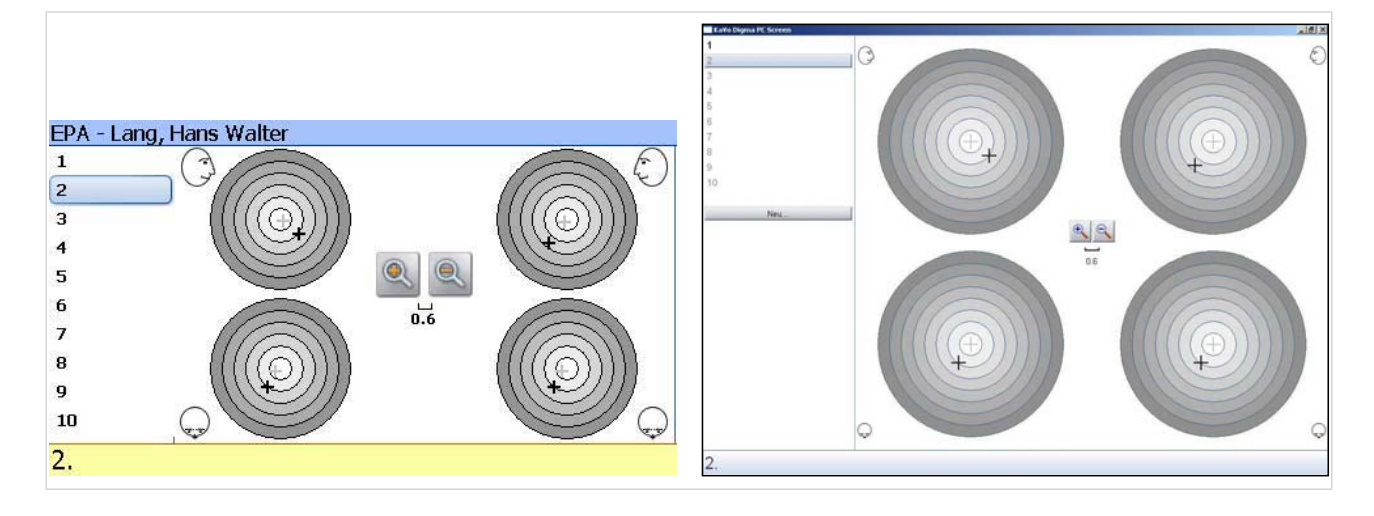

## Этап 4 - 10: Измерение следующих позиций

С каждым новым измерением показывается следующая точка измерения.

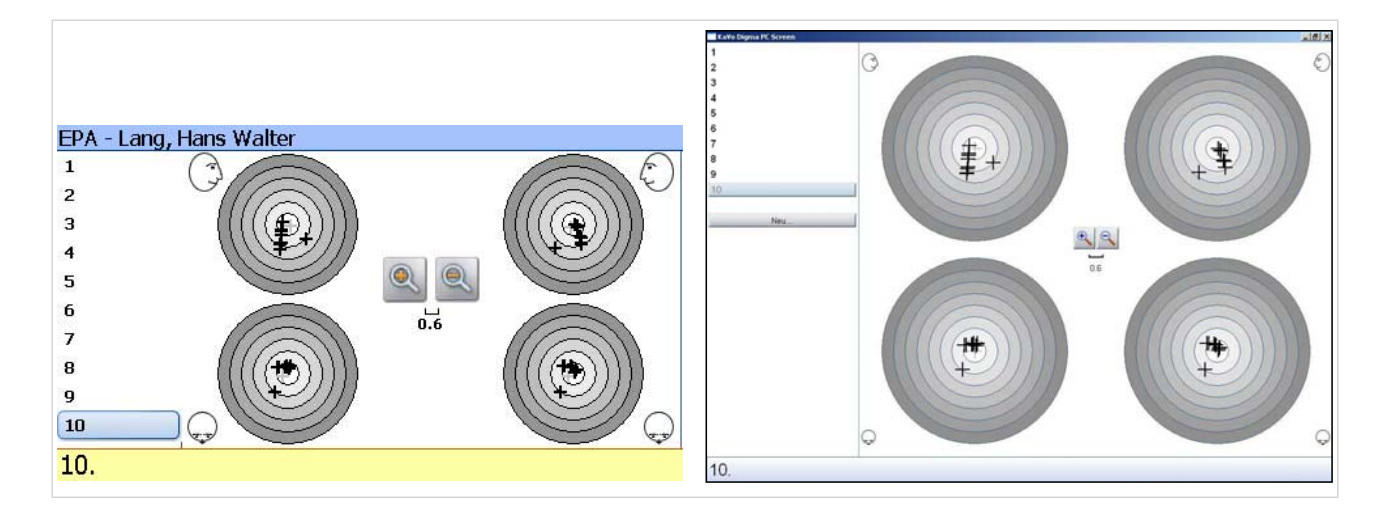

## Операция 11: Завершение измерения

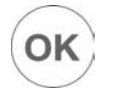

• После выполнения достаточного числа измерений нажать кнопку "ОК". Измерение EPA завершается.

### Операция 12: Повторный показ измеренных позиций

▶ Нажать требуемую позицию. Требуемая позиция обозначается желтой окружностью.

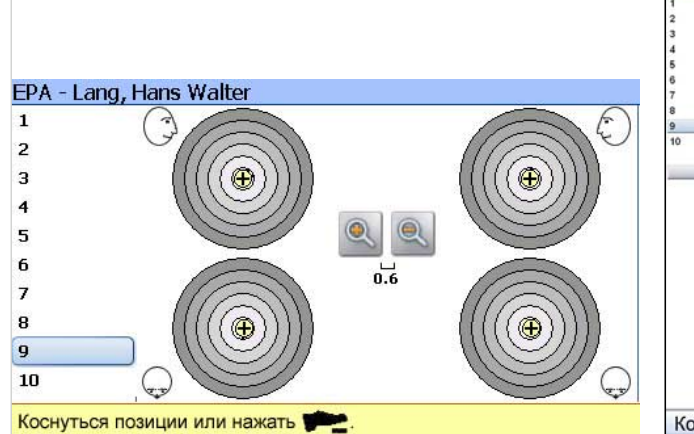

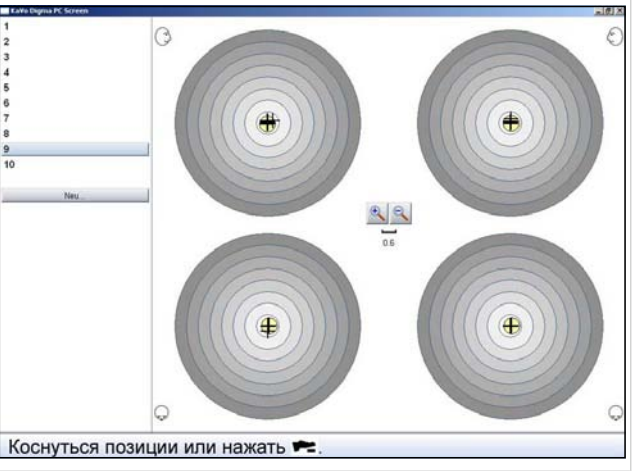

#### 5.15 EMG - измерение релаксации с помощью электромиографии

Перед определенными диагностическими и лечебными мероприятиями пациент должен иметь расслабленную жевательную мускулатуру. Для проверки тонуса мышц подходит миография.

## 5.15.1 Принцип действия ЭМГ

Измерительная ЭМГ-система KaVo EMG регистрирует потенциалы с помощью поверхностных электродов. Это производится аналогично регистрации потенциалов сердечной мышцы посредством ЭКГ.

Благодаря подключению к измерительной системе KaVo ARCUSDigma USB/ Wireless можно непосредственно измерять потенциалы движения мышц. Результаты измерений представляются на ПК в режиме реального времени и автоматически анализируются в отчете.

Кабели дифференциальных электродов ЭМГ имеют активную электронную схему, обеспечивающую хорошее отношение сигнал/шум. Кабели не вызывают артефакты. ЭМГ-активность малых и больших мышц может быть точно локализирована.

### 5.15.2 Подготовка пациента

#### Указания и рекомендации по электродам

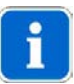

#### Указание

Надежность и воспроизводимостьЭМГ-измерения в значительной степени зависит от качества применения электродов. Систему разрешается эксплуатировать только при использовании предписанных ЭМГ-электродов.

▶ Перед установкой электродов подготовить кожу.

- См. также: 5.15.2 Подготовка кожи, Страница 134
- ▶ Следить за тем, чтобы ЭМГ-усилитель давал сигналы без помех. ЭМГусилители дают сигналы без помех при сопротивлении кожи от 1 до 50 кОм (измеряется между парой электродов).
- ▶ Для получения чувства качественного отвода (особенно у начинающих) контролироваит сопротивление обычным мультиметром.

#### Подготовка кожи

Рекомендации по подготовке кожи:

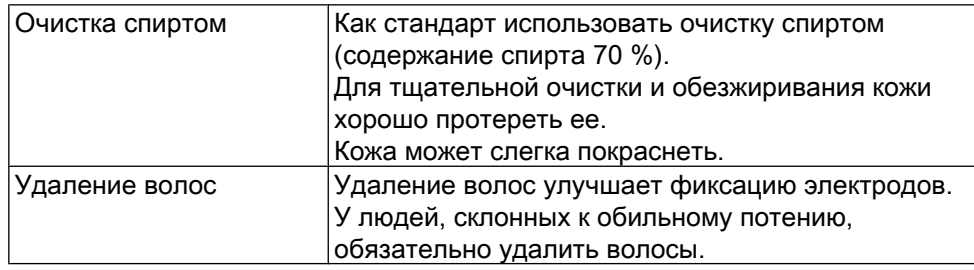

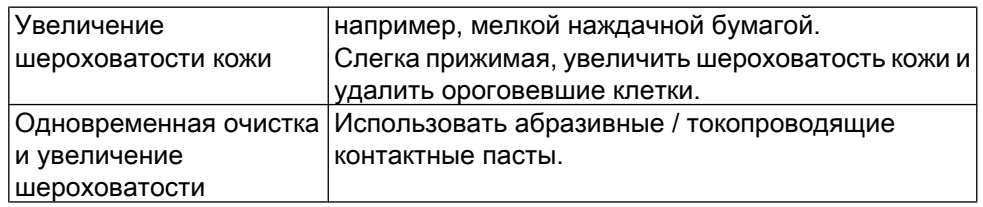

### Выбор электродов

Лучшие результаты достигаются при использовании т. н. влажных гелевых электродов. Могут также использоваться т. н. клеевые гелевые электроды, сопротивление которых, однако, выше.

При использовании многоразовых электродов необходимо считаться с необходимость очистки электродов после каждого применения. Учитывать, что, хотя небольшие электроды и повышают селективность измерения, но их сопротивление выше, что усложняет условия отвода сигнала. Чаще всего используются биполярные одноразовые влажные гелевые электроды с диаметром 0,5 - 1 см. В общем случае компания KaVo рекомендует их применение.

### 5.15.3 Фиксация электродов

- ▶ Электроды расположить центрально на мышечном брюшке параллельно направлению мышечных волокон на расстоянии около 2 см друг от друга.
- ▶ Биполярные электроды вначале прижимать в центре, а только потом по краям, чтобы сохранялась полярность.

Следующее расположение предлвагается в качестве стандартного:

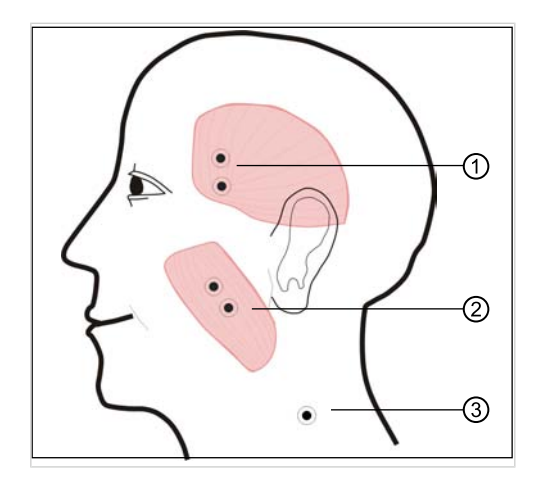

② Жевательная мышца

① Temporalis anterior ③ Нейтральный электрод

## Жевательная мышца (с обеих сторон)

Направление волокон проходит между углом нижней челюсти и зрачком.

- ▶ Для пальпации, при необходимости, уложить ватные тампоны.
- ▶ Электроды закрепить таким образом, чтобы наибольшее мышечное брюшко располагалось между ними.

## Temporalis anterior (с обеих сторон)

Направление волокон проходит звезообразно относительно Prozessus coro‐ noideus.

▶ Нижний электрод приклеить над скулой, а верхний под височным костным валиком. Электроды не приклеивать на волосы головы и приклеивать как можно дальше от глаза.

### Нейтральный электрод

- ▶ Нейтральный электрод приклеить сбоку на шее, на переходе шея плечо, в зоне, не содержащей мышц. Зона, не содержащая мышц, отличается мягкой точкой, без значительного "сопротивления" мышц, на расстоянии около 1 ½ ладони от уха.
- ▶ Во избежание статического заряда кабеля электродов присоединять его всегда вначале к базовому аппарату ЭМГ, а только затем к электродам на пациенте.
- ▶ Для этого обе упорные точки электродных контактов "Easy-Snap" сжать двумя пальцами и надеть на кнопку электродов. При необходимости, установить оба соседних контакта под углом напротив.

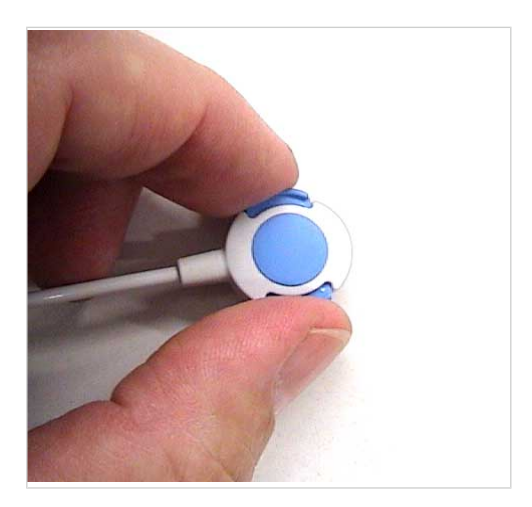

▶ Контакты повернуть так, чтобы кабели свисали вниз. При этом следить за тем, чтобы на клеевые электроды не действовали механические напряжения и чтобы электроды не приподнимались.

▶ При необходимости, закепить кабели зажимом на одежде пациента.

#### Обеспечение качества измерений

- ▶ Если измерение проводится при динамических условиях, проверить смещение мышечного брюшка (относительно электродов) в пределах всей зоны движений.
- ▶ Для проверки качества и стабильного сигнала после подключения электродов выполнить релаксационный тест.

Влияние артефактов видно, если сигнал после движения не возвращается на нулевую линию и/или базовая линия слишком "зашумлена". В связи с высокой чувствительностью системы небольшие скачки амплитуды на нулевой линии не могут быть исключены, но при этом не должны превышаться значения 10 - 15 мкВ.

## 5.15.4 Определение тонуса мышц (релаксационный тест)

Перед определенными диагностическими/лечебными мероприятиями пациент должен иметь расслабленную жевательную мускулатуру. Для этого, прежде всего, подходит электромиография.

▶ Тонус обеих жевательных мышц записывать в течение 2 - 5 минут.

#### 5.15.5 Наложение измерений

Отчеты о сигналах за два сеанса могут быть показаны в диаграмме наложенными.

▶ В базе данных KiD выбрать мышью два требуемых EPA-измерения. Для этого удерживать нажатой клавишу Ctrl и нажать левую кнопку мыши. Отчеты о сигналах за два сеанса показывается в программе наложенными.

6 Методы подготовки по DIN EN ISO 17664 | 6.1 Очистка

## 6 Методы подготовки по DIN EN ISO 17664

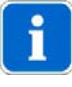

### Указание

После каждого использования ARCUSdigma требуется повторная подготовка согласно DIN EN ISO 17664.

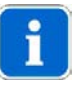

#### Указание

Все детали, входящие в контакт со слизистыми пациента, после использования необходимо простерилизовать.

Должны быть простерилизованы следующие детали:

- Нормальная прикусная вилка (Арт. № 0.622.0911)
- Прикусная вилка KTS (Арт. № 1.000.8518)
- Крепление для нижней челюсти (Арт. № 1.000.9291)

## 6.1 Очистка

### 6.1.1 Ручная очистка

- ▶ Перед стерилизацией прикусную вилку и крепление НЧ очистить под струей воды (питьевая вода, температура 30 °C ± 5 °C, расход 2 л.мин) в течение 30 минут зубной щеткой средней жесткости.
- ▶ Стерилизацию выполнить сразу же после очистки.

#### 6.1.2 Автоматическая очистка

Не применяется.

6 Методы подготовки по DIN EN ISO 17664 | 6.2 Дезинфекция

## 6.2 Дезинфекция

## 6.2.1 Ручная дезинфекция

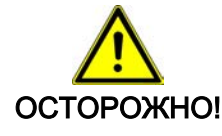

#### Не применять аэрозольную дезинфекцию!

Аэрозольнаядезинфекция ведет к разрушению высокоточных сенсоров. • Не проводить аэрозольную дезинфекцию.<br>• Проводить дезинфекцию только методом.

Проводить дезинфекцию только методом протирания.

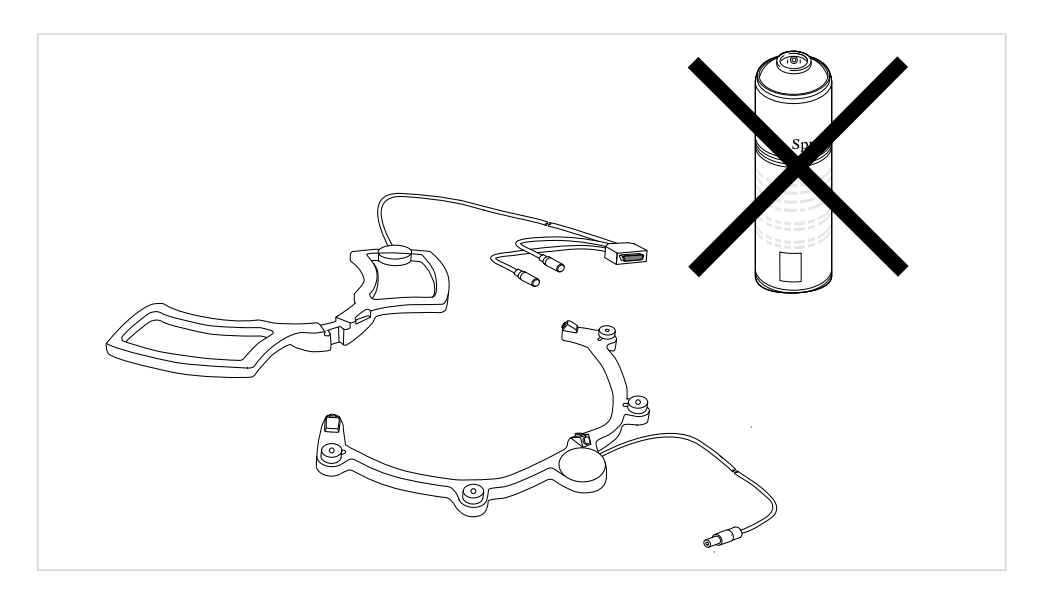

Допустимые дезинфекционные средства

- Mikrozid Liquid (фирма Schülke & Mayr)
- ▶ Продезинфицировать все детали.

## 6.2.2 Машинная дезинфекция

Не применяется.

139/154

6 Методы подготовки по DIN EN ISO 17664 | 6.3 Стерилизация

## 6.3 Стерилизация

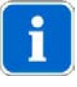

#### Указание

Стерилизацию выполнить непосредственно после очистки.

▶ Прикусную вилку и крепление для нижней челюсти стерилизовать с фракционированным форвакуумом 4 минуты при 134 °C ± 1°C и 3,04 бар (макс. до 138 °C).

140/154

7 Принадлежности | 7.1 Принадлежности ARCUSdigma SD

# 7 Принадлежности

# 7.1 Принадлежности ARCUSdigma SD

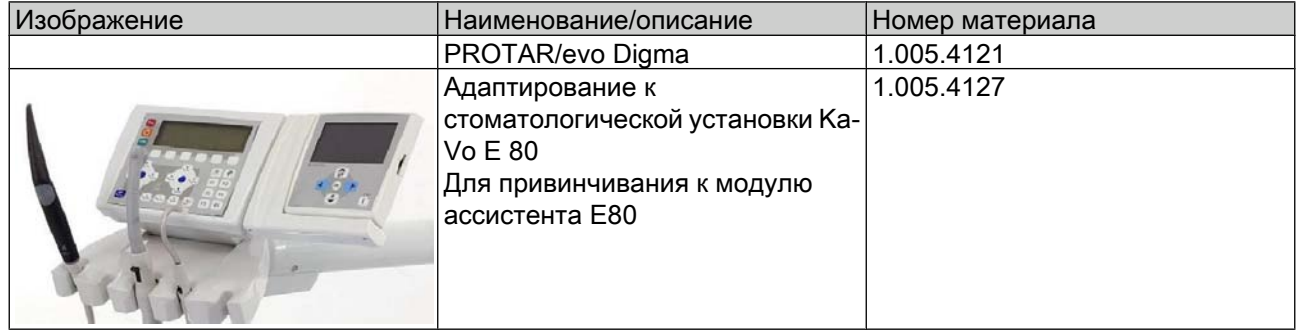

141/154

7 Принадлежности | 7.2 Принадлежности ARCUSdigma USB/Wireless

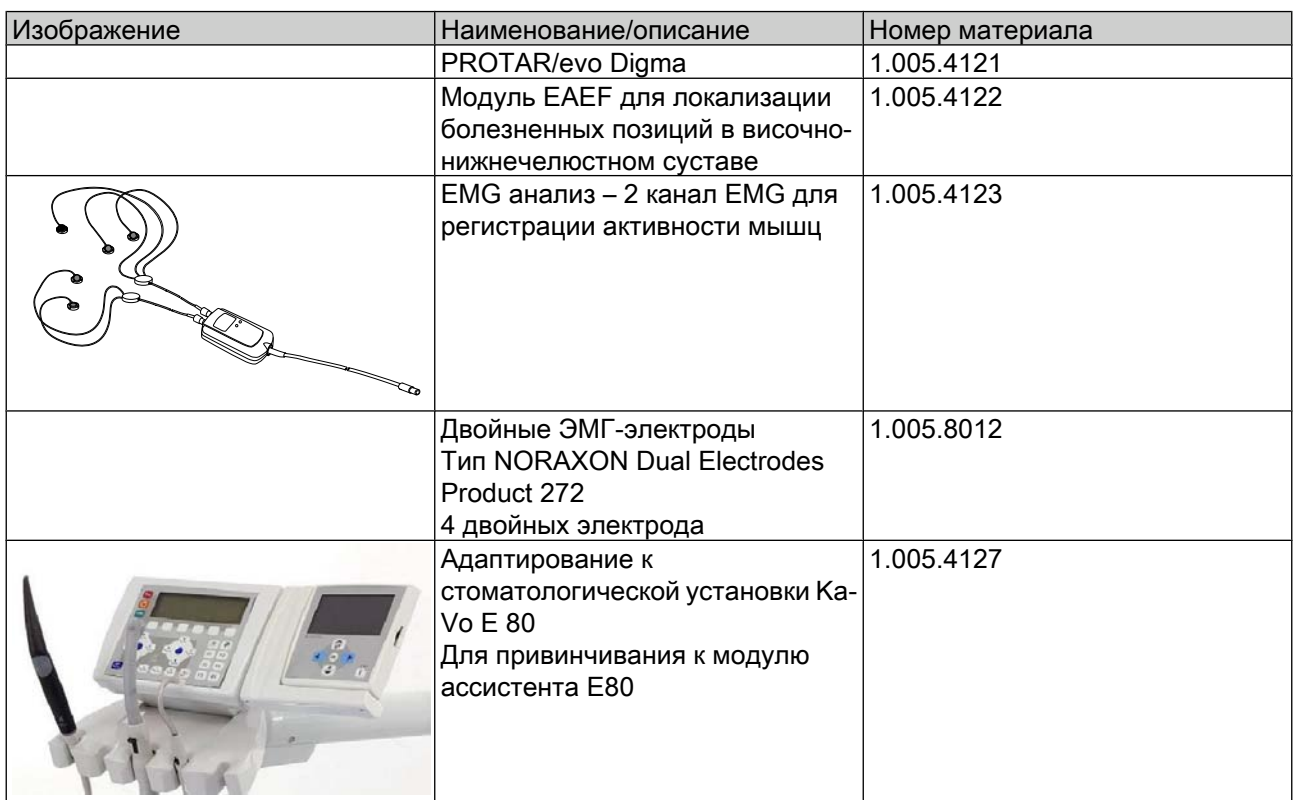

## 7.2 Принадлежности ARCUSdigma USB/Wireless

## 2 канал ЭМГ

ARCUSdigma USB/Wireless имеет интерфейс для KaVo 2 канал ЭМГ. 2 канал ЭМГ с 4 измерительными электродами и 1 базовым электродом является ценным дополнением, прежде всего, при определении центральной позиции и для релаксации пациента.

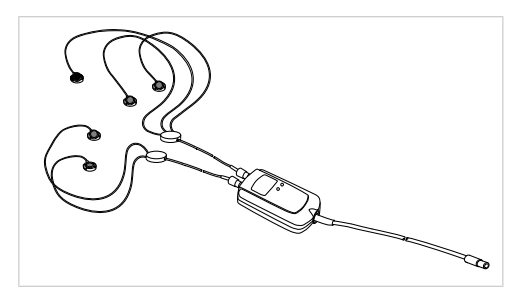

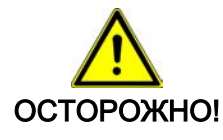

Использование электродов, отличных от предписанных фирмой KaVo Биологическая несовместимость.

▶ Использовать только электроды, поставленные фирмой KaVo.
8 Данные об электромагнитной совместимости согласно DIN EN 60601-1-2 | 8.1 Электромагнитное излучение

# 8 Данные об электромагнитной совместимости согласно DIN EN 60601-1-2

### 8.1 Электромагнитное излучение

Система анализа движений ARCUSdigma предназначена для предприятий с указанными ниже условиями внешней среды.

Покупатель или пользователь системы ARCUSdigma обязан обеспечить, чтобы она работала при следующих условиях внешней среды.

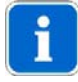

#### Указание

Хотя система анализа движений ARCUSdigma полностью соответствует стандарту DIN EN 60601-1-2 (Медицинские электроприборы, часть 1-2 Общие определения - дополнительный стандарт Электромагнитная совместимость - Требования и испытания) от октября 2002 г., не исключено, что мобильные и переносные средства ВЧ-связи могут вызвать помехи в работе ARCUSdig‐ ma. Такие приборы не рекомендуется, по возможности, использовать при измерениях вблизи системы ARCUSdigma.

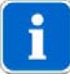

#### Указание

Использование принадлежностей, в частности, соединительных кабелей для ПК, не поставленных или не рекомендованных фирмой KaVo для системы ARCUSdigma, может приводить к уменьшению помехоустойчивости системы ARCUSdigma.

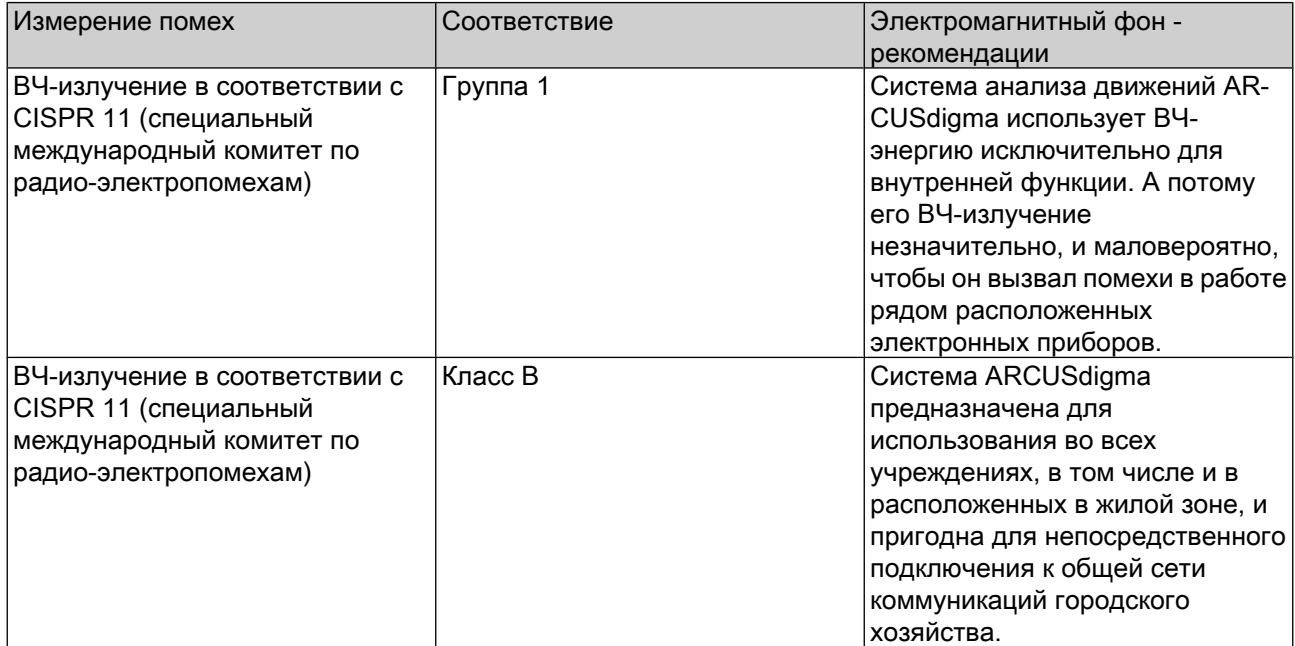

8 Данные об электромагнитной совместимости согласно DIN EN 60601-1-2 | 8.1 Электромагнитное излучение

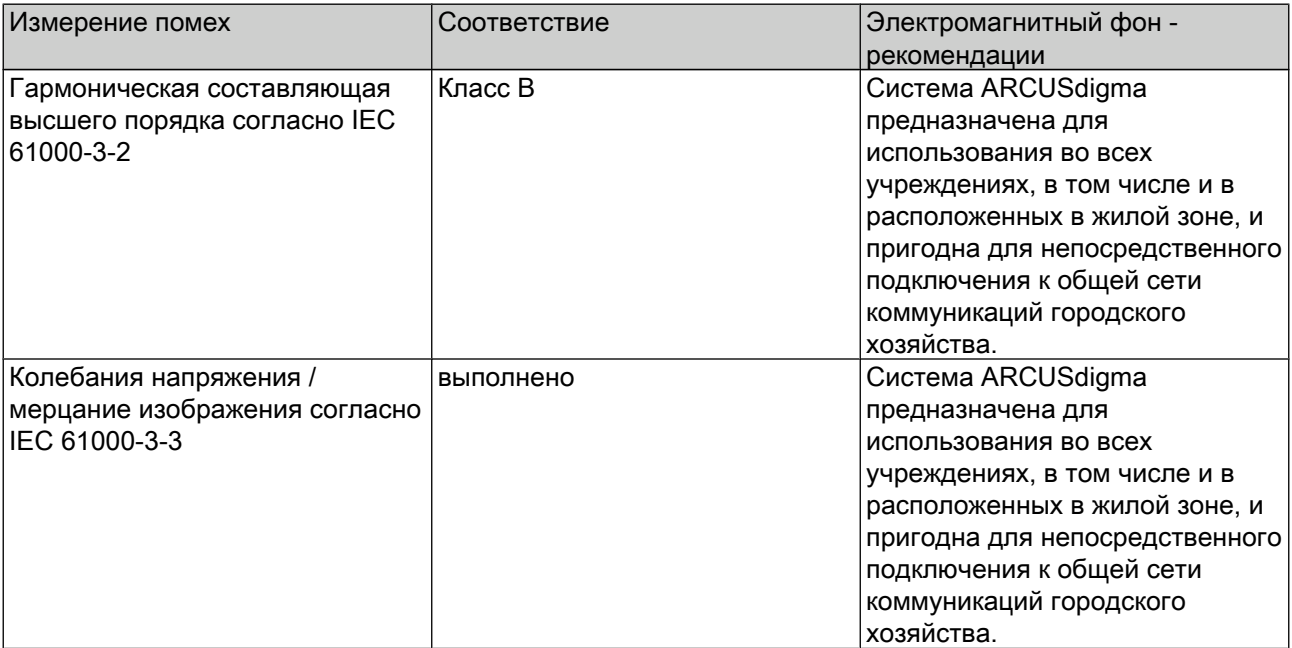

i

#### Указание

Систему ARCUSdigma запрещается использовать установленными непосредственно рядом или на другое оборудование. Если требуется работа рядом с другими приборами или на них, проверить работу согласно предписаниям при таком расположении.

144/154

8 Данные об электромагнитной совместимости согласно DIN EN 60601-1-2 | 8.2 Электромагнитная помехоустойчивость

## 8.2 Электромагнитная помехоустойчивость

Система анализа движений ARCUSdigma предназначена для предприятий с указанными ниже условиями внешней среды.

Покупатель или пользователь системы ARCUSdigma обязан обеспечить, чтобы она работала при следующих условиях внешней среды.

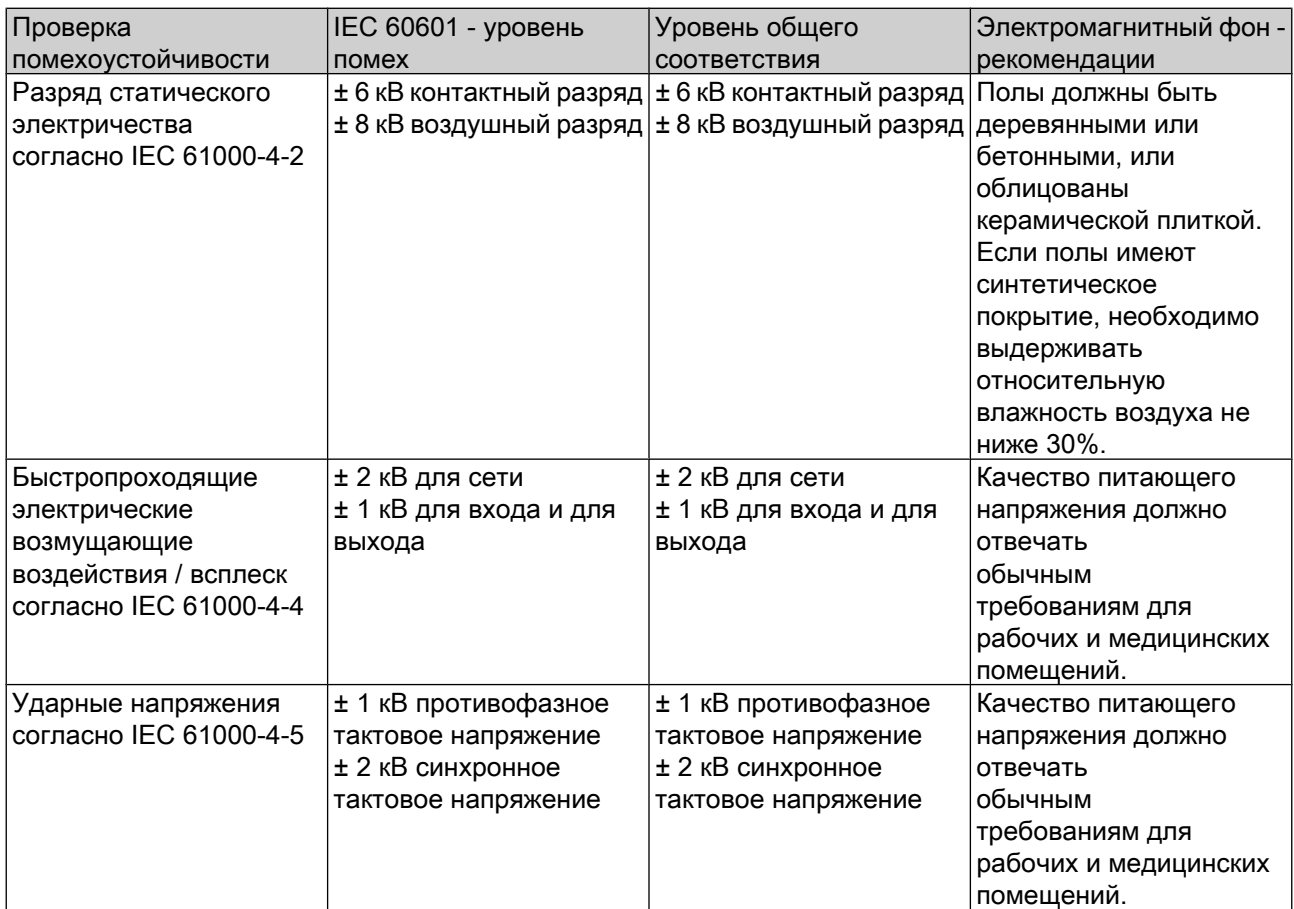

8 Данные об электромагнитной совместимости согласно DIN EN 60601-1-2 | 8.2 Электромагнитная помехоустойчивость

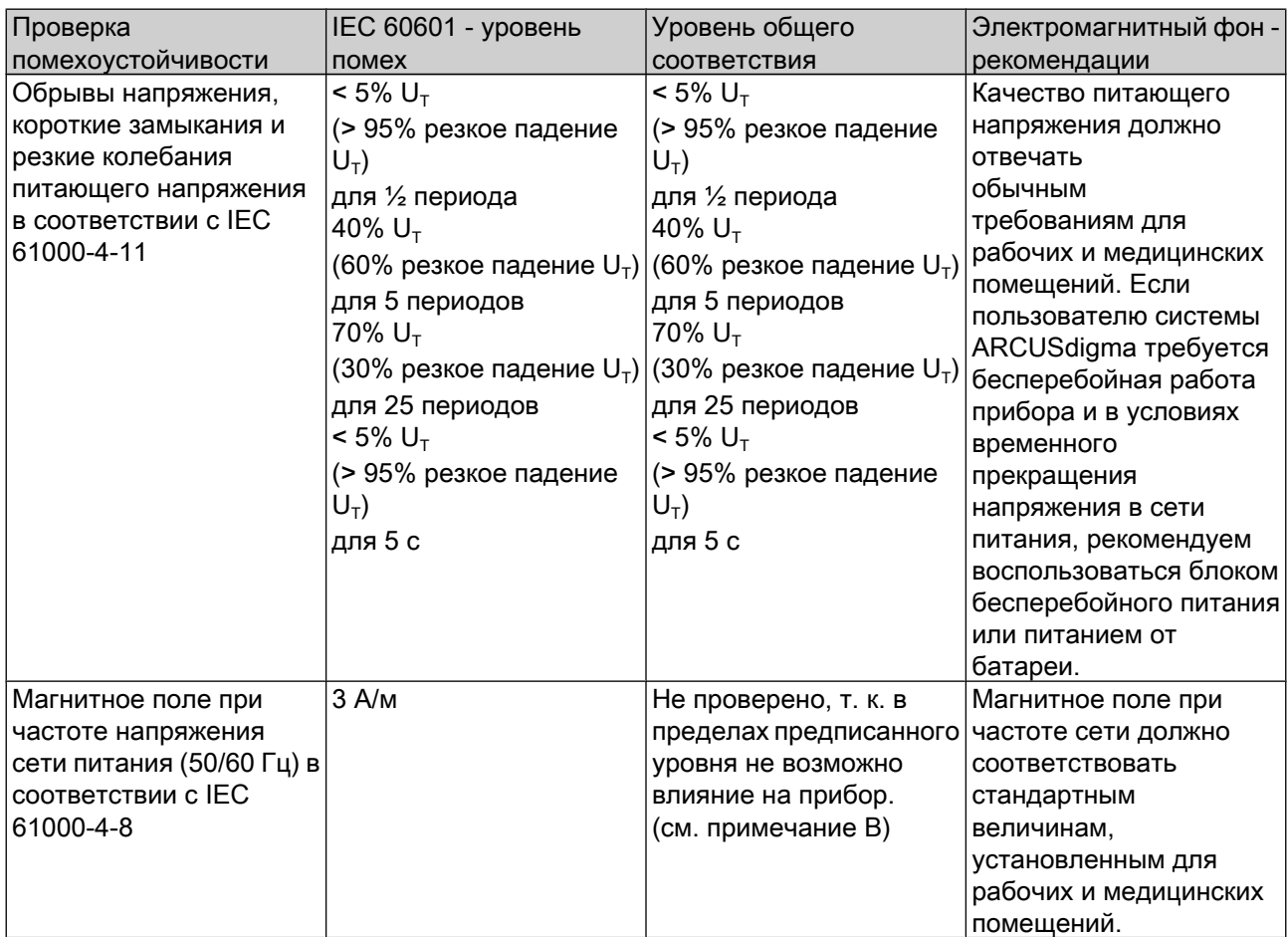

146/154

8 Данные об электромагнитной совместимости согласно DIN EN 60601-1-2 | 8.2 Электромагнитная помехоустойчивость

#### Примечание 1:  $\mathsf{U}_\mathsf{T}$  - сетевое переменное напряжение перед применением испытательного уровня.

Примечание 2: Влияние низкочастотных электромагнитных переменных полей:

Для оценки влияния рассчитывается максимально возможное индуцируемое магнитным полем напряжение, которое проверяется на возможное влияние. Напряженность применяемого при испытаниях поля составляет H = 3 A/m, т. е. величина магнитной индукции  $B = \mu 0$  \* Н = 3 А / м \* 1.26 \* 10Е-6 Вс/Ам =  $\sim$  4 \* 10 E-6 Вс/м² = 4 мкТл

Переменное поле с частотой f и величиной магнитной индукции B индуцирует на прямоугольной петле площадью A напряжение U = B  $*$  A  $*$  2  $*$  pi  $*$  f  $*$  sin (2  $*$  $pi$  \* f  $*$  t). Таким образом, макс. напряжение составляет Us = B  $*$  A  $*$  2  $*$  pi  $*$  f. B связи с размерами печатной платы (<2 дм²) и фактом, что в спиралях не проложены токоведущие дорожки, максимально возможное индуцируемое напряжение на дорожке составляет Us = 4  $*$  10 E-6 Bc/м2  $*$  0.02 м<sup>2</sup>  $*$  2  $*$  pi  $*$  60 1/с = 30 мкВ. Такое напряжение не может приводить к помехам в цифровом блоке (допустимое отношение сигнал/шум > 0.5 В).

Влиянием на аналоговый модуль также можно пронебречь, т. к. усилители имеют емкостную связь, т. е. фильтр верхних частот. Связь непосредственно на входе ADC в 30 мкВ при напряжении преобразования составляет около 3 В при составляющей 10 E - 5. При разрешении 8 бит изменение напряжение для одного разряда составляет около 10 мВ, т. е. макс. ожидаемая помеха в 300 раз меньше предела разрешения усилителя. Влияние индукционного напряжения на присоединенные кабели также может быть исключено, т. к. отсутствуют цепи возврата тока через землю, в связи с чем ток не может протекать.

147/154

8 Данные об электромагнитной совместимости согласно DIN EN 60601-1-2 | 8.3 Электромагнитная помехоустойчивость

## 8.3 Электромагнитная помехоустойчивость

Система анализа движений ARCUSdigma предназначена для предприятий с указанными ниже условиями внешней среды.

Покупатель или пользователь системы ARCUSdigma обязан обеспечить, чтобы она работала при следующих условиях внешней среды.

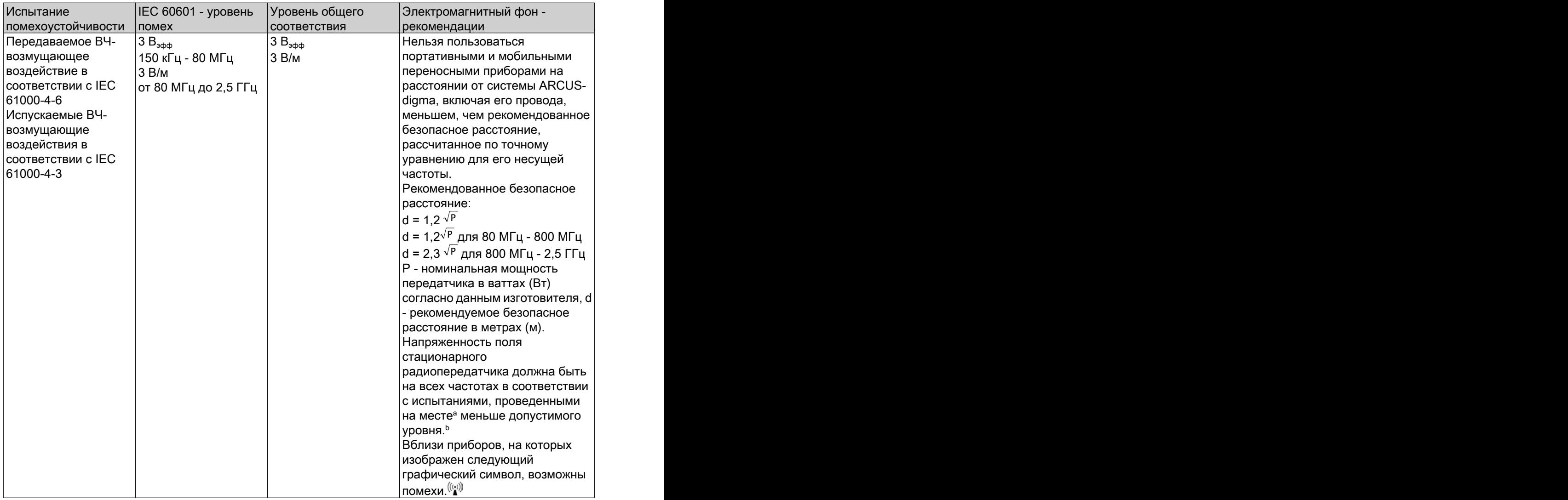

Примечание 1: Для 80 МГц и 800 МГц действителен более высокое значение. Примечание 2: Настоящие рекомендации могут соответствовать действительности не во всех ситуациях. На распространение электромагнитных волн оказывают влияние процессы поглощения и отражения их от зданий, предметов и людей.

<sup>a</sup>Напряженность поля стационарного передатчика, например, базы радиотелефона и мобильной переносной радиоаппаратуры, любительских радиостанций, АМ- и FM-радио- или телевизионные передатчики, теоретически могут иметь какие-то отклонения в функционировании. Чтобы установить параметры электромагнитной внешней среды по отношению к стационарному передатчику, необходимо провести исследования данного места. Если измеренная напряженность поля в месте работы системы AR‐ CUSdigma превышает указанный выше уровень общего соответствия, то

148/154

8 Данные об электромагнитной совместимости согласно DIN EN 60601-1-2 | 8.3 Электромагнитная помехоустойчивость

> необходимо наблюдать за системой ARCUSdigma в отношении е нормальной работы. Если наблюдаются необычные характеристики, может быть необходимым принятие дополнительных мер, например, переориентация или смена места расположения системы ARCUSdigma.

**bЗа пределами диапазона частот от 150 кГц до 80 МГц напряженность поля** меньше 3 В/м

149/154

8 Данные об электромагнитной совместимости согласно DIN EN 60601-1-2 | 8.4 Рекомендуемые безопасные расстояния

### 8.4 Рекомендуемые безопасные расстояния

Рекомендуемые безопасные расстояния между переносными и мобильными ВЧ-телекоммуникационными приборами и системой ARCUSdigma.

Система ARCUSdigma предназначена для работы при таких электромагнитных условиях среды, при которых ВЧ-помехи контролируются. Покупатель или пользователь системы ARCUSdigma может способствовать отсутствию возникновения электромагнитных помех тем, что будет соблюдать минимально допустимое расстояние между портативными и мобильными ВЧтелекоммуникационными приборами (передатчиками) и системой ARCUSdig‐ ma, которое зависит от максимального напряжения на выходе коммуникационных аппаратов.

Безопасное расстояние соответственно несущей частоте

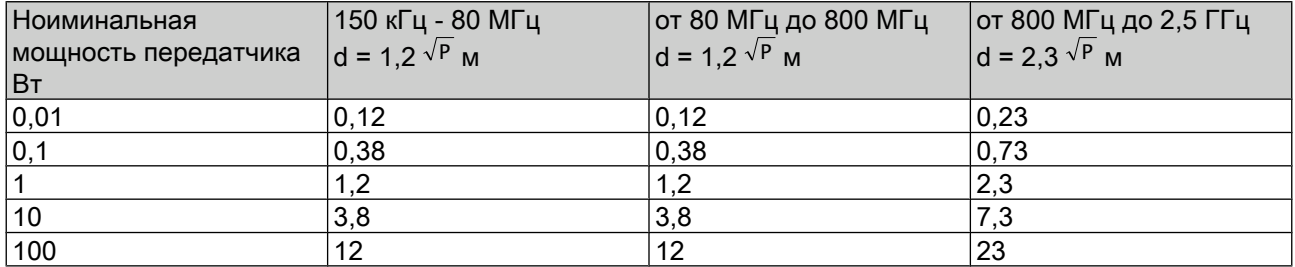

Для передающего устройства, номинальная мощность которого в вышеприведенной таблице не указана, можно рассчитать расстояние по уравнению, которое относится к соответствующему столбцу, причем номинальная мощность передающего устройства Р в Ваттах соответствует характеристикам, которые приводит его изготовитель.

Примечание 1: Для расчета рекомендуемого безопасного расстояния до передатчиков в диапазоне частот от 80 МГц до 2,5 ГГц был использован дополнительный коэффициент 10/3, чтобы уменьшить вероятность того, что случайно внесенный в зону пациента мобильное/переносное устройство связи приведет к помехам.

Примечание 2: Настоящие рекомендации могут соответствовать действительности не во всех ситуациях. На распространение электромагнитных волн оказывают влияние процессы поглощения и отражения их от зданий, предметов и людей.

150/154

9 Запасные части

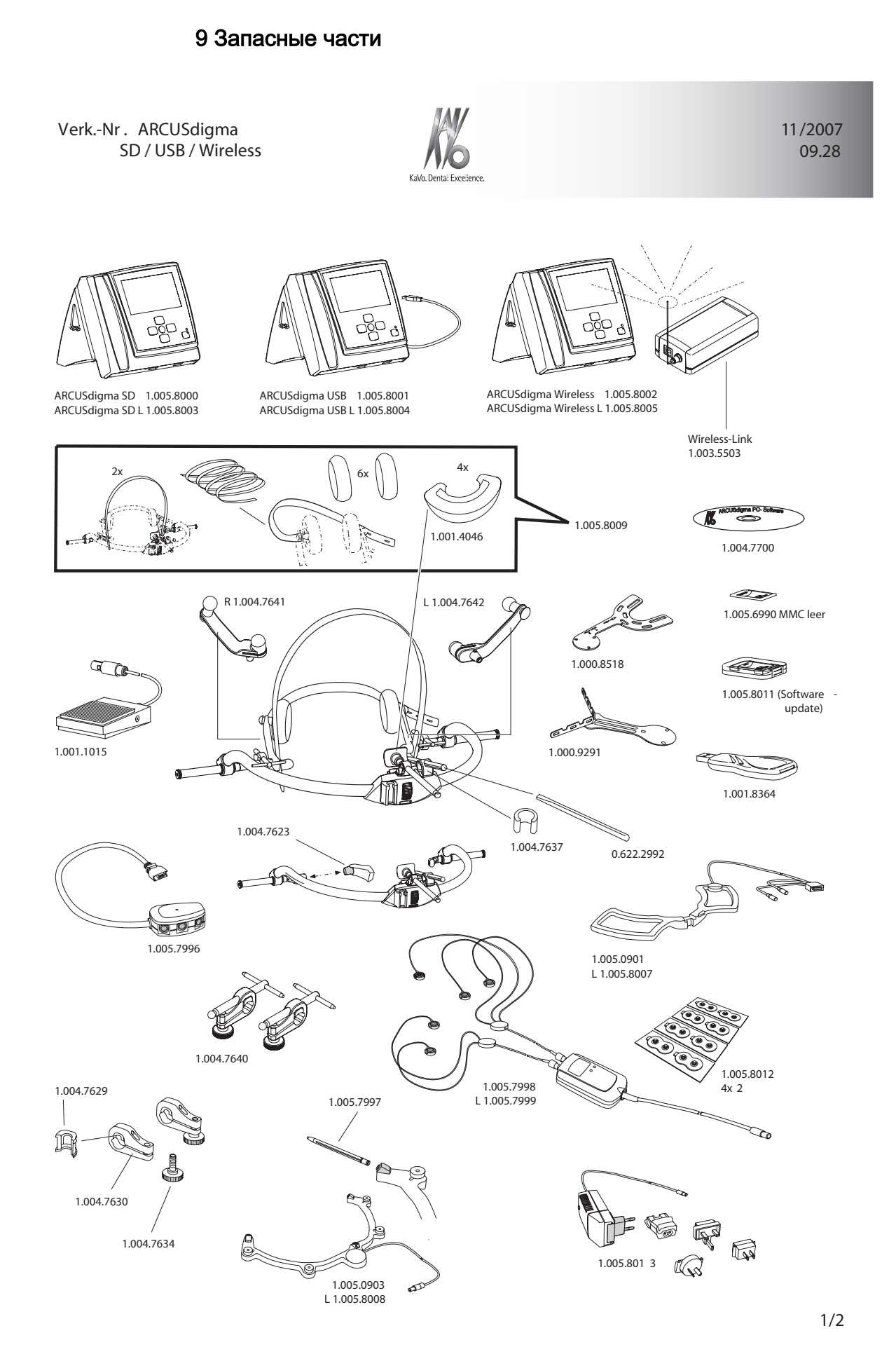

151/154

9 Запасные части

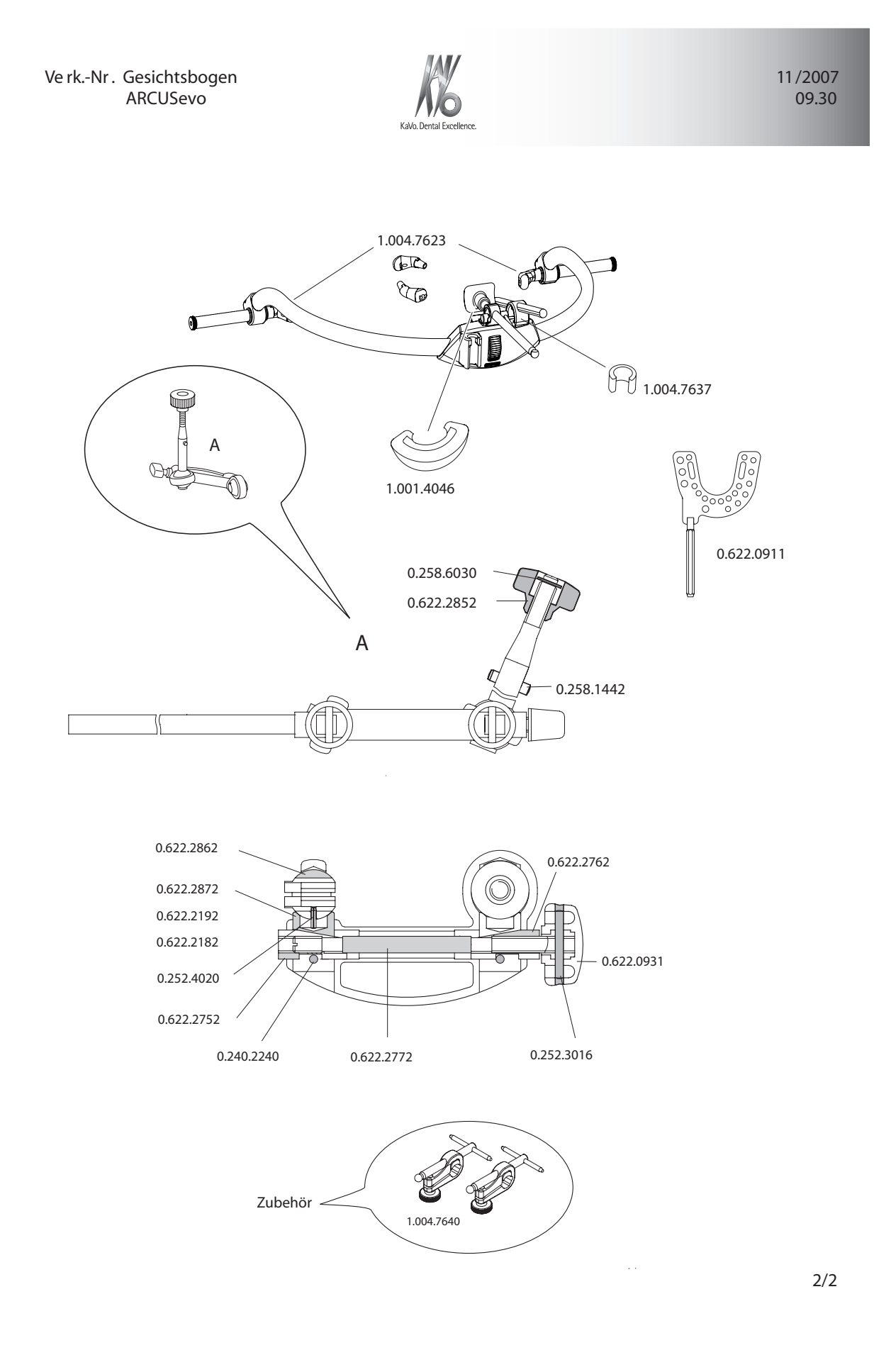

152/154

10 Заявление о соответствии

### 10 Заявление о соответствии

# **EG KONFORMITÄTSERKLÄRUNG EC DECLARATION OF CONFORMITY**

Für das nachstehend bezeichnete Medizinprodukt / For the following named medical device

Produktname / Name of product: Pantograph / Pantographs Modell/Typ / Model/Type: **ARCUS** digma II UMDNS Code: **15-720** Produktklasse / Product Class: **m** Regel / Rule **12** Hersteller / Manufacturer: *zebris Medical GmbH* Anschrift / Address: **Max-Eyth Weg 42** 

**88316 Isny Germany**

Angewandte Normen / Applied Standards:

**DIN N 980:2 03 DIN N 1041: 998 DIN EN** 10993-1:2003 **DIN EN** 14791:2000 **DIN EN** 60601-1:1996 **DIN EN** 60601-1-2:2002 **DIN EN** 60601-1-4:2001 **DIN EN 60601-2-40:1998** 

Hiermit erklären wir die Übereinstimmung für das oben genannte Medizinprodukt in seinen beschriebenen Ausbaustufen mit den grundlegenden Anforderungen des Anhanges I der Richtlinie 93/42/EWG über Medizinprodukte und übernehmen die alleinige Verantwortung für die Ausstellung dieser Konformitätserklärung.

Diese Erklärung beruht auf der Genehmigung des Konformitätsbewertungsverfahren gemäß des Anhanges V durch eine benannte Stelle und gilt in Zusammenhang mit der finalen serialnummerbezogenen Freigabe im ERP-System der zebris Medical GmbH.

We herewith declare that the above mentioned medical device with its extensions as described complies with the essential requirements of appendix I of directive 93/42/EEC concerning medical devices and take sole responsibility for the provision of this declaration of conformity.

This declaration is based upon the approval of the procedure for the evaluation of conformity by an appointed authority according to appendix V and is valid in interrelation with the final product inspection related to the serial number, documented within the ERP-System of zebris Medical GmbH.

Isny, den 05.03.2007

Wolfgang Brunner Geschäftsführer / Managing Director

Benannte Stelle / Notified Body: EUROCAT Institute for Certification and Testing GmbH D-64295 Darmstadt

 $CE$  0535

153/154

10 Заявление о соответствии

154/154

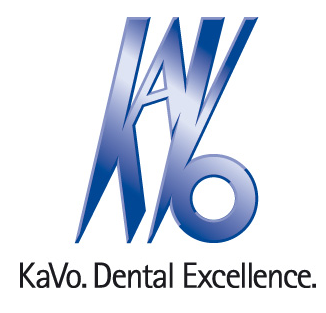